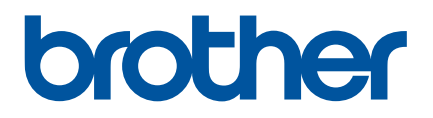

# **Manual do Utilizador**

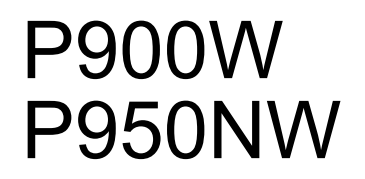

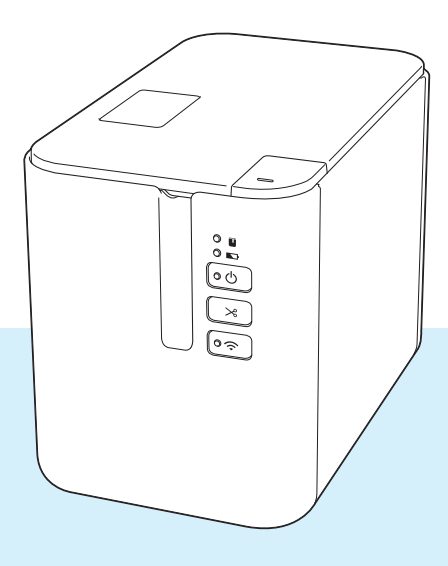

# **Introdução**

# **Nota importante**

- O conteúdo deste documento e as especificações do produto estão sujeitos a alteração sem aviso prévio.
- A Brother reserva o direito de alterar sem aviso prévio as especificações e os materiais contidos no presente documento e não se responsabiliza por quaisquer danos (incluindo danos subsequentes) causados pelo recurso aos materiais apresentados, incluindo (mas sem limitação) erros tipográficos e outros erros relacionados com a publicação.
- As imagens de ecrãs neste documento podem diferir em função do sistema operativo do computador, do modelo do produto e da versão de software.
- Antes de utilizar o equipamento de etiquetagem P-touch, certifique-se de que lê todos os documentos fornecidos com o equipamento para obter informações sobre segurança e utilização correta.
- O equipamento apresentado nas ilustrações pode ser diferente do seu equipamento.
- Nem todas as opções e consumíveis como as cassetes de fita TZe, de etiquetas FLe e de tubo HSe estão disponíveis em todos os países.
- As opções e os consumíveis disponíveis podem variar consoante o país.

# **Manuais disponíveis**

Visite o Brother support website em [support.brother.com](http://support.brother.com/) e clique em "Manuais" na página correspondente ao seu modelo para descarregar os manuais mais recentes.

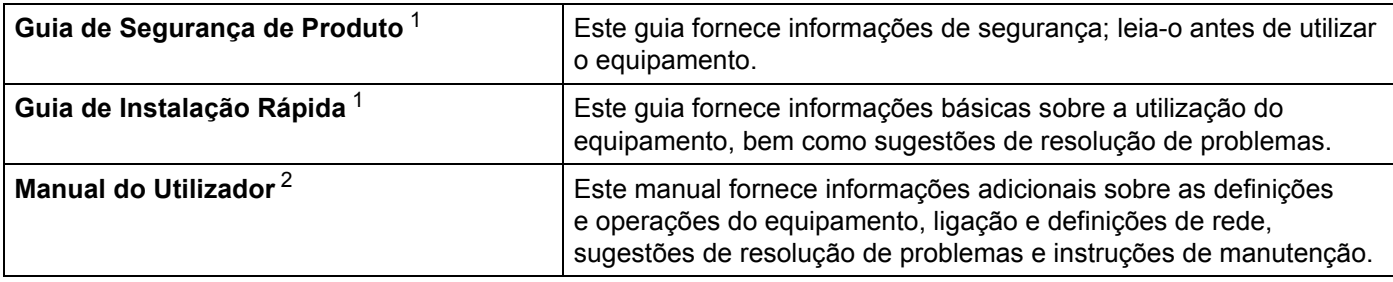

<span id="page-1-0"></span>1 Manual impresso incluído na caixa.

<span id="page-1-1"></span><sup>2</sup> Manual em PDF no Brother support website.

# **Símbolos utilizados neste manual**

Os símbolos que se seguem são utilizados ao longo deste manual:

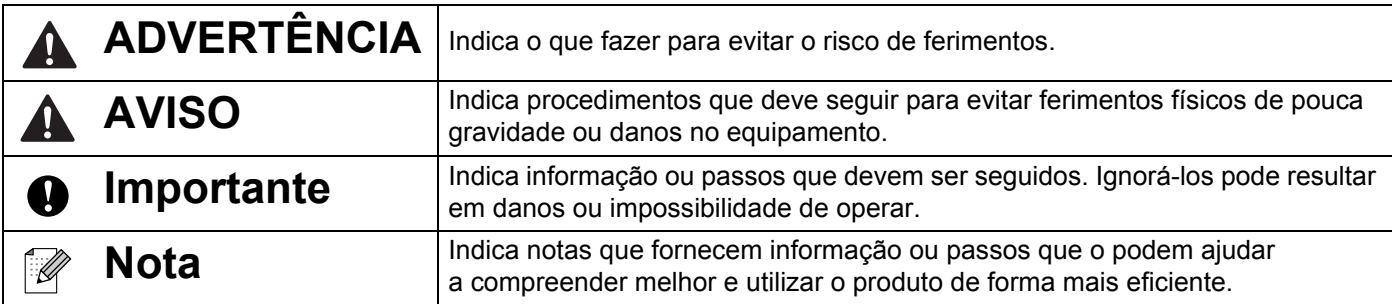

# **NOTA IMPORTANTE**

- Este produto foi aprovado para utilização apenas no país onde foi adquirido. Não utilize este produto fora do país onde o adquiriu, dado que fazê-lo pode constituir uma infração dos regulamentos de telecomunicações sem fios e de energia do país em questão.
- Windows Vista neste documento representa todas as versões do Windows Vista.
- Windows 7 neste documento representa todas as versões do Windows 7.
- Windows 8 neste documento representa todas as versões do Windows 8.
- Windows 8.1 neste documento representa todas as versões do Windows 8.1.
- Windows 10 neste documento representa o Windows 10 Home, Windows 10 Pro, Windows 10 Enterprise e Windows 10 Education.

Windows 10 neste documento não representa o Windows 10 Mobile, Windows 10 Mobile Enterprise ou Windows 10 IoT Core.

- Windows Server 2008 neste documento representa todas as versões do Windows Server 2008 e Windows Server 2008 R2.
- Windows Server 2012 neste documento representa todas as versões do Windows Server 2012 e Windows Server 2012 R2.
- Nem todos os modelos estão disponíveis em todos os países.

© 2016 Brother Industries, Ltd. Todos os direitos reservados.

# Índice

Secção I Operações básicas

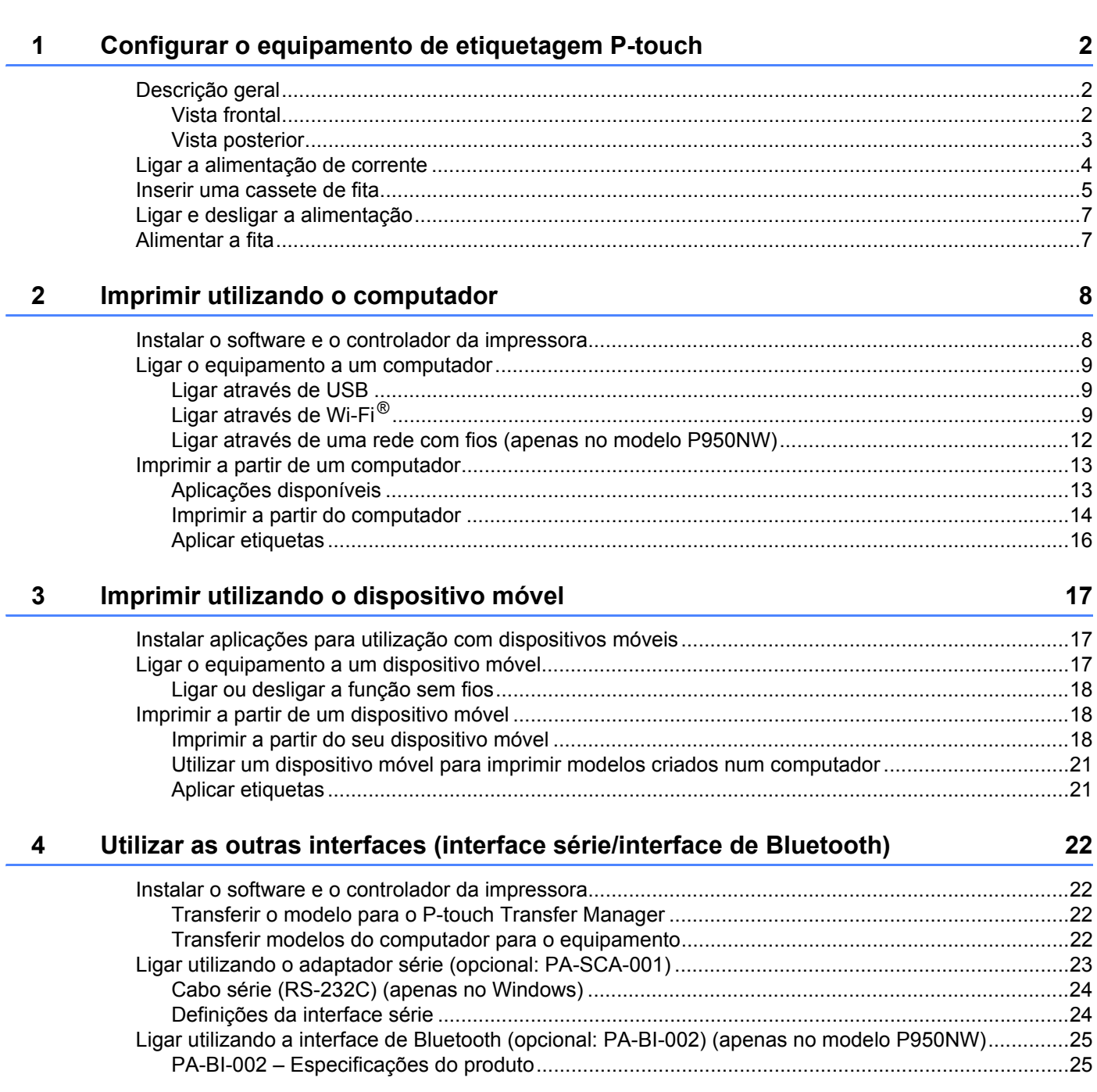

#### $\overline{\mathbf{5}}$ Alterar as definições do equipamento de etiquetagem P-touch

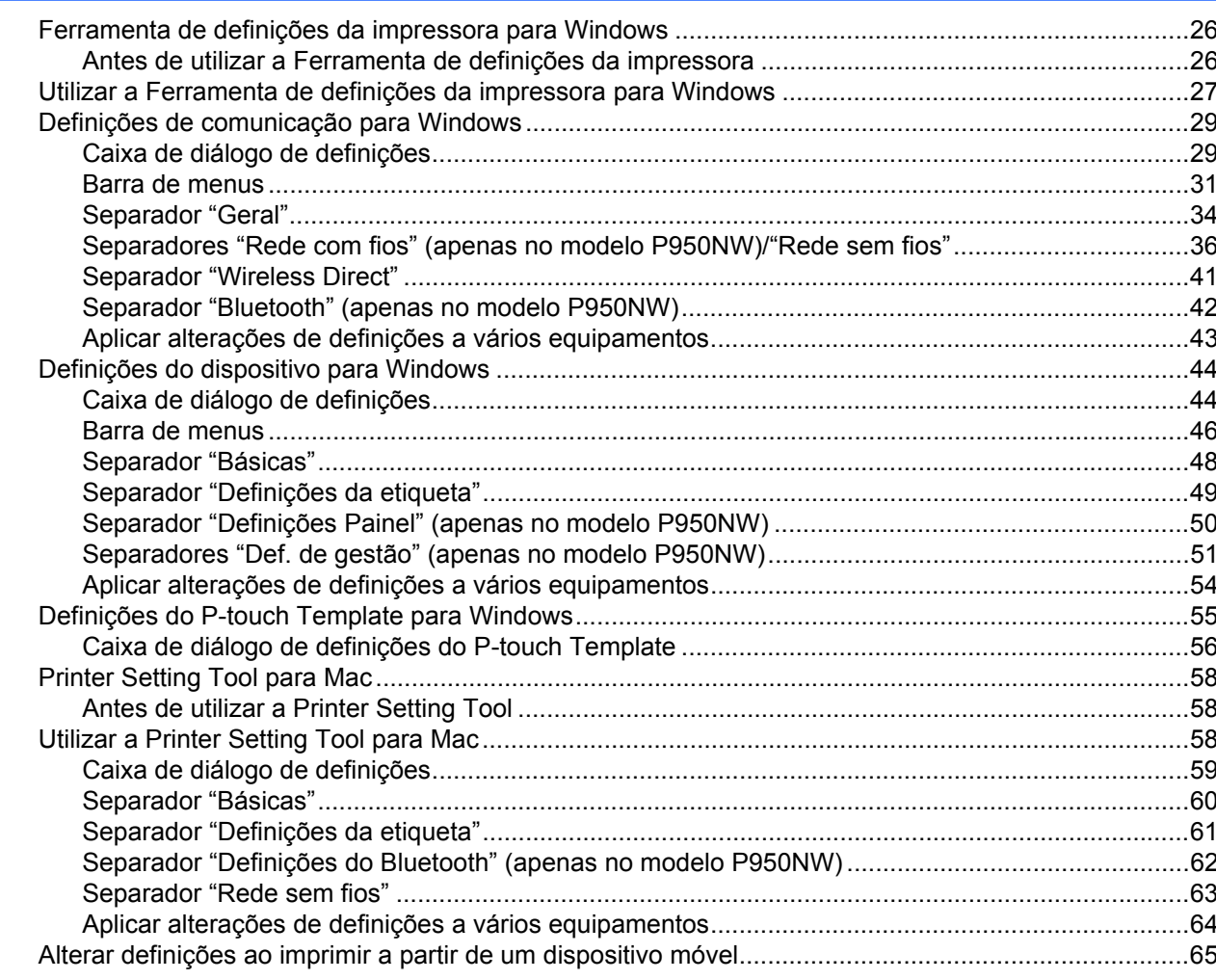

#### Imprimir etiquetas utilizando o P-touch Template  $6\phantom{a}$

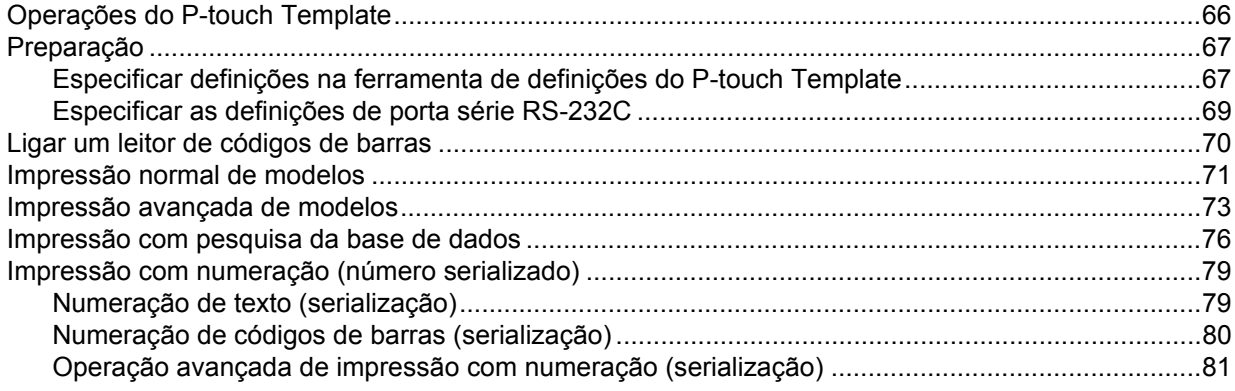

66

26

#### Outras funções  $\overline{7}$

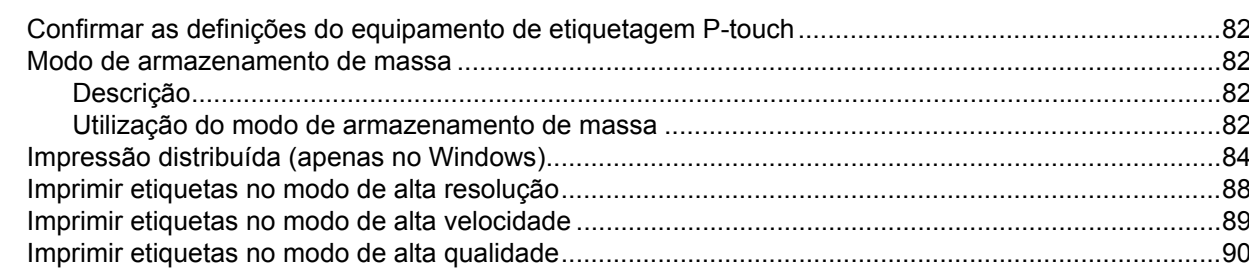

# Secção II Aplicação

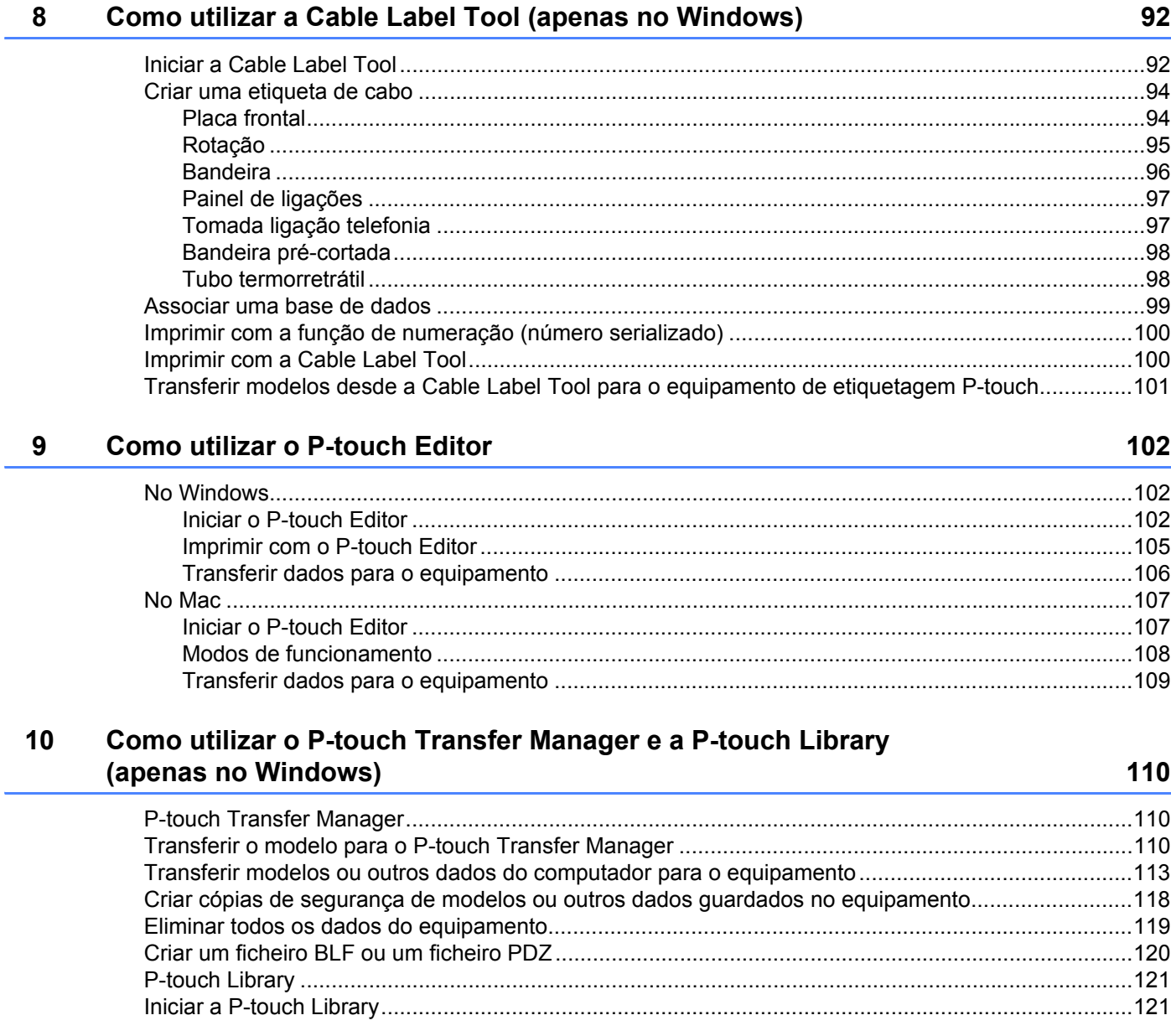

 $vi$ 

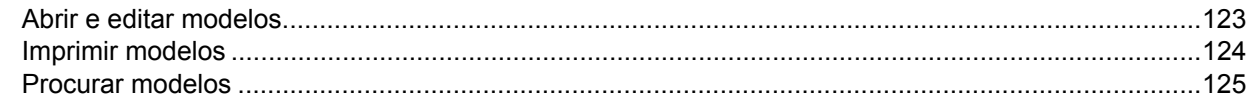

# **[11 Transferir modelos com o P-touch Transfer Express \(apenas no Windows\) 127](#page-136-0)**

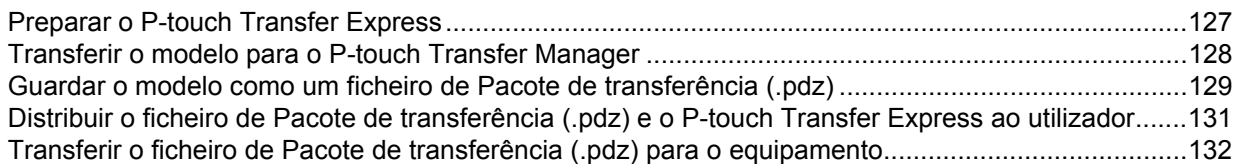

[No Windows ....................................................................................................................................139](#page-148-1) [No Mac ............................................................................................................................................141](#page-150-0)

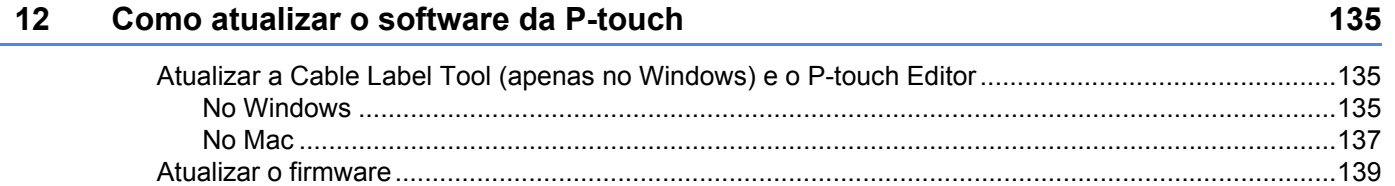

# **[Secção III Rede](#page-153-0)**

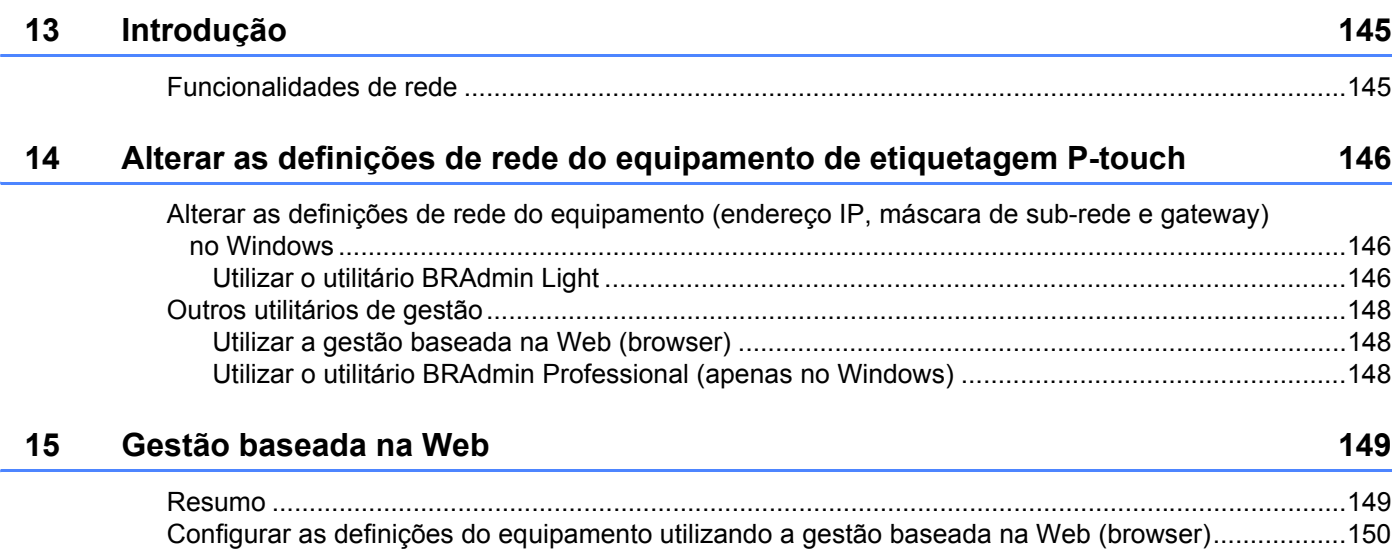

# **[Secção IV Anexo](#page-161-0)**

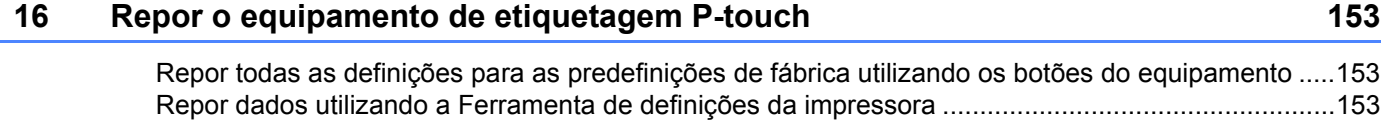

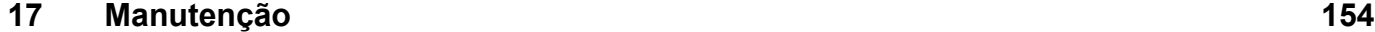

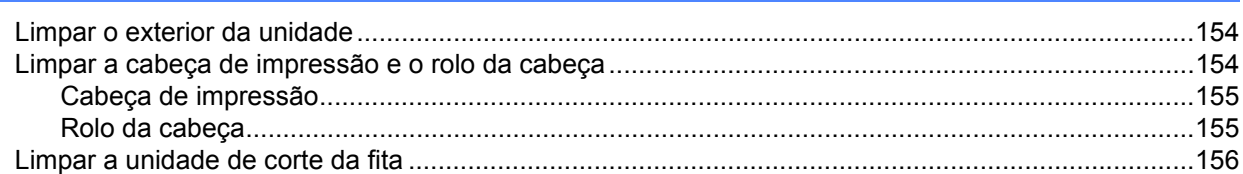

## 18 Resolução de problemas

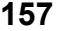

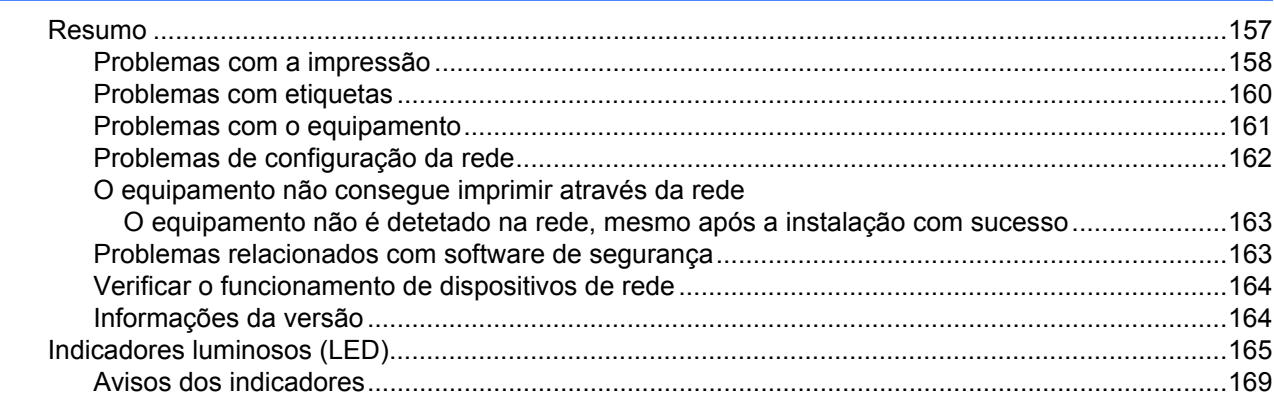

# **[19 Especificações do produto 170](#page-179-0)**

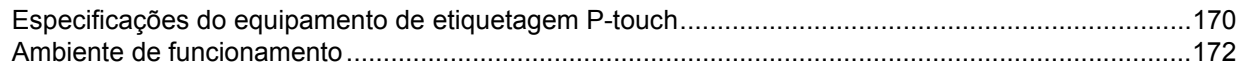

# **[20 Notas sobre a utilização do P-touch Transfer Manager 173](#page-182-0)**

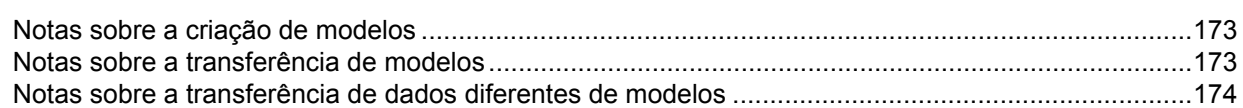

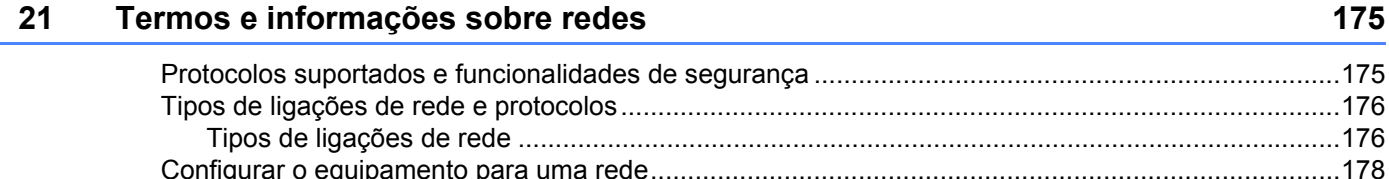

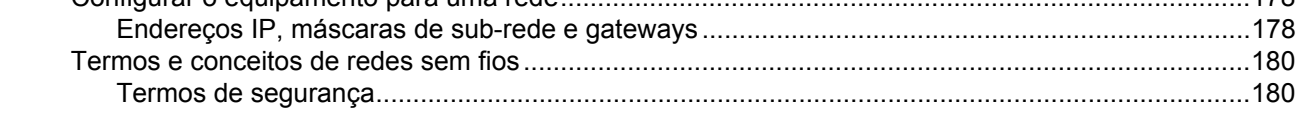

# **[22 Lista de códigos de barras para a função do P-touch Template 185](#page-194-0)**

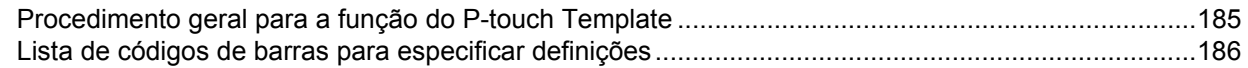

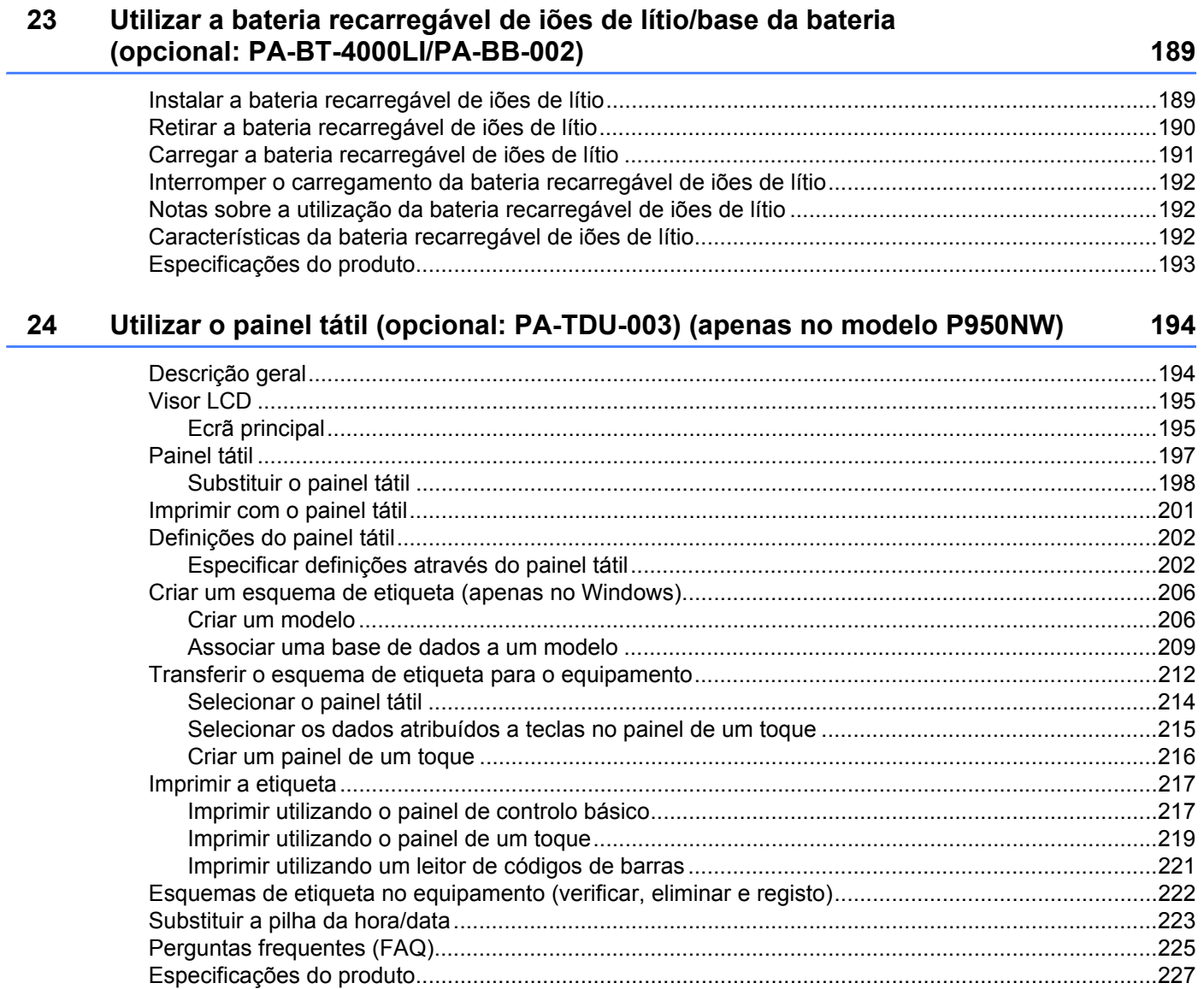

# **Secção I**

# <span id="page-10-0"></span>**Operações básicas <sup>I</sup>**

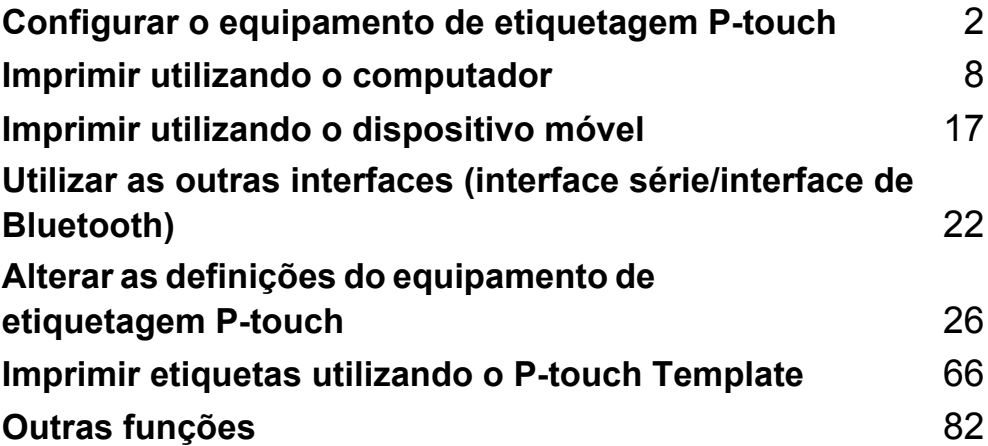

# <span id="page-11-3"></span><span id="page-11-0"></span>**Configurar o equipamento de etiquetagem P-touch <sup>1</sup>**

# <span id="page-11-1"></span>**Descrição geral <sup>1</sup>**

# <span id="page-11-2"></span>**Vista frontal <sup>1</sup>**

**1**

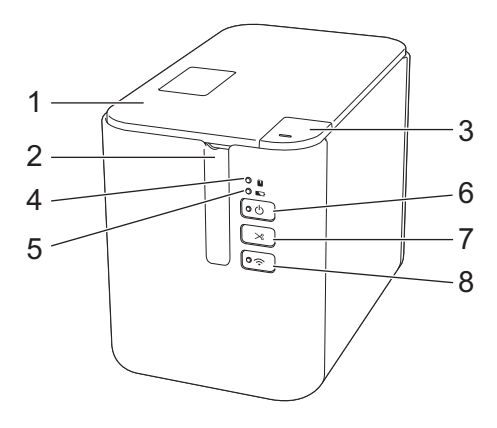

- **1 Tampa do compartimento da fita**
- **2 Ranhura de saída da fita**
- **3 Botão de abertura da tampa**
- **4 Indicador (Estado)**
- **5 Indicador (Bateria)**
- **6 Botão (Energia)**
- **7 Botão ╳ (Alimentação e corte)**
- 8 Botão  $\hat{\mathbb{R}}$  (Wi-Fi)

# <span id="page-12-0"></span>**Vista posterior <sup>1</sup>**

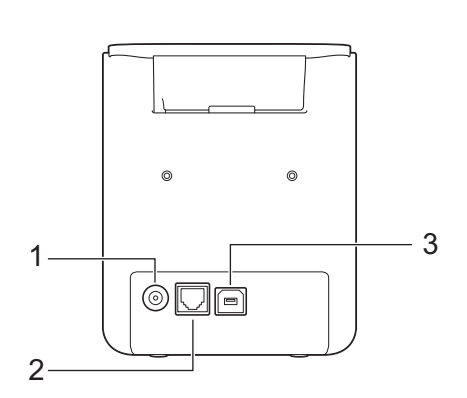

#### **P900W P950NW**

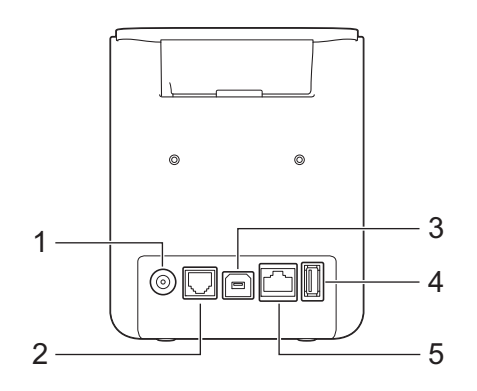

- **1 Tomada do transformador de corrente**
- **2 Porta série**
- **3 Porta USB (para computador)**
- **4 Entrada USB (para leitor de códigos de barras)**
- **5 Porta de rede**

#### **A** Importante

Antes de utilizar o equipamento, certifique-se de que retira o material de proteção ao seguir o procedimento adiante.

- 1 Prima o botão de abertura da tampa para abrir a tampa do compartimento da fita.
- 2 Puxe a fita para a retirar juntamente com o material de proteção.

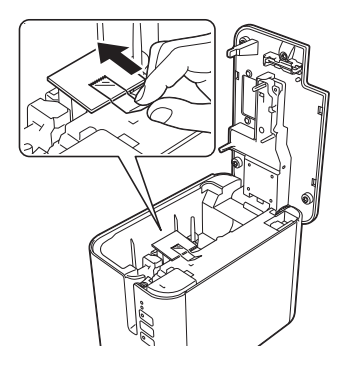

# <span id="page-13-0"></span>**Ligar a alimentação de corrente <sup>1</sup>**

Utilize a referência AD9100ESA (transformador de corrente) para este equipamento. Ligue o transformador de corrente diretamente ao equipamento.

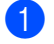

**1** Insira a ficha do cabo do transformador de corrente na tomada do transformador de corrente com a marcação "DC IN 24 V" no equipamento.

b Insira o conetor do cabo de alimentação no transformador de corrente.

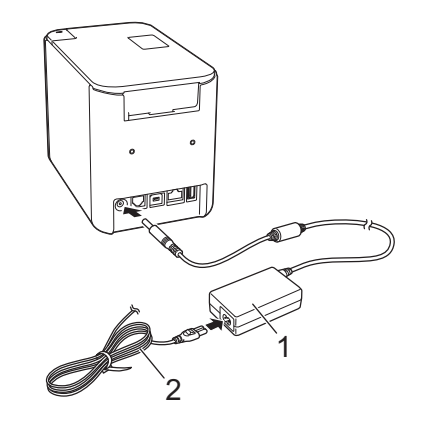

- **1 Transformador de corrente**
- **2 Cabo de alimentação**

8 Insira a ficha de alimentação de corrente numa tomada de corrente elétrica normalizada.

#### *<u>I</u>* Importante

- Desligue o equipamento antes de desligar o transformador de corrente.
- Não puxe pelo cabo do transformador de corrente nem pelo cabo de alimentação.
- Depois de a ficha de alimentação de corrente ser inserida na tomada de corrente elétrica, pode demorar alguns segundos até que o botão  $(1)$  (Energia) seja ativado.

# <span id="page-14-0"></span>**Inserir uma cassete de fita <sup>1</sup>**

As cassetes de fita TZe, de etiquetas FLe e de tubo HSe podem ser utilizadas no equipamento.

#### *<u>I</u>* Importante

Se a nova cassete de fita tiver um batente de cartolina, retire-o antes de inserir a cassete.

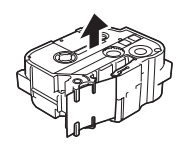

<span id="page-14-1"></span>1 Certifique-se de que a extremidade da fita não está dobrada e que passa através das guias da fita. Caso tal não aconteça, passe-a através das guias da fita como mostrado na ilustração.

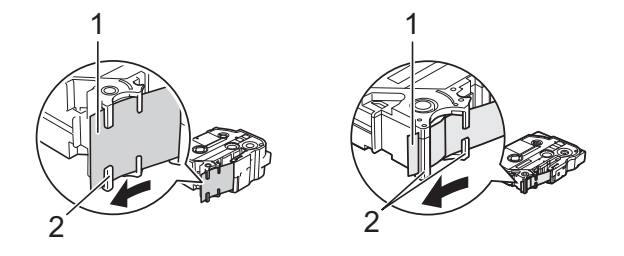

- **1 Fim da fita**
- **2 Guias da fita (a forma real pode ser diferente em função da largura da fita)**
- **2** Prima o botão de abertura da tampa para abrir a tampa do compartimento da fita.
- Insira cuidadosamente a cassete de fita no compartimento da cassete de fita, com a extremidade da fita na direção da ranhura de saída da fita do equipamento e depois pressione de modo uniforme até que a cassete de fita esteja corretamente instalada.

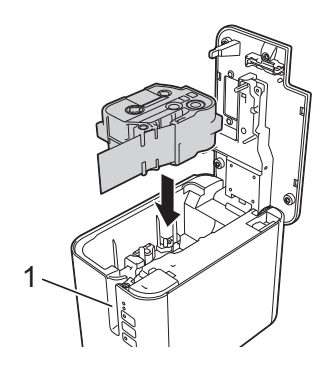

**1 Ranhura de saída da fita**

### **A** Importante

- Ao inserir a cassete de fita, certifique-se de que a fita e a fita com tinta não ficam presas na cabeça de impressão.
- Certifique-se de que não há qualquer folga na fita. Caso contrário, a fita pode ficar presa na saliência (2), ficando dobrada ou enrugada e provocando um encravamento.

P[a](#page-14-1)ra corrigir a folga na fita, consulte a ilustração no passo  $\bigcirc$  e puxe a fita para fora da guia da fita.

• Quando retirar a cassete de fita, certifique-se de que a fita não fica presa na saliência (2).

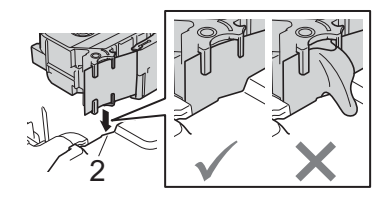

4) Feche a tampa do compartimento da fita.

#### *<u>O* Importante</u>

Guarde cassetes de fita num local fresco e escuro, ao abrigo de luz solar direta, temperaturas elevadas, humidade elevada ou poeiras. Depois de abrir a embalagem selada, utilize a cassete de fita o mais rapidamente possível.

# <span id="page-16-0"></span>**Ligar e desligar a alimentação <sup>1</sup>**

Para ligar: prima o botão (<sup>I</sup>) (Energia) para ligar o equipamento. O indicador (<sup>I</sup>) (Energia) acende-se a verde.

Para desligar: volte a premir sem soltar o botão (<sup>I</sup>) (Energia) para desligar o equipamento. O indicador (Energia) pode acender-se a laranja até que a alimentação se desligue.

### **A** Importante

Quando desligar o equipamento, NÃO retire a bateria nem desligue o transformador de corrente até que o indicador laranja  $(1)$  (Energia) se tenha apagado.

# <span id="page-16-1"></span>**Alimentar a fita**

## *<u>I</u>* Importante

- Certifique-se de que faz a fita avançar para remover qualquer folga na fita e na fita com tinta depois de inserir a cassete de fita.
- **Não puxe a etiqueta quando o equipamento a estiver a ejetar da ranhura de saída de fita.** Se o fizer, a fita com tinta pode ser descarregada com a fita. A fita poderá deixar de ser funcional depois de a fita com tinta ser descarregada.
- Não bloqueie a ranhura de saída da fita durante a impressão ou ao alimentar a fita. Fazê-lo pode resultar no encravamento da fita.

#### **Alimentação e corte <sup>1</sup>**

A função de alimentação e corte alimenta cerca de 22,3 mm de fita em branco e depois corta a fita.

Prima o botão  $\gg$  (Alimentação e corte).

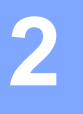

# <span id="page-17-2"></span><span id="page-17-0"></span>**Imprimir utilizando o computador <sup>2</sup>**

# <span id="page-17-3"></span><span id="page-17-1"></span>**Instalar o software e o controlador da impressora <sup>2</sup>**

Para imprimir a partir do seu computador com Windows ou Mac, instale o controlador da impressora, a Cable Label Tool, o P-touch Editor e outras aplicações.

**1** Visite o nosso site ([install.brother](http://install.brother)) e transfira o programa de instalação do software e os manuais mais recentes.

b Faça duplo clique no ficheiro transferido e siga as instruções no ecrã para prosseguir com a instalação.

## **Nota**

- Depois de a instalação ser iniciada, pode selecionar os elementos que pretende instalar.
- Para ligar o equipamento de etiquetagem P-touch a um computador através de uma ligação sem fios, recomendamos que:
	- Configure as definições de rede sem fios durante a instalação do software. Pode alterar posteriormente as definições ao utilizar a Ferramenta de definições da impressora. Para mais informações, consulte *[Alterar as definições do equipamento de etiquetagem P-touch](#page-35-3)* na página 26.
	- Instale o software através de uma ligação sem fios num computador ligado à rede e configure o equipamento através de um cabo USB.
	- Obtenha antecipadamente o SSID (nome de rede) e a palavra-passe (chave de rede) da rede sem fios.

Feche a caixa de diálogo quando a instalação estiver concluída.

# <span id="page-18-0"></span>**Ligar o equipamento a um computador <sup>2</sup>**

Ligue o equipamento através de um dos métodos indicados a seguir:

■ Ligação por cabo USB

Consulte *[Ligar através de USB](#page-18-1)* na página 9*.*

- Ligação de rede sem fios Consulte *[Ligar através de Wi-Fi](#page-18-2)®* na página 9.
- Ligação de rede com fios (apenas P950NW)

Consulte *[Ligar através de uma rede com fios \(apenas no modelo P950NW\)](#page-21-0)* na página 12.

# <span id="page-18-1"></span>**Ligar através de USB <sup>2</sup>**

- **1** Antes de ligar o cabo USB, certifique-se de que o equipamento está desligado.
- 2) Ligue a extremidade do cabo USB correspondente ao equipamento à porta USB na parte traseira do equipamento.
- **3** Ligue a outra extremidade do cabo USB à porta USB no computador.
- 4 Ligue o equipamento.

# <span id="page-18-2"></span>**Ligar através de Wi-Fi® <sup>2</sup>**

Estão disponíveis os seguintes métodos de ligação por Wi-Fi:

- Modo de infraestrutura
- Modo Ad-Hoc [Para definir o modo Ad-Hoc, utilize a Ferramenta de definições da impressora (consulte *[Alterar as definições do equipamento de etiquetagem P-touch](#page-35-3)* na página 26).]

#### **Modo de infraestrutura <sup>2</sup>**

O modo de infraestrutura permite-lhe ligar o equipamento a um computador através de um ponto de acesso/router sem fios.

**Antes de começar**

Primeiro, tem de configurar as definições de Wi-Fi do equipamento para comunicar com o ponto de acesso/router sem fios. Depois de o equipamento ter sido configurado, os computadores na sua rede terão acesso ao equipamento.

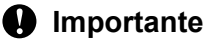

- Se tencionar ligar o equipamento à sua rede, recomendamos que contacte o administrador de sistema antes da instalação. Tem de confirmar as suas definições de Wi-Fi antes de prosseguir com esta instalação.
- Para voltar a configurar as definições de Wi-Fi (ou se o estado da ligação Wi-Fi do equipamento não for claro), reponha as definições de Wi-Fi do equipamento.
	- 1 Certifique-se de que o equipamento está desligado.
- 2 Prima sem soltar os botões ( $\cdot$ ) (Energia) e  $\gg$  (Alimentação e corte) durante mais de três segundos. O indicador  $\blacksquare$  (Estado) fica intermitente a verde e o indicador  $\langle \cdot \rangle$  (Energia) acende-se a laranja.
- 3 Mantenha premido o botão (<sup>I</sup>) (Energia) e prima o botão  $\gg$  (Alimentação e corte) duas vezes (para ativar o APIPA) ou quatro vezes (para desativar o APIPA).
- 4 Solte o botão (<sup>I</sup>) (Energia).

O indicador (Estado) pisca três vezes a verde e o indicador (b) (Energia) pisca três vezes a laranja.

# **Nota**

- Recomendamos que prepare antecipadamente o SSID (nome de rede) e a palavra-passe (chave de rede) da rede sem fios.
- Para obter os melhores resultados em impressões diárias de documentos, utilize o equipamento o mais próximo possível do ponto de acesso/router sem fios com o mínimo de obstáculos. Objetos de grande dimensão e paredes entre os dois dispositivos, bem como interferências de outros dispositivos eletrónicos, podem afetar a velocidade de transferência de dados dos seus documentos.

#### **Ligar o equipamento ao ponto de acesso/router sem fios**

- **1** Primeiro, anote o SSID (nome da rede) e a palavra-passe (chave de rede) do seu ponto de acesso/router sem fios.
- 2 Lique o equipamento ao computador através de um cabo USB.
- 3) Prima sem soltar o botão  $\hat{\epsilon}$  (Wi-Fi) no equipamento durante um segundo para ativar a função Wi-Fi. O indicador  $\hat{\le}$  (Wi-Fi) começa a piscar a verde uma vez a cada três segundos.
- 4 Configure as definições do modo de infraestrutura do equipamento utilizando o computador.
	- No Windows

Inicie a Ferramenta de definições da impressora no computador e clique em [**Definições de comunicação**]. Selecione [**Infraestrutura ou Ad-hoc**] ou [**Infraestrutura e Wireless Direct**] para [**Interface selecionada**] em [**Definições de comunicação**] no separador [**Geral**] e selecione [**Infraestrutura**] para [**Modo de comunicação**] em [**Definições sem fios**] no separador [**Rede sem fios**].

Para obter mais detalhes, consulte *[Alterar as definições do equipamento de etiquetagem P-touch](#page-35-3)* [na página 26](#page-35-3).

No Mac

Inicie o Assistente de configuração de dispositivos de rede sem fios incluído no pacote do controlador da impressora e depois siga as instruções apresentadas no ecrã. É possível encontrar o Assistente de configuração de dispositivos de rede sem fios na pasta [**Utilitários**].

**6** Introduza o SSID que anotou ou clique em [**Procurar**] e selecione o SSID a partir da lista apresentada.

f Introduza a palavra-passe no campo [**Frase de acesso**].

## **Nota**

As informações solicitadas dependem do método de autenticação e do modo de encriptação; introduza apenas as informações relevantes ao seu ambiente de rede.

**(7)** Para enviar as definições para o equipamento, clique em [**Aplicar**].

Quando a ligação entre o equipamento e o ponto de acesso/router sem fios for estabelecida, o indicador  $\hat{\in}$  (Wi-Fi) acende-se a verde. Os computadores na mesma rede do equipamento terão acesso ao equipamento.

# **Nota**

Para alterar quaisquer outras definições de rede, utilize a Ferramenta de definições da impressora (consulte *[Alterar as definições do equipamento de etiquetagem P-touch](#page-35-3)* na página 26).

#### **WPS (Wi-Fi Protected Setup™)**

Se o ponto de acesso/router sem fios suportar WPS, pode configurar facilmente definições e ligações.

Primeiro, confirme que o seu ponto de acesso/router sem fios possui o símbolo WPS.

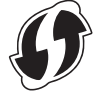

2) Coloque o equipamento ao alcance do ponto de acesso/router sem fios. O alcance pode diferir em função do seu ambiente. Consulte as instruções fornecidas com o ponto de acesso/router sem fios.

**3** Prima o botão WPS no ponto de acesso/router sem fios e prima sem soltar o botão  $\approx$  (Wi-Fi) no equipamento durante cerca de cinco segundos.

O indicador  $\hat{\mathcal{F}}$  (Wi-Fi) no equipamento fica intermitente a verde.

Quando a ligação for estabelecida, o indicador  $\hat{\phi}$  (Wi-Fi) acende-se a verde. Computadores que estejam na mesma rede do equipamento terão acesso ao equipamento.

#### **Nota**

O equipamento irá tentar ligar através de WPS durante dois minutos. Durante esse tempo, se premir sem soltar o botão  $\hat{\in}$  (Wi-Fi) por mais cinco segundos, o equipamento continuará a tentar ligar-se durante mais dois minutos.

## **Modo Ad-hoc <sup>2</sup>**

No Windows, após instalar o controlador da impressora e outras aplicações no computador, defina o modo Ad-Hoc através da Ferramenta de definições da impressora instalada no computador.

No Mac, defina o modo Ad-Hoc através do Assistente de configuração de dispositivos de rede sem fios.

#### **Ligar ou desligar a função sem fios <sup>2</sup>**

Para ligar ou desligar a função sem fios, prima o botão  $\hat{\mathfrak{S}}$  (Wi-Fi).

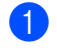

**1** Prima o botão  $\hat{\in}$  (Wi-Fi). A função sem fios está agora ligada. O indicador  $\hat{\in}$  (Wi-Fi) acende-se ou fica intermitente a verde.

Prima novamente o botão  $\hat{\epsilon}$  (Wi-Fi) para desligar a função sem fios. O indicador  $\hat{\epsilon}$  (Wi-Fi) apaga-se.

# **Nota**

Quando a função sem fios está ativada, a carga da bateria de iões de lítio irá diminuir rapidamente. Para carregar a fonte de alimentação, ligue o transformador de corrente.

# <span id="page-21-0"></span>**Ligar através de uma rede com fios (apenas no modelo P950NW) <sup>2</sup>**

# **Nota**

Para utilizar um endereço IP estático para ligar o equipamento a uma rede com fios, instale o controlador da impressora e a Ferramenta de definições da impressora e depois especifique as definições da ligação de rede com fios através de [**Definições de comunicação**] na Ferramenta de definições da impressora.

Para mais informações, consulte *[Alterar as definições do equipamento de etiquetagem P-touch](#page-35-3)* na página 26.

- **1** Antes de ligar o cabo de rede, certifique-se de que o equipamento está desligado.
- 2) Ligue o cabo de rede à porta de rede na parte traseira do equipamento e depois ligue a outra ponta do cabo de rede a uma porta de rede ativa na rede.
- **3** Lique o equipamento.

#### **Nota**

As definições de comunicação da impressora podem ser alteradas através da opção [**Definições de comunicação**] na Ferramenta de definições da impressora.

Para mais informações, consulte *[Alterar as definições do equipamento de etiquetagem P-touch](#page-35-3)* na página 26.

#### **Cabo de rede <sup>2</sup>**

Use um cabo de par cruzado direto de Categoria 5 (ou superior) para rede Fast Ethernet 10BASE-T ou 100BASE-TX.

# **Nota**

Ligue este produto a uma ligação de rede que não esteja sujeita a sobretensão.

**2**

# <span id="page-22-0"></span>**Imprimir a partir de um computador <sup>2</sup>**

# <span id="page-22-1"></span>**Aplicações disponíveis <sup>2</sup>**

Para utilizar o equipamento eficazmente, estão disponíveis várias aplicações e funções.

Tem de instalar o controlador da impressora para utilizar estas aplicações.

Visite o nosso site ([install.brother](http://install.brother)) e transfira o programa de instalação das aplicações e do controlador da impressora.

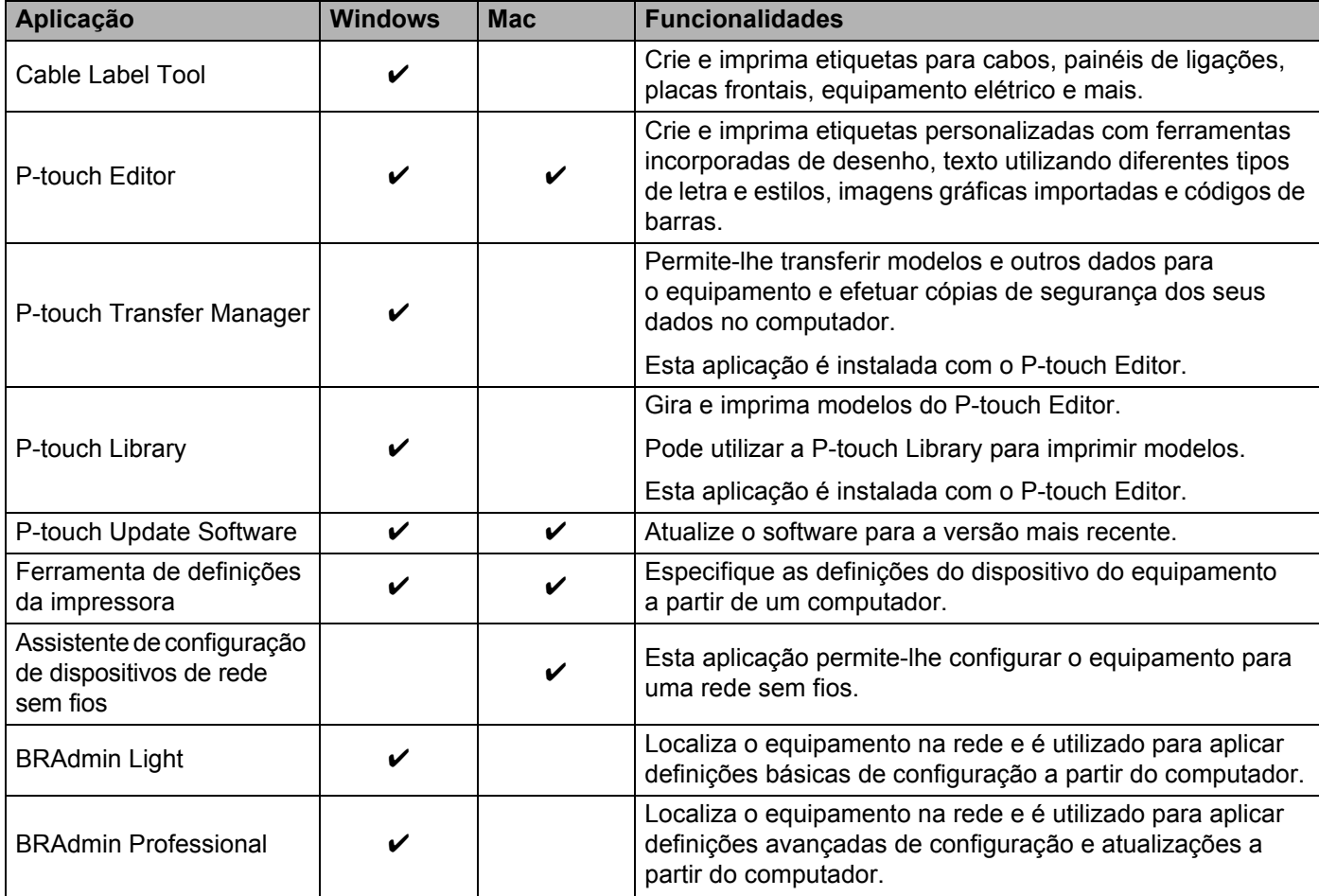

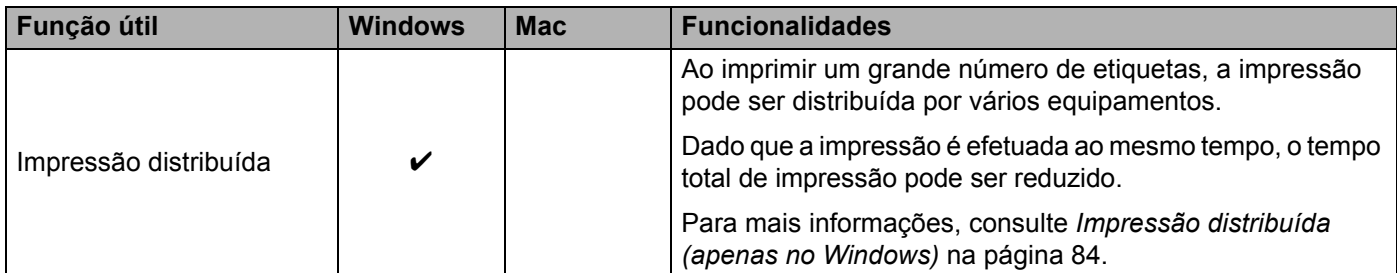

# <span id="page-23-0"></span>**Imprimir a partir do computador <sup>2</sup>**

Existem vários métodos para imprimir através deste equipamento.

Segue-se uma descrição do procedimento para imprimir a partir de um computador utilizando a Cable Label Tool ou o P-touch Editor.

- **1** Inicie a Cable Label Tool ou o P-touch Editor e abra o documento que pretende imprimir.
- 2 Crie um desenho de etiqueta.
- **3** Verifique as opções de corte. (Consulte *[Opções de corte](#page-23-1)* na página 14.)
- d Selecione [**Ficheiro**] e depois [**Imprimir**] na barra de menus ou clique no ícone [**Imprimir**].

#### <span id="page-23-1"></span>**Opções de corte <sup>2</sup>**

As opções de corte permitem-lhe especificar como o consumível é alimentado e cortado quando é impresso. Utilize o controlador da impressora para selecionar a opção de corte ao imprimir a partir do computador utilizando a aplicação.

Consulte a tabela seguinte para ver uma lista de todas as definições disponíveis:

<span id="page-23-2"></span>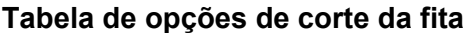

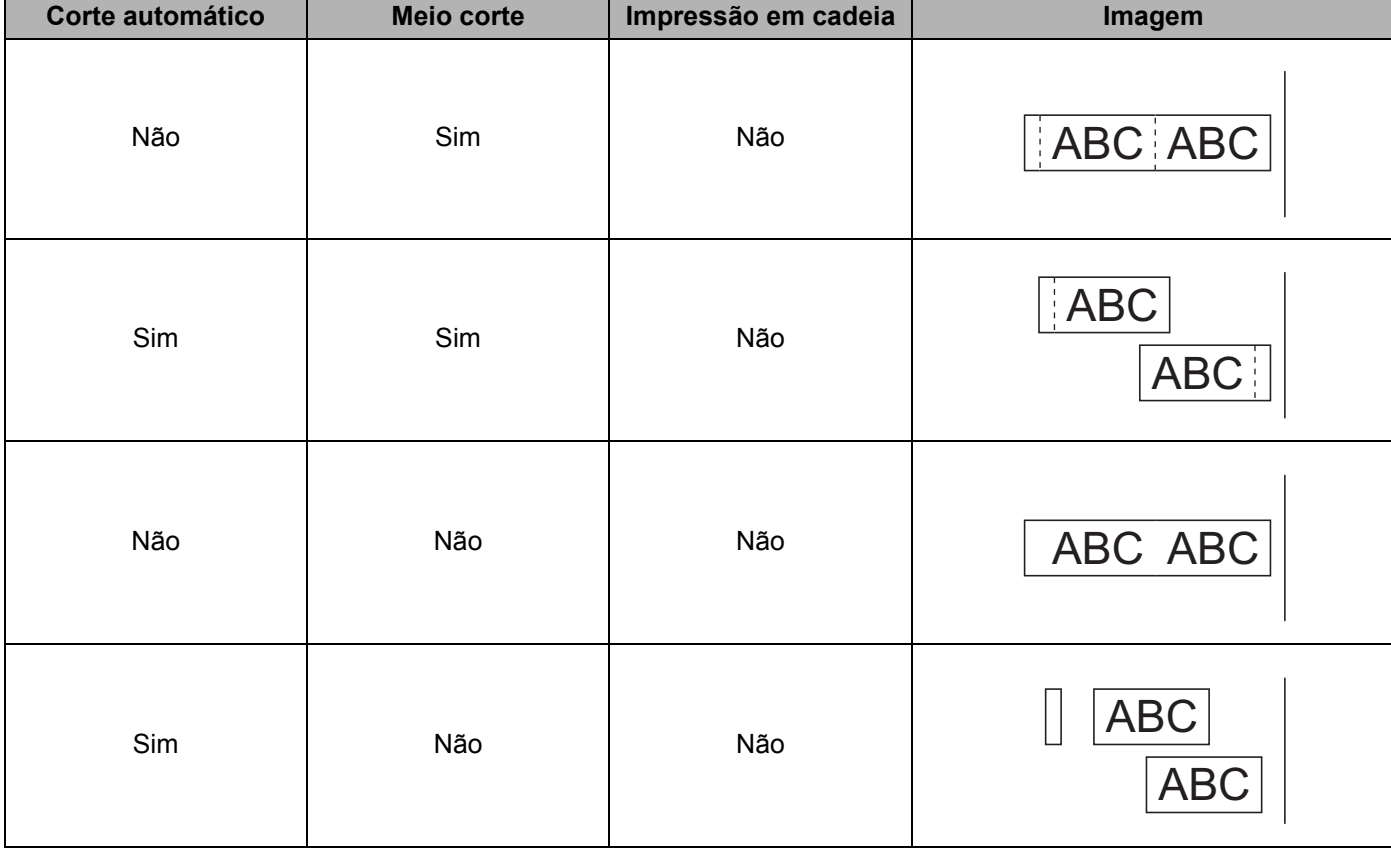

Imprimir utilizando o computador

### **Tabela de opções de corte da fita**

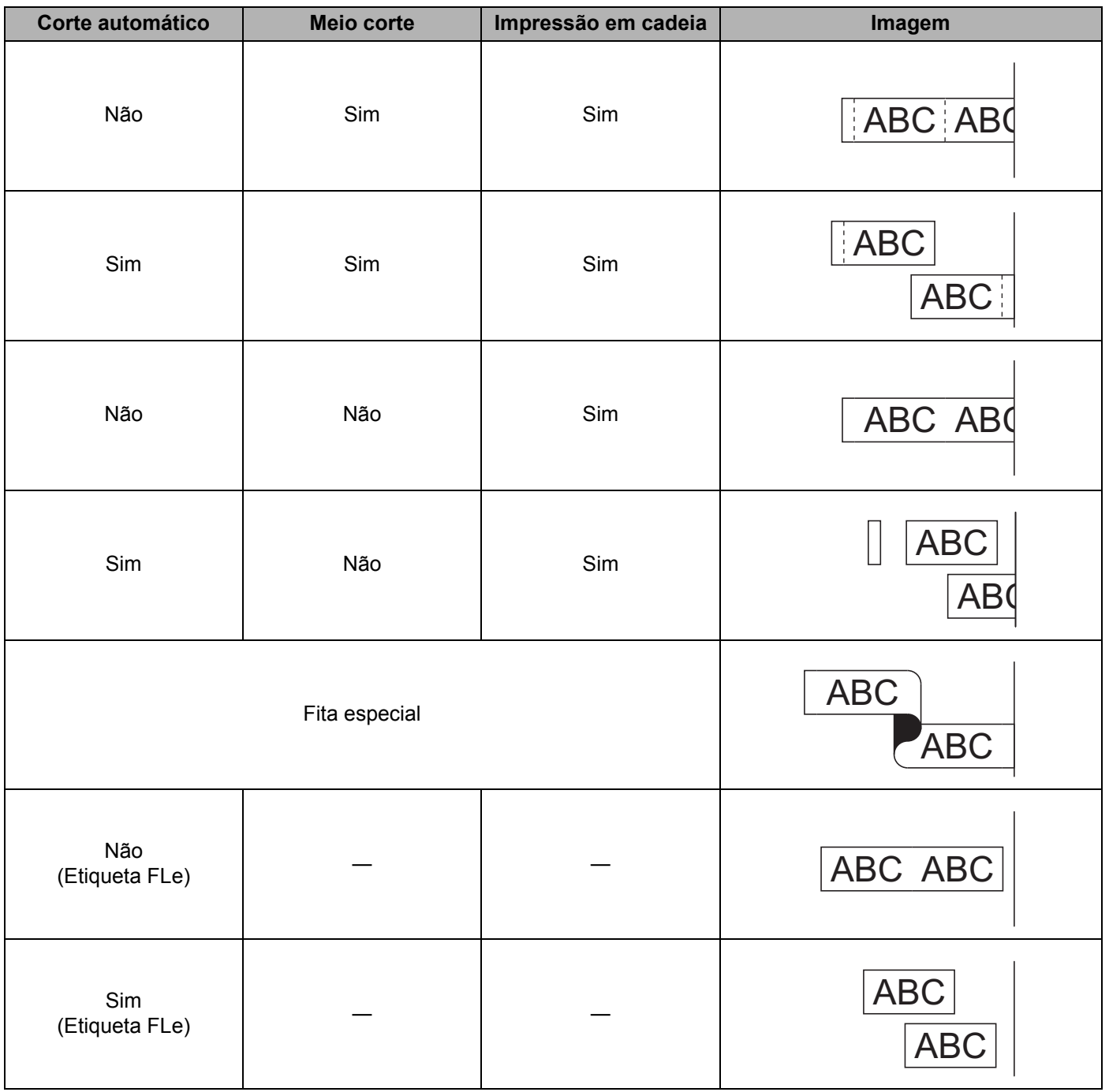

# **Nota**

- Ao imprimir várias cópias de diferentes etiquetas, marque a opção de impressão em cadeia para reduzir o espaço em branco entre as etiquetas. (Consulte *[Tabela de opções de corte da fita](#page-23-2)* na página 14.)
- Quando utilizar a opção de impressão em cadeia, prima o botão  $\&$  (Alimentação e corte) após a impressão da última etiqueta.

# <span id="page-25-0"></span>**Aplicar etiquetas <sup>2</sup>**

- **1)** Se necessário, recorte a etiqueta impressa para a forma e o comprimento que pretende com uma tesoura.
- **2** Descole o papel protetor da etiqueta.
- c Posicione a etiqueta e depois pressione com firmeza de cima a baixo com o dedo para afixar a etiqueta.

### **Nota**

- O papel protetor de alguns tipos de fitas pode ser pré-cortado para facilitar o descolar. Para retirar o papel protetor, basta dobrar a etiqueta no sentido longitudinal com o texto virado para dentro para expor as margens internas do papel protetor. Em seguida, descole o papel protetor um pedaço de cada vez.
- As etiquetas podem ser difíceis de aplicar em superfícies molhadas, sujas ou irregulares. As etiquetas podem descolar-se facilmente dessas superfícies.
- Fita adesiva extraforte:
	- Para superfícies rugosas e com textura, recomendamos a utilização de fita adesiva extraforte.
- Não se esqueça de ler as instruções fornecidas com fitas de tecido, fitas adesivas extrafortes ou outras fitas especiais e respeite todas as precauções indicadas nas instruções.

**3**

# <span id="page-26-3"></span><span id="page-26-0"></span>**Imprimir utilizando o dispositivo móvel <sup>3</sup>**

# <span id="page-26-1"></span>**Instalar aplicações para utilização com dispositivos móveis <sup>3</sup>**

A Brother oferece várias aplicações para utilização com o equipamento de etiquetagem P-touch, incluindo aplicações que lhe permitem imprimir diretamente a partir do seu Apple iPhone, iPad e iPod touch ou smartphone ou tablet Android™ e aplicações que lhe permitem transferir dados, como modelos, símbolos e bases de dados criados utilizando um computador, para o seu equipamento, sem fios.

Para obter mais informações sobre as aplicações móveis disponíveis para a sua impressora, visite-nos em [support.brother.com/g/d/f5f9](https://support.brother.com/g/d/f5f9).

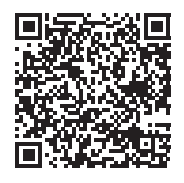

# <span id="page-26-2"></span>**Ligar o equipamento a um dispositivo móvel <sup>3</sup>**

Pode ligar o equipamento a um dispositivo móvel. Para criar e imprimir etiquetas diretamente a partir do dispositivo móvel, instale as aplicações para dispositivos móveis da Brother e depois ligue o equipamento ao dispositivo móvel.

**1** Confirme as definições de Wireless Direct do equipamento.

No Windows

Ligue o equipamento ao computador através de um cabo USB. Inicie a Ferramenta de definições da impressora no computador e clique em [**Definições de comunicação**]. Confirme que a opção [**Infraestrutura e Wireless Direct**] ou [**Wireless Direct**] está selecionada em [**Interface selecionada**] em [**Definições de comunicação**] no separador [**Geral**].

Para mais informações, consulte *[Ferramenta de definições da impressora para Windows](#page-35-4)* na página 26.

No Mac

Ligue o equipamento ao computador através de um cabo USB. Inicie a Ferramenta de definições da impressora no seu computador e confirme que a opção [**WirelessDirect**] está definida para [**On**] (Ligado) no separador [**Wireless LAN**] (Rede sem fios).

Para mais informações, consulte *[Printer Setting Tool para Mac](#page-67-3)* na página 58.

Prima sem soltar o botão  $\hat{\leq}$  (Wi-Fi) no equipamento durante um segundo para ativar a função Wi-Fi. O indicador  $\hat{\le}$  (Wi-Fi) começa a piscar a verde uma vez a cada três segundos.

c No ecrã de definições de Wi-Fi do dispositivo móvel, selecione a SSID do equipamento e introduza a palavra-passe.

### **Nota**

• As predefinições de fábrica de SSID e palavra-passe são as seguintes:

SSID: "DIRECT-\*\*\*\*\*\_PT-P900W" ou "DIRECT-\*\*\*\*\*\_PT-P950NW", em que "\*\*\*\*\*" são os últimos cinco algarismos do número de série do produto.

(Pode encontrar a etiqueta com o número de série no compartimento de fita do equipamento.)

Palavra-passe (chave de rede): 00000000

• Pode ligar o equipamento a um dispositivo móvel no modo de infraestrutura através de um ponto de acesso/router sem fios.

# <span id="page-27-0"></span>**Ligar ou desligar a função sem fios <sup>3</sup>**

Para ligar ou desligar a função sem fios, prima o botão  $\hat{\mathcal{F}}$  (Wi-Fi).

- **1** Prima o botão  $\hat{\in}$  (Wi-Fi). A função sem fios está agora ligada. O indicador  $\hat{\in}$  (Wi-Fi) acende-se ou fica intermitente a verde.
- Prima novamente o botão  $\hat{\le}$  (Wi-Fi) para desligar a função sem fios. O indicador  $\hat{\le}$  (Wi-Fi) apaga-se.

**Nota**

Quando a função sem fios está ativada, a carga da bateria de iões de lítio irá diminuir rapidamente. Para carregar a fonte de alimentação, ligue o transformador de corrente.

# <span id="page-27-1"></span>**Imprimir a partir de um dispositivo móvel <sup>3</sup>**

# <span id="page-27-2"></span>**Imprimir a partir do seu dispositivo móvel <sup>3</sup>**

a Inicie a aplicação (Mobile Cable Label Tool/Brother iPrint&Label) no dispositivo móvel.

#### **Nota**

Certifique-se de que o equipamento está ligado ao dispositivo móvel.

Consulte *[Ligar o equipamento a um dispositivo móvel](#page-26-2)* na página 17.

2) Selecione o modelo ou desenho de etiqueta.

**Nota**

Também pode selecionar uma etiqueta ou imagem que tenha criado anteriormente e imprimi-la.

c Verifique as opções de corte. (Consulte *[Opções de corte](#page-28-0)* na página 19.)

d Toque em [**Imprimir**] no menu da aplicação.

**3**

## <span id="page-28-0"></span>**Opções de corte <sup>3</sup>**

As opções de corte permitem-lhe especificar como o consumível é alimentado e cortado quando é impresso. Utilize a opção de impressão para selecionar a opção de corte ao imprimir a partir do dispositivo móvel utilizando a aplicação.

Consulte a tabela seguinte para ver uma lista de todas as definições disponíveis:

#### <span id="page-28-1"></span>**Tabela de opções de corte da fita**

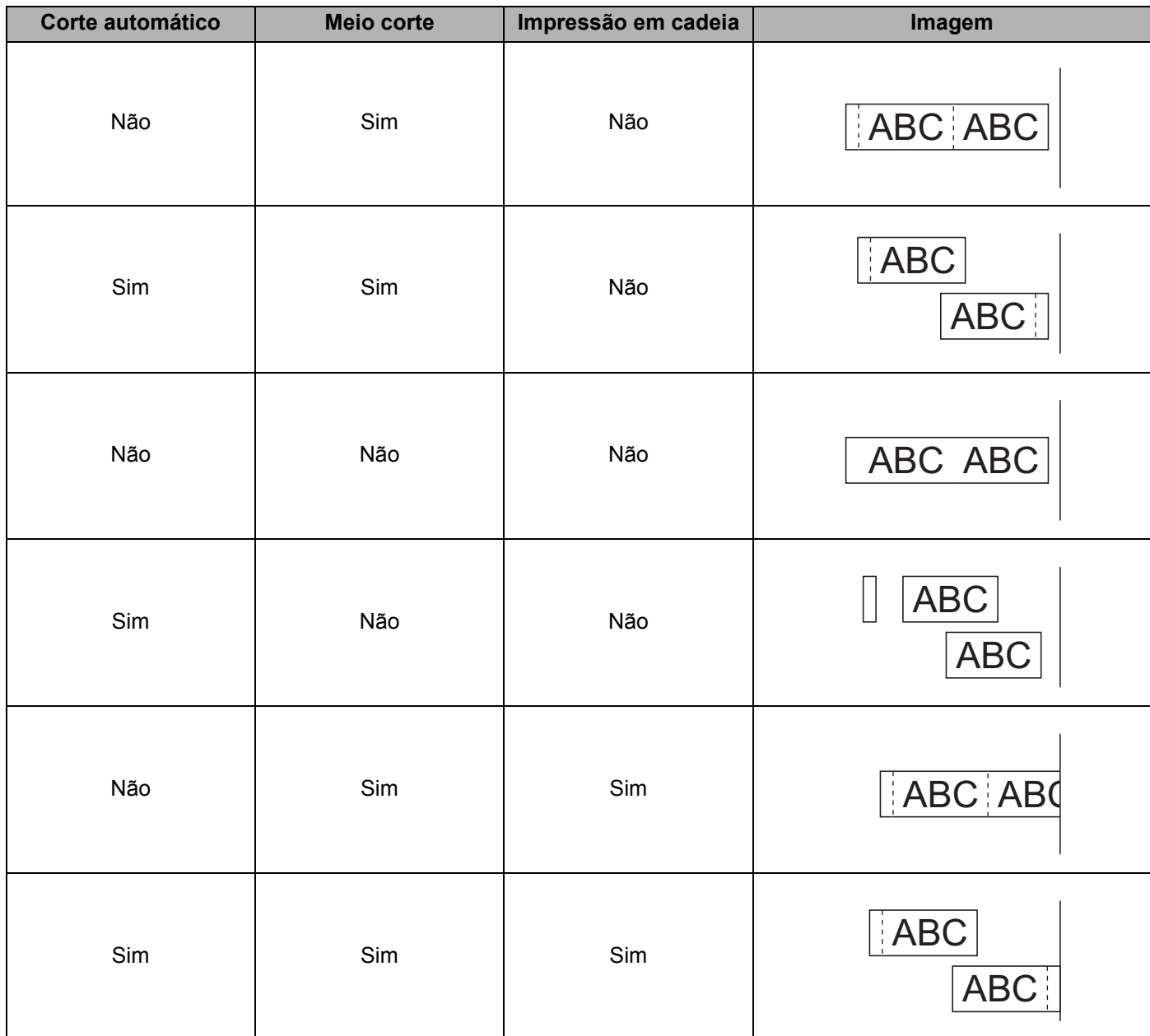

Imprimir utilizando o dispositivo móvel

### **Tabela de opções de corte da fita**

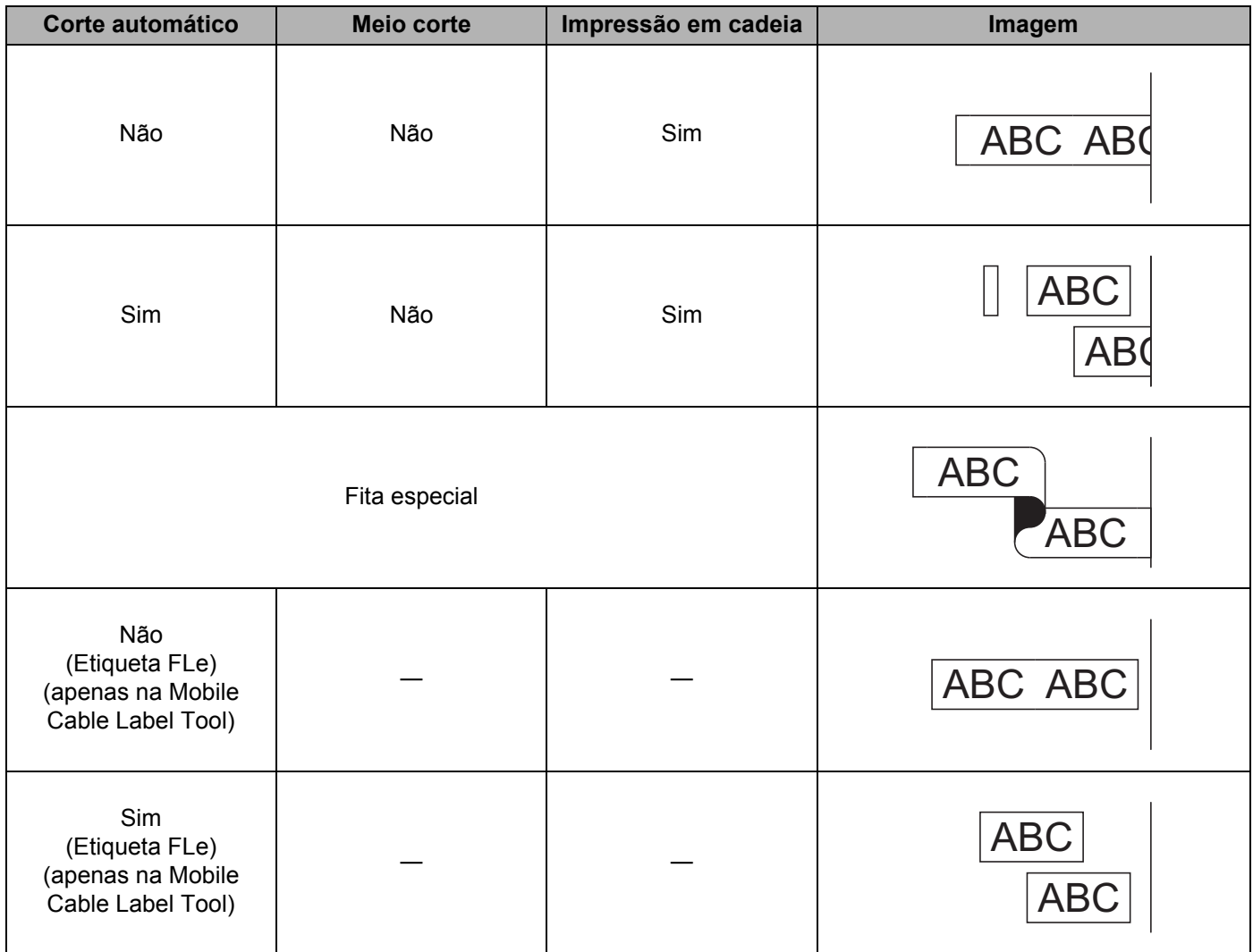

# **Nota**

- Ao imprimir várias cópias de diferentes etiquetas, marque a opção de impressão em cadeia para reduzir o espaço em branco entre as etiquetas. (Consulte *[Tabela de opções de corte da fita](#page-28-1)* na página 19.)
- Quando utilizar a opção de impressão em cadeia, prima o botão  $\aleph$  (Alimentação e corte) após a impressão da última etiqueta.

# <span id="page-30-0"></span>**Utilizar um dispositivo móvel para imprimir modelos criados num computador 3**

Pode utilizar o P-touch Transfer Manager para guardar dados de modelos, que foram criados utilizando o P-touch Editor, no formato BLF ou PDZ. Depois, pode utilizar o Mobile Transfer Express para enviar o ficheiro guardado do dispositivo móvel para o equipamento e imprimir o ficheiro.

- **1** Guarde os dados de modelo no formato BLF ou no formato PDZ utilizando o P-touch Transfer Manager. Para mais informações, consulte *[Criar um ficheiro BLF ou um ficheiro PDZ](#page-129-1)* na página 120.
- **2** Utilize um dos seguintes métodos para utilizar um ficheiro .blf ou um ficheiro .pdz com o dispositivo móvel.
	- Guarde o ficheiro utilizando um serviço de armazenamento na nuvem e depois utilize a função de partilha do sistema operativo do dispositivo móvel para partilhar o ficheiro.
	- Envie o ficheiro como um anexo de correio eletrónico do computador para o dispositivo móvel e depois guarde o ficheiro no dispositivo móvel.
- 3) Lique o equipamento ao dispositivo móvel e depois inicie o Mobile Transfer Express. Os dados do modelo são apresentados.
- $\overline{4}$ ) Selecione o modelo que pretende imprimir e depois transfira o modelo para o equipamento.

**Nota**

Para transferir um ficheiro de um serviço de armazenamento na nuvem para o dispositivo móvel, tem de ligar o dispositivo móvel utilizando o modo de infraestrutura. Portanto, se também ligar o dispositivo móvel ao equipamento através do modo de infraestrutura, pode enviar rapidamente ficheiros transferidos (apenas ficheiro .blf).

e Utilize o leitor de códigos de barras ou o painel tátil (opcional: PA-TDU-003) (apenas no modelo P950NW) para selecionar o modelo que pretende imprimir do ficheiro transferido e imprimi-lo.

# <span id="page-30-1"></span>**Aplicar etiquetas <sup>3</sup>**

- **Se necessário, recorte a etiqueta impressa para a forma e o comprimento que pretende com uma tesoura.**
- b Descole o papel protetor da etiqueta.
- c Posicione a etiqueta e depois pressione com firmeza de cima a baixo com o dedo para afixar a etiqueta.

## **Nota**

- O papel protetor de alguns tipos de fitas pode ser pré-cortado para facilitar o descolar. Para retirar o papel protetor, basta dobrar a etiqueta no sentido longitudinal com o texto virado para dentro para expor as margens internas do papel protetor. Em seguida, descole o papel protetor um pedaço de cada vez.
- As etiquetas podem ser difíceis de aplicar em superfícies molhadas, sujas ou irregulares. As etiquetas podem descolar-se facilmente dessas superfícies.
- Fita adesiva extraforte:
	- Para superfícies rugosas e com textura, recomendamos a utilização de fita adesiva extraforte.
- Não se esqueça de ler as instruções fornecidas com fitas de tecido, fitas adesivas extrafortes ou outras fitas especiais e respeite todas as precauções indicadas nas instruções.

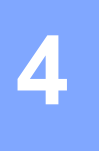

# <span id="page-31-4"></span><span id="page-31-0"></span>**Utilizar as outras interfaces (interface série/interface de Bluetooth) <sup>4</sup>**

Para ligar um leitor de códigos de barras ou uma balança ao equipamento de etiquetagem P-touch utilizando um cabo de série ou Bluetooth e utilizar as funções do P-touch Template, tem de transferir um modelo para o equipamento de antemão.

# <span id="page-31-1"></span>**Instalar o software e o controlador da impressora <sup>4</sup>**

Instale o controlador da impressora e o software (P-touch Editor).

Para obter mais informações sobre a instalação do controlador da impressora e do software, consulte *[Instalar o software e o controlador da impressora](#page-17-3)* na página 8.

# <span id="page-31-2"></span>**Transferir o modelo para o P-touch Transfer Manager <sup>4</sup>**

Crie o modelo utilizando o P-touch Editor e depois transfira-o para o P-touch Transfer Manager. Para mais informações, consulte *[Transferir o modelo para o P-touch Transfer Manager](#page-119-3)* na página 110.

# <span id="page-31-3"></span>**Transferir modelos do computador para o equipamento <sup>4</sup>**

Transfira o modelo para o equipamento através do P-touch Transfer Manager.

Para mais informações, consulte *[Transferir modelos ou outros dados do computador para o equipamento](#page-122-1)* [na página 113](#page-122-1).

# <span id="page-32-0"></span>**Ligar utilizando o adaptador série (opcional: PA-SCA-001) <sup>4</sup>**

Pode ligar o equipamento a um leitor de códigos de barras ou a uma balança através de uma interface série.

- $\Box$  Antes de ligar o cabo série, certifique-se de que o equipamento e o leitor de códigos de barras ou a balança estão desligados.
- 2 Ligue a extremidade RJ25 do adaptador ao equipamento.
- Lique a extremidade do cabo série do equipamento à extremidade DB9M deste adaptador.
- Ligue a outra extremidade do cabo série à porta série no leitor de códigos de barras ou na balanca.
- **Nota**
- A interface série não é compatível com os controladores da impressora para Windows ou Mac e apenas é utilizada para o modo de modelo.
- As predefinições de comunicação são as seguintes:

Velocidade de transmissão: 9600 bps

Paridade: Nenhuma

Comprimento de bits: 8 bits

Controlo de modo ocupado: DTR

• Para alterar as definições de comunicação, utilize [Definições do P-touch Template] na Ferramenta de definições da impressora. Para obter mais informações sobre a definição da velocidade de transmissão do equipamento, descarregue o *"P-touch Template Manual/Command Reference" (Manual do P-touch Template/Referência de comandos)* (apenas disponível em inglês) a partir do Brother support website em [support.brother.com](http://support.brother.com/).

Para descarregar a versão mais recente a partir do Brother support website:

- 1 Visite [support.brother.com](http://support.brother.com/)
- 2 Escolha o produto e depois escolha [Manuais].

O adaptador série converte o conetor RJ25 num conetor D-sub macho de 9 pinos.

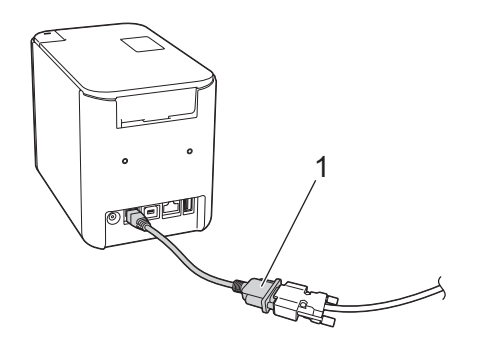

**1 Adaptador série RJ25 para DB9M**

Utilizar as outras interfaces (interface série/interface de Bluetooth)

# <span id="page-33-0"></span>**Cabo série (RS-232C) (apenas no Windows) <sup>4</sup>**

Os cabos série (RS-232C) não são acessórios comuns.

# **Nota**

- Para interfaces série, deve ser utilizado um cabo de interface blindado para garantir o cumprimento dos limites de compatibilidade eletromagnética (CEM).
- Alterações ou modificações não aprovadas expressamente pela Brother Industries, Ltd. podem afetar o desempenho e a qualidade de impressão e os danos podem não ser cobertos pela garantia limitada.

As atribuições dos pinos dos cabos série (cabos RS-232C) que podem ser utilizados com este equipamento são apresentadas na tabela abaixo. Pode comprar os cabos numa loja de eletrónica. Não use um cabo série com um comprimento superior a 2,0 m.

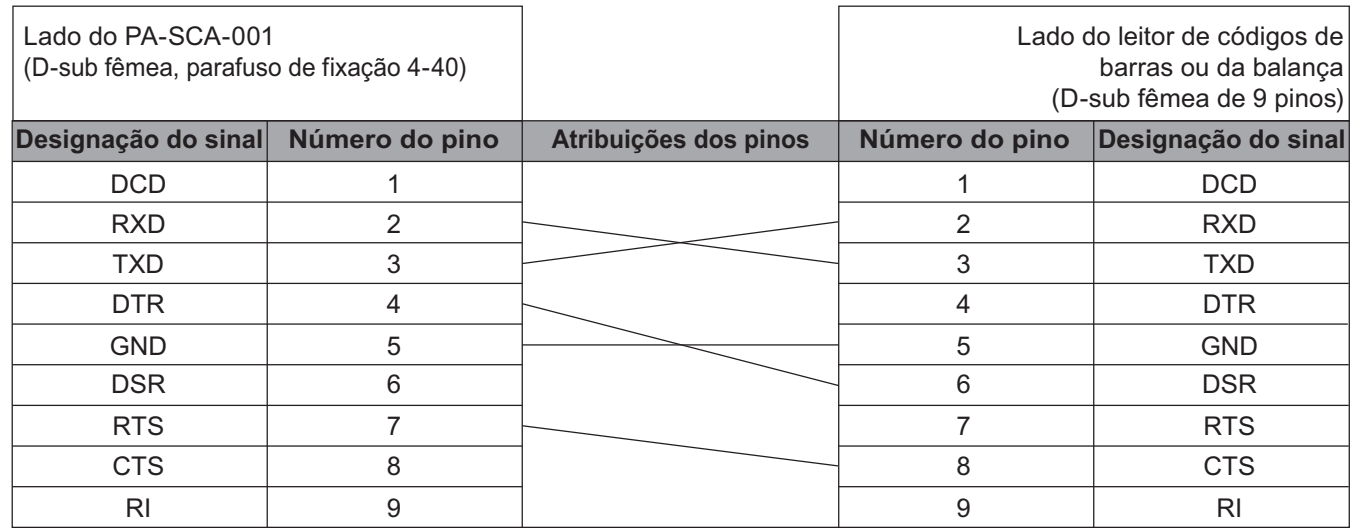

# <span id="page-33-1"></span>**Definições da interface série <sup>4</sup>**

Siga os passos adiante para alterar ou confirmar as definições de porta e de velocidade de transmissão no leitor de códigos de barras ou na balança e no equipamento.

#### **Definir a velocidade de transmissão do leitor de códigos de barras ou da balança <sup>4</sup>**

Para obter mais informações sobre a definição da velocidade de transmissão, consulte o manual de instruções do leitor de códigos de barras ou da balança.

#### **Definir a velocidade de transmissão do equipamento (apenas no Windows) <sup>4</sup>**

Para definir a velocidade de transmissão do equipamento, consulte *Preparação* [na página 67.](#page-76-2) Para obter mais informações, descarregue o *"P-touch Template Manual/Command Reference" (Manuale per P-touch Template/Riferimento per i comandi)* (apenas disponível em inglês) a partir do Brother support website em [support.brother.com.](http://support.brother.com/)

[Escolha o seu país/região.] – [Manuais] – [Escolha o seu produto]

# <span id="page-34-0"></span>**Ligar utilizando a interface de Bluetooth (opcional: PA-BI-002) (apenas no modelo P950NW) <sup>4</sup>**

Pode ligar o equipamento a um leitor de códigos de barras através de uma interface de Bluetooth (opcional: PA-BI-002).

# **Nota**

- Siga as recomendações do fabricante dos seus dispositivos equipados com Bluetooth como leitores de códigos de barras ou adaptador Bluetooth – e instale qualquer hardware e software necessário.
- As definições de ligação Bluetooth são guardadas mesmo depois de o equipamento ser desligado.

Para utilizar uma ligação Bluetooth, a interface de Bluetooth tem de estar instalada no equipamento. Consulte o manual de instruções para obter mais informações sobre a instalação da interface de Bluetooth.

Ligar o equipamento a um leitor de códigos de barras através de Bluetooth:

Este equipamento não poderá imprimir através de Bluetooth imediatamente após a respetiva ativação.

Terá primeiro de seguir o procedimento indicado adiante para permitir que o equipamento comunique com o leitor de códigos de barras. Depois de uma ligação ter sido estabelecida, o equipamento mantém-se ligado até ser desligado, o que o impede de se ligar a outro dispositivo.

- **1** Verifique que a interface de Bluetooth está corretamente ligada ao equipamento e depois utilize o comutador para ativar a interface de Bluetooth.
- **(2)** Prima sem soltar o botão  $\approx$  (Wi-Fi) e o botão (<sup>I</sup>) (Energia) em simultâneo. O equipamento inicia no modo de armazenamento de massa, o indicador (Energia) acende-se a verde e o indicador  $\overline{\mathbf{u}}$  (Estado) acende-se a laranja.
- <span id="page-34-2"></span>3) Prima sem soltar (durante cerca de cinco segundos) o botão  $\hat{\le}$  (Wi-Fi) até que o indicador  $\hat{\le}$  (Wi-Fi) fique intermitente a verde.
- $\overline{4}$  Se o equipamento se tiver desligado automaticamente, volte a ligá-lo.

**65** Certifique-se de que o indicador de Bluetooth na interface de Bluetooth está aceso a verde. O equipamento entrou no modo de Bluetooth. Se o indicador de Bluetooth na interface de Bluetooth se apagar, a passagem do equipamento para o modo de Bluetooth falhou. Repita o pro[c](#page-34-2)edimento a partir do passo  $\bigcirc$ .

**6)** Utilize a função de procura e ligação do leitor de códigos de barras para encontrar e ligar ao equipamento.

## <span id="page-34-1"></span>**PA-BI-002 – Especificações do produto <sup>4</sup>**

Dimensões: cerca de 97 (L)  $\times$  71 (P)  $\times$  18 (A) mm Peso: cerca de 0,048 kg

# **5**

# <span id="page-35-3"></span><span id="page-35-0"></span>**Alterar as definições do equipamento de etiquetagem P-touch <sup>5</sup>**

# <span id="page-35-4"></span><span id="page-35-1"></span>**Ferramenta de definições da impressora para Windows <sup>5</sup>**

Utilizando a Ferramenta de definições da impressora, pode especificar as definições de comunicação do equipamento, as definições do dispositivo e as definições do P-touch Template a partir de um computador com Windows.

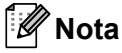

- A Ferramenta de definições da impressora é automaticamente instalada quando utiliza o programa de instalação inicial para instalar o controlador da impressora. Para mais informações, consulte *[Instalar o](#page-17-3)  [software e o controlador da impressora](#page-17-3)* na página 8.
- A "Ferramenta de definições da impressora" aparece em inglês como "Printer Setting Tool" no [Painel de controlo] e no ícone de atalho.

**A** Importante

A Ferramenta de definições da impressora apenas está disponível com equipamentos Brother compatíveis.

# <span id="page-35-2"></span>**Antes de utilizar a Ferramenta de definições da impressora <sup>5</sup>**

- Certifique-se de que o transformador de corrente está ligado ao equipamento e a uma tomada de corrente elétrica ou de que está instalada uma bateria totalmente carregada.
- Certifique-se de que o controlador da impressora foi corretamente instalado e que consegue imprimir.
- Ligue este equipamento a um computador através de um cabo USB. Não é possível especificar definições que utilizem Wi-Fi com esta ferramenta.
# **Utilizar a Ferramenta de definições da impressora para Windows <sup>5</sup>**

Lique o equipamento que pretende configurar ao computador.

b Inicie a Ferramenta de definições da impressora.

**No Windows Vista/Windows 7/Windows Server 2008/Windows Server 2008 R2**:

A partir do botão Iniciar, clique em [**Todos os programas**] – [**Brother**] – [**Label & Mobile Printer**] – [**Ferramenta de definições da impressora**].

**No Windows 8/Windows 8.1/Windows Server 2012/Windows Server 2012 R2**:

Clique no ícone da [**Ferramenta de definições da impressora**] no ecrã [**Aplicações**].

**No Windows 10**:

A partir do botão Iniciar, selecione [**Todas as aplicações**] e depois clique em [**Brother**] – [**Label & Mobile Printer**] – [**Ferramenta de definições da impressora**].

É apresentada a janela principal.

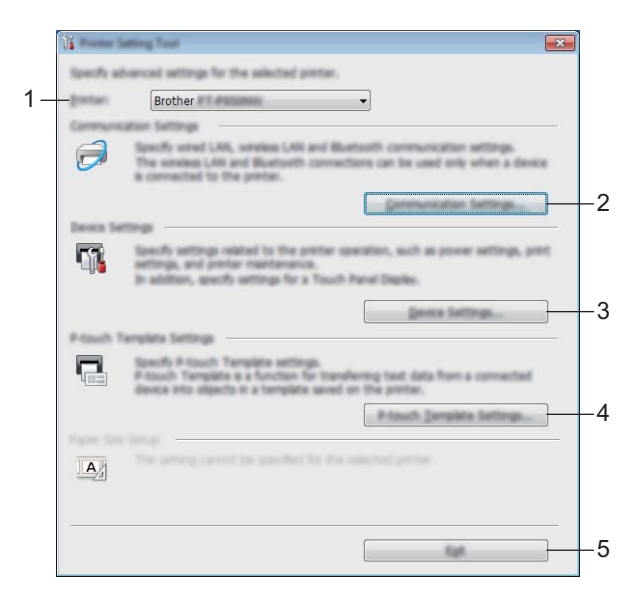

#### **1 Impressora**

Apresenta os equipamentos ligados.

#### **2 Definições de comunicação**

Especifique as definições de comunicação da rede com fios (apenas no modelo P950NW), da rede sem fios e de Bluetooth (apenas no modelo P950NW).

Para utilizar a ligação Bluetooth, tem de instalar a unidade opcional correspondente ao equipamento e especificar as definições de ligação.

### **3 Definições do dispositivo**

Especifica as definições do dispositivo do equipamento, como as definições de energia e as definições do equipamento. Também é possível especificar definições para o painel tátil (apenas no modelo P950NW).

### **4 Definições do P-touch Template**

Especifica as definições do P-touch Template.

Para obter mais informações sobre o P-touch Template, descarregue o *"P-touch Template Manual/Command Reference" (Manuale per P-touch Template/Riferimento per i comandi)* (apenas disponível em inglês) a partir do Brother support website em [support.brother.com](http://support.brother.com/).

### **5 Fechar**

Fecha a janela.

c Verifique que o equipamento que pretende configurar aparece ao lado de [**Impressora**]. Se for apresentado um equipamento diferente, selecione o equipamento que pretende na lista pendente.

**Nota**

Se apenas estiver ligado um equipamento, não é necessário realizar uma seleção, dado que só está disponível esse equipamento.

 $\overline{4}$ ) Selecione a definição que pretende alterar e depois especifique ou altere as definições na caixa de diálogo.

Para obter mais informações sobre as caixas de diálogo de definições, consulte *[Definições de](#page-38-0)  [comunicação para Windows](#page-38-0)* na página 29, *[Definições do dispositivo para Windows](#page-53-0)* na página 44 ou *[Definições do P-touch Template para Windows](#page-64-0)* na página 55.

- **5** Clique em [**Aplicar**] [**Fechar**] na caixa de diálogo de definições para aplicar as definições ao equipamento.
- f Clique em [**Fechar**] na janela principal para concluir a especificação de definições.

## **A** Importante

Utilize a Ferramenta de definições da impressora para configurar o equipamento apenas quando o equipamento estiver em espera. O equipamento pode avariar se tentar configurá-lo enquanto estiver a processar um trabalho.

# <span id="page-38-0"></span>**Definições de comunicação para Windows <sup>5</sup>**

Com [**Definições de comunicação**] na Ferramenta de definições da impressora, é possível especificar ou alterar as informações de comunicação do equipamento ao ligar o equipamento e o computador através de um cabo USB. Não só pode alterar as definições de comunicação para um equipamento, como pode também aplicar as mesmas definições a vários equipamentos.

# **Caixa de diálogo de definições <sup>5</sup>**

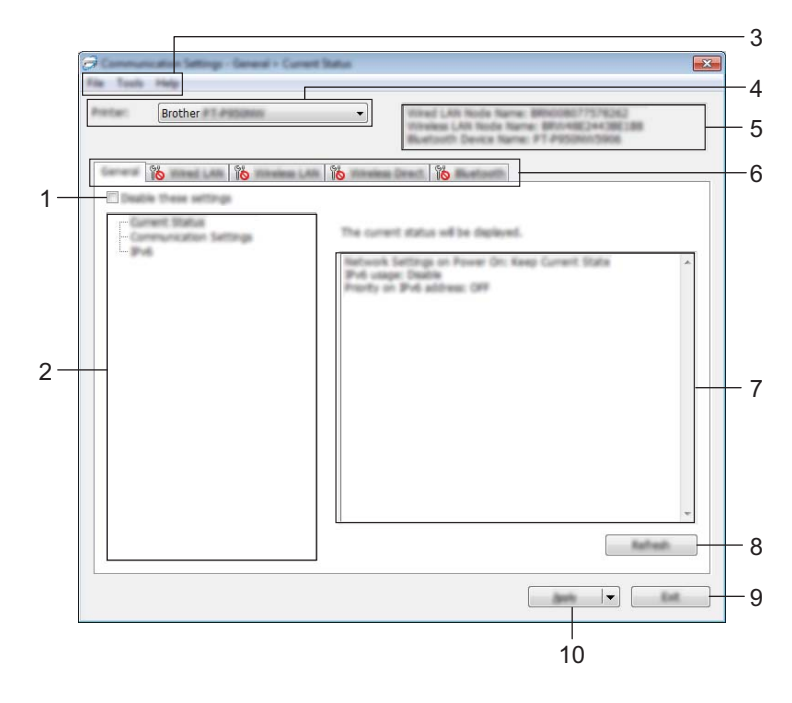

### **1 Desativar estas definições**

Ao marcar esta caixa de verificação, **las é apresentado no separador e deixa de ser possível especificar** ou alterar as definições.

As definições num separador em que  $\|\bullet\|$  é apresentado não serão aplicadas ao equipamento, mesmo que clique em [**Aplicar**]. Além disso, as definições no separador não serão guardadas nem exportadas quando o comando [**Guardar num ficheiro de comandos**] ou [**Exportar**] for executado.

Para aplicar as definições ao equipamento, guardá-las ou exportá-las, certifique-se de que desmarca a caixa de verificação.

### **2 Itens**

Quando [**Estado atual**] estiver selecionado, as definições atuais aparecem na área de apresentação/alteração de definições.

Selecione o item correspondente às definições que pretende alterar.

#### **3 Barra de menus**

#### **4 Impressora**

Apresenta os equipamentos ligados.

### **5 Nome do nó**

Apresenta o nome do nó (é possível mudar o nome dos nós). (Consulte *[Barra de menus](#page-40-0)* na página 31.)

### **6 Separadores de definições**

Contêm definições que podem ser especificadas ou alteradas.

Se **fico** for apresentado no separador, as definições nesse separador não serão aplicadas ao equipamento.

### **7 Área de apresentação/alteração de definições**

Apresenta as definições atuais para o item selecionado.

#### **8 Atualizar**

Atualiza as definições apresentadas com as informações mais recentes.

### **9 Fechar**

Sai das [**Definições de comunicação**] e regressa à janela principal da Ferramenta de definições da impressora.

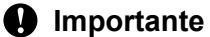

As definições não são aplicadas aos equipamentos se clicar em [**Fechar**] sem ter clicado no botão [**Aplicar**] depois de alterar definições.

#### **10 Aplicar**

Aplica as definições ao equipamento.

Para guardar as definições especificadas num ficheiro de comandos, selecione [**Guardar num ficheiro de comandos**] na lista pendente. O ficheiro de comandos guardado pode ser utilizado com o modo de armazenamento de massa para aplicar as definições a um equipamento. (Consulte *[Modo de](#page-91-0)  [armazenamento de massa](#page-91-0)* na página 82.)

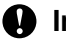

## **A** Importante

Clicar em [**Aplicar**] aplica todas as definições em todos os separadores ao equipamento. Se a caixa de verificação [**Desativar estas definições**] estiver marcada, as definições nesse separador não são aplicadas.

# <span id="page-40-0"></span>**Barra de menus <sup>5</sup>**

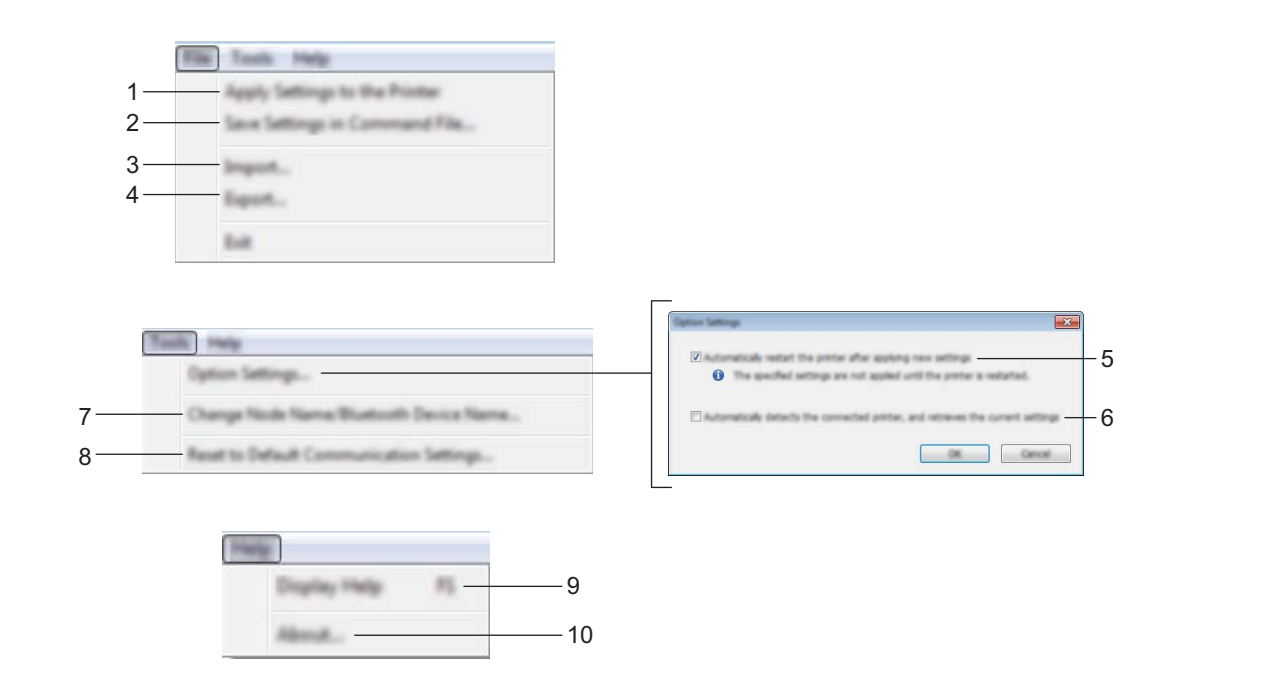

### **1 Aplicar definições à impressora**

Aplica as definições ao equipamento.

### **2 Guardar as definições num ficheiro de comandos**

Guarda as definições especificadas num ficheiro de comandos. A extensão do ficheiro é .bin. O ficheiro de comandos guardado pode ser utilizado com o modo de armazenamento de massa para aplicar as definições a um equipamento. (Consulte *[Modo de armazenamento de massa](#page-91-0)* na página 82.)

# **Nota**

Se a caixa de verificação [**Desativar estas definições**] estiver marcada, as definições nesse separador não são guardadas.

# **A** Importante

- As seguintes informações não são guardadas no ficheiro de comandos:
	- Nome do nó
	- Endereço IP, máscara de sub-rede e gateway predefinido (quando o endereço IP está definido para [**STATIC**])
- Os comandos guardados de definições de comunicação destinam-se apenas a ser utilizados para aplicar definições a um equipamento. Para aplicar as definições ao equipamento utilizando este ficheiro de comando, utilize o modo de armazenamento de massa.
- Os ficheiros de comandos guardados contêm chaves de autenticação e palavras-passe. Tome as medidas necessárias para proteger ficheiros de comandos guardados, por exemplo, ao guardá-los num local a que outros utilizadores não possam ter acesso.
- Não envie o ficheiro de comandos para um modelo de equipamento diferente.

### **3 Importar**

# **Importar das definições sem fios actuais do computador**

Importa as definições a partir do computador.

#### : U **Nota**

- Ao importar as definições sem fios do computador, são necessários privilégios de administrador para o computador.
- Apenas podem ser importadas definições de autenticação de segurança pessoal (sistema aberto, autenticação de chave pública e WPA/WPA2-PSK). Não é possível importar definições de autenticação de segurança empresarial (como LEAP e EAP-FAST) e WPA2-PSK (TKIP) e WPA-PSK (AES).
- Se várias redes sem fios estiverem ativadas para o computador que utiliza, serão consideradas as primeiras definições sem fios (apenas definições pessoais) detetadas para os dados importados.
- Apenas é possível importar as definições (modo de comunicação, SSID, método de autenticação, modo de encriptação e chave de autenticação) do separador [**Rede sem fios**] – painel [**Definições sem fios**].

### **Seleccione um perfil para importar**

Importa o ficheiro exportado e aplica as definições a um equipamento.

Clique em [**Procurar**] e selecione o ficheiro que pretende importar. As definições no ficheiro selecionado são exibidas na área de apresentação/alteração de definições.

# **Nota**

- Todas as definições, como as definições sem fios ou as definições de TCP/IP, podem ser importadas, à exceção dos nomes dos nós.
- Apenas é possível importar perfis que sejam compatíveis com o equipamento selecionado.
- Se o endereço IP do perfil importado estiver definido como [**STATIC**], altere o endereço IP do perfil importado, se necessário, de modo a não duplicar o endereço IP de um equipamento configurado existente na rede.

## **4 Exportar**

Guarda as definições atuais num ficheiro.

# **Nota**

Se a caixa de verificação [**Desativar estas definições**] estiver marcada, as definições nesse separador não são guardadas.

# **A** Importante

Os ficheiros exportados não são encriptados.

### **5 Reiniciar automaticamente a impressora após a aplicação de novas definições**

Se esta caixa de verificação estiver marcada, o equipamento reinicia automaticamente após a aplicação das definições de comunicação.

Se esta caixa de verificação estiver desmarcada, tem de reiniciar manualmente o equipamento.

# **Nota**

Ao configurar vários equipamentos, pode reduzir o tempo necessário para alterar as definições ao desmarcar esta caixa de verificação. Neste caso, recomendamos que marque esta caixa de verificação ao configurar o primeiro equipamento, para que possa confirmar que cada definição está a funcionar como pretendido.

### **6 Deteta automaticamente a impressora ligada e obtém as definições atuais**

Se esta caixa de verificação estiver marcada e um equipamento estiver ligado ao computador, o equipamento é automaticamente detetado e as definições atuais do equipamento são apresentadas no painel [**Estado atual**].

# **Nota**

Se o modelo do equipamento ligado for diferente do modelo do equipamento exibido na lista pendente [**Impressora**], as definições disponíveis em todos os separadores alteram-se para corresponder ao equipamento ligado.

- **7 Mudar o nome do nó/nome do dispositivo Bluetooth** Permite mudar o nome de um nó.
- **8 Repor as predefinições de comunicação** Repõe as definições de comunicação para as predefinições de fábrica.

### **9 Apresentar a Ajuda**

Apresenta a Ajuda.

### **10 Acerca de**

Apresenta as informações da versão.

# **Separador "Geral" <sup>5</sup>**

# **Definições de comunicação <sup>5</sup>**

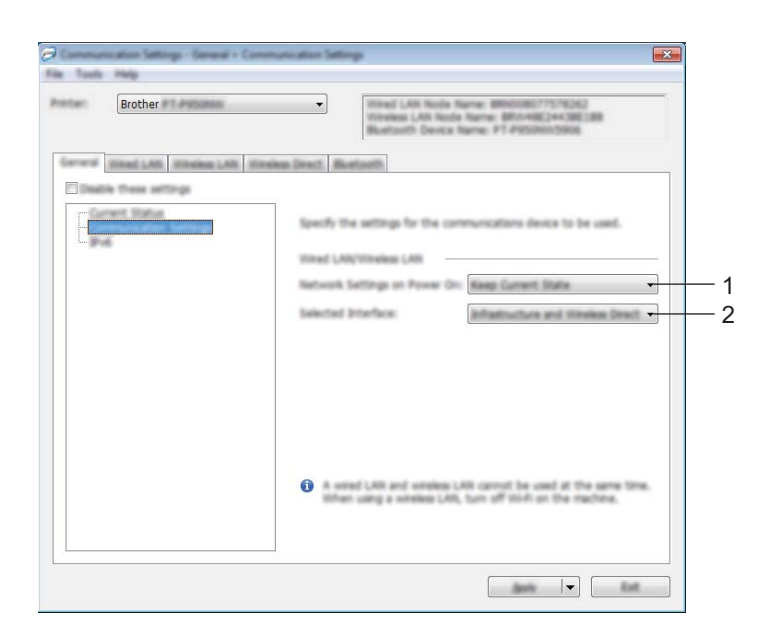

### **1 Definições de rede ao ligar**

Especifica as condições para ligar através de Wi-Fi quando o equipamento é ligado. P900W: selecione [**Ligado por predefinição**], [**Desligado por predefinição**] ou [**Manter estado atual**]. P950NW: selecione [**Rede sem fios predefinida**], [**Rede com fios predefinida**] ou [**Manter estado atual**].

### **2 Interface selecionada**

Selecione [**Infraestrutura ou Ad-hoc**], [**Infraestrutura e Wireless Direct**] ou [**Wireless Direct**].

## **IPv6 <sup>5</sup>**

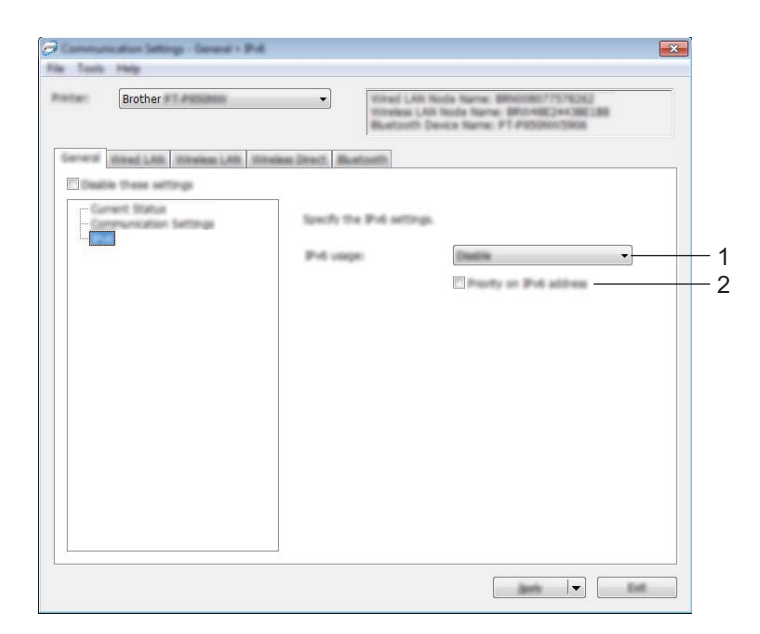

# **1 Utilização de IPv6**

Selecione [**Ativar**] ou [**Desativar**].

# **2 Prioridade do endereço IPv6**

Marque para dar prioridade a um endereço IPv6.

# **Separadores "Rede com fios" (apenas no modelo P950NW)/"Rede sem fios" <sup>5</sup>**

# **TCP/IP (Com fios) <sup>5</sup>**

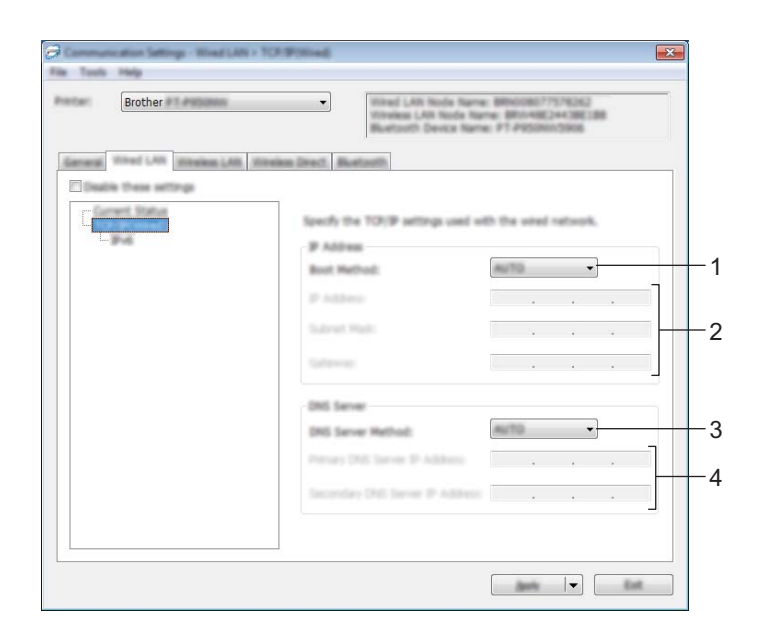

# **TCP/IP (Sem fios) <sup>5</sup>**

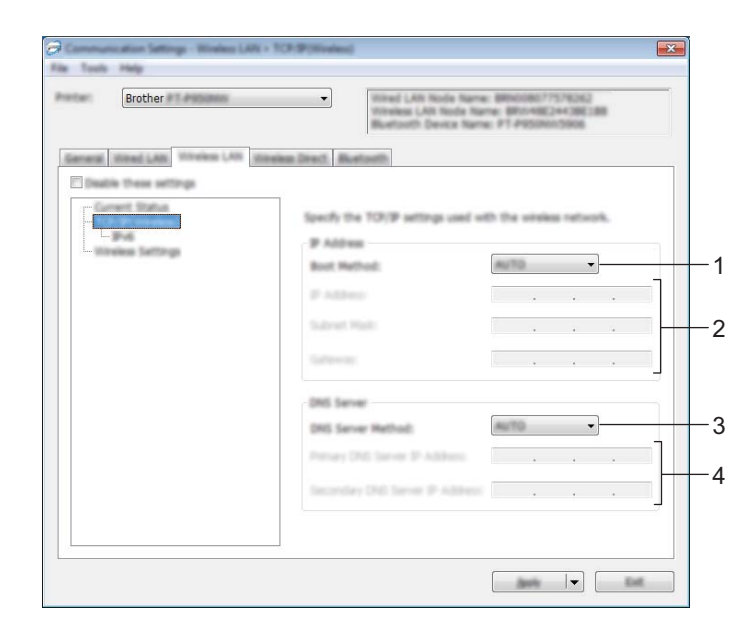

### **1 Método de arranque**

Selecione [**AUTO**], [**BOOTP**], [**DHCP**], [**RARP**] ou [**STATIC**].

### **2 Endereço IP/Máscara de sub-rede/Gateway**

Especifica os diversos valores de ligação à rede.

Apenas pode introduzir estas definições quando o endereço IP está definido para [**STATIC**].

# **3 Método do servidor DNS** Selecione [**AUTO**] ou [**STATIC**].

# **4 Endereço IP do servidor DNS primário/Endereço IP do servidor DNS secundário** Apenas pode introduzir estas definições quando o servidor DNS está definido para [**STATIC**].

## **IPv6 <sup>5</sup>**

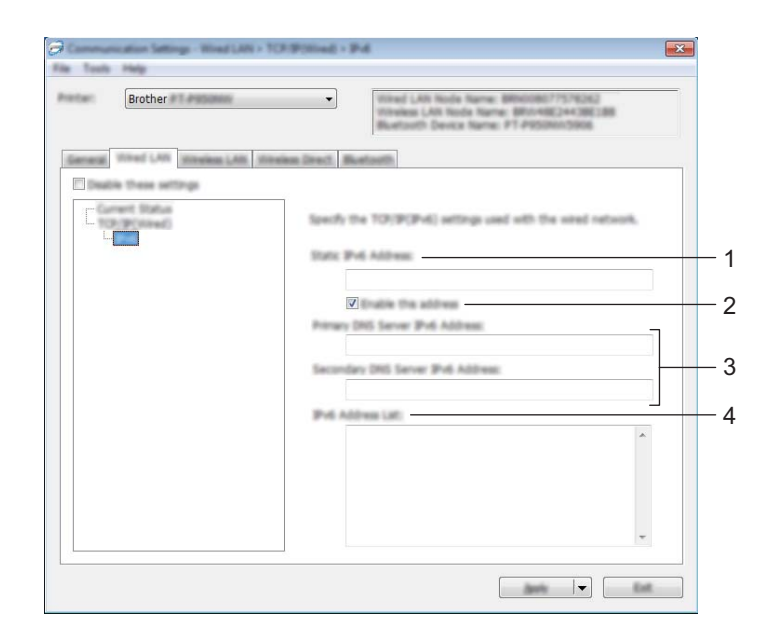

### **1 Endereço IPv6 estático**

Especifica um endereço IPv6 permanente.

### **2 Ativar este endereço**

Ativa o endereço IPv6 estático especificado.

**3 Endereço IPv6 do servidor DNS primário/Endereço IPv6 do servidor DNS secundário** Especifica o endereço IPv6 do servidor DNS.

### **4 Lista de endereços IPv6**

Apresenta a lista de endereços IPv6.

# **Definições sem fios <sup>5</sup>**

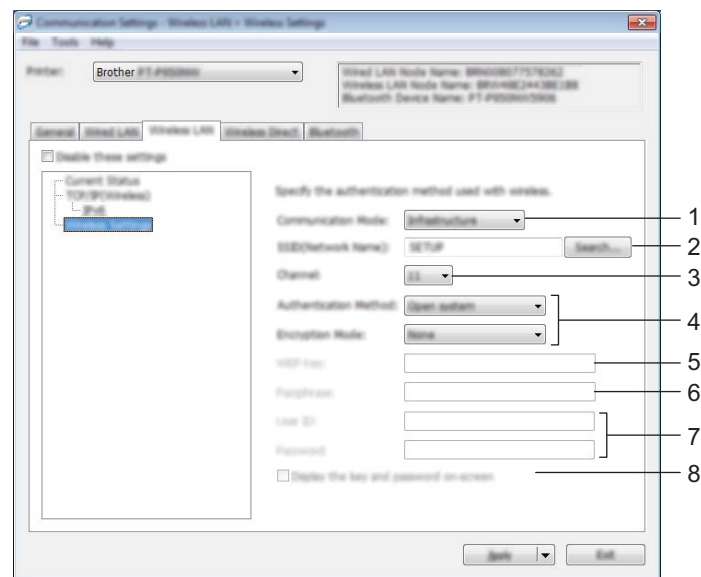

### **1 Modo de comunicação** Selecione [**Infraestrutura**] ou [**Ad-hoc**].

### **2 SSID (Nome da rede)**

Clicar no botão [**Localizar**] apresenta as seleções de SSID disponíveis numa caixa de diálogo autónoma.

**3 Canal**

Apresenta os canais disponíveis.

# **Nota**

Esta definição apenas é válida no modo Ad-hoc.

Nem todos os computadores, dispositivos móveis e sistemas operativos podem suportar modo Ad-Hoc.

### **4 Método de autenticação/Modo de encriptação**

Os modos de encriptação suportados para os métodos de autenticação são aqueles indicados em *[Modos](#page-49-0)  [de comunicação e métodos de autenticação/modos de encriptação](#page-49-0)* na página 40.

### **5 Chave WEP**

Apenas pode especificar uma definição quando WEP estiver selecionado como modo de encriptação.

#### **6 Frase-passe**

Apenas pode especificar uma definição quando WPA/WPA2-PSK estiver selecionado como método de autenticação.

### **7 ID do utilizador/Palavra-passe**

Apenas pode especificar definições quando LEAP, EAP-FAST, PEAP, EAP-TTLS ou EAP-TLS estiver selecionado como método de autenticação. Além disso, com EAP-TLS, não é necessário registar uma palavra-passe; contudo, tem de ser registado um certificado de cliente. Para registar um certificado, ligue-se ao equipamento a partir de um browser e depois especifique o certificado. Para obter mais informações sobre a utilização de um browser, consulte *[Gestão baseada na Web](#page-158-0)* na página 149.

#### **8 Apresentar a chave e a palavra-passe no ecrã**

Se esta caixa de verificação estiver marcada, as chaves e as palavras-passe são apresentadas em texto simples (não encriptado).

#### <span id="page-49-0"></span>**Modos de comunicação e métodos de autenticação/modos de encriptação <sup>5</sup>**

#### Quando o [**Modo de comunicação**] está definido para [**Ad-hoc**]

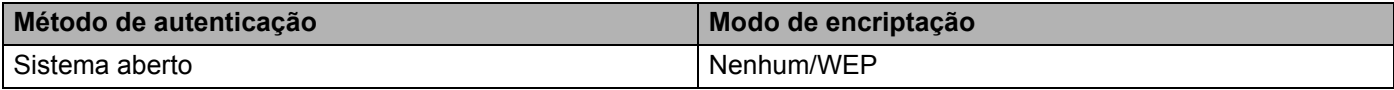

### Quando o [**Modo de comunicação**] está definido para [**Infraestrutura**]

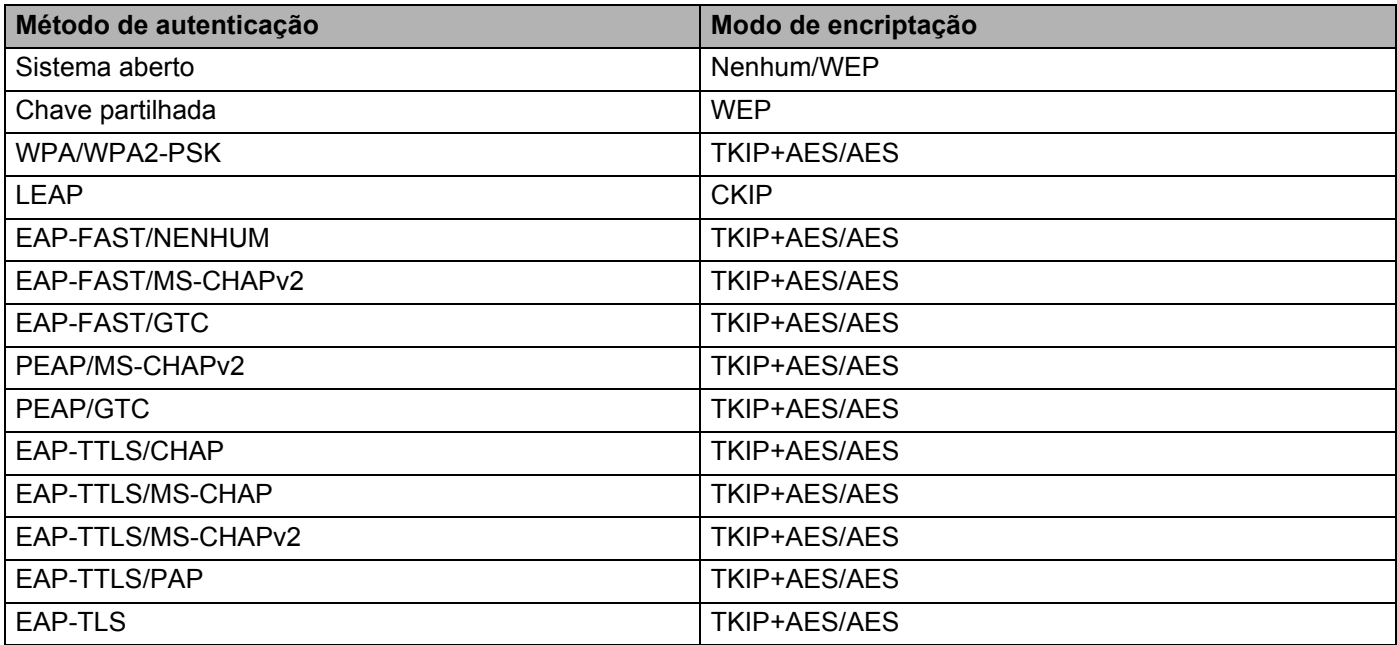

#### **A** Importante

Para especificar definições de segurança de nível superior:

Ao realizar a verificação de certificados com os métodos de autenticação EAP-FAST, PEAP, EAP-TTLS ou EAP-TLS, não é possível especificar o certificado a partir da Ferramenta de definições da impressora. Após o equipamento ser configurado para se ligar à rede, especifique o certificado ao aceder ao equipamento a partir de um browser.

Para obter mais informações sobre a utilização de um browser, consulte *[Gestão baseada na Web](#page-158-0)* [na página 149.](#page-158-0)

# **Separador "Wireless Direct" <sup>5</sup>**

## **Definições de Wireless Direct <sup>5</sup>**

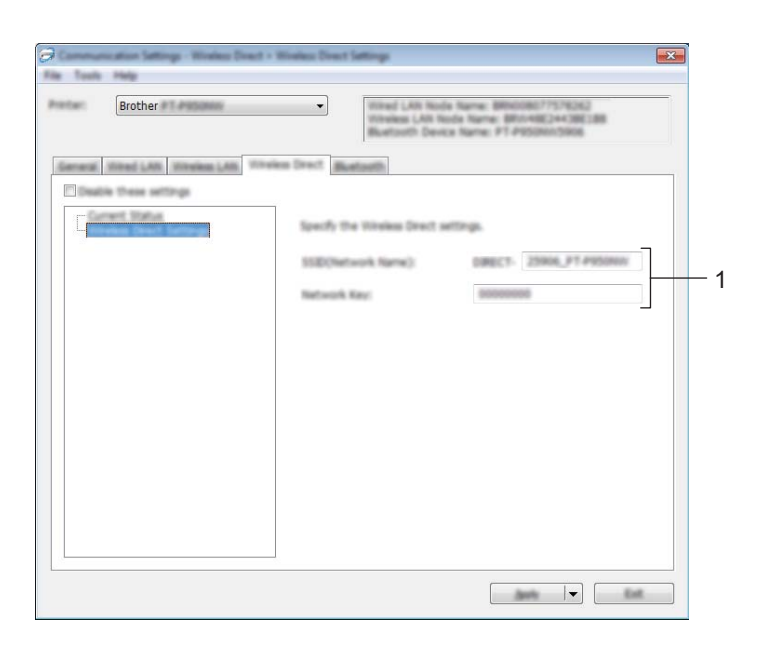

### **1 SSID (Nome da rede)/Chave de rede**

Especifica o SSID (25 ou menos carateres ASCII) e a chave de rede (63 ou menos carateres) que pretende utilizar no modo Wireless Direct.

# **Nota**

As predefinições de fábrica de SSID e palavra-passe são as seguintes:

SSID: "DIRECT-\*\*\*\*\* PT-P900W" ou "DIRECT-\*\*\*\*\*\_PT-P950NW", em que "\*\*\*\*\*" são os últimos cinco algarismos do número de série do produto.

(Pode encontrar a etiqueta com o número de série no compartimento de fita do equipamento.)

Palavra-passe (chave de rede): 00000000

# **Separador "Bluetooth" (apenas no modelo P950NW)**

# **Definições do Bluetooth <sup>5</sup>**

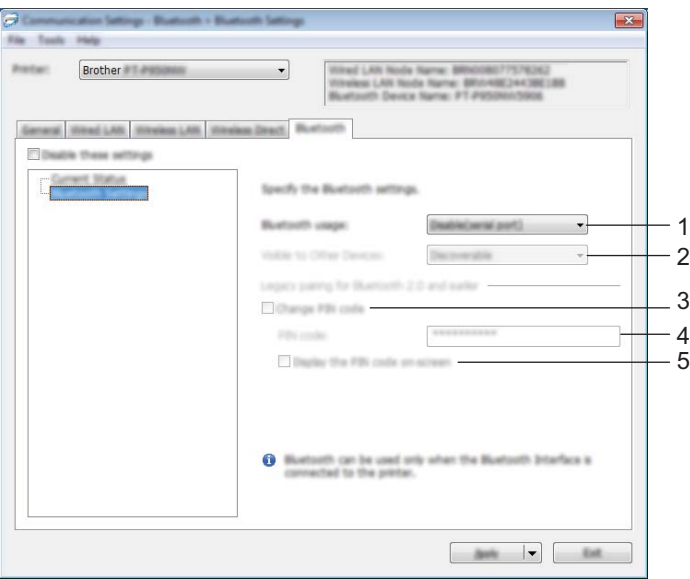

### **1 Utilização de Bluetooth**

Selecione [**Activar**] ou [**Desativar (porta série)**].

### **2 Visível para outros dispositivos**

Permite que o equipamento seja "descoberto" por outros dispositivos Bluetooth. Definições disponíveis: [**Detectável**], [**Não detetável**]

### **3 Alterar o código PIN**

Se esta caixa de verificação estiver marcada, pode alterar o PIN.

### **4 Código PIN**

Especifica o PIN que será utilizado ao emparelhar com dispositivos compatíveis com Bluetooth 2.0 ou anterior.

### **5 Mostrar o código PIN no ecrã**

Se esta caixa de verificação estiver marcada, o computador apresenta o PIN por predefinição.

# **Aplicar alterações de definições a vários equipamentos <sup>5</sup>**

<span id="page-52-0"></span>**a Depois de aplicar as definições ao primeiro equipamento, deslique o equipamento do computador e** depois ligue o segundo equipamento ao computador.

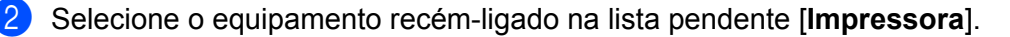

# **Nota**

Se a caixa de verificação [**Deteta automaticamente a impressora ligada e obtém as definições atuais**] na caixa de diálogo [**Definições de opções**] estiver marcada, o equipamento ligado através do cabo USB é automaticamente selecionado.

Para mais informações, consulte *[Definições de comunicação para Windows](#page-38-0)* na página 29.

### <span id="page-52-1"></span>**8** Clique em [**Aplicar**].

As mesmas definições que foram aplicadas ao primeiro equipamento são aplicadas ao segundo equipamento.

## **Nota**

Recomendamos que marque a caixa de verificação [**Reiniciar automaticamente a impressora após a aplicação de novas definições**] ao configurar o primeiro equipamento, de modo a poder confirmar que é possível estabelecer corretamente uma ligação ao ponto de acesso/router sem fios com as definições. Para mais informações, consulte *[Definições de comunicação para Windows](#page-38-0)* na página 29.

4 Repit[a](#page-52-0) os passos  $\bigcirc$  $\bigcirc$  $\bigcirc$  a  $\bigcirc$  para todos os equipamentos cujas definições pretende alterar.

#### **A** Importante

Se o endereço IP estiver definido para [**STATIC**], o endereço IP do equipamento também será alterado para o mesmo endereço do primeiro equipamento. Se necessário, altere o endereço IP.

# **Nota**

Para guardar as definições atuais num ficheiro, clique em [**Ficheiro**] – [**Exportar**].

É possível aplicar as mesmas definições a outro equipamento ao clicar em [**Ficheiro**] – [**Importar**] e depois selecionar o ficheiro de definições exportado. (Consulte *[Definições de comunicação para Windows](#page-38-0)* [na página 29.](#page-38-0))

# <span id="page-53-0"></span>**Definições do dispositivo para Windows <sup>5</sup>**

Com [**Definições do dispositivo**] na Ferramenta de definições da impressora, é possível especificar ou alterar as definições do equipamento ao ligar o equipamento e o computador através de um cabo USB. Não só pode alterar as definições do dispositivo para um equipamento, como pode também aplicar facilmente as mesmas definições a vários equipamentos.

Ao imprimir a partir de uma aplicação no computador, é possível especificar várias definições de impressão através do controlador da impressora; contudo, ao utilizar [**Definições do dispositivo**] na Ferramenta de definições da impressora, é possível especificar definições mais avançadas.

Ao abrir [**Definições do dispositivo**], as definições atuais do equipamento são recuperadas e apresentadas. Se não for possível recuperar as definições atuais, são apresentadas as definições anteriores. Se não for possível recuperar as definições atuais e as definições anteriores não tiverem sido especificadas, são apresentadas as predefinições de fábrica desta ferramenta.

# **Caixa de diálogo de definições <sup>5</sup>**

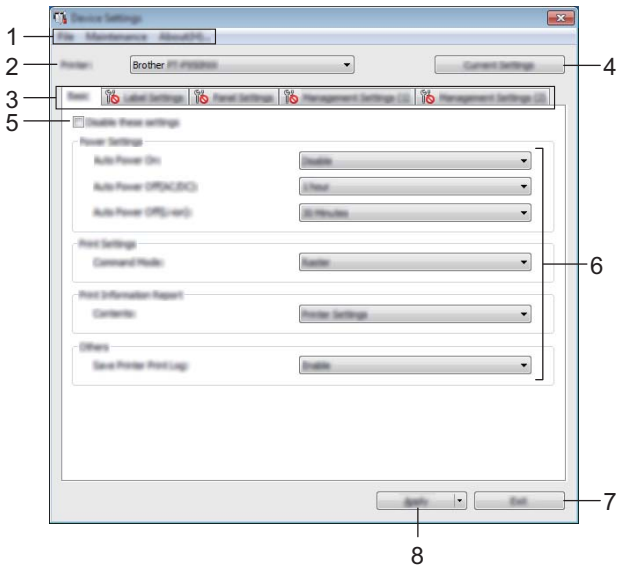

#### **1 Barra de menus**

Selecione um comando contido em cada menu da lista.

**2 Impressora**

Escolha o equipamento cujas definições do dispositivo pretende configurar.

Se apenas estiver ligado um equipamento, não é necessário realizar uma seleção, dado que só será apresentado esse equipamento.

#### **3 Separadores de definições**

Contêm definições que podem ser especificadas ou alteradas.

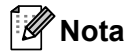

Se **fo** for apresentado no separador, não é possível especificar ou alterar as definições neste separador. Além disso, as definições no separador não serão aplicadas ao equipamento, mesmo que clique em [**Aplicar**]. As definições no separador também não serão guardadas ou exportadas quando o comando [**Guardar num ficheiro de comandos**] ou [**Exportar**] for executado.

### **4 Definições atuais**

Obtém as definições do equipamento atualmente ligado e apresenta-as na caixa de diálogo. Também serão recuperadas definições para os parâmetros nos separadores com

### **5 Desativar estas definições**

Ao marcar esta caixa de verificação, **lipo** é apresentado no separador e deixa de ser possível especificar ou alterar as definições.

As definições num separador em que é apresentado não serão aplicadas ao equipamento, mesmo que clique em [**Aplicar**]. Além disso, as definições no separador não serão guardadas nem exportadas quando o comando [**Guardar num ficheiro de comandos**] ou [**Exportar**] for executado.

### **6 Parâmetros**

Apresenta as definições atuais.

#### **7 Fechar**

Sai das [**Definições do dispositivo**] e regressa à janela principal da Ferramenta de definições da impressora.

### **8 Aplicar**

Aplica as definições ao equipamento.

Para guardar as definições especificadas num ficheiro de comandos, selecione [**Guardar num ficheiro de comandos**] na lista pendente.

O ficheiro de comandos guardado pode ser utilizado com o modo de armazenamento de massa para aplicar as definições a um equipamento. (Consulte *[Modo de armazenamento de massa](#page-91-0)* na página 82.)

# **Barra de menus <sup>5</sup>**

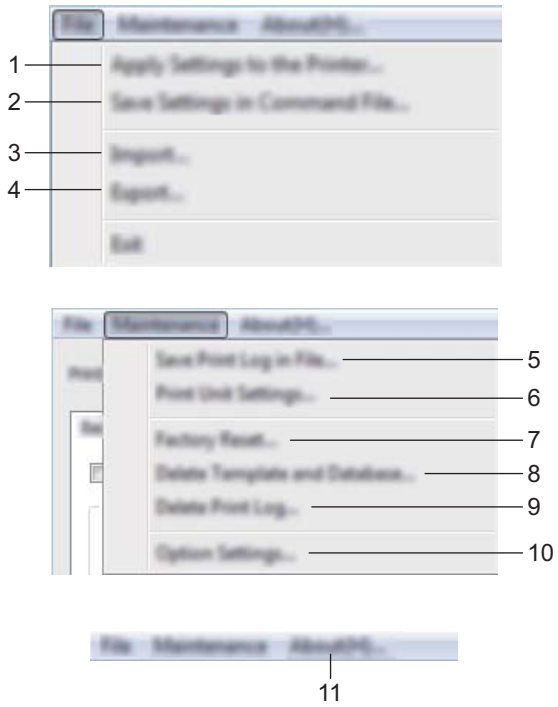

**1 Aplicar definições à impressora**

Aplica as definições ao equipamento. Realiza a mesma operação que ao clicar em [**Aplicar**].

# **2 Guardar as definições num ficheiro de comandos**

Guarda as definições especificadas num ficheiro de comandos.

Realiza a mesma operação que ao selecionar [**Guardar num ficheiro de comandos**] na lista pendente [**Aplicar**].

**3 Importar**

Importa o ficheiro exportado.

**4 Exportar**

Guarda as definições atuais num ficheiro.

**5 Guardar registo de impressão como ficheiro**

Guarda o registo de impressão num ficheiro no formato CSV.

### **6 Definições da unidade de impressão**

Imprime um relatório que contém a versão do firmware e informações sobre as definições do dispositivo. Também pode imprimir esta página ao utilizar o botão  $\aleph$  (Alimentação e corte) (consulte *Confirmar as [definições do equipamento de etiquetagem P-touch](#page-91-1)* na página 82).

# **Nota**

Quando imprimir este relatório, utilize fita de 24 mm ou 36 mm.

### **7 Restauração de fábrica**

Repõe as definições do equipamento para as predefinições de fábrica.

**8 Eliminar modelo e base de dados** Elimina os modelos e bases de dados guardados no equipamento.

#### **9 Eliminar registo de impressão**

Elimina o registo de impressão guardado no equipamento.

### **10 Definições de opções**

Se a caixa de verificação [**Não apresentar uma mensagem de erro se as definições atuais não puderem ser obtidas no arranque.**] estiver marcada, não será apresentada qualquer mensagem na próxima utilização.

### **11 Acerca de**

Apresenta as informações da versão.

# **Separador "Básicas" <sup>5</sup>**

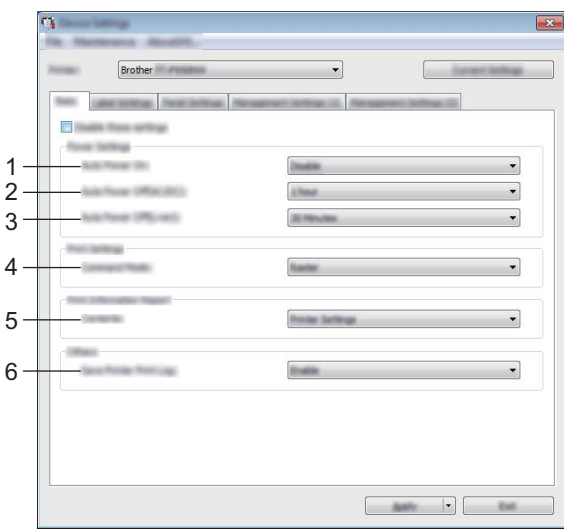

### **1 Ligar automaticamente activado**

Especifica se o equipamento se liga automaticamente quando o cabo de alimentação é ligado a uma tomada de corrente elétrica.

Definições disponíveis: [**Desativar**], [**Ativar**]

### **2 Desligar automático (CA/CC)**

Especifica o período de tempo que decorre antes de o equipamento se desligar automaticamente quando ligado a uma tomada de corrente elétrica.

Definições disponíveis: [**Nenhum**], 10/20/30/40/50 minutos, 1/2/4/8/12 horas

#### **3 Desligar automático (bateria)**

Especifica o período de tempo que decorre antes de o equipamento se desligar automaticamente quando alimentado através da bateria recarregável de iões de lítio.

Definições disponíveis: [**Nenhum**], 10/20/30/40/50 minutos, 1 hora

### **4 Modo de comando**

Especifica o formato de comando do equipamento. Definições disponíveis: [**Trama**], [**ESC/P**], [**P-touch Template**]

#### **5 Conteúdo**

Especifica as informações do equipamento que irão ser impressas. Definições disponíveis: [**Tudo**], [**Registo de utilização**], [**Definições da impressora**], [**Dados transferidos p/ a impressora**]

#### **6 Guardar registo de impressão da impressora**

Selecione se pretende ou não guardar o registo de impressão do equipamento. Se [**Desativar**] for aplicado ao equipamento, [**Manutenção**] – [**Guardar registo de impressão como ficheiro**] não funciona.

Definições disponíveis: [**Ativar**], [**Desativar**]

# **Separador "Definições da etiqueta" <sup>5</sup>**

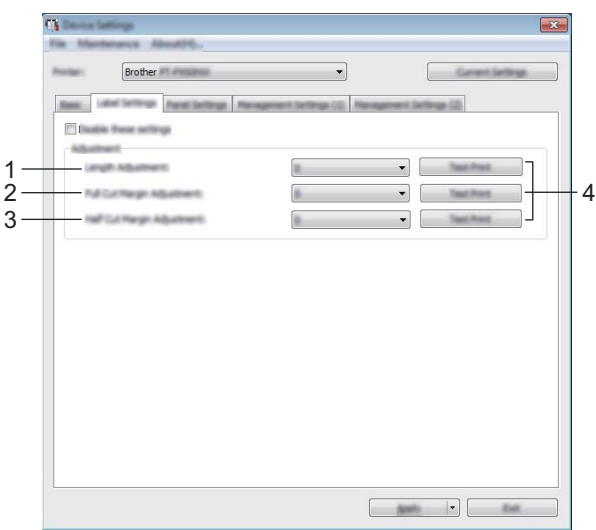

### **1 Ajuste do comprimento**

Ajusta o comprimento da etiqueta impressa para corresponder ao comprimento da etiqueta apresentada no computador.

Definições disponíveis: -4 a +4 (em incrementos de 1)

## **2 Ajuste da margem de corte completo**

Ajusta o comprimento da margem ao cortar completamente as etiquetas. Definições disponíveis: -2 a +2 (em incrementos de 1)

#### **3 Ajuste da margem de meio corte**

Ajusta o comprimento da margem ao efetuar o meio corte de etiquetas. Definições disponíveis: -2 a +2 (em incrementos de 1)

## **4 Impressão de prova**

Imprime uma etiqueta de teste para verificar os resultados de cada ajuste.

# **Separador "Definições Painel" (apenas no modelo P950NW) <sup>5</sup>**

Especifique as definições quando o painel tátil (opcional) for utilizado.

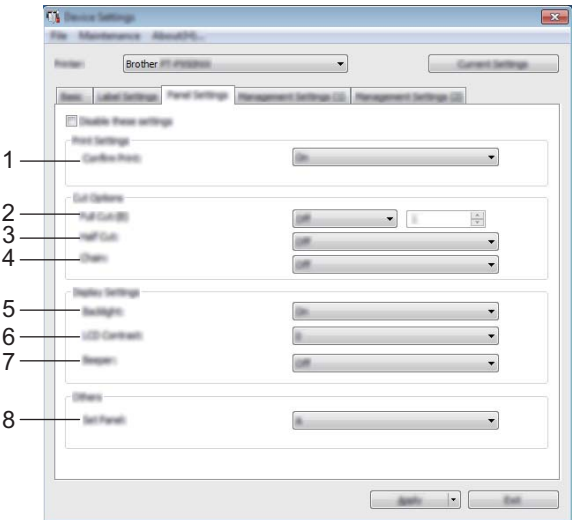

### **1 Conf impressão**

Selecione se é ou não apresentada uma mensagem antes da impressão, para que o número de cópias possa ser confirmado.

Definições disponíveis: [**Ligado**], [**Desligado**]

### **2 Corte completo**

Selecione se pretende cortar automaticamente as etiquetas e quantas etiquetas devem ser impressas antes de as cortar.

Definições disponíveis: [**Ligado**], [**Desligado**] (É possível especificar um número entre 1 e 99.)

### **3 Meio corte**

Selecione se pretende utilizar meios cortes. Definições disponíveis: [**Ligado**], [**Desligado**]

#### **4 Em cadeia**

Selecione se pretende utilizar a impressão em cadeia. Definições disponíveis: [**Ligado**], [**Desligado**]

### **5 Retroilum**

Selecione se a retroiluminação do visor LCD é ou não ligada. Definições disponíveis: [**Ligado**], [**Desligado**]

### **6 Contraste LCD**

Selecione o contraste do visor LCD. Definições disponíveis: -2 a +2

#### **7 Aviso sonoro**

Selecione se o equipamento emite ou não um sinal sonoro quando é premida uma tecla do painel tátil. Definições disponíveis: [**Ligado**], [**Desligado**]

### **8 Definir painel**

Selecione o painel tátil que pretende. Definições disponíveis: [**A**], [**B**]

# **Separadores "Def. de gestão" (apenas no modelo P950NW) <sup>5</sup>**

Especifique as definições quando o painel tátil (opcional) for utilizado.

### *<u>Importante</u>*

Para exibir estes separadores, tem de ter privilégios de administrador do computador ou do equipamento.

Pode confirmar os privilégios de administrador do equipamento em [**Propriedades de impressora**] – separador [**Segurança**].

# **Def. de gestão (1) <sup>5</sup>**

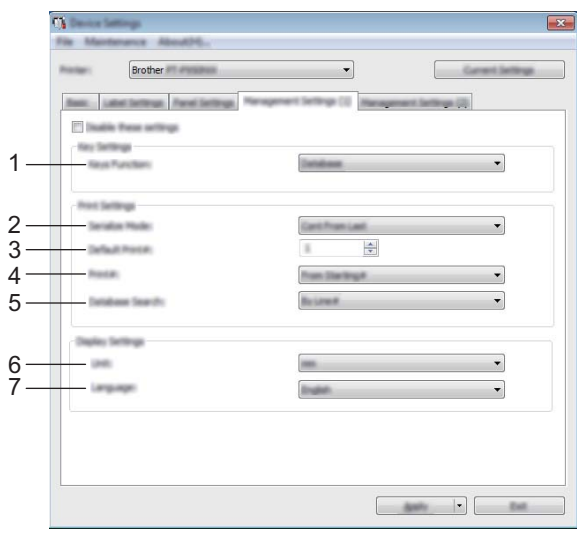

## **Def. de gestão (2) <sup>5</sup>**

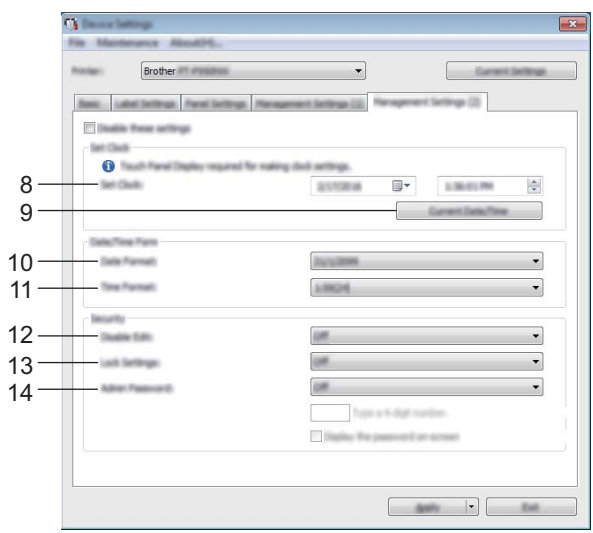

## **1 Função teclas**

Selecione o tipo de dados atribuídos a teclas do painel de um toque. Para atribuir modelos, selecione [**Modelo**].

Para atribuir bases de dados associadas a um único modelo, selecione [**Base de dados**]. Definições disponíveis: [**Modelo**], [**Base de dados**]

### **2 Modo serializ.**

Selecione se pretende serializar a partir do último número impresso. Definições disponíveis: [**Contar do últ.**], [**Desde nº inic.**]

### **3 Nº impr predef**

Especifique o número predefinido de cópias que é apresentado quando imprime. Definições disponíveis: 1 a 999

### **4 N.º impressão**

Selecione se o número de cópias definido no painel tátil (TDU) permanece definido após a impressão das cópias.

Esta definição do TDU é aplicada até que o equipamento seja desligado.

Definições disponíveis: [**Desde nº inic.**], [**Contar do últ.**]

### **5 Procura de BD**

Ao utilizar um modelo com uma base de dados associada, selecione se pretende procurar registos na base de dados pelo número de linha ou pelos respetivos dados. Definições disponíveis: [**Por nº linha**], [**Por dados**]

### **6 Unidade**

Selecione as unidades de medida para as definições apresentadas.

Definições disponíveis: [**mm**], [**polegadas**]

### **7 Idioma**

Selecione o idioma do painel tátil.

Definições disponíveis: [**Dansk**], [**Deutsch**], [**English**], [**Español**], [**Français**], [**Italiano**], [**Nederlands**], [**Norsk**], [**Português**], [**Suomi**], [**Svenska**], [ ], [ ]

# **Nota**

Os idiomas de apresentação possíveis variam em função do modelo de equipamento que utiliza. Se o idioma selecionado não puder ser utilizado para o painel tátil, o idioma de apresentação não será alterado. Certifique-se de que o painel tátil pode apresentar o idioma selecionado.

### **8 Def. Relógio**

Defina a data e a hora do painel tátil.

Para especificar as definições de hora, tem de ligar o painel tátil.

### **9 Data/hora atual**

Clique para recuperar a data e a hora atuais a partir do computador e apresentá-las.

### **10 Formato data**

Selecione o formato da data do relógio.

### **11 Formato hora**

Selecione o formato da hora do relógio.

**5**

### **12 Desativ edição**

Selecione se é ou não possível editar esquemas de etiqueta. Definições disponíveis: [**Ligado**], [**Desligado**]

### **13 Bloquear defçs**

Selecione se pretende que as definições selecionadas ao premir [ $\phi$ r] (tecla de definições) no painel tátil possam ser alteradas.

Definições disponíveis: [**Ligado**], [**Desligado**]

### **14 Plvr-pss admin**

Defina uma palavra-passe para aceder às definições básicas especificadas ao premir [-1] (tecla de administração) no painel tátil. Defina uma palavra-passe com quatro algarismos. Se a caixa de verificação [**Apresentar a palavra-passe no ecrã**] estiver marcada, as palavras-passe especificadas são apresentadas nas janelas do computador.

# **Aplicar alterações de definições a vários equipamentos <sup>5</sup>**

<span id="page-63-0"></span>**1** Após aplicar as definições ao primeiro equipamento, deslique o equipamento do computador e depois ligue o segundo equipamento ao computador.

b Selecione o equipamento recém-ligado na lista pendente [**Impressora**].

<span id="page-63-1"></span>**8** Clique em [**Aplicar**]. As mesmas definições que foram aplicadas ao primeiro equipamento são aplicadas ao segundo equipamento.

**4** Repit[a](#page-63-0) os passos  $\bullet$  a  $\bullet$  para todos os equipamentos [c](#page-63-1)ujas definições pretende alterar.

# **Nota**

Para guardar as definições atuais num ficheiro, clique em [**Ficheiro**] – [**Exportar**].

É possível aplicar as mesmas definições a outro equipamento ao clicar em [**Ficheiro**] – [**Importar**] e depois selecionar o ficheiro exportado de definições. (Consulte *[Definições do dispositivo para Windows](#page-53-0)* [na página 44.](#page-53-0))

# <span id="page-64-0"></span>**Definições do P-touch Template para Windows <sup>5</sup>**

O modo P-touch Template fornece operações para inserir dados em objetos de texto e códigos de barras num modelo transferido a partir de um leitor de códigos de barras (opcional: PA-BR-001) ou outro dispositivo ligado ao equipamento.

Através de [**Definições do P-touch Template**] na Ferramenta de definições da impressora, é possível especificar ou alterar as definições para utilizar as funções do P-touch Template.

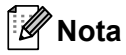

- O modo P-touch Template também é compatível com outros dispositivos de introdução, como uma balança, um equipamento de teste, um controlador ou um dispositivo de lógica programável.
- Para obter mais informações sobre o P-touch Template, descarregue o *"P-touch Template Manual/Command Reference" (Manuale per P-touch Template/Riferimento per i comandi)* (apenas disponível em inglês) a partir do Brother support website em [support.brother.com](http://support.brother.com/).

[Escolha o seu país/região.] – [Manuais] – [Escolha o seu produto]

# **Caixa de diálogo de definições do P-touch Template <sup>5</sup>**

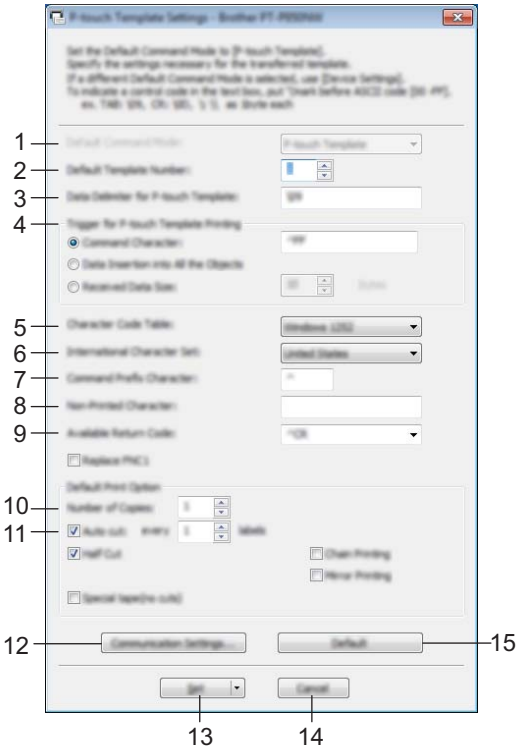

## **1 Default Command Mode (Modo de comando predefinido)**

Especifica o modo P-touch Template como o modo predefinido. Para alterar o modo, utilize "Definições do dispositivo".

#### **2 Default Template Number (Número do modelo predefinido)**

Especifica um número de modelo a selecionar como predefinição quando o equipamento é ligado. Contudo, se não pretender transferir um modelo para o equipamento, não especifique um número de modelo.

**3 Data Delimiter for P-touch Template (Delimitador de dados para o P-touch Template)** Um símbolo utilizado para indicar os limites entre grupos de dados num ficheiro. É possível especificar entre 1 e 20 carateres.

# **4 Trigger for P-touch Template Printing (Ativador para impressão do P-touch Template)**

Pode especificar um ativador para iniciar a impressão a partir de várias opções.

[**Command Character**] (Caráter de comando): A impressão tem início quando é recebido o caráter de comando especificado aqui.

[**Data Insertion into All the Objects**] (Introdução de dados em todos os objetos): A impressão tem início quando é recebido o delimitador para o último objeto.

[**Received Data Size**] (Tamanho dos dados recebidos): A impressão tem início quando é recebido o número de carateres especificado aqui. Contudo, os delimitadores não são contados no número de carateres.

### **5 Character Code Table (Tabela de códigos de carateres)**

Escolha um dos seguintes conjuntos de códigos de carateres:

Definições disponíveis: [**Windows 1252**], [**Windows 1250 Eastern Europe**] (Windows 1250 Europa de Leste), [**Brother standard**] (Brother padrão)

**5**

### **6 International Character Set (Conjunto de carateres internacionais)**

Enumera conjuntos de carateres para países específicos.

Definições disponíveis: [**United States**] (EUA), [**France**] (França), [**Germany**] (Alemanha), [**Britain**] (Reino Unido), [**Denmark**] (Dinamarca), [**Sweden**] (Suécia), [**Italy**] (Itália), [**Spain**] (Espanha), [**Japan**] (Japão), [**Norway**] (Noruega), [**Denmark II**] (Dinamarca II), [**Spain II**] (Espanha II), [**Latin America**] (América Latina), [**Korea**] (Coreia), [**Legal**]

Os 12 códigos seguintes são ativados em função do país selecionado na lista anterior: 23h 24h 40h 5Bh 5Ch 5Dh 5Eh 60h 7Bh 7Ch 7Dh 7Eh

Para os carateres ativados, consulte o *"P-touch Template Manual/Command Reference" (Manuale per P-touch Template/Riferimento per i comandi)* (que é possível descarregar a partir do Brother support website).

### **7 Command Prefix Character (Caráter de prefixo do comando)**

Especifica o código do caráter de prefixo, que identifica os comandos utilizados no modo P-touch Template.

### **8 Non-Printed Character (Caráter não impresso)**

Os carateres especificados aqui não são impressos quando são recebidos dados. Especifique entre 1 a 20 carateres.

### **9 Available Return Code (Código de nova linha disponível)**

O código de avanço de linha é utilizado ao alimentar dados para indicar que os dados seguintes devem ser deslocados para a próxima linha num objeto de texto. É possível selecionar um dos quatro códigos de avanço de linha que se seguem e também é possível especificar 1 a 20 carateres como o código de avanço de linha.

Definições disponíveis: [**^CR**], [**\0D\0A**], [**\0A**], [**\0D**]

### **10 Number of Copies (Número de cópias)**

Define o número de cópias. É possível especificar um número entre 1 e 99.

### **11 Cut option (Opção de corte)**

Especifica se as etiquetas devem ser automaticamente cortadas e quantas etiquetas devem ser impressas antes de as cortar. É possível especificar um número entre 1 e 99.

Também pode selecionar outras opções de corte.

### **12 Communication Settings (Definições de comunicação)**

Especifica as definições de comunicação.

### **13 Set (Definir)**

Aplica as definições ao equipamento.

Para guardar as definições especificadas num ficheiro de comandos, selecione [**Save in Command File**] (Guardar num ficheiro de comandos) na lista pendente. O ficheiro de comandos guardado pode ser utilizado com o modo de armazenamento de massa para aplicar as definições a um equipamento. (Consulte *[Modo de armazenamento de massa](#page-91-0)* na página 82.)

### **14 Cancel (Cancelar)**

Cancela as definições e fecha a caixa de diálogo. As definições manter-se-ão sem alterações.

### **15 Default (Predefinições)**

Repõe as predefinições de fábrica.

# **Printer Setting Tool para Mac <sup>5</sup>**

Utilizando a Printer Setting Tool (Ferramenta de definições da impressora), pode especificar as definições de comunicação do equipamento e as definições do dispositivo a partir de um Mac. Não só pode alterar as definições do dispositivo para um equipamento, como pode também aplicar facilmente as mesmas definições a vários equipamentos.

# **Nota**

A Printer Setting Tool (Ferramenta de definições da impressora) é automaticamente instalada quando utiliza o programa de instalação inicial para instalar o controlador da impressora. Para mais informações, consulte *[Instalar o software e o controlador da impressora](#page-17-0)* na página 8.

## **A** Importante

A Printer Setting Tool (Ferramenta de definições da impressora) apenas está disponível com equipamentos Brother compatíveis.

# **Antes de utilizar a Printer Setting Tool <sup>5</sup>**

- Certifique-se de que o transformador de corrente está ligado ao equipamento e a uma tomada de corrente elétrica ou de que está instalada uma bateria totalmente carregada.
- Certifique-se de que o controlador da impressora foi corretamente instalado e que conseque imprimir.
- Ligue este equipamento a um computador através de um cabo USB. Não é possível especificar definições que utilizem Wi-Fi com esta ferramenta.

# **Utilizar a Printer Setting Tool para Mac <sup>5</sup>**

- **1** Ligue o equipamento que pretende configurar ao computador.
- b Clique [**Macintosh HD**] [**Aplicações**] [**Brother**] [**Printer Setting Tool**] (Ferramenta de definições da impressora) – [**Printer Setting Tool.app**]. Aparece a janela [**Printer Setting Tool**] (Ferramenta de definições da impressora).
- c Verifique que o equipamento que pretende configurar aparece ao lado de [**Printer**] (Impressora). Se for

apresentado um equipamento diferente, selecione o equipamento que pretende na lista pendente.

## **Nota**

Se apenas estiver ligado um equipamento, não é necessário realizar uma seleção, dado que só será apresentado esse equipamento.

- 4. Selecione um separador de definições e depois especifique ou altere as definições.
- e Clique em [**Apply Settings to the Printer**] (Aplicar definições à impressora) no separador da definição para aplicar as definições ao equipamento.
- f Clique em [**Exit**] (Fechar) para concluir a especificação de definições.

#### **A** Importante

Utilize a Printer Setting Tool (Ferramenta de definições da impressora) para configurar o equipamento apenas quando o equipamento estiver em espera. O equipamento pode avariar se tentar configurá-lo enquanto estiver a processar um trabalho.

# **Caixa de diálogo de definições <sup>5</sup>**

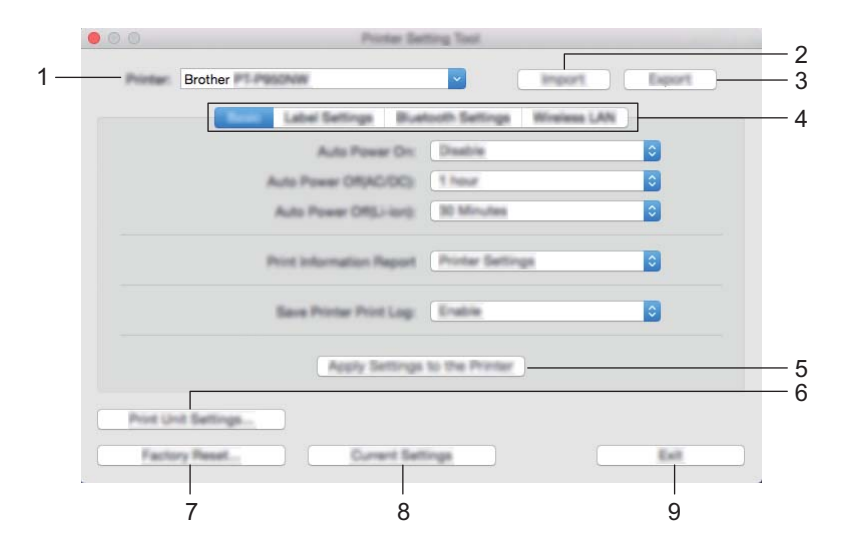

**1 Printer (Impressora)**

Apresenta os equipamentos ligados.

**2 Import (Importar)**

Importa definições a partir de um ficheiro.

- **3 Export (Exportar)** Guarda as definições atuais num ficheiro.
- **4 Separadores de definições** Contêm definições que podem ser especificadas ou alteradas.
- **5 Apply Settings to the Printer (Aplicar definições à impressora)** Aplica as definições ao equipamento.

## **6 Print Unit Settings (Definições da unidade de impressão)**

Imprime um relatório que contém a versão do firmware e informações sobre as definições do dispositivo. Também pode imprimir esta página ao utilizar o botão (Alimentação e corte) (consulte *[Confirmar as](#page-91-1)  [definições do equipamento de etiquetagem P-touch](#page-91-1)* na página 82).

# **Nota**

Quando imprimir este relatório, utilize fita de 24 mm ou 36 mm.

## **7 Factory Reset (Restauração de fábrica)**

Repõe as definições do equipamento para as predefinições de fábrica.

## **8 Current Settings (Definições atuais)**

Obtém as definições do equipamento atualmente ligado e apresenta-as na caixa de diálogo.

## **9 Exit (Sair)**

Sai da Printer Setting Tool (Ferramenta de definições da impressora).

# **Separador "Básicas" <sup>5</sup>**

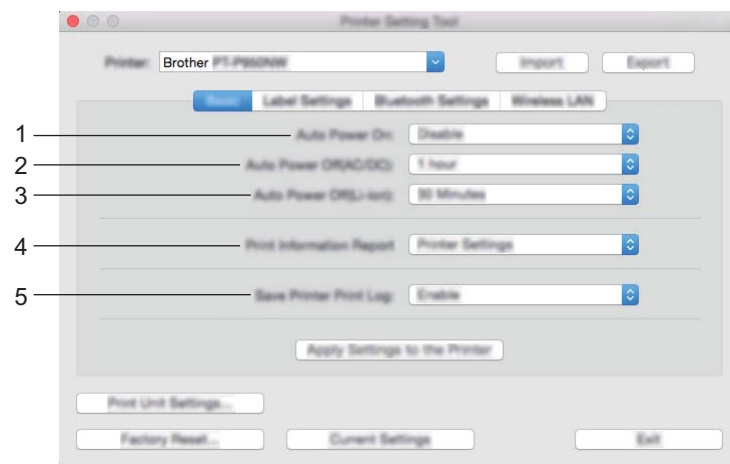

**1 Auto Power On (Ligar automaticamente ativado)**

Especifica se o equipamento se liga automaticamente quando o cabo de alimentação é ligado a uma tomada de corrente elétrica.

Definições disponíveis: [**Disable**] (Desativar), [**Enable**] (Ativar)

**2 Auto Power Off (AC/DC) (Desligar automático (CA/CC))** Especifica o período de tempo que decorre antes de o equipamento se desligar automaticamente quando

ligado a uma tomada de corrente elétrica. Definições disponíveis: [**None**] (Nenhum), 10/20/30/40/50 minutos, 1/2/4/8/12 horas

## **3 Auto Power Off (Li-ion) (Desligar automático (bateria))**

Especifica o período de tempo que decorre antes de o equipamento se desligar automaticamente quando alimentado através da bateria recarregável de iões de lítio.

Definições disponíveis: [**None**] (Nenhum), 10/20/30/40/50 minutos, 1 hora

## **4 Print Information Report (Imprimir relatório de informações)** Especifica as informações do equipamento que irão ser impressas. Definições disponíveis: [**All**] (Tudo), [**Usage Log**] (Registo de utilização), [**Printer Settings**] (Definições da impressora), [**Printer Transfer Data**] (Dados transferidos p/ a impressora)

## **5 Save Printer Print Log (Guardar registo de impressão da impressora)** Selecione se pretende ou não guardar o registo de impressão do equipamento. Definições disponíveis: [**Enable**] (Ativar), [**Disable**] (Desativar)

**5**

# **Separador "Definições da etiqueta" <sup>5</sup>**

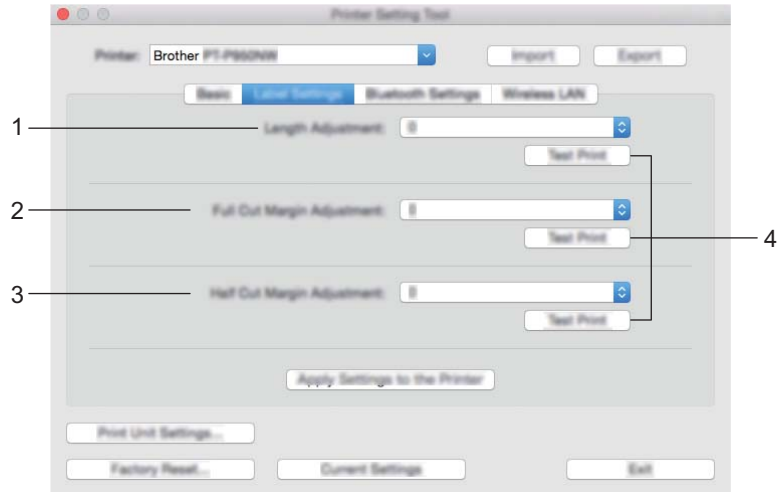

**1 Length Adjustment (Ajuste do comprimento)**

Ajusta o comprimento da etiqueta impressa para corresponder ao comprimento da etiqueta apresentada no computador.

Definições disponíveis: -4 a +4 (em incrementos de 1)

- **2 Full Cut Margin Adjustment (Ajuste da margem de corte completo)** Ajusta o comprimento da margem ao cortar completamente as etiquetas. Definições disponíveis: -2 a +2 (em incrementos de 1)
- **3 Half Cut Margin Adjustment (Ajuste da margem de meio corte)** Ajusta o comprimento da margem ao efetuar o meio corte de etiquetas. Definições disponíveis: -2 a +2 (em incrementos de 1)
- **4 Test Print (Impressão de prova)**

Imprime uma etiqueta de teste para verificar os resultados das definições.

# **Separador "Definições do Bluetooth" (apenas no modelo P950NW) <sup>5</sup>**

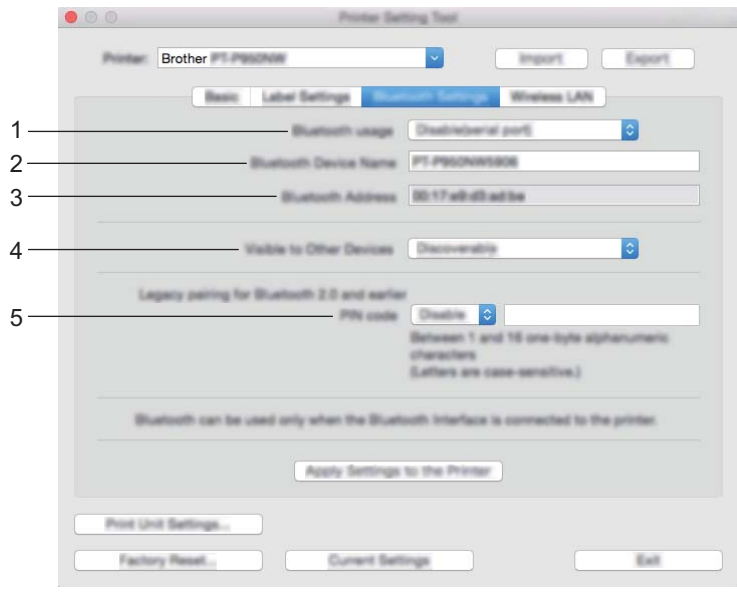

- **1 Bluetooth usage (Utilização de Bluetooth)** Selecione [**Enable**] (Activar) ou [**Disable(serial port)**] (Desativar (porta série)).
- **2 Bluetooth Device Name (Nome do dispositivo Bluetooth)** Permite introduzir o nome do dispositivo Bluetooth.
- **3 Bluetooth Address (Endereço Bluetooth)** Exibe o endereço adquirido de Bluetooth.
- **4 Visible to Other Devices (Visível para outros dispositivos)** Permite que o equipamento seja "descoberto" por outros dispositivos Bluetooth. Definições disponíveis: [**Discoverable**] (Detetável), [**Not Discoverable**] (Não detetável)
- **5 PIN code (Código PIN)**

Ativa ou desativa o PIN utilizado ao emparelhar com dispositivos.
Alterar as definições do equipamento de etiquetagem P-touch

## **Separador "Rede sem fios"**

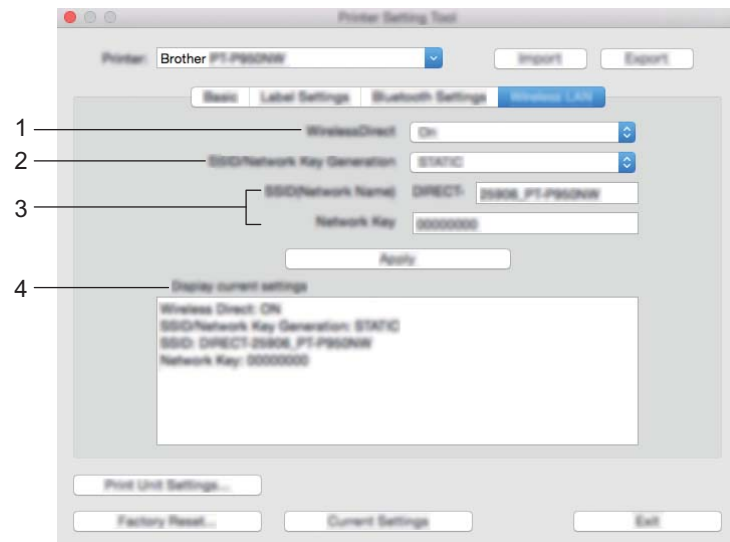

#### **1 WirelessDirect**

Ativa ou desativa a função Wireless Direct.

**2 SSID/Network Key Generation (Geração de SSID/chave de rede)** Selecione [**AUTO**] ou [**STATIC**].

#### **3 SSID (Network Name) (SSID (Nome da rede))/Network Key (Chave de rede)**

Especifica o SSID (3 a 25 carateres ASCII) e a chave de rede que pretende utilizar no modo Wireless Direct. Apenas pode especificar uma definição quando [**STATIC**] estiver selecionado na opção [**SSID/Network Key Generation**] (Geração de SSID/chave de rede).

#### **4 Display current settings (O estado atual será apresentado)**

Apresenta as definições atuais de Wireless Direct. Clique em [**Current Settings**] (Definições atuais) para atualizar as definições apresentadas com as informações mais recentes.

Alterar as definições do equipamento de etiquetagem P-touch

# **Aplicar alterações de definições a vários equipamentos <sup>5</sup>**

<span id="page-73-1"></span><span id="page-73-0"></span>**1)** Depois de aplicar as definições ao primeiro equipamento, deslique o equipamento do computador e depois ligue o segundo equipamento ao computador. **2** Selecione o equipamento recém-ligado na lista pendente [**Printer**] (Impressora). **(3)** Clique em [Apply Settings to the Printer] (Aplicar definições à impressora). As mesmas definições que foram aplicadas ao primeiro equipamento são aplicadas ao segundo equipamento. **4** Repit[a](#page-73-0) os passos  $\bullet$  a  $\bullet$  para todos os equipamentos [c](#page-73-1)ujas definições pretende alterar. **Nota** Para guardar as definições atuais num ficheiro, clique em [**Export**] (Exportar).

É possível aplicar as mesmas definições a outro equipamento ao clicar em [**Import**] (Importar) e depois selecionar o ficheiro exportado de definições. (Consulte *[Caixa de diálogo de definições](#page-68-0)* na página 59.)

# **Alterar definições ao imprimir a partir de um dispositivo móvel <sup>5</sup>**

Se utilizar um dispositivo móvel, altere as definições conforme necessário utilizando a aplicação antes de imprimir. As definições que é possível alterar variam em função da aplicação.

## **Nota**

Antes de ligar um dispositivo móvel, pode especificar definições detalhadas ao ligar o equipamento a um computador e utilizar a Printer Setting Tool (Ferramenta de definições da impressora) (consulte *[Alterar as](#page-35-0)  [definições do equipamento de etiquetagem P-touch](#page-35-0)* na página 26).

# **Imprimir etiquetas utilizando o P-touch Template <sup>6</sup>**

# **Operações do P-touch Template <sup>6</sup>**

O modo P-touch Template fornece operações para inserir dados em objetos de texto e códigos de barras num modelo transferido a partir de um leitor de códigos de barras (opcional: PA-BR-001) ou outro dispositivo ligado ao equipamento de etiquetagem P-touch.

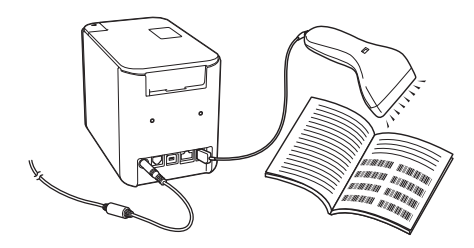

#### **Operações básicas <sup>6</sup>**

**6**

*[Impressão normal de modelos](#page-80-0)* (Consulte a [página 71](#page-80-0).)

Transfira imagens ou modelos utilizados com frequência e digitalize simplesmente um código de barras para selecionar qual pretende imprimir.

*[Impressão avançada de modelos](#page-82-0)* (Consulte a [página 73](#page-82-0).)

Transfira um modelo e digitalize um código de barras para imprimir uma cópia ou inserir os dados digitalizados numa etiqueta com grafismo diferente.

*[Impressão com pesquisa da base de dados](#page-85-0)* (Consulte a [página 76](#page-85-0).)

Transfira uma base de dados associada a um modelo e digitalize um código de barras para localizar um registo para inserir no modelo e imprimi-lo.

#### **Funcionalidades avançadas <sup>6</sup>**

*[Impressão com numeração \(número serializado\)](#page-88-0)* (Consulte a [página 79.](#page-88-0))

Incremente automaticamente um texto ou um código de barras em qualquer modelo transferido ao imprimir.

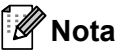

- O modo P-touch Template também é compatível com outros dispositivos de introdução, como uma balança, um equipamento de teste, um controlador ou um dispositivo de lógica programável.
- Consulte o *P-touch Template Manual/Raster Command Reference (Manual do P-touch Template/Referência de comandos Raster)* para obter mais informações. Pode descarregar as versões mais recentes a partir do Brother support website em [support.brother.com.](http://support.brother.com/)

[Escolha o seu país/região.] – [Manuais] – [Escolha o seu produto]

# **Preparação <sup>6</sup>**

Antes de ligar o leitor de códigos de barras ao equipamento, especifique as definições do leitor de códigos de barras através da ferramenta de definições do P-touch Template (na Ferramenta de definições da impressora).

## **Especificar definições na ferramenta de definições do P-touch Template <sup>6</sup>**

- **1)** Ligue o equipamento ao computador através de um cabo USB e depois ligue a energia do equipamento.
- **2** Inicie a Ferramenta de definições da impressora.
	- **No Windows Vista/Windows 7/Windows Server 2008/Windows Server 2008 R2:** A partir do botão Iniciar, clique em [**Todos os programas**] – [**Brother**] – [**Label & Mobile Printer**] – [**Ferramenta de definições da impressora**].
	- **No Windows 8/Windows 8.1/Windows Server 2012/Windows Server 2012 R2:** Clique no ícone da [**Ferramenta de definições da impressora**] no ecrã [**Aplicações**].

#### ■ No Windows 10:

A partir do botão Iniciar, selecione [**Todas as aplicações**] e depois clique em [**Brother**] – [**Label & Mobile Printer**] – [**Ferramenta de definições da impressora**].

c Clique em [**Definições do P-touch Template**].

<span id="page-76-0"></span>d Selecione as definições adequadas e clique no botão [**Set**] (Definir).

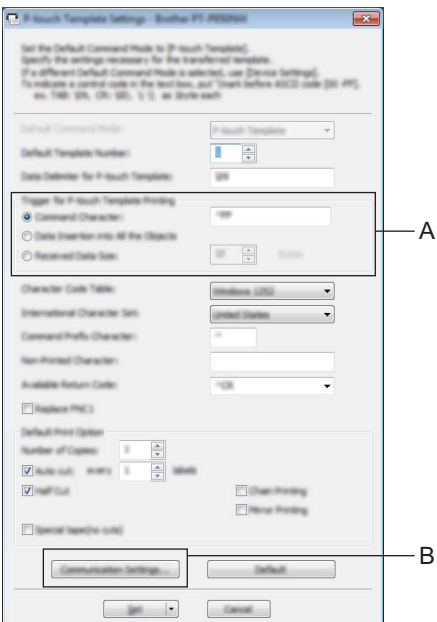

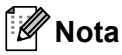

- Por predefinição, a impressão é iniciada quando o código "^FF" é digitalizado num código de barras com um leitor de códigos de barras. (Isto pode ser alterado através das definições indicadas em A.) Se a opção [**Received Data Size**] (Tamanho dos dados recebidos) for selecionada com a definição de número de bytes, o modelo será automaticamente impresso após a digitalização do número especificado de bytes.
- Dado que a definição do modo de impressão reverterá para o modo matricial ("raster") sempre que imprimir a partir do computador, tem de voltar a alterar a definição para o modo de modelo.
- Se desligar o equipamento e o voltar a ligar, o equipamento inicia no modo de modelo.

**6**

## **Especificar as definições de porta série RS-232C <sup>6</sup>**

Se estiver a utilizar um leitor de códigos de barras ou outro dispositivo com uma interface série RS-232C, terá de definir as mesmas comunicações série no leitor de códigos de barras e no equipamento para uma utilização fiável. Também irá precisar do adaptador série (opcional: PA-SCA-001).

## **Nota**

Consulte o manual de referência de programação do leitor de códigos de barras antes de aplicar estas definições. Recomendamos que comece com as definições de fábrica do leitor de códigos de barras e altere as definições de comunicação no equipamento, dado que muitos leitores de códigos de barras são mais difíceis de programar. As definições de comunicação de fábrica do equipamento são indicadas abaixo.

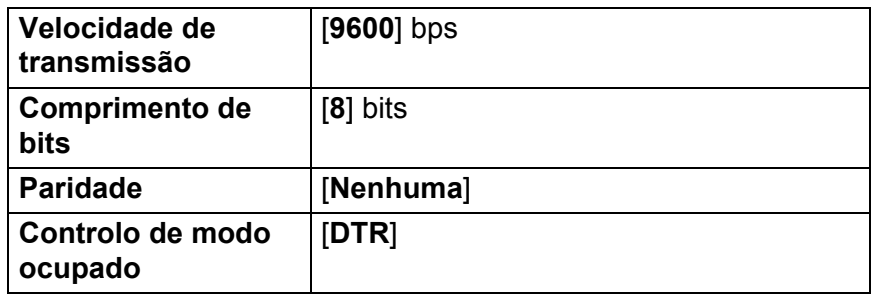

Clique na opção "Communication Settings" (Definições [d](#page-76-0)e comunicação) (B) apresentada no passo @ de "Especificar definições na ferramenta de definições do P-touch Template".

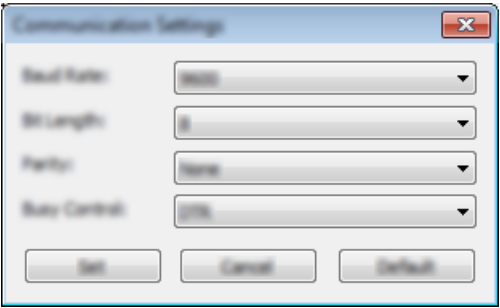

b Altere as definições conforme necessário e clique no botão [**Set**] (Definir).

#### **Nota**

Pode ser necessário experimentar várias definições para estabelecer as definições de comunicação adequadas, pelo que a caixa "Definições de comunicação" não se fecha depois de clicar no botão [**Set**] (Definir). Depois de ter estabelecido as definições adequadas, clique em [**Cancel**] (Cancelar) ou no [**x**] vermelho no canto superior direito para fechar a caixa "Definições de comunicação".

# **Ligar um leitor de códigos de barras <sup>6</sup>**

Recomendamos que utilize um leitor de códigos de barras fiável e de elevada qualidade e que verifique as especificações do leitor de códigos de barras antes de selecionar um modelo.

Métodos de ligação de leitores de códigos de barras

No modelo P900W, utilize a interface série RS-232C.

No modelo P950NW, utilize a interface de anfitrião USB, a interface série RS-232C ou a interface de Bluetooth.

# **Nota**

- Quando utilizar a interface série RS-232C, pode também necessitar do adaptador série RJ25 para DB9M (opcional: PA-SCA-001).
- Quando utilizar a interface de Bluetooth com o modelo P950NW, também necessita do adaptador de Bluetooth (opcional: PA-BI-002).
- Critérios de seleção recomendados para leitores de códigos de barras:
	- Ao utilizar a interface de anfitrião USB: modelos de classe HID que possam ser identificados como um teclado (por exemplo, opcional: PA-BR-001)
	- Ao utilizar a interface série RS-232C: modelos programáveis com bateria ou transformador de corrente externo

As definições de comunicação do equipamento são indicadas abaixo:

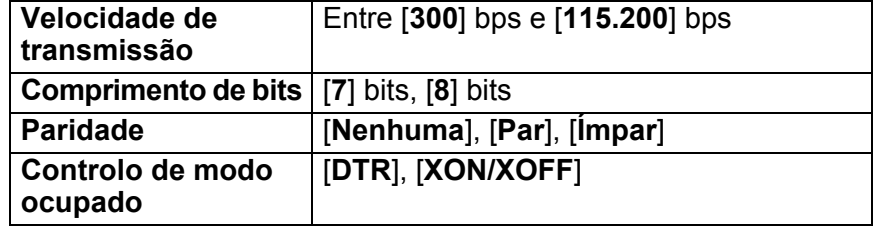

• Ao utilizar a interface de Bluetooth: modelos de Bluetooth ver. 2.1+EDR (classe 1) que suportem perfis SPP ou OPP

## **Nota**

- Para o modo P-touch Template, os modelos têm primeiro de ser transferidos a partir de um computador para o equipamento através do P-touch Transfer Manager. Consulte *[Como utilizar o P-touch Transfer](#page-119-0)  [Manager e a P-touch Library \(apenas no Windows\)](#page-119-0)* na página 110 para obter mais informações.
- O leitor de códigos de barras deve ser programado para utilizar o teclado inglês. Para iniciantes, o leitor de códigos de barras deve ser programado para digitalizar dados sem carateres de prefixo ou sufixo. Para utilizadores avançados, os carateres de prefixo e/ou sufixo podem ser utilizados como comandos para o equipamento para tornar uma solução de modo P-touch Template mais fácil de utilizar.
- Ao digitalizar códigos de barras com carateres codificados, recomendamos a utilização de um modelo de leitor de códigos de barras com interface série RS-232C.
- Contacte o fabricante para obter mais informações sobre como utilizar e programar esse modelo de leitor de códigos de barras.

# <span id="page-80-0"></span>**Impressão normal de modelos <sup>6</sup>**

Transfira imagens ou modelos utilizados com frequência e digitalize simplesmente um código de barras para selecionar qual pretende imprimir.

<Sinal>

 $\wedge$ DANGER

<Etiqueta elétrica>

**MAIN POWER** 

# **Nota**

- Para obter mais informações sobre os códigos de barras que podem ser digitalizados utilizando várias definições, consulte *[Lista de códigos de barras para a função do P-touch Template](#page-194-0)* na página 185.
- Objetos agrupados serão convertidos e enviados como uma imagem.
- 1 Utilizando o P-touch Transfer Manager, transfira (a partir do P-touch Editor) um modelo (esquema de etiqueta) para o equipamento. (Consulte *[Como utilizar o P-touch Transfer Manager e a P-touch Library](#page-119-0)  [\(apenas no Windows\)](#page-119-0)* na página 110.)

#### **Nota**

Um objeto de texto no esquema da etiqueta pode ser convertido numa imagem. Depois de ter sido convertido numa imagem, o texto não pode ser alterado. Isto é útil para proteger modelos frequentemente usados de serem acidentalmente editados.

Na janela de esquema do P-touch Editor, clique com o botão direito do rato sobre o objeto de texto e depois clique em [**Propriedades**]. Clique no separador [**Alargado**] e marque a caixa de verificação [**Texto não pode ser editado**].

Alternativamente, clique em [**Opções**] no menu [**Ferramentas**], clique no separador [**Geral**] e marque a caixa de verificação [**Ver separadores alargados das propriedades dos objetos**] em [**Outros**].

Quando a caixa de verificação for desmarcada, o objeto é novamente convertido em texto que pode ser editado.

b Quando transferir dados para [**Configurações**] no P-touch Transfer Manager, selecione a pasta que contém os dados que pretende transferir.

#### **Nota**

- Quando um modelo é transferido para [**Configurações**] no P-touch Transfer Manager, o número de [**Atribuição de chave**] é atribuído automaticamente.
- Pode especificar um número de [**Atribuição de chave**] entre 1 e 10 para quaisquer modelos transferidos para o equipamento.
- Para utilização avançada, pode especificar um número de [**Atribuição de chave**] entre 1 e 99 para quaisquer modelos transferidos para o equipamento, mas terá de digitalizar diferentes códigos de barras no passo **@** para os selecionar e imprimir. Para obter mais in[f](#page-81-0)ormações, descarreque o "P-touch *Template Manual/Command Reference" (Manuale per P-touch Template/Riferimento per i comandi)* (apenas disponível em inglês) a partir do Brother support website em [support.brother.com](http://support.brother.com/).

[Escolha o seu país/região.] – [Manuais] – [Escolha o seu produto]

• Pode adicionar pastas personalizadas em [**Configurações**] e arrastar e largar um modelo transferido para uma dessas pastas personalizadas para gerir diferentes conjuntos de modelos.

- **(3)** Selecione o modelo transferido e depois clique em [**Transferir**] para transferir o modelo para o número de [**Atribuição de chave**] no equipamento.
- $\overline{4}$  Digitalize o código de barras "Comando do P-touch Template (Inicializar + começar a especificar definições)". Consulte *[Lista de códigos de barras para a função do P-touch Template](#page-194-0)* na página 185.
- **5** A partir da lista de códigos de barras em "Definições básicas", digitalize cada código de barras para enviar um comando ou uma definição para o equipamento.

**Nota**

- É possível estabelecer definições com vários comandos.
- Se não tiverem sido estabelecidas definições ao digitalizar os comandos de códigos de barras, um modelo será impresso utilizando as definições do P-touch Template. As predefinições do P-touch Template são a impressão de uma única cópia com "Corte automático" ligado.

Para obter mais informações sobre as definições do P-touch Template, descarregue o *"P-touch Template Manual/Command Reference" (Manuale per P-touch Template/Riferimento per i comandi)* (apenas disponível em inglês) a partir do Brother support website em [support.brother.com](http://support.brother.com/). [Escolha a sua região/país.] – [Manuais] – [Escolha o seu produto]

• Para especificar o número de cópias que pretende, digitalize o código de barras "Número de cópias" e depois digitalize os códigos de barras em "Para introduzir números" para especificar um número de três algarismos.

Exemplo:

Especifique números ao digitalizar os seguintes códigos de barras:  $7 \rightarrow [0][0][7]$ , 15 $\rightarrow$ [0][1][5]

- Para alterar a definição do número de cópias, volte a digitalizar o código de barras "Número de cópias" e depois digitalize os códigos de barras do novo número de três algarismos.
- <span id="page-81-0"></span>6 Digitalize o código de barras em "Número de modelo predefinido" com o mesmo número que o número de [**Atribuição de chave**] do esquema de etiqueta que pretende.
- A etiqueta especificada é impressa.

# <span id="page-82-0"></span>**Impressão avançada de modelos <sup>6</sup>**

Transfira um modelo e digitalize um código de barras para imprimir uma cópia ou inserir os dados digitalizados numa etiqueta com grafismo diferente.

# **Nota**

- Para obter mais informações sobre os códigos de barras que podem ser digitalizados utilizando várias definições, consulte *[Lista de códigos de barras para a função do P-touch Template](#page-194-0)* na página 185.
- Se o código de barras a digitalizar com o leitor de códigos de barras tiver um protocolo diferente do modelo de código de barras já registado no equipamento, pode não ser possível criar e imprimir o código de barras.
- Em função do fabricante do modelo de leitor de códigos de barras, algumas simbologias ou protocolos de códigos de barras que é possível digitalizar podem não ser imprimíveis, devido ao facto de não serem suportados no equipamento.
- a Utilizando o P-touch Transfer Manager, transfira (a partir do P-touch Editor) um modelo (esquema de etiqueta) para o equipamento. (Consulte *[Como utilizar o P-touch Transfer Manager e a P-touch Library](#page-119-0)  [\(apenas no Windows\)](#page-119-0)* na página 110.)

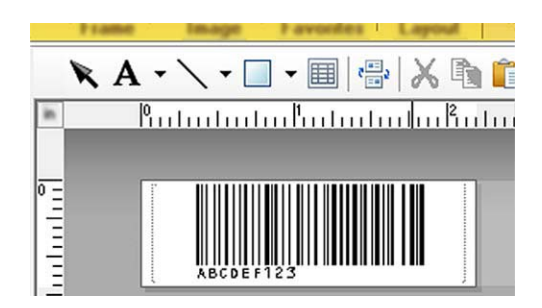

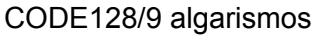

#### **A** Importante

É importante conceber um modelo para suprir os requisitos de simbologia ou protocolo para códigos de barras, especialmente no que diz respeito ao tamanho da etiqueta e à posição do código de barras na etiqueta, de modo a que caiba o número máximo e o tipo de carateres a inserir a partir do leitor de códigos de barras. Um código de barras no modelo não pode ser criado ou ser possível de digitalizar se o código de barras com os dados inseridos não couber totalmente na área de imagem imprimível da etiqueta.

b Quando transferir dados para [**Configurações**] no P-touch Transfer Manager, selecione a pasta que contém os dados que pretende transferir.

#### **Nota**

- Quando um modelo é transferido para [**Configurações**] no P-touch Transfer Manager, o número de [**Atribuição de chave**] é atribuído automaticamente.
- Pode especificar um número de [**Atribuição de chave**] entre 1 e 10 para quaisquer modelos transferidos para o equipamento.
- Pode adicionar pastas personalizadas em [**Configurações**] e arrastar e largar um modelo transferido para uma dessas pastas personalizadas para gerir diferentes conjuntos de modelos.
- **(3)** Selecione o modelo transferido e depois clique em [**Transferir**] para transferir o modelo para o número de [**Atribuição de chave**] no equipamento.
- $\overline{4}$  Digitalize o código de barras "Comando do P-touch Template (Inicializar + começar a especificar definições)". Consulte *[Lista de códigos de barras para a função do P-touch Template](#page-194-0)* na página 185.
- **5)** A partir da lista de códigos de barras em "Definições básicas", digitalize cada código de barras para enviar um comando ou uma definição para o equipamento.

**Nota**

- É possível estabelecer definições com vários comandos.
- Se não tiverem sido estabelecidas definições ao digitalizar os comandos de códigos de barras, um modelo será impresso utilizando as definições do P-touch Template. As predefinições do P-touch Template são a impressão de uma única cópia com "Corte automático" ligado.

Para obter mais informações sobre a ferramenta de definições do P-touch Template, descarregue o *"P-touch Template Manual/Command Reference" (Manuale per P-touch Template/Riferimento per i comandi)* (apenas disponível em inglês) a partir do Brother support website em [support.brother.com.](http://support.brother.com/) [Escolha a sua região/país.] – [Manuais] – [Escolha o seu produto]

• Para especificar o número de cópias que pretende, digitalize o código de barras "Número de cópias" e depois digitalize os códigos de barras em "Para introduzir números" para especificar um número de três algarismos. A definição é automaticamente aplicada quando três algarismos tiverem sido especificados.

Exemplo:

Especifique números ao digitalizar os seguintes códigos de barras:  $7 \rightarrow [0][0][7]$ , 15 $\rightarrow$ [0][1][5]

- Para alterar a definição do número de cópias, volte a digitalizar o código de barras "Número de cópias" e depois digitalize os códigos de barras do novo número de três algarismos.
- <span id="page-83-0"></span>6 Digitalize o código de barras "Selecionar modelo" e depois digitalize os códigos de barras em "Para introduzir números" com o mesmo número (três algarismos) como o número de [**Atribuição de chave**] utilizado para o modelo transferido a imprimir.

O modelo transferido desejado será automaticamente selecionado após a digitalização do número de três algarismos.

Exemplo:

Especifique os números de três algarismos ao digitalizar os seguintes códigos de barras:  $7\neg$ [0][0][7],  $15-[0][1][5]$ 

#### **Nota**

Pode utilizar o P-touch Editor para criar e imprimir uma etiqueta com um único código de barras para o passo $\circ$ .

Exemplo:

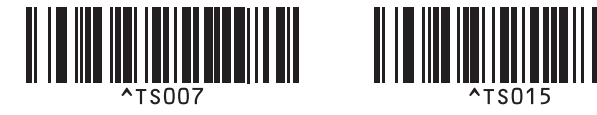

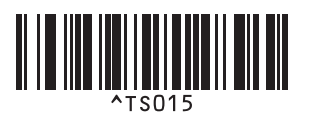

<span id="page-84-0"></span>g Digitalize um código de barras que contém os dados que pretende inserir no objeto do código de barras no modelo trans[f](#page-83-0)erido selecionado no passo  $\odot$ . Exemplo:

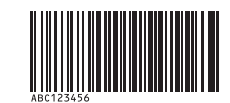

(CODE128/9 algarismos)

<sup>8</sup> Digitalize o código de barras "Iniciar impressão" para enviar o comando para começar a imprimir.

**9** O códi[g](#page-84-0)o de barras no modelo impresso irá conter os dados do código de barras digitalizado no passo  $\bullet$ . Exemplo:

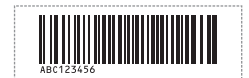

# <span id="page-85-0"></span>**Impressão com pesquisa da base de dados <sup>6</sup>**

Transfira uma base de dados associada a um modelo e digitalize um código de barras como uma palavra-chave para localizar um registo contendo essa palavra-chave e depois inserir esse registo no modelo e imprimi-lo.

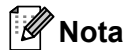

- O equipamento reservou a coluna mais à esquerda (campo "A") de uma base de dados associada transferida para esta operação; portanto, a palavra-chave digitalizada num código de barras tem de estar nesta coluna da base de dados.
- Os dados na coluna mais à esquerda (campo "A") de uma base de dados associada transferida têm de corresponder totalmente à palavra-chave digitalizada num código de barras; caso contrário, a procura de palavra-chave não terá êxito.
- O P-touch Editor e o equipamento apenas conseguem ler uma linha de dados em cada campo de uma base de dados associada, pelo que não recomendamos que utilize bases de dados com duas ou mais linhas de dados na coluna mais à esquerda (campo "A").
- Para obter mais informações sobre os códigos de barras que podem ser digitalizados utilizando várias definições, consulte *[Lista de códigos de barras para a função do P-touch Template](#page-194-0)* na página 185.
- **1** Utilize o P-touch Editor para criar um modelo e ligar a um ficheiro de base de dados. Pode associar quantas colunas forem necessárias a um objeto de texto e código de barras no modelo.

#### **Nota**

Não é necessário associar a coluna mais à esquerda (campo "A") no ficheiro de base de dados a qualquer objeto de texto ou código de barras no modelo se estes dados não forem necessários na etiqueta impressa; contudo, as palavras-chaves têm de ser incluídas na coluna mais à esquerda (campo "A") do ficheiro de base de dados, independentemente de estes dados serem ou não impressos.

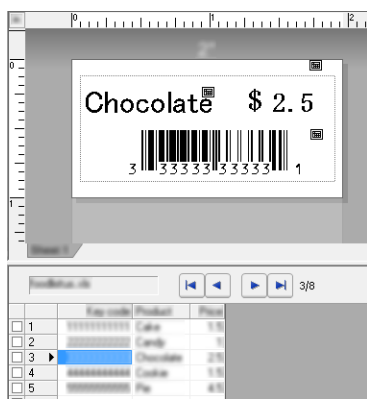

Para obter mais informações sobre a especificação das definições, consulte a [**Ajuda do P-touch Editor**].

2) Utilizando o P-touch Transfer Manager, transfira (a partir do P-touch Editor) um modelo (esquema de etiqueta) para o equipamento.

(Consulte *[Como utilizar o P-touch Transfer Manager e a P-touch Library \(apenas no Windows\)](#page-119-0)* [na página 110](#page-119-0).)

O ficheiro da base de dados associada também será transferido.

**(3)** Quando um modelo é transferido para [**Configurações**] no P-touch Transfer Manager, o número de [**Atribuição de chave**] é atribuído automaticamente.

#### **Nota**

Pode adicionar pastas personalizadas em [**Configurações**] e arrastar e largar um modelo transferido para uma dessas pastas personalizadas para gerir diferentes conjuntos de modelos.

<span id="page-86-1"></span>d Selecione o modelo transferido e depois clique em [**Transferir**] para transferir o modelo para o número de [**Atribuição de chave**] no equipamento.

**E** Digitalize o código de barras "Comando do P-touch Template". Consulte *[Lista de códigos de barras para a função do P-touch Template](#page-194-0)* na página 185.

<span id="page-86-0"></span>6) A partir da lista de códigos de barras em "Definições básicas", digitalize cada código de barras para enviar um comando ou uma definição para o equipamento.

#### **Nota**

- É possível estabelecer definições com vários comandos.
- Se não tiverem sido estabelecidas definições ao digitalizar os comandos de códigos de barras, um modelo será impresso utilizando as definições do P-touch Template. As predefinições do P-touch Template são a impressão de uma única cópia com "Corte automático" ligado.

Para obter mais informações sobre a ferramenta de definições do P-touch Template, descarregue o *"P-touch Template Manual/Command Reference" (Manuale per P-touch Template/Riferimento per i comandi)* (apenas disponível em inglês) a partir do Brother support website em [support.brother.com.](http://support.brother.com/) [Escolha a sua região/país.] – [Manuais] – [Escolha o seu produto]

• Para especificar o número de cópias a imprimir, digitalize o código de barras "Número de cópias" e depois digitalize os códigos de barras em "Para introduzir números" para especificar um número de três algarismos. A definição é automaticamente aplicada quando três algarismos tiverem sido especificados.

Exemplo:

Especifique números ao digitalizar os seguintes códigos de barras:  $7-[0][0][7]$ , 15 $-[0][1][5]$ 

• Para alterar a definição do número de cópias, volte a digitalizar o código de barras "Número de cópias" e depois digitalize os códigos de barras do novo número de três algarismos.

g Digitalize o código de barras "Selecionar modelo" e depois digitalize os códigos de barras em "Para introduzir números" com o mesmo número (três algarismos) como o número de [**Atribuição de chave**] utilizado para o modelo transferido a imprimir.

O modelo transferido desejado será automaticamente selecionado após a digitalização do número de três algarismos.

#### Exemplo:

Especifique os números de três algarismos ao digitalizar os seguintes códigos de barras:  $7\neg$ [0][0][7],  $15 - [0][1][5]$ 

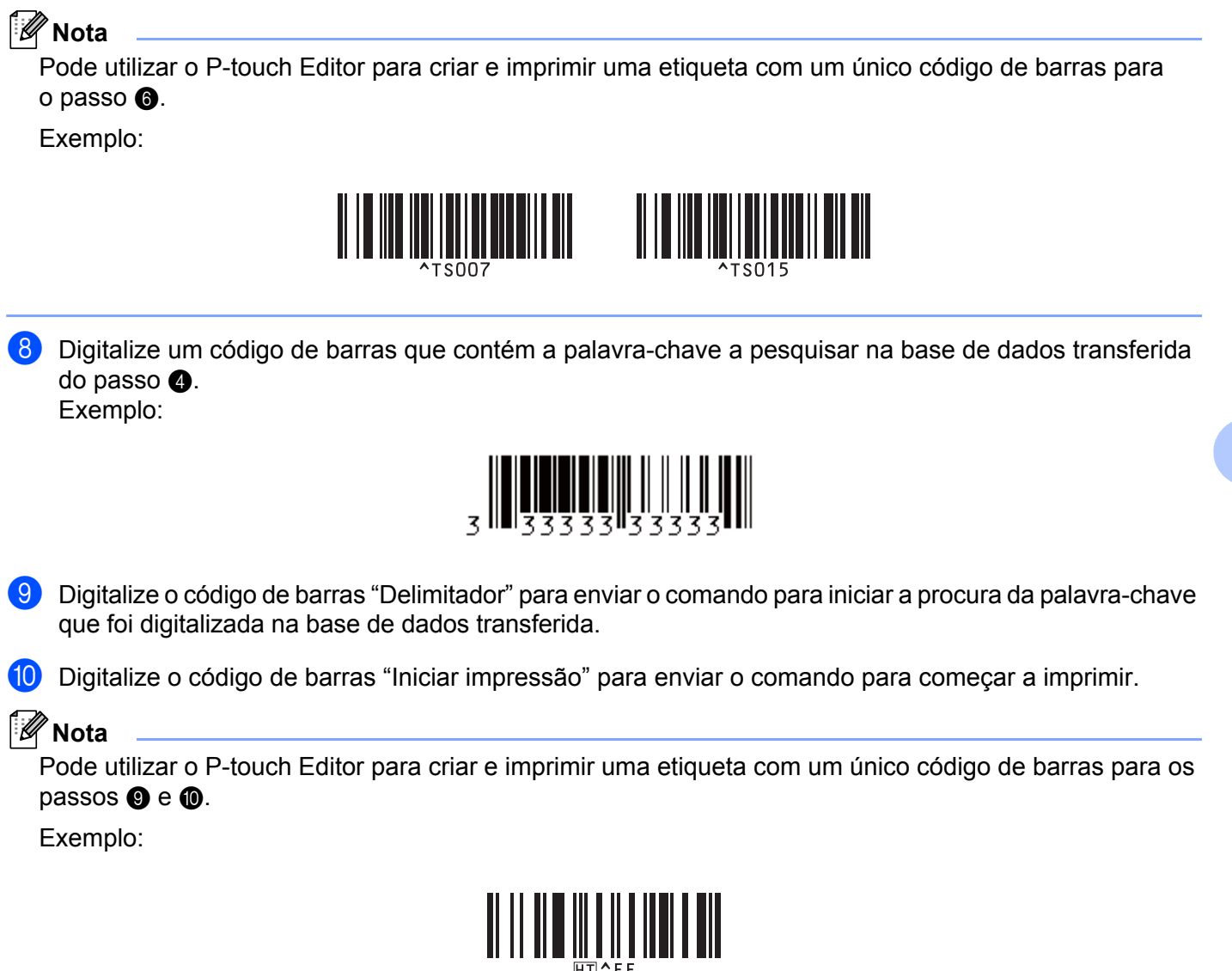

<span id="page-87-1"></span><span id="page-87-0"></span>**(1)** O equipamento irá imprimir o modelo com os dados inseridos a partir do registo da base de dados encontrado com a palavra-chave que foi digitalizada.

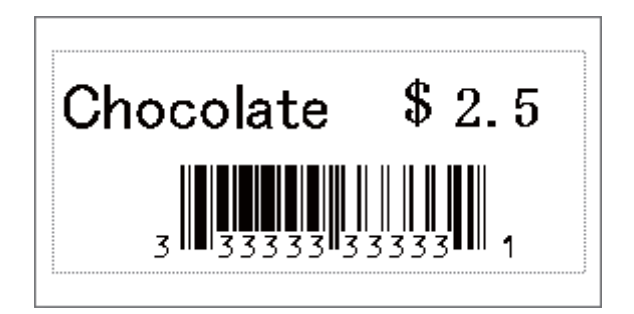

# <span id="page-88-0"></span>**Impressão com numeração (número serializado) <sup>6</sup>**

Incremente automaticamente um texto ou um código de barras em qualquer modelo transferido ao imprimir.

#### - U **Nota**

- Esta operação avançada pode ser aplicada a qualquer uma das operações básicas do modo P-touch Template.
- Pode incrementar automaticamente até 999 cópias impressas.
- Pode selecionar até nove objetos de texto e código de barras em cada modelo transferido que irão ser simultaneamente incrementados durante a impressão.
- Objetos de texto e código de barras associados a um ficheiro de base de dados não podem ser incrementados.

## **Numeração de texto (serialização) <sup>6</sup>**

#### **Procedimento**

Utilize o P-touch Editor para criar ou abrir um modelo e selecionar um objeto de texto que pretende incrementar automaticamente durante a impressão. Exemplo:

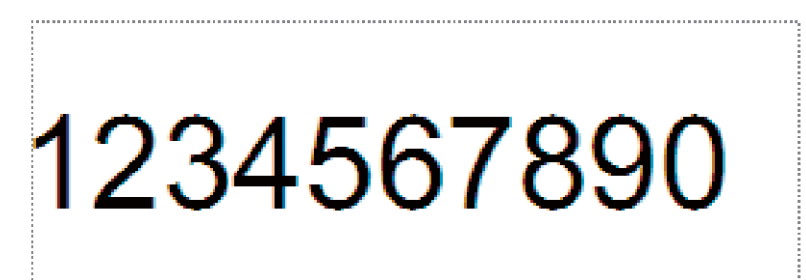

b Realce ou arraste o cursor por cima de um grupo de números e letras no objeto de texto que pretende incrementar (campo de numeração).

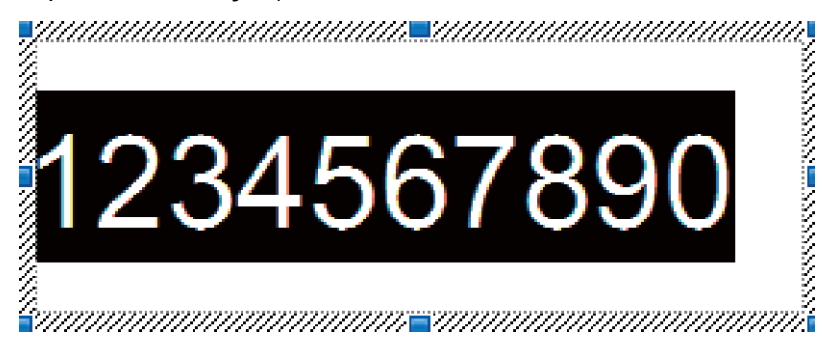

#### **Nota**

É possível selecionar um máximo de 15 números e letras em cada campo de numeração.

c Com o cursor sobre o campo de numeração realçado, clique com o botão direito do rato e selecione [**Numeração**].

## **Numeração de códigos de barras (serialização) <sup>6</sup>**

#### **Procedimento**

- **1** Utilize o P-touch Editor para criar ou abrir um modelo e selecionar um objeto de código de barras que pretende incrementar automaticamente durante a impressão.
- 2 Com o cursor sobre um objeto selecionado de código de barras, clique com o botão direito do rato e selecione [**Propriedades**]. Exemplo:

 $-x$ Puttedt, Sriva, Pueble, Espara **NOT CODE CR** A of Characters : Auto 1234567890

**3** Clique no separador "Introdução" e realce ou arraste o cursor por cima de um grupo de números e letras no objeto de código de barras que pretende incrementar (campo de numeração). Exemplo:

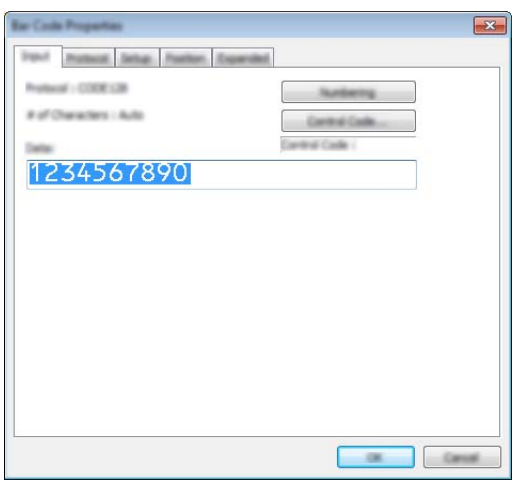

#### **Nota**

O botão [**Numeração**] ficará disponível depois de um grupo de números e letras serem realçados.

d Clique em [**Numeração**] e depois clique em [**OK**].

# **Nota**

É possível selecionar um máximo de 15 números e letras em cada campo de numeração.

## **Operação avançada de impressão com numeração (serialização) <sup>6</sup>**

- **1** Utilizando o P-touch Transfer Manager, transfira (a partir do P-touch Editor) um modelo (esquema de etiqueta) para o equipamento. (Consulte *[Como utilizar o P-touch Transfer Manager e a P-touch Library](#page-119-0)  [\(apenas no Windows\)](#page-119-0)* na página 110.) Um ficheiro de base de dados associada também será transferido.
- b Configure o equipamento para a operação avançada de numeração (serialização). Consulte *[Lista de](#page-194-0)  [códigos de barras para a função do P-touch Template](#page-194-0)* na página 185.
- Digitalize o código de barras "Número de cópias serializadas" e depois digitalize os códigos de barras em "Para introduzir números" com o número de cópias a imprimir (três algarismos).

Exemplo:

Para cinco cópias, especifique os números de três algarismos ao digitalizar códigos de barras para [0][0][5]

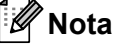

- Siga os procedimentos de *[Impressão normal de modelos](#page-80-0)* na página 71 a *[Impressão com pesquisa da](#page-85-0)  [base de dados](#page-85-0)* na página 76 da operação básica do modo P-touch Template para iniciar a impressão.
- O campo de numeração será incrementado em um número ou letra a cada etiqueta impressa e a contagem é permanentemente guardada no equipamento.
- Para repor o valor original de um objeto de texto ou código de barras, digitalize o código de barras "Inicializar dados de modelos".

# **Outras funções <sup>7</sup>**

# **Confirmar as definições do equipamento de etiquetagem P-touch <sup>7</sup>**

Pode imprimir o relatório de definições sem ligar o equipamento a um computador ou dispositivo móvel.

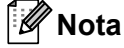

**7**

O relatório do equipamento contém as seguintes informações: a versão do firmware, informações sobre as definições do dispositivo, número de série, informações sobre as definições de rede e informações sobre as definições de Bluetooth (apenas no modelo P950NW).

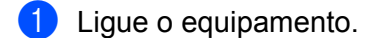

Prima sem soltar o botão  $\gg$  (Alimentação e corte) durante mais de dez segundos para imprimir o relatório.

## **Nota**

- Quando imprimir este relatório, utilize fita de 24 mm ou 36 mm.
- Esta operação também pode ser realizada através da Ferramenta de definições da impressora (consulte *[Alterar as definições do equipamento de etiquetagem P-touch](#page-35-1)* na página 26).

# **Modo de armazenamento de massa <sup>7</sup>**

## **Descrição <sup>7</sup>**

O modo de armazenamento de massa permite-lhe comunicar com o equipamento com apenas um ficheiro através da interface USB sem carregar um controlador da impressora.

Esta funcionalidade é útil para:

- Aplicar definições da impressora guardadas num ficheiro de comandos (formato de ficheiro .bin) ou adicionar modelos (formato de ficheiro .blf) distribuídos pelo administrador ao equipamento sem utilizar quaisquer ferramentas de software.
- Executar comandos sem instalar o controlador da impressora.
- Utilizar um dispositivo com um sistema operativo (incluindo sistemas operativos diferentes do Windows) que possui uma funcionalidade de anfitrião USB para imprimir e transmitir dados.

#### **Utilização do modo de armazenamento de massa <sup>7</sup>**

- **1** Certifique-se de que o equipamento está desligado.
- **2** Prima sem soltar o botão  $\hat{\le}$  (Wi-Fi) e o botão (<sup>I</sup>) (Energia) em simultâneo. O equipamento inicia no modo de armazenamento de massa, o indicador (Energia) acende-se a verde e o indicador **U** (Estado) acende-se a laranja.

Lique o computador ou outro dispositivo ao equipamento através do cabo USB. A área de armazenamento de massa do equipamento aparece como uma pasta no ecrã do computador ou do dispositivo.

## **Nota**

Se a área de armazenamento de massa não for automaticamente apresentada, consulte as instruções de utilização do sistema operativo do computador/dispositivo para obter mais informações sobre a visualização da área de armazenamento de massa.

4) Arraste e largue o ficheiro que pretende copiar para a área de armazenamento de massa.

#### **5** Prima o botão  $\hat{\in}$  (Wi-Fi).

Os comandos no ficheiro de comandos são executados e o indicador  $\blacksquare$  (Estado) pisca uma vez a verde. Quando terminar, o indicador **U** (Estado) pisca a laranja.

f Para desligar o modo de armazenamento de massa, desligue o equipamento.

#### **A** Importante

- Quando o equipamento é desligado, o modo de armazenamento de massa é desativado e quaisquer ficheiros na área de armazenamento de massa são eliminados.
- Esta funcionalidade suporta ficheiros .bin e .blf. Outros formatos de ficheiro não são suportados.
- Não crie pastas na área de armazenamento de massa. Se for criada uma pasta, não será possível aceder aos ficheiros na pasta.
- A capacidade da área de armazenamento de massa é de 2,5 MB. Ficheiros com um tamanho superior a 2 MB podem não funcionar corretamente.
- Se forem copiados vários ficheiros, a ordem pela qual os comandos serão executados não pode ser garantida.
- As funcionalidades de Wi-Fi e Bluetooth não estão disponíveis enquanto o equipamento estiver a ser executado no modo de armazenamento de massa.
- Não aceda a outros ficheiros na área de armazenamento de massa ao executar um ficheiro copiado.

#### **Nota**

Para obter mais informações sobre a criação de um ficheiro .blf, consulte *[Criar um ficheiro BLF ou um](#page-129-0)  ficheiro PDZ* [na página 120](#page-129-0).

# **Impressão distribuída (apenas no Windows) <sup>7</sup>**

Ao imprimir um grande número de etiquetas, a impressão pode ser distribuída por vários equipamentos. Dado que a impressão é efetuada ao mesmo tempo, o tempo total de impressão pode ser reduzido.

# **Nota**

- A impressão pode ser distribuída por equipamentos ligados através de uma ligação de rede ou USB.
- O número de páginas é automaticamente dividido entre os equipamentos selecionados. Se o número especificado de páginas não puder ser dividido igualmente entre os equipamentos, será dividido pela ordem dos equipamentos enumerados na caixa de diálogo [Definições da impressão distribuída] quando as [d](#page-94-0)efinições de impressão forem especificadas no passo  $\bullet$ .

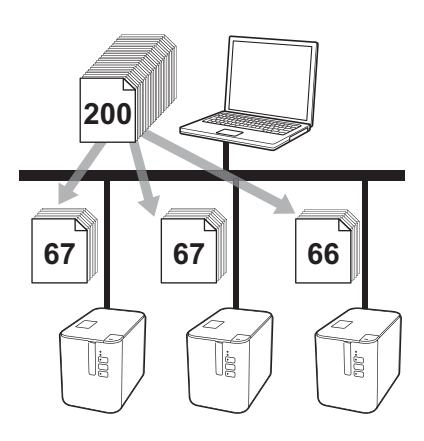

- **1** No menu [**Ficheiro**] do P-touch Editor, clique em [**Imprimir**].
- b Clique em [**Propriedades…**].

**(3)** Clique no separador [**Avançado**], marque a caixa de verificação [**Impressão distribuída**] e depois clique em [**Definições**].

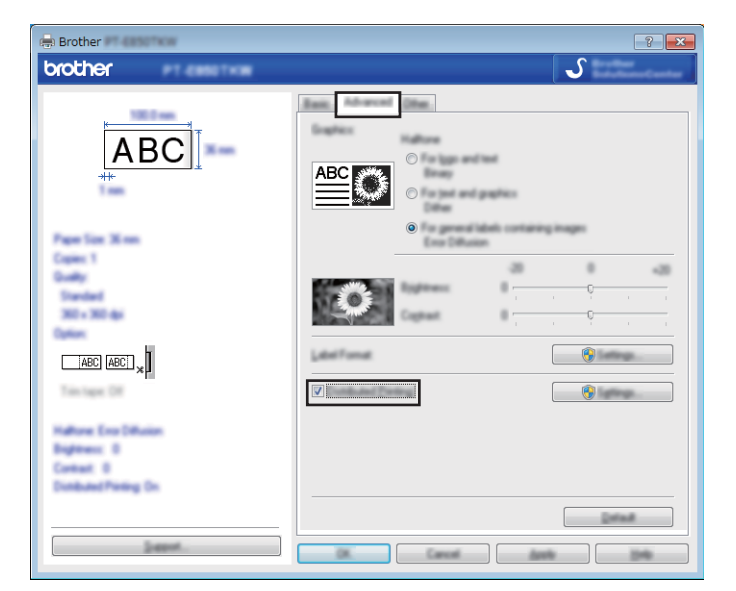

<span id="page-94-0"></span>d Na caixa de diálogo [**Definições da impressão distribuída**], selecione os equipamentos que pretende utilizar para a impressão distribuída.

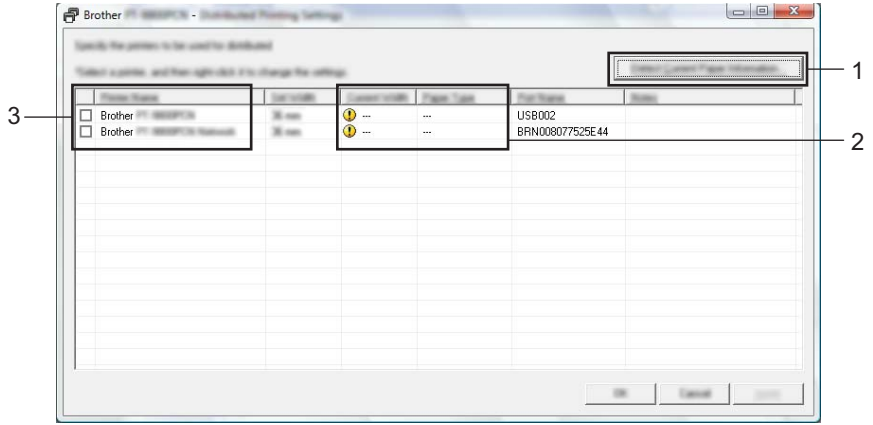

- 1 Clique em [**Detetar a informação atual do papel…**].
- 2 A informação atual da impressora que foi detetada aparece por baixo de [**Largura atual**] e [**Tipo de papel**].
- 3 Marque a caixa de verificação junto ao [**Nome da impressora**] que pretende utilizar.

#### **Nota**

Se a largura da fita selecionada for diferente do que está apresentado em [**Largura atual**], **(1)** aparece ao lado da definição por baixo de [**Largura atual**]. Carregue a impressora com fita da largura especificada com [**Largura definida**].

 $\overline{6}$  Especifique a largura da fita.

#### **A. Se for selecionado só um equipamento.**

Na caixa [d](#page-94-0)e diálogo [Definições da impressão distribuída] do passo **@**, selecione o equipamento cuja definição pretende especificar e depois faça duplo clique ou clique com o botão direito do rato sobre o mesmo e clique em [**Definições**]. Na lista pendente [**Largura definida**], selecione a largura da fita.

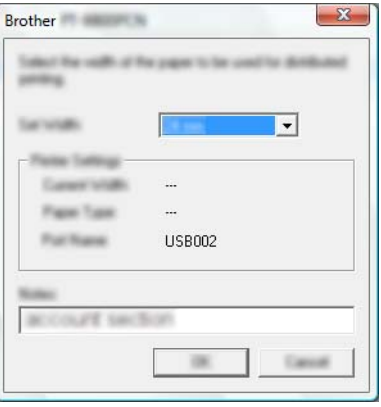

#### **Nota**

A informação apresenta[d](#page-94-0)a na caixa de diálogo [**Definições da impressão distribuída**] do passo @ pode ser introduzida na caixa de texto [**Notas**].

#### **B. Se forem selecionados vários equipamentos.**

Na caixa [d](#page-94-0)e diálogo [**Definições da impressão distribuída**] do passo  $\bullet$ , selecione os equipamentos cujas definições pretende especificar, clique com o botão direito do rato sobre os mesmos e depois clique em [**Definições**]. Na lista pendente [**Largura definida**], selecione a largura da fita. A mesma definição de largura da fita é aplicada a todos os equipamentos selecionados.

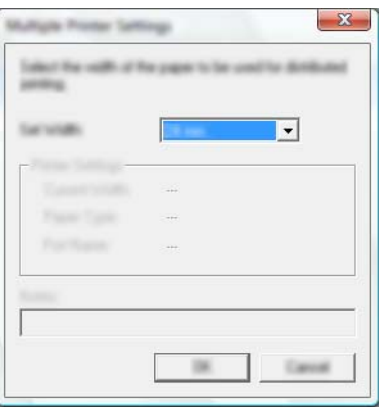

#### **Nota**

As definições por baixo de [**Definições da impressora**] e [**Notas**] não estão disponíveis.

f Clique em [**OK**] para fechar a janela de definição da largura da fita.

#### Outras funções

**(7)** Clique em [OK] para fechar a janela [Definições da impressão distribuída]. A configuração está concluída.

**8** Clique em [OK] para iniciar a impressão distribuída.

# **Nota**

- Pode não ser possível detetar informação de uma impressora ligada através de um concentrador ("hub") USB ou servidor de impressão. Antes de imprimir, introduza as definições manualmente e verifique se o equipamento pode ser utilizado para imprimir.
- Em função de estar ou não a ser utilizado um router e das funcionalidades de segurança em uso, como uma firewall, pode não ser possível utilizar esta função.
- Recomendamos que efetue um teste de ligação para o seu ambiente de funcionamento. Contacte o administrador ou o gestor de tecnologias de informação para obter ajuda.

# **Imprimir etiquetas no modo de alta resolução <sup>7</sup>**

A impressão de alta resolução pode ser utilizada se o transformador de corrente estiver ligado e estiver instalada uma fita laminada TZe com tinta preta. Utilize o controlador da impressora para escolher o modo de alta resolução ao imprimir as etiquetas. Não pode utilizar esta função para a fita TZe-FX\*\*1.

- **1** No menu [**Ficheiro**] do P-touch Editor, clique em [**Imprimir**].
- **2** Clique em [**Propriedades...**].
- **<sup>3</sup>** No separador [**Básico**], selecione [**Alta resolução**] na lista pendente [**Qualidade**].

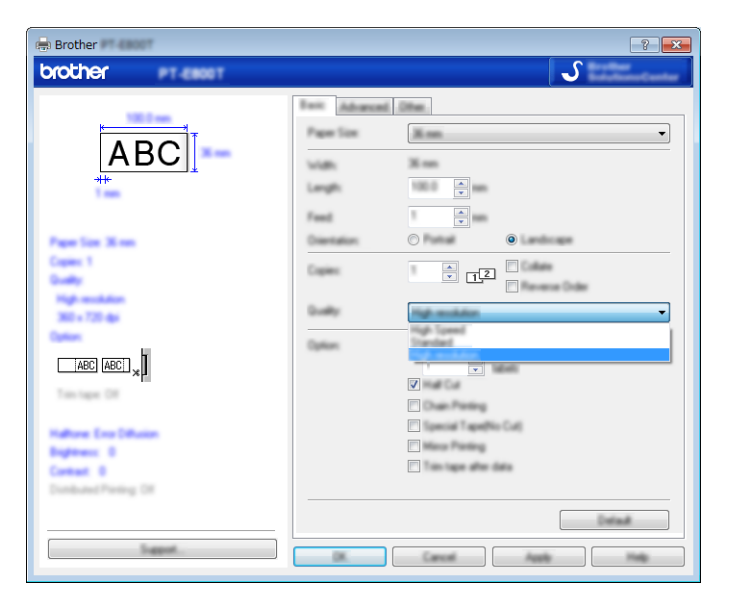

d Clique em [**OK**].

# **Imprimir etiquetas no modo de alta velocidade <sup>7</sup>**

A impressão de alta velocidade pode ser utilizada se estiver a imprimir a partir de um computador, o transformador de corrente estiver ligado e estiver instalada uma fita laminada TZe com tinta preta. Utilize o controlador da impressora para escolher o modo de alta velocidade ao imprimir as etiquetas. Não pode utilizar esta função para a fita TZe-FX\*\*1.

**1** No menu [**Ficheiro**] do P-touch Editor, clique em [**Imprimir**].

**2** Clique em [**Propriedades...**].

**3** No separador [**Básico**], selecione [Alta velocidade] na lista pendente [Qualidade].

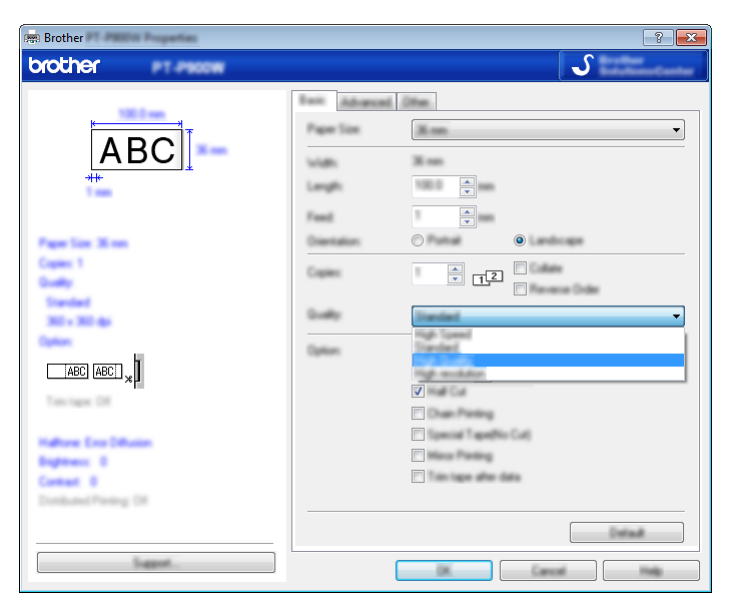

4 Clique em [OK].

# **Imprimir etiquetas no modo de alta qualidade <sup>7</sup>**

A impressão de alta qualidade pode ser utilizada se estiver instalada uma fita laminada TZe com tinta preta. Utilize o controlador da impressora para selecionar o modo de alta qualidade ao imprimir as etiquetas. Não pode utilizar esta função com fita TZe-FX\*\*1.

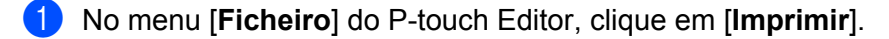

b Clique em [**Propriedades…**].

c No separador [**Básico**], selecione [**Alta qualidade**] na lista pendente [**Qualidade**].

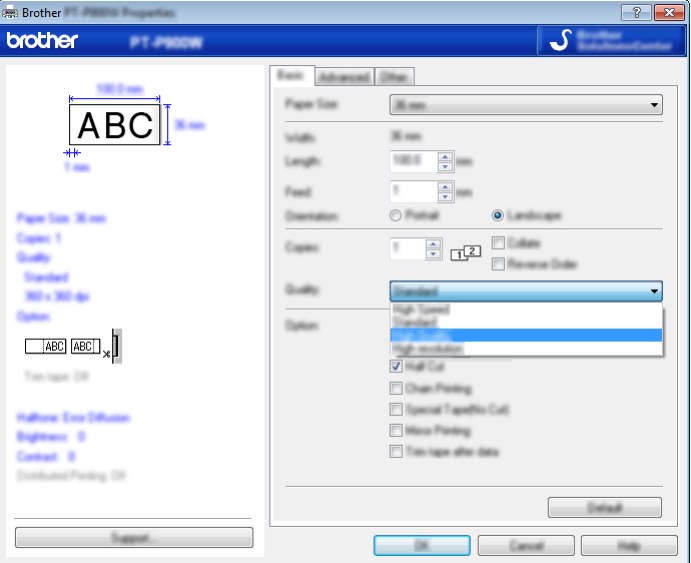

#### 4 Clique em [OK].

#### **Nota**

- Pode selecionar o modo de alta qualidade no P-touch Editor. Clique em [**Ficheiro**] [**Imprimir**] e depois marque a caixa de verificação [**Prioridade p/ qualidade de impressão**] em [**Opções**].
- Se não conseguir selecionar o modo de alta qualidade utilizando o controlador da impressora ou o P-touch Editor, tem de atualizar o controlador da impressora ou o firmware. Descarregue e instale o controlador da impressora ou o firmware mais recente a partir do Brother support website em [support.brother.com](http://support.brother.com/).

# **Secção II**

# **Aplicação II**

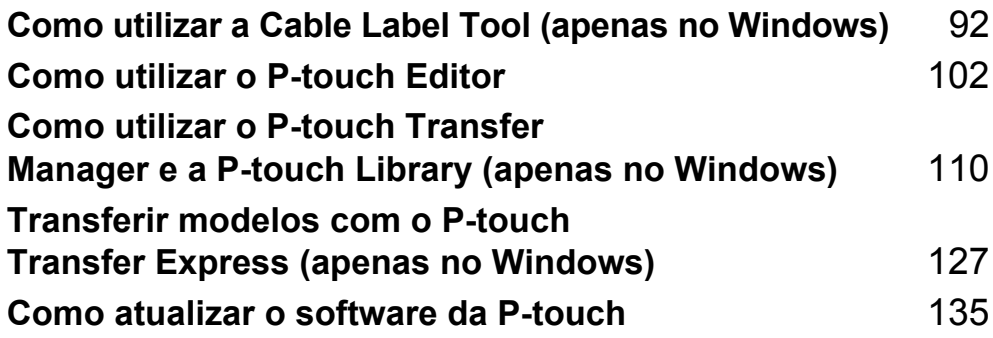

# <span id="page-101-0"></span>**Como utilizar a Cable Label Tool (apenas no Windows) <sup>8</sup>**

# **Iniciar a Cable Label Tool <sup>8</sup>**

**1** Inicie a Cable Label Tool.

■ No Windows Vista/Windows 7/Windows Server 2008/Windows Server 2008 R2:

A partir do botão Iniciar, clique em [**Todos os Programas**] – [**Brother P-touch**] – [**Cable Label Tool 1.0**] ou faça duplo clique no ícone de atalho [**Cable Label Tool 1.0**] no ambiente de trabalho.

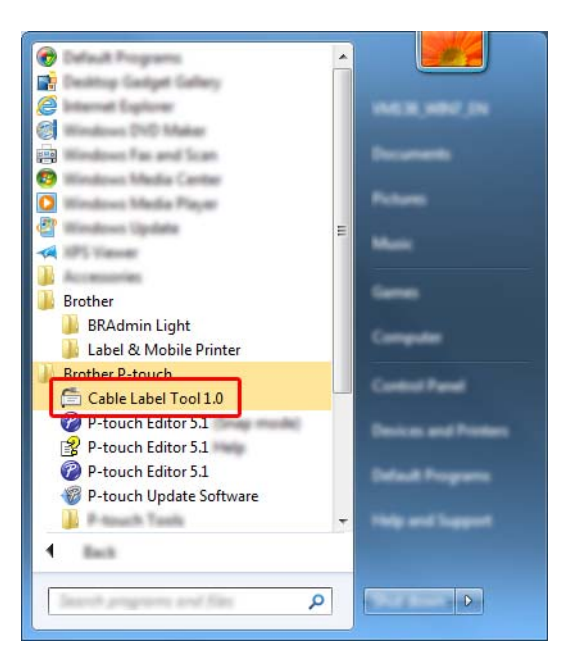

#### **No Windows 8/Windows 8.1/Windows Server 2012/Windows Server 2012 R2:**

Clique em [**Cable Label Tool 1.0**] no ecrã [**Aplicações**] ou faça duplo clique em [**Cable Label Tool 1.0**] no ambiente de trabalho.

#### ■ No Windows 10:

A partir do botão Iniciar, selecione [**Todas as aplicações**] e clique em [**Cable Label Tool 1.0**] em [**Brother P-touch**] ou faça duplo clique em [**Cable Label Tool 1.0**] no ambiente de trabalho.

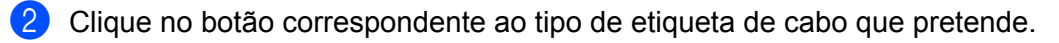

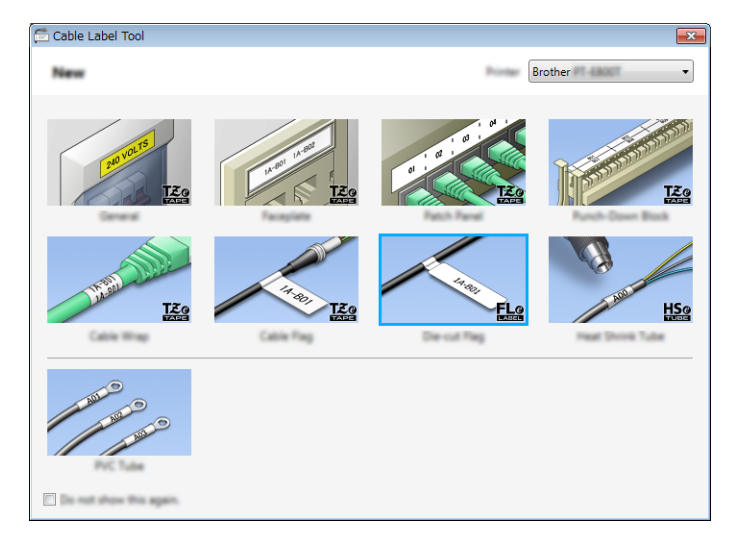

Como utilizar a Cable Label Tool (apenas no Windows)

# **Criar uma etiqueta de cabo <sup>8</sup>**

## **Placa frontal <sup>8</sup>**

As etiquetas deste tipo podem ser utilizadas para identificar várias placas frontais.

Os blocos de texto são uniformemente espaçados em cada etiqueta.

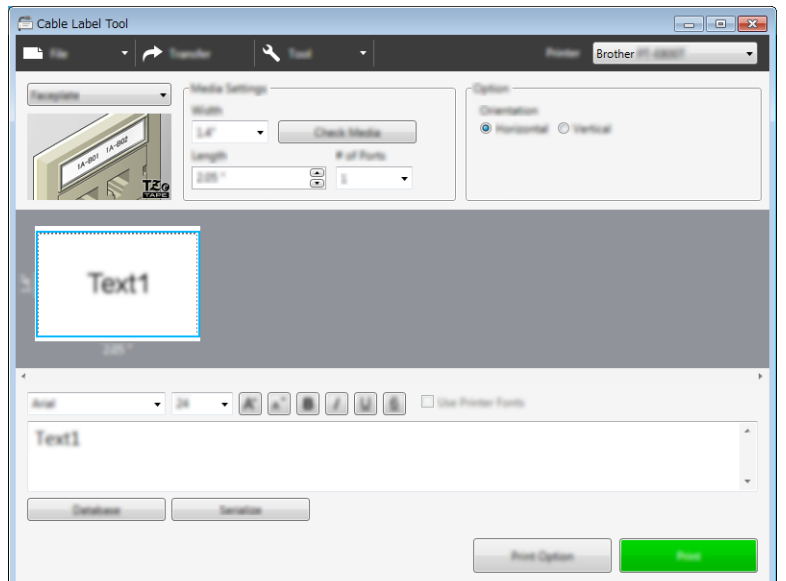

## **Rotação <sup>8</sup>**

As etiquetas deste tipo podem ser enroladas à volta de um cabo ou fio.

O texto é rodado 90° no sentido anti-horário e impresso.

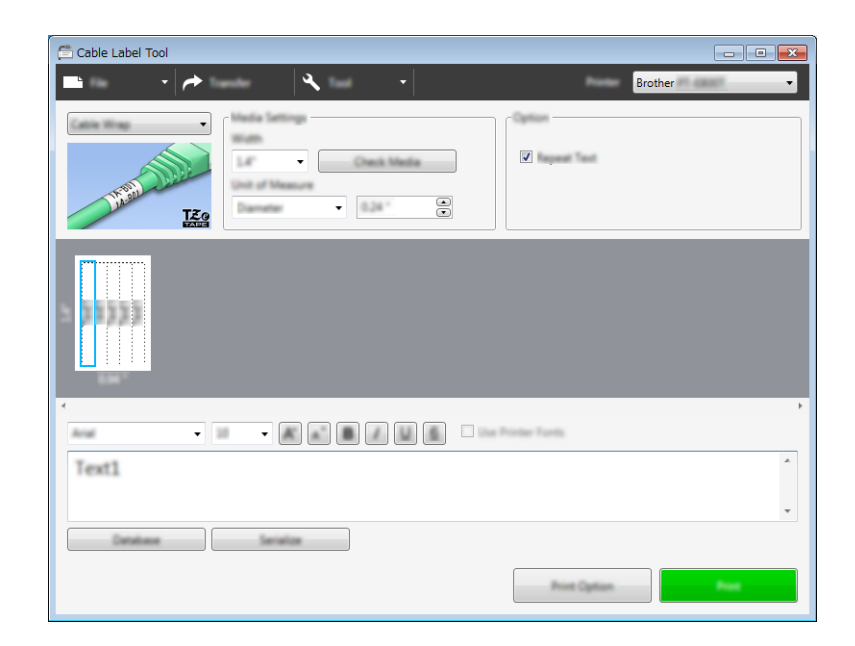

#### **Nota**

#### **Quando utilizar fita flexível para ID:**

- Recomendamos que utilize fita flexível para ID para etiquetas de "Rotação".
- As etiquetas criadas com fita flexível para ID não se destinam a ser utilizadas como isolamento elétrico.
- Quando enrolar etiquetas à volta de objetos cilíndricos, o diâmetro (1) do objeto deve ser de pelo menos 3 mm.
- As extremidades sobrepostas (2) da etiqueta devem ter pelo menos 5 mm.

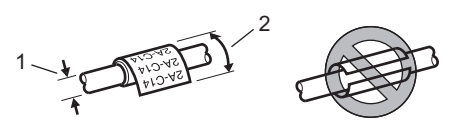

### **Bandeira <sup>8</sup>**

As etiquetas deste tipo podem ser enroladas à volta de um cabo ou fio e ambas as extremidades da etiqueta são coladas para formar uma bandeira.

O texto em etiquetas de bandeira é impresso em ambas as extremidades da etiqueta, deixando um espaço em branco no meio que se enrola à volta do cabo.

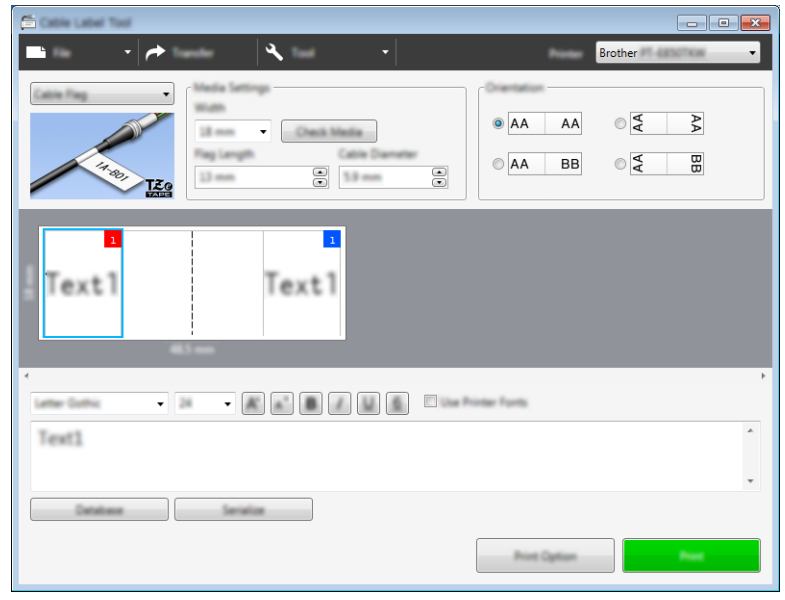

## **Nota**

• O comprimento da bandeira (1) deve ser de pelo menos 5 mm.

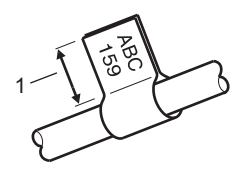

• Orientação

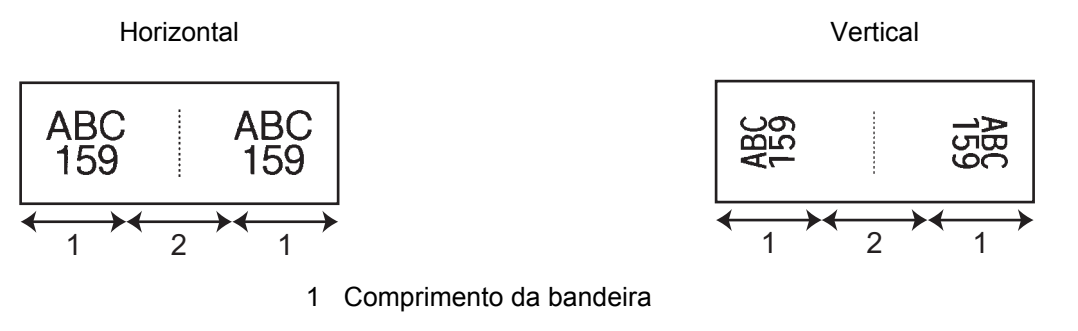

- 2 Circunferência do cabo
- Recomendamos que utilize fita flexível para ID para etiquetas de "Bandeira".
- As etiquetas criadas com fita flexível para ID não se destinam a ser utilizadas como isolamento elétrico.

# **Painel de ligações <sup>8</sup>**

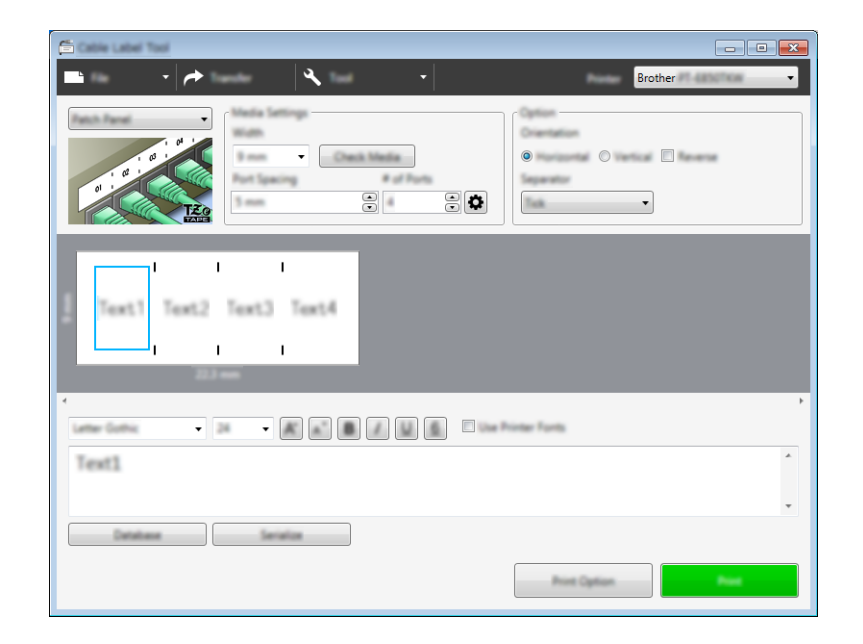

As etiquetas deste tipo podem ser utilizadas para identificar vários tipos de painéis.

## **Tomada ligação telefonia <sup>8</sup>**

As etiquetas deste tipo podem ser utilizadas para identificar um tipo de ligação elétrica frequentemente usada em telecomunicações. Pode introduzir até oito linhas para cada bloco numa única etiqueta.

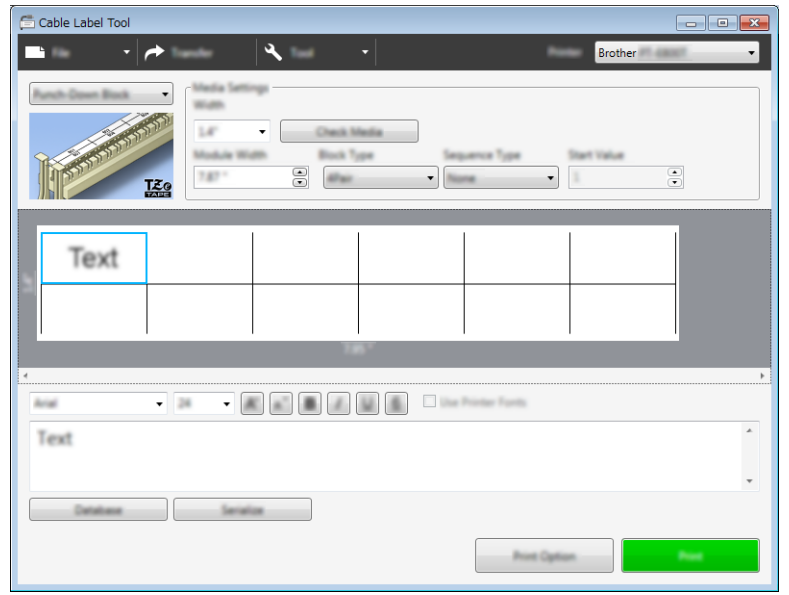

## **Bandeira pré-cortada <sup>8</sup>**

As etiquetas deste tipo podem ser impressas em etiquetas especiais de bandeira pré-cortada para criar etiquetas de bandeira para cabos e fios.

Utilize cassetes de fita FLe para este tipo de aplicação.

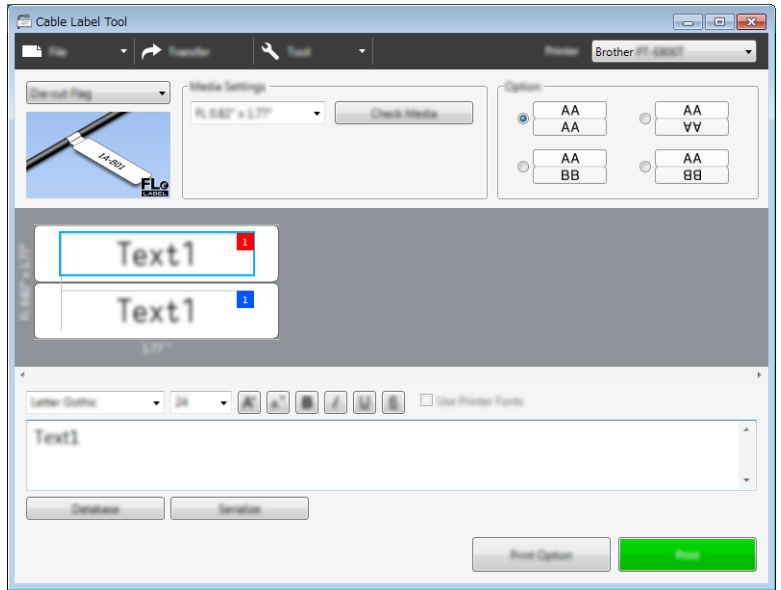

## **Tubo termorretrátil <sup>8</sup>**

Os tubos deste tipo podem ser aquecidos para os encolher à medida dos cabos. Utilize cassetes de tubo HSe para este tipo de aplicação.

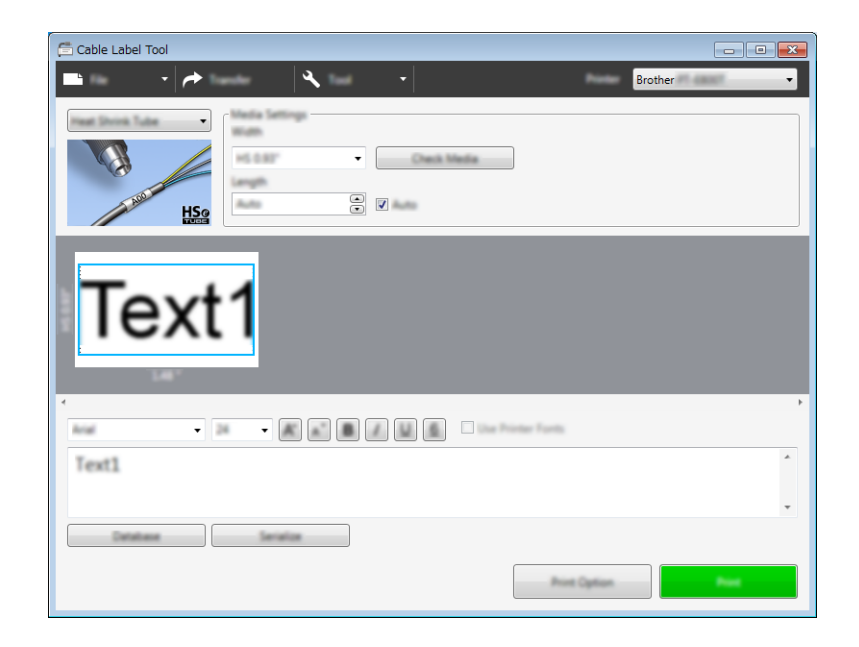
# **Associar uma base de dados <sup>8</sup>**

Pode associar bases de dados a modelos.

- **a** Clique em [Base de dados].
- 2 Selecione uma base de dados.

**3** É apresentada a base de dados associada ao modelo. Especifique os dados a imprimir e o número de cópias.

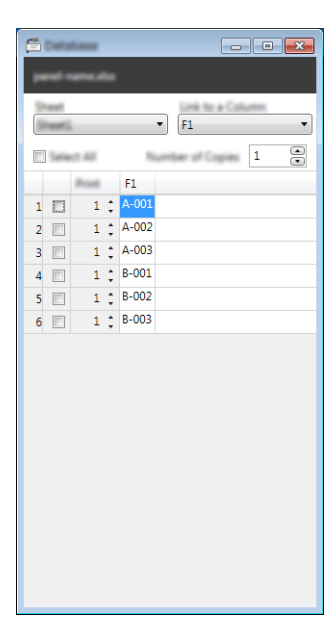

# **Imprimir com a função de numeração (número serializado) <sup>8</sup>**

Pode criar etiquetas com serialização numérica.

**1** Destaque o texto que pretende serializar.

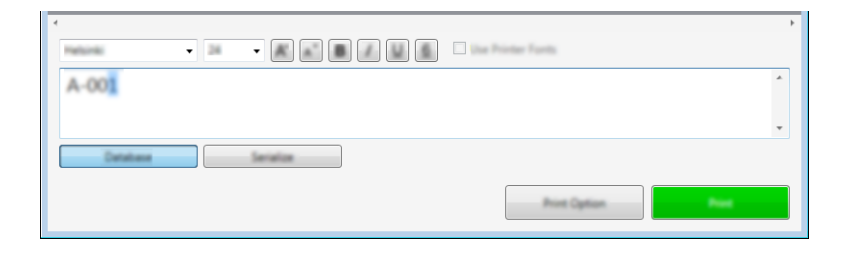

b Clique em [**Serializar**].

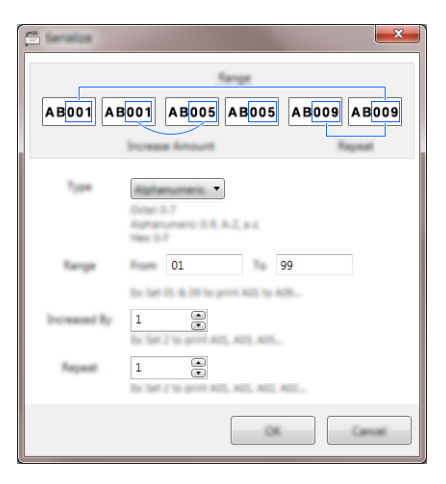

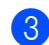

**3** Especifique as definições ao utilizar a imagem no ecrã como exemplo.

## **Imprimir com a Cable Label Tool <sup>8</sup>**

Pode imprimir ao selecionar [**Imprimir**] no menu [**Ficheiro**] ou ao clicar no botão [**Imprimir**]. (Configure as definições de impressão no ecrã [**Imprimir**] antes de imprimir.)

## **Transferir modelos desde a Cable Label Tool para o equipamento de etiquetagem P-touch <sup>8</sup>**

Através da função de transferência, pode transferir um modelo – ou um modelo com uma base de dados – para o equipamento sem utilizar o P-touch Transfer Manager.

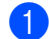

**1** Visualize o modelo a transferir na janela de esquema.

#### b Clique em [**Transferir**].

É apresentada a caixa de diálogo [**Transferir modelo**].

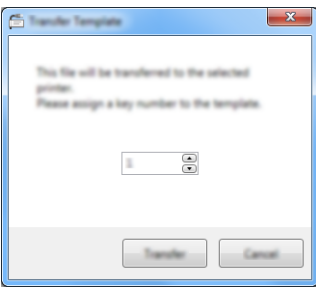

**3** Selecione a chave de atribuição.

#### **Nota**

Se o modelo ou outros dados transferidos para o equipamento possuírem o mesmo número de chave que outro modelo já guardado no equipamento, o novo modelo irá substituir o antigo.

- $\overline{a}$  Para transferir um modelo com uma base de dados ligada, marque a caixa de verificação [**Transferir com base de dados**].
- **6** Clique em [**Transferir**]. O modelo (ou o modelo com base de dados) é transferido para o equipamento.

### **Nota**

- As definições de [**Serializar**] não serão transferidas.
- Ao transferir um modelo com uma base de dados, se a base de dados ligada tiver várias folhas, apenas é transferida a folha atualmente apresentada na caixa de diálogo da base de dados.

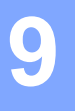

# **Como utilizar o P-touch Editor**

Para utilizar o equipamento de etiquetagem P-touch com o computador, instale o P-touch Editor e o controlador da impressora.

Para descarregar o controlador e o software mais recentes, visite o Brother support website em [support.brother.com](http://support.brother.com/).

[Escolha o seu país/região.] – [Transferir] – [Escolha o seu produto]

## **No Windows <sup>9</sup>**

## **Iniciar o P-touch Editor <sup>9</sup>**

**1** Inicie o P-touch Editor.

■ No Windows Vista/Windows 7/Windows Server 2008/Windows Server 2008 R2:

A partir do botão Iniciar, clique em [**Todos os Programas**] – [**Brother P-touch**] – [**P-touch Editor**] ou faça duplo clique no ícone de atalho do [**P-touch Editor**] no ambiente de trabalho.

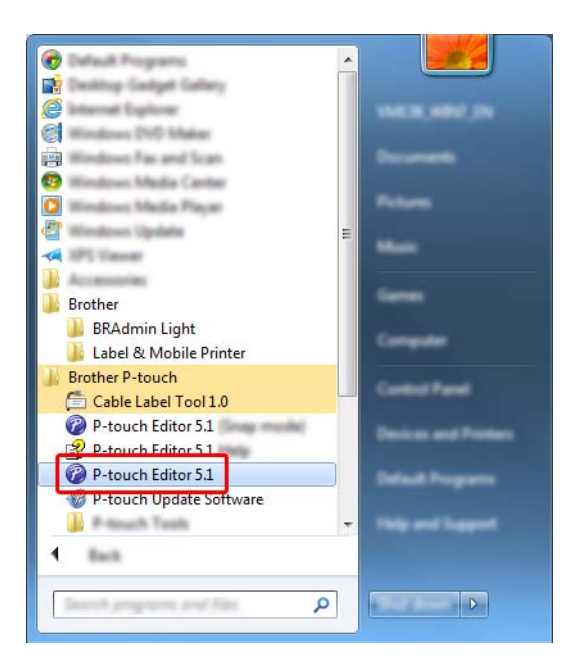

### **No Windows 8/Windows 8.1/Windows Server 2012/Windows Server 2012 R2:**

Clique em [**P-touch Editor**] no ecrã [**Aplicações**] ou faça duplo clique em [**P-touch Editor**] no ambiente de trabalho.

#### **No Windows 10:**

A partir do botão Iniciar, selecione [**Todas as aplicações**] e clique em [**P-touch Editor**] em [**Brother P-touch**] ou faça duplo clique em [**P-touch Editor**] no ambiente de trabalho.

b Quando o P-touch Editor iniciar, escolha se pretende criar um novo esquema ou abrir um esquema existente.

## **Nota**

Para alterar a forma como o P-touch Editor funciona ao iniciar, clique em [**Ferramentas**] – [**Opções**] na barra de menus do P-touch Editor para apresentar a caixa de diálogo [**Opções**]. No lado esquerdo, escolha o título [**Geral**] e depois a definição que pretende na caixa de listagem [**Operações**] em [**Definições de arranque**]. A predefinição de fábrica é [**Apresentar nova vista**].

Selecione uma das opções apresentadas:

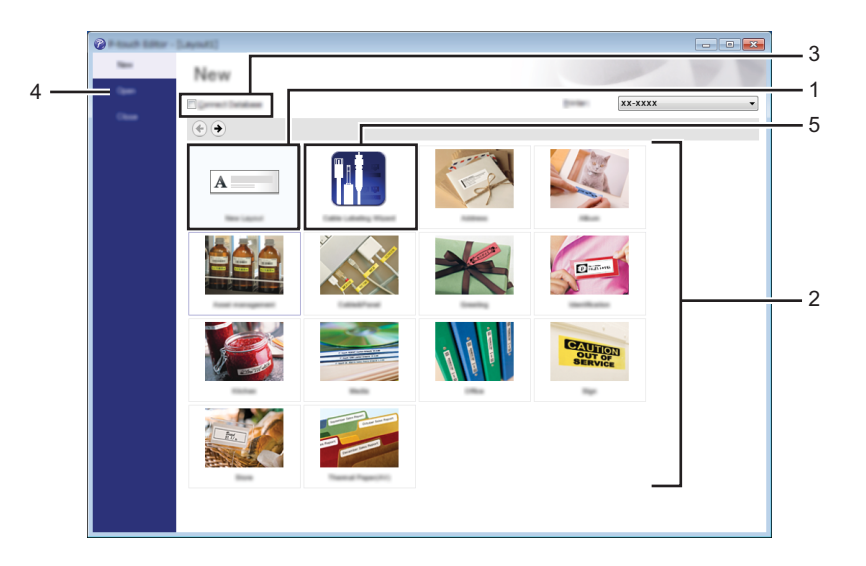

- 1 Para criar um novo esquema, faça duplo clique em [**Novo esquema**] ou clique em [**Novo esquema**] e depois clique em [→].
- 2 Para criar um novo esquema utilizando um esquema predefinido, faça duplo clique num botão de categoria ou selecione um botão de categoria e depois clique em [→].
- 3 Para ligar um esquema predefinido a uma base de dados, marque a caixa de verificação junto a [**Ligar base de dados**].
- 4 Para abrir um esquema existente, clique em [**Abrir**].

5 Para abrir a aplicação para criar etiquetas para a gestão de equipamentos elétricos, faça duplo clique em [**Assistente de etiquetagem de cabos**] ou clique em [**Assistente de etiquetagem de cabos**] e depois clique em [→].

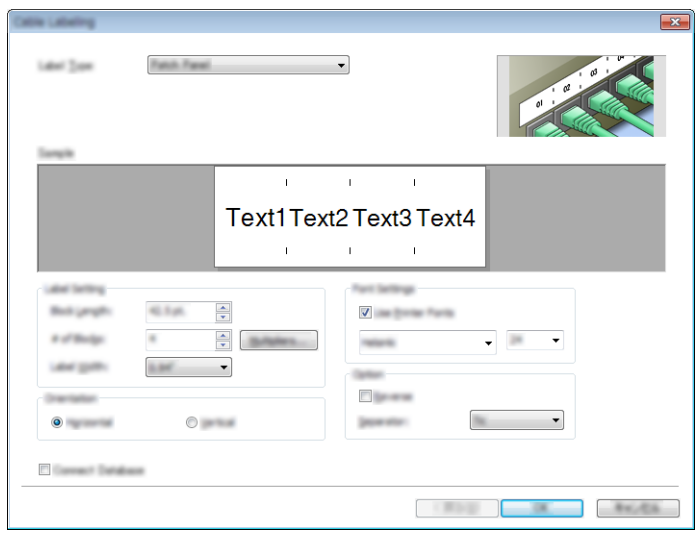

## **Imprimir com o P-touch Editor <sup>9</sup>**

#### **Modo Express**

Este modo permite-lhe criar rapidamente esquemas que incluem texto e imagens.

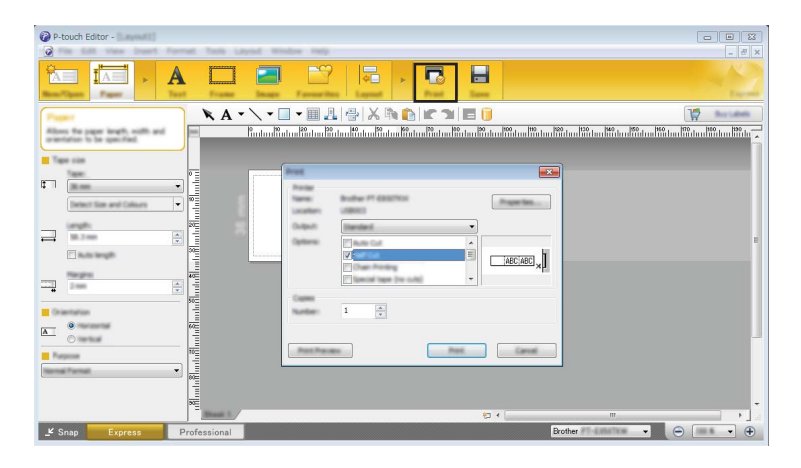

Pode imprimir ao selecionar [**Imprimir**] em [**Ficheiro**] na barra de menus ou ao clicar no ícone [**Imprimir**]. (Configure as definições de impressão no ecrã [**Imprimir**] antes de imprimir.)

### ■ Modo Professional

Este modo permite-lhe criar esquemas utilizando uma grande variedade de ferramentas e opções avançadas.

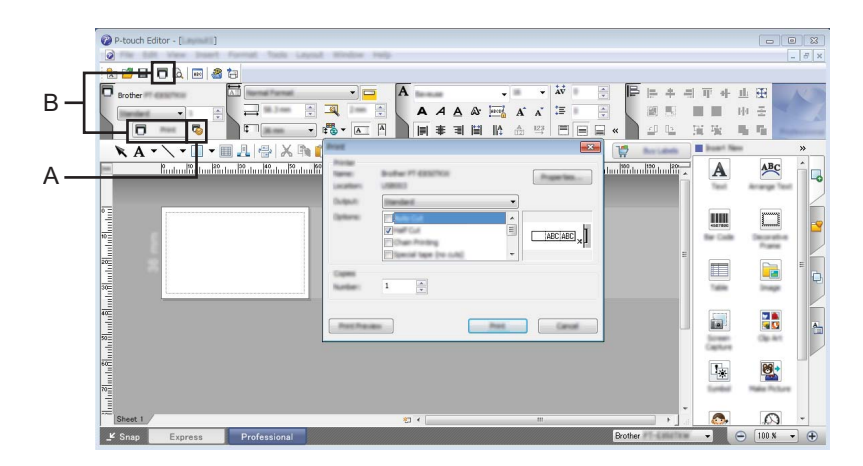

Pode imprimir ao selecionar [**Imprimir**] em [**Ficheiro**] na barra de menus ou ao clicar no ícone de definições de impressão (A). Configure as definições de impressão no ecrã [**Imprimir**] antes de imprimir.

Além disso, pode clicar no ícone [**Imprimir**] (B) para começar a imprimir sem alterar as definições de impressão.

### ■ Modo Snap

Este modo permite-lhe capturar a totalidade ou uma parte do conteúdo do ecrã do computador, imprimi-la como imagem e guardá-la para utilização futura.

a Clique no botão de seleção do modo [**Snap**]. É apresentada a caixa de diálogo [**Descrição do modo Snap**].

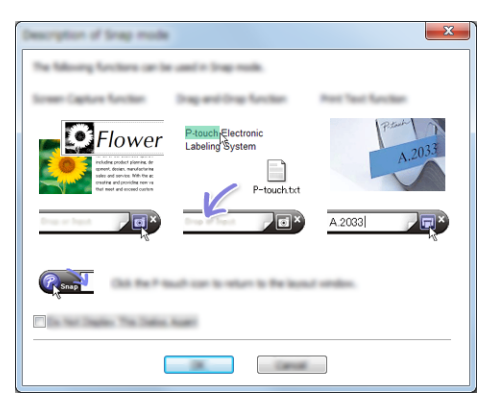

**2** Clique em [OK].

É apresentada a paleta do modo [**Snap**].

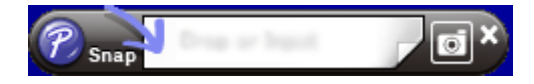

## **Transferir dados para o equipamento <sup>9</sup>**

Para transferir dados para o equipamento, tem de utilizar o P-touch Transfer Manager. Para mais informações, consulte *[P-touch Transfer Manager](#page-119-0)* na página 110.

# **No Mac**

## **Iniciar o P-touch Editor**

Faça duplo clique no ícone [**P-touch Editor**] no ambiente de trabalho.

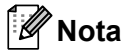

- O método seguinte também pode ser usado para iniciar o P-touch Editor: Faça duplo clique em [**Macintosh HD**] – [**Aplicações**] – [**P-touch Editor**] e depois no ícone da aplicação [**P-touch Editor**].
- Quando utilizar um computador Mac, não pode transferir dados de etiquetas criados com o P-touch Editor para o equipamento.

O P-touch Editor é iniciado.

## **Modos de funcionamento <sup>9</sup>**

### ■ Modo Standard

Este modo permite-lhe criar etiquetas com texto e imagens.

A janela de esquema é composta pelas seguintes secções:

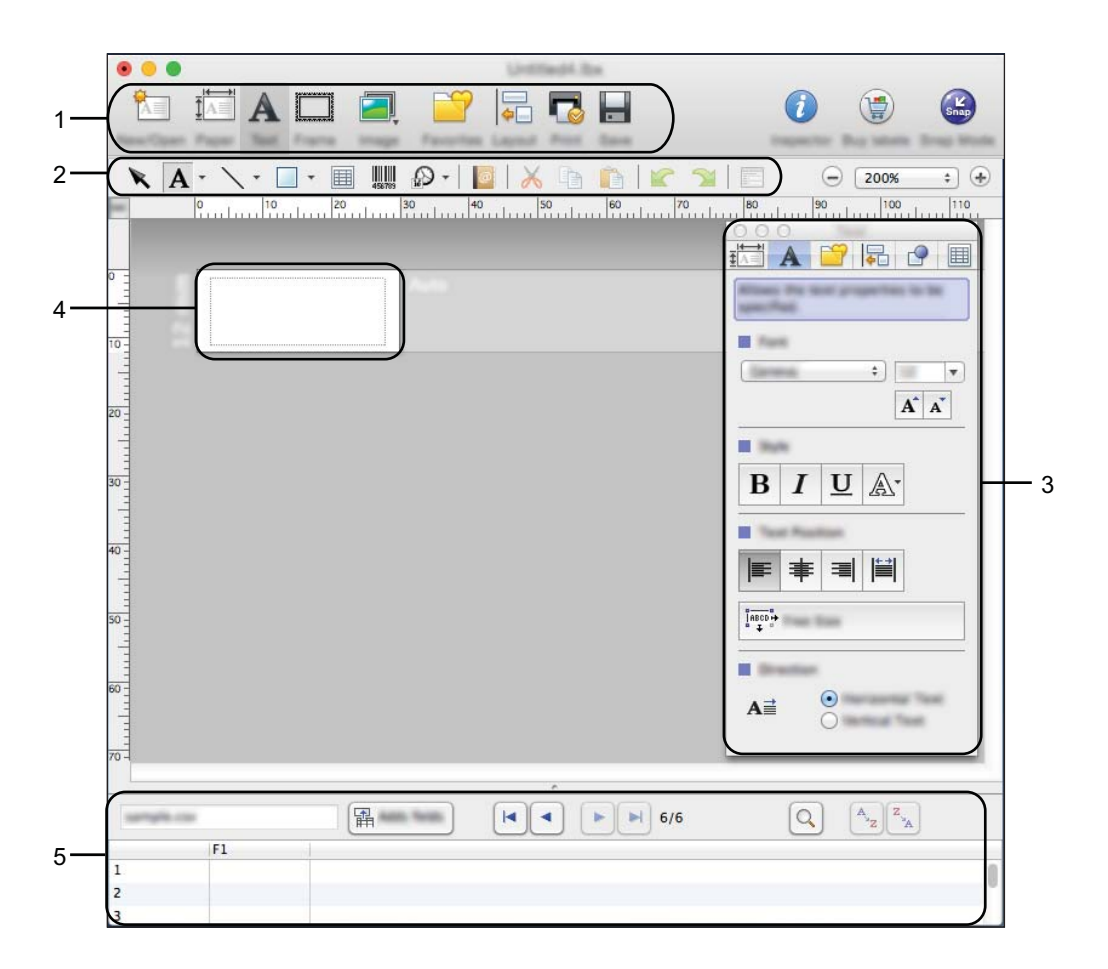

- **1 Barra de comandos**
- **2 Barra de ferramentas de desenho/edição**
- **3 Inspetor**
- **4 Janela de esquema**
- **5 Janela de base de dados**

### ■ Modo Snap

Com este modo, pode fazer uma captura do ecrã, imprimi-la como imagem e guardá-la para utilização futura.

Para iniciar o modo Snap, siga os passos abaixo.

a Clique no botão de seleção do modo [**Snap**]. É apresentada a caixa de diálogo [**Descrição do modo Snap**].

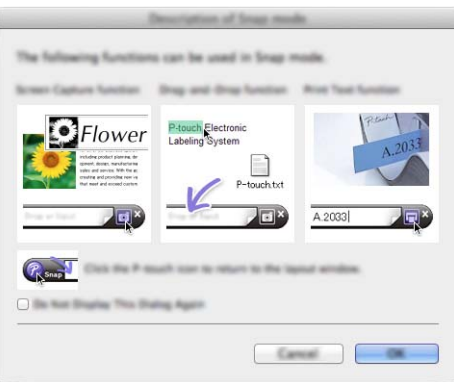

**2** Clique em [OK]. É apresentada a paleta do modo [**Snap**].

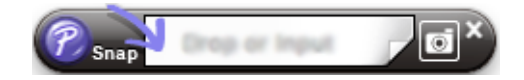

## **Transferir dados para o equipamento <sup>9</sup>**

Para transferir dados para o equipamento, tem de utilizar um computador com Windows. Para mais informações, consulte *[P-touch Transfer Manager](#page-119-0)* na página 110.

# <span id="page-119-0"></span>**P-touch Transfer Manager**

Este programa permite-lhe transferir modelos e outros dados para o equipamento de etiquetagem P-touch e efetuar cópias de segurança dos seus dados no computador.

O P-touch Transfer Manager transfere primeiro os dados para o equipamento e depois o P-touch Template envia dados de texto que irão ser inseridos no modelo e impressos. Para obter mais informações sobre o P-touch Template, descarregue o *"P-touch Template Manual/Command Reference" (Manuale per P-touch Template/Riferimento per i comandi)* (apenas disponível em inglês) a partir do Brother support website em [support.brother.com](http://support.brother.com/).

[Escolha a sua região/país.] – [Manuais] – [Escolha o seu produto]

É necessária a função de transferência para utilizar o P-touch Template.

O modelo também pode ser transferido através da rede.

# <span id="page-119-1"></span>**Transferir o modelo para o P-touch Transfer Manager**

Para utilizar o P-touch Transfer Manager, tem primeiro de transferir modelos criados no P-touch Editor para o P-touch Transfer Manager.

a Crie o esquema que deseja utilizar como modelo com o P-touch Editor e depois escolha o menu [**Ficheiro**] – [**Guardar como**] para o guardar como ficheiro de modelo (\*.lbx).

b Clique em [**Ficheiro**] – [**Transferir modelo**] – [**Transferir**].

Quando o P-touch Transfer Manager inicia, é apresentada a janela principal.

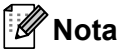

O método seguinte também pode ser usado para iniciar o P-touch Transfer Manager:

- **No Windows Vista/Windows 7/Windows Server 2008/Windows Server 2008 R2:** A partir do botão Iniciar, clique em [**Todos os programas**] – [**Brother P-touch**] – [**P-touch Tools**] – [**P-touch Transfer Manager 2.2**].
- **No Windows 8/Windows 8.1/Windows Server 2012/Windows Server 2012 R2:** Clique em [**P-touch Transfer Manager 2.2**] no ecrã [**Aplicações**].
- **No Windows 10:**

A partir do botão Iniciar, selecione [**Todas as aplicações**] e depois clique em [**P-touch Transfer Manager 2.2**] em [**Brother P-touch**].

### **Janela principal <sup>10</sup>**

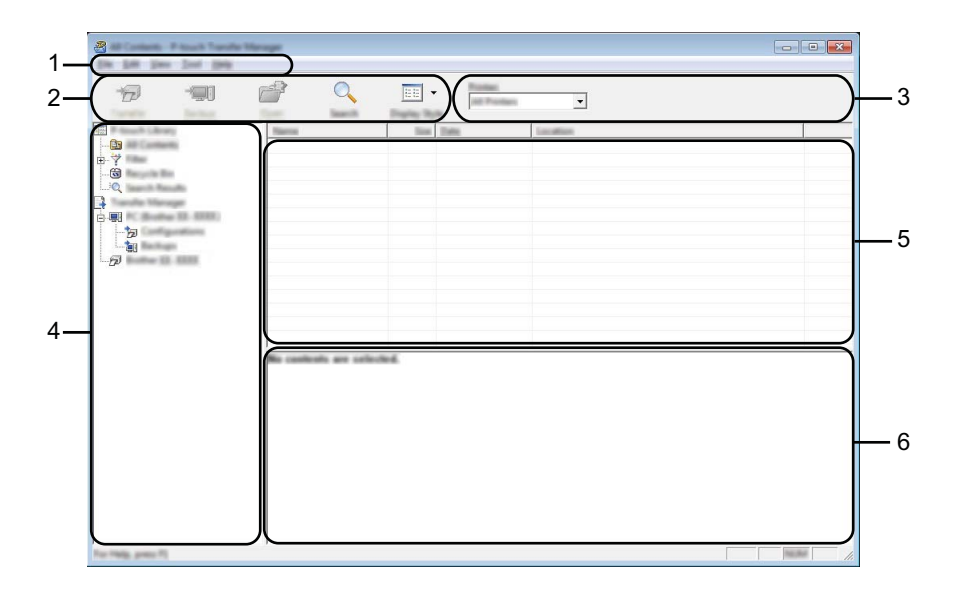

#### **1 Barra de menus**

Permite o acesso a vários comandos, que estão agrupados sob cada título de menu ([**Ficheiro**], [**Editar**], [**Ver**], [**Ferramentas**] e [**Ajuda**]) de acordo com as suas funções.

### **2 Barra de ferramentas**

Permite o acesso a comandos frequentemente utilizados.

#### **3 Seletor da impressora**

Permite-lhe selecionar o equipamento para o qual os dados serão transferidos. Quando seleciona um equipamento, na lista de dados aparecem apenas os dados que podem ser enviados para o equipamento selecionado.

### **4 Vista de pastas**

Apresenta uma lista de pastas e equipamentos. Quando seleciona uma pasta, os modelos na pasta selecionada são apresentados na lista de modelos.

Se selecionar um equipamento, são apresentados os modelos atuais e outros dados armazenados no equipamento.

### **5 Lista de modelos**

Apresenta uma lista de modelos na pasta selecionada.

### **6 Pré-visualização**

Apresenta uma pré-visualização dos modelos na lista de modelos.

## **Explicação dos ícones da barra de ferramentas**

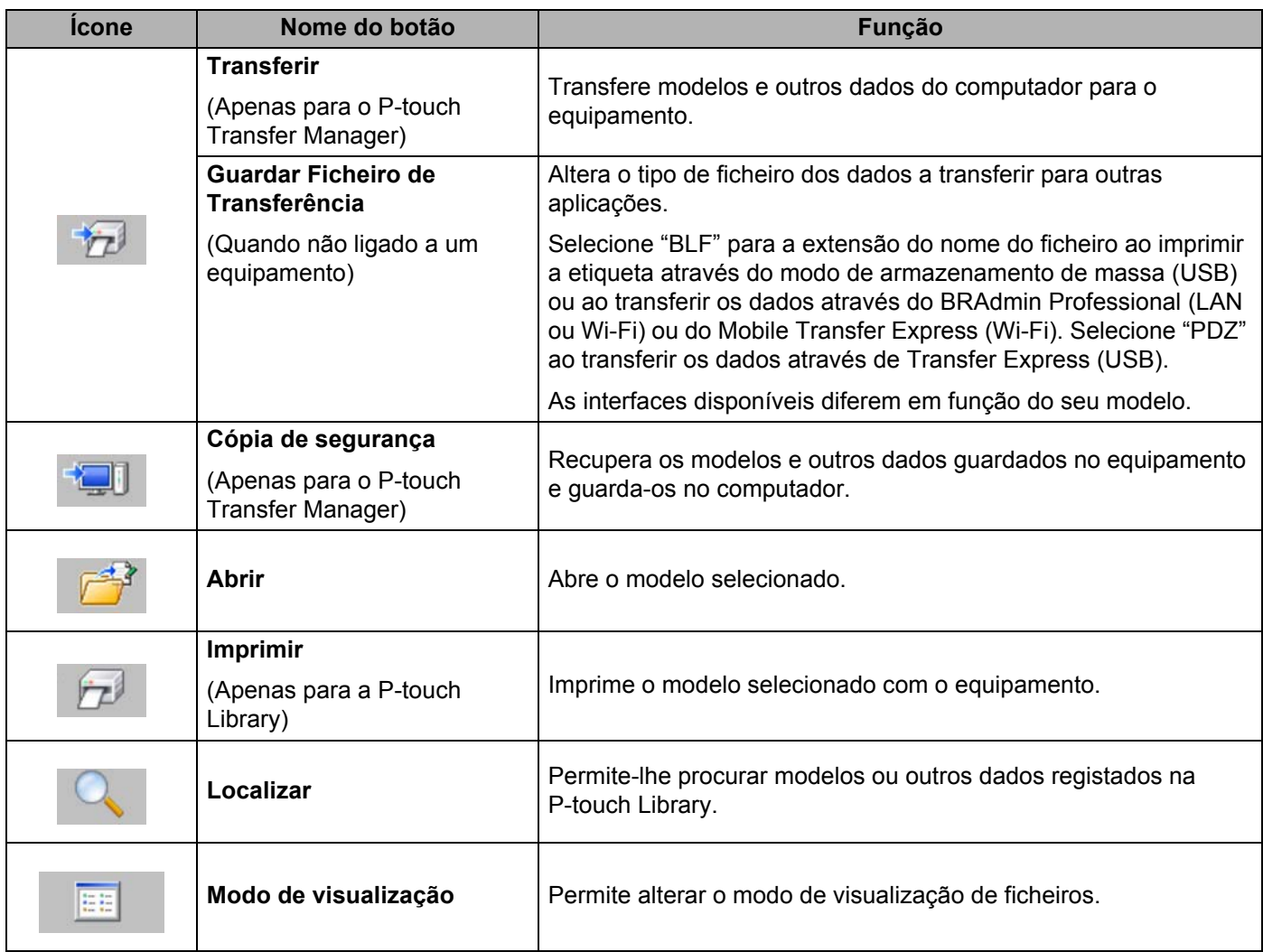

# **Transferir modelos ou outros dados do computador para o equipamento <sup>10</sup>**

Utilize o seguinte procedimento para transferir modelos, bases de dados e imagens do computador para o equipamento.

**1** Lique o computador e o equipamento através de um cabo USB e lique a energia do equipamento. O nome do modelo do equipamento é apresentado junto a um ícone de impressora na vista de pastas. Se selecionar um equipamento na vista de pastas, são apresentados os modelos atuais e outros dados armazenados no equipamento.

#### `Ø **Nota**

- Se o equipamento estiver desligado ou offline, não é apresentado na vista de pastas.
- Antes de transferir os dados, certifique-se de que o computador e o equipamento estão ligados corretamente através de um cabo USB ou de uma ligação sem fios e que a energia do equipamento está ligada.
- Selecione o equipamento para o qual pretende transferir o modelo ou outros dados.

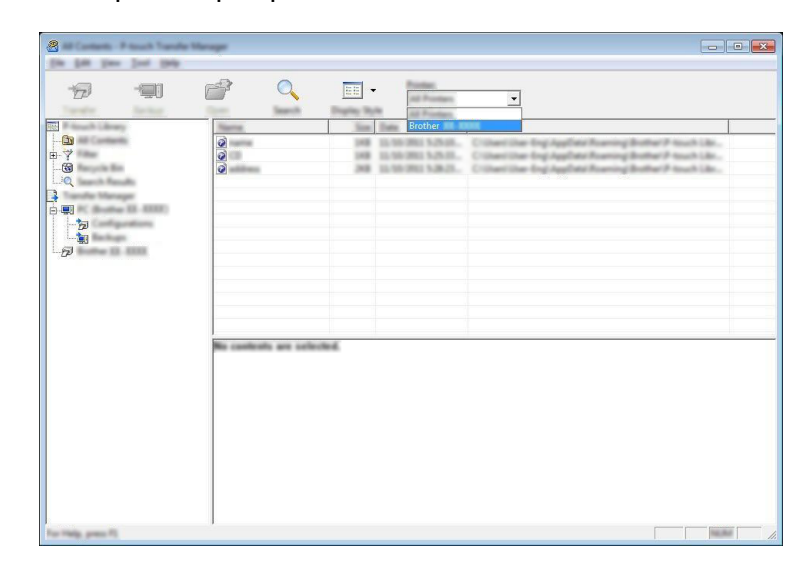

## **Nota**

Antes de transferir os dados, certifique-se de que o computador e o equipamento estão devidamente ligados através de um cabo USB ou de uma ligação sem fios e que a alimentação do equipamento está ligada.

**6** Clique com o botão direito do rato na pasta [Configurações], selecione [Novo] e depois crie uma nova pasta.

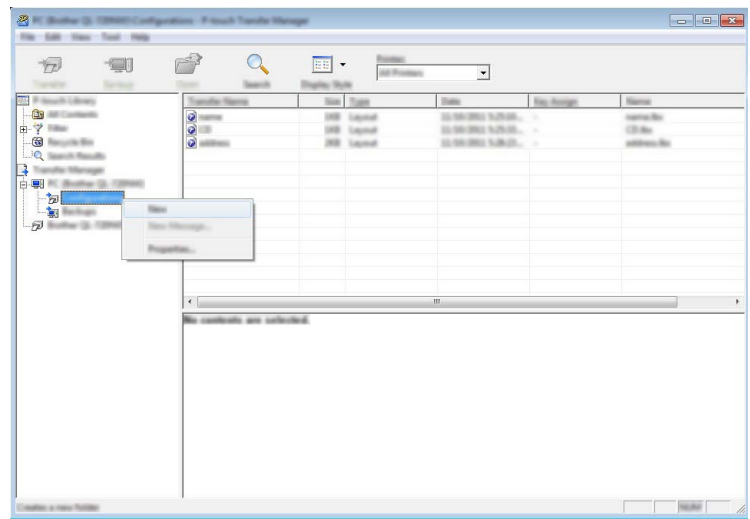

No exemplo anterior, foi criada a pasta [**Transferir**].

4 Arraste o modelo ou outros dados que pretende transferir para a nova pasta.

### **Especificações da função de transferência**

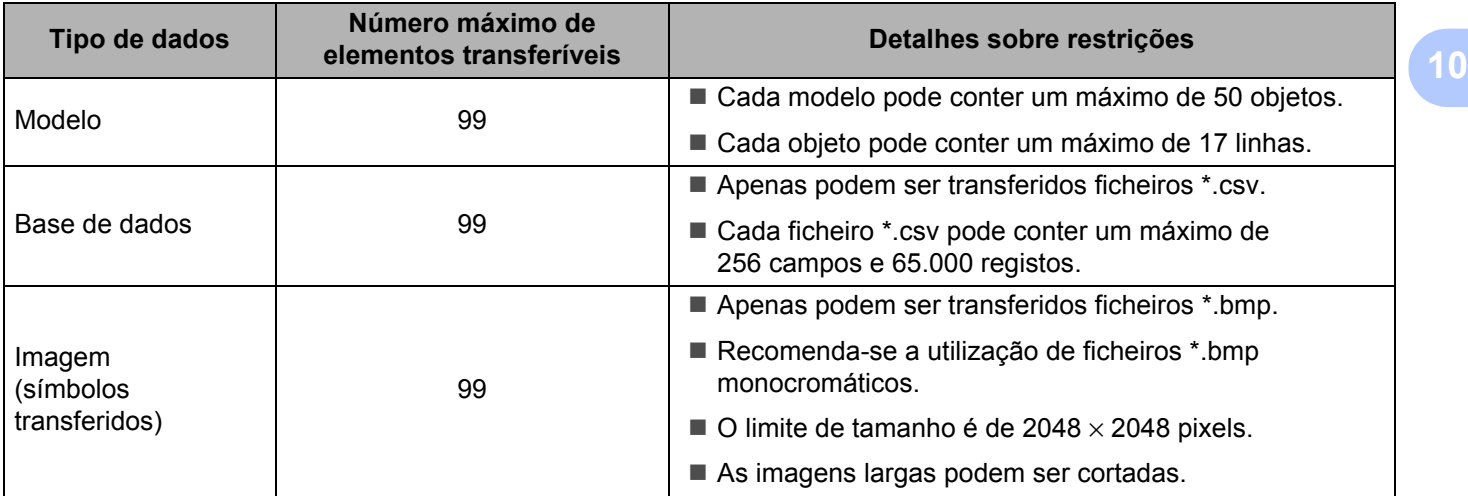

## **Nota**

Pode confirmar o espaço disponível na memória de ficheiros de transferência ao imprimir o relatório de definições do equipamento (consulte *[Confirmar as definições do equipamento de etiquetagem P-touch](#page-91-0)* [na página 82\)](#page-91-0).

Consulte a secção [**ROM FREE**] no relatório para obter mais informações sobre o espaço disponível [1.](#page-124-0)

<span id="page-124-0"></span><sup>1</sup> O espaço disponível que é apresentado em "ROM FREE: \*\*\*\*\*\*\* byte" pode ser diferente do espaço efetivamente disponível.

Pode visualizar os modelos e outros dados ao selecionar:

- A pasta na pasta [**Configurações**]
- [**Todo conteúdo**]
- Uma das categorias em [**Filtro**], como [**Esquemas**]

Ao transferir vários modelos ou outros dados, arraste todos os ficheiros que pretende transferir para a nova pasta.

É atribuído a cada ficheiro um número de chave (localização de memória no equipamento) quando é colocado na nova pasta.

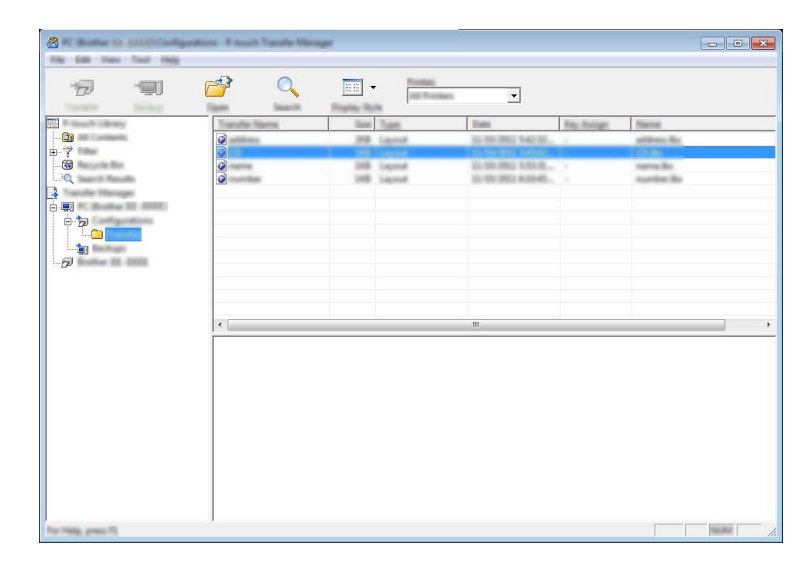

e Para alterar o número de chave que foi atribuído a um elemento, clique com o botão direito do rato sobre o elemento, selecione [**Atribuição de chave**] e depois selecione o número de chave que pretende.

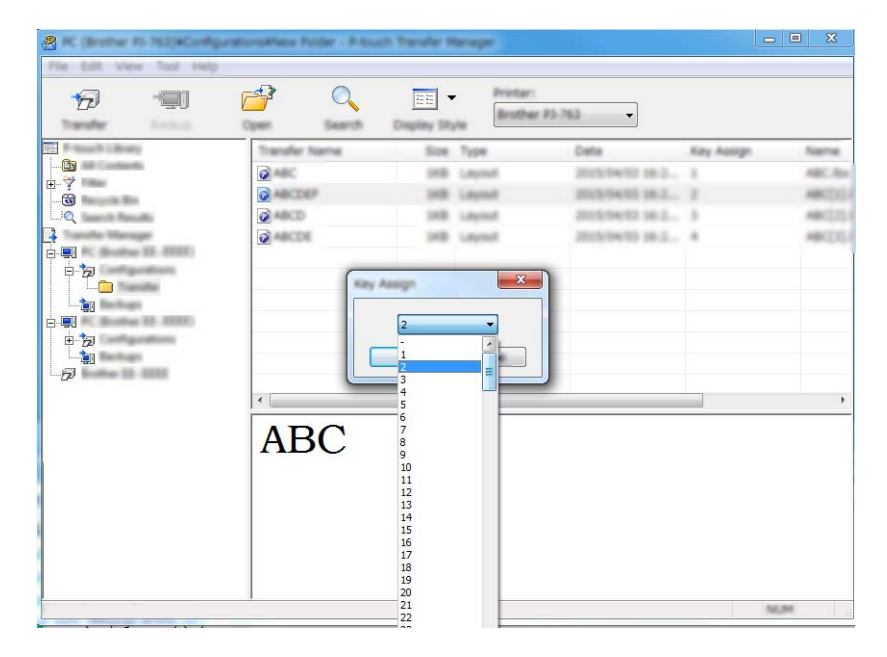

## **Nota**

- Exceto para os dados em bases de dados, é atribuído um número de chave a todos os dados transferidos para o equipamento.
- Se o modelo ou outros dados transferidos para o equipamento possuírem o mesmo número de chave que outro modelo já guardado no equipamento, o novo modelo irá substituir o antigo. Pode confirmar as atribuições de número de chave dos modelos guardados no equipamento ao fazer uma cópia de segurança dos modelos ou outros dados (consulte *[Criar cópias de segurança de modelos ou outros](#page-127-0)  [dados guardados no equipamento](#page-127-0)* na página 118).
- Se a memória do equipamento estiver cheia, retire um ou mais modelos da memória do equipamento (consulte *[Criar cópias de segurança de modelos ou outros dados guardados no equipamento](#page-127-0)* [na página 118\)](#page-127-0).
- 6 Para alterar os nomes de modelos ou outros dados que pretende transferir, clique no elemento que pretende e introduza o novo nome. O número de carateres utilizados para os nomes de modelos pode ser limitado, consoante o modelo do equipamento.

## **Nota**

O visor LCD do painel tátil (apenas no modelo P950NW) apresenta os dez primeiros carateres do nome de ficheiro do modelo.

<sup>7</sup> Selecione a pasta que contém os modelos ou outros dados que pretende transferir e depois clique em [**Transferir**]. É apresentada uma mensagem de confirmação.

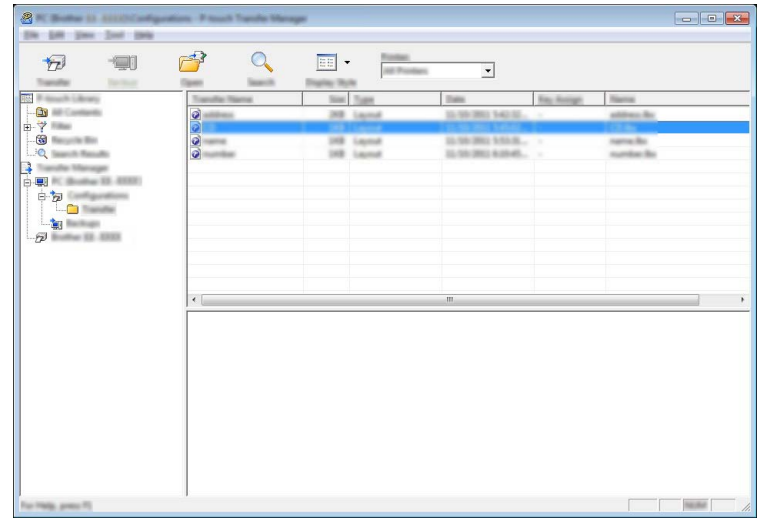

**Nota**

8 Clique em [OK].

- Também pode transferir elementos individuais para o equipamento sem adicioná-los a uma pasta. Selecione o modelo ou outros dados que pretende transferir e depois clique em [**Transferir**].
- Vários elementos e pastas podem ser selecionados e transferidos numa só operação.

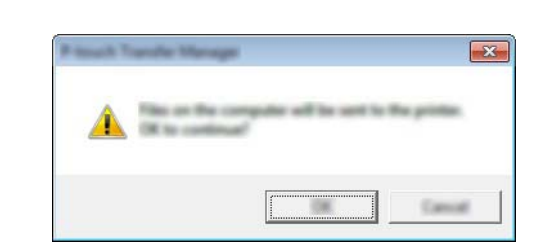

Os dados selecionados são transferidos para o equipamento.

# <span id="page-127-0"></span>**Criar cópias de segurança de modelos ou outros dados guardados no equipamento <sup>10</sup>**

Siga o seguinte procedimento para recuperar modelos ou outros dados guardados no equipamento e guardá-los no computador.

### **A** Importante

- As cópias de segurança de modelos ou outros dados não podem ser editadas no computador.
- Consoante o modelo do equipamento, as cópias de segurança de modelos ou outros dados de um modelo de equipamento podem não estar disponíveis para transferência para outro modelo de equipamento.

**1** Ligue o computador e o equipamento e ligue a energia do equipamento. O nome do modelo do equipamento é apresentado junto a um ícone de impressora na vista de pastas. Se selecionar um equipamento na vista de pastas, são apresentados os modelos atuais e outros dados armazenados no equipamento.

b Selecione o equipamento a partir do qual pretende criar a cópia de segurança e depois clique em [**Cópia de segurança**].

É apresentada uma mensagem de confirmação.

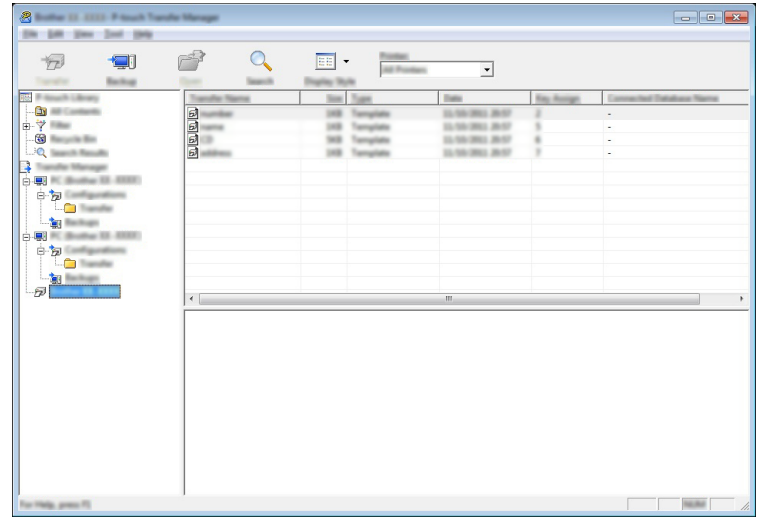

#### **3** Clique em [OK].

É criada uma nova pasta sob o equipamento na vista de pastas. O nome da pasta baseia-se na data e hora de criação da cópia de segurança. Todos os modelos e outros dados do equipamento são transferidos para a nova pasta e guardados no computador.

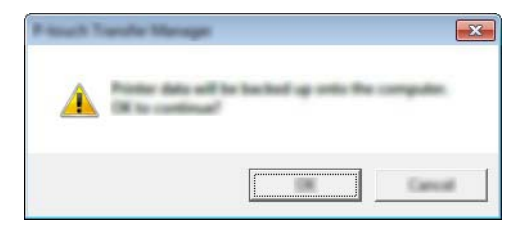

# **Eliminar todos os dados do equipamento <sup>10</sup>**

Siga o seguinte procedimento para eliminar todos os modelos ou outros dados guardados no equipamento.

**1** Ligue o computador e o equipamento e ligue a energia do equipamento. O nome do modelo do equipamento é apresentado junto a um ícone de impressora na vista de pastas.

b Clique com o botão direito do rato no equipamento e selecione [**Eliminar tudo**].

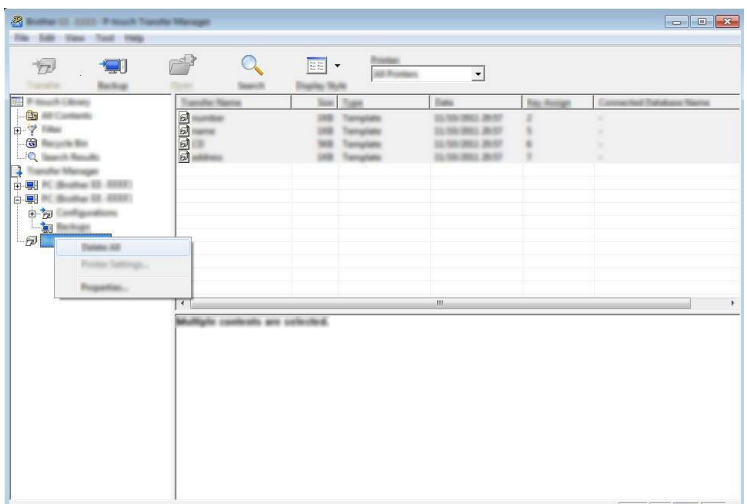

É apresentada uma mensagem de confirmação.

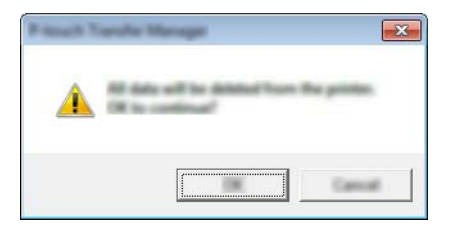

#### **3** Clique em [OK].

Todos os modelos e outros dados guardados no equipamento são eliminados.

# **Criar um ficheiro BLF ou um ficheiro PDZ <sup>10</sup>**

Pode utilizar o P-touch Transfer Manager para guardar dados de modelos, que foram criados utilizando o P-touch Editor, no formato BLF ou PDZ. Pode transferir estes ficheiros neste formato para um equipamento através de uma rede, a partir de um computador ou dispositivo móvel. Também pode imprimir ficheiros no formato BLF a partir do modo de armazenamento de massa.

a Crie o modelo utilizando o P-touch Editor e depois transfira-o para o P-touch Transfer Manager. Para mais informações, consulte *[Transferir o modelo para o P-touch Transfer Manager](#page-119-1)* na página 110.

b Sem ligar o equipamento ao computador, selecione [**Configurações**] na janela do P-touch Transfer Manager e depois selecione o modelo a guardar.

## **Nota**

Pode selecionar vários modelos em simultâneo.

c Clique em [**Ficheiro**] – [**Guardar Ficheiro de Transferência**].

### **A** Importante

O botão [**Guardar Ficheiro de Transferência**] apenas é apresentado se o equipamento estiver desligado do computador ou offline.

## **Nota**

- Se clicar em [**Guardar Ficheiro de Transferência**] após selecionar [**Configurações**], todos os modelos na pasta são guardados como ficheiro de Transferência (.blf) ou ficheiro de Pacote de transferência (.pdz).
- Pode combinar vários modelos num único ficheiro de Transferência (.blf) ou ficheiro de Pacote de transferência (.pdz).
- 4 Em [Guardar com o tipo], selecione o formato em que pretende guardar o modelo, depois introduza o nome e guarde o modelo.

Selecione o formato BLF ao imprimir utilizando o modo de armazenamento de massa ou ligando o seu dispositivo móvel ao equipamento através de Wireless Direct ou Wi-Fi. Os modelos são guardados como um ficheiro de Transferência (.blf) ou ficheiro de Pacote de transferência (.pdz).

# **P-touch Library**

Este programa permite-lhe utilizar o computador para gerir o P-touch Template. Pode utilizar a P-touch Library para imprimir modelos.

# **Iniciar a P-touch Library**

**No Windows Vista/Windows 7/Windows Server 2008/Windows Server 2008 R2:**

A partir do botão Iniciar, clique em [**Todos os programas**] – [**Brother P-touch**] – [**P-touch Tools**] – [**P-touch Library 2.2**].

■ No Windows 8/Windows 8.1/Windows Server 2012/Windows Server 2012 R2:

Clique em [**P-touch Library 2.2**] no ecrã [**Aplicações**].

■ No Windows 10:

A partir do botão Iniciar, selecione [**Todas as aplicações**] e depois clique em [**P-touch Library 2.2**] em [**Brother P-touch**].

Quando a P-touch Library inicia, é apresentada a janela principal.

### **Janela principal <sup>10</sup>**

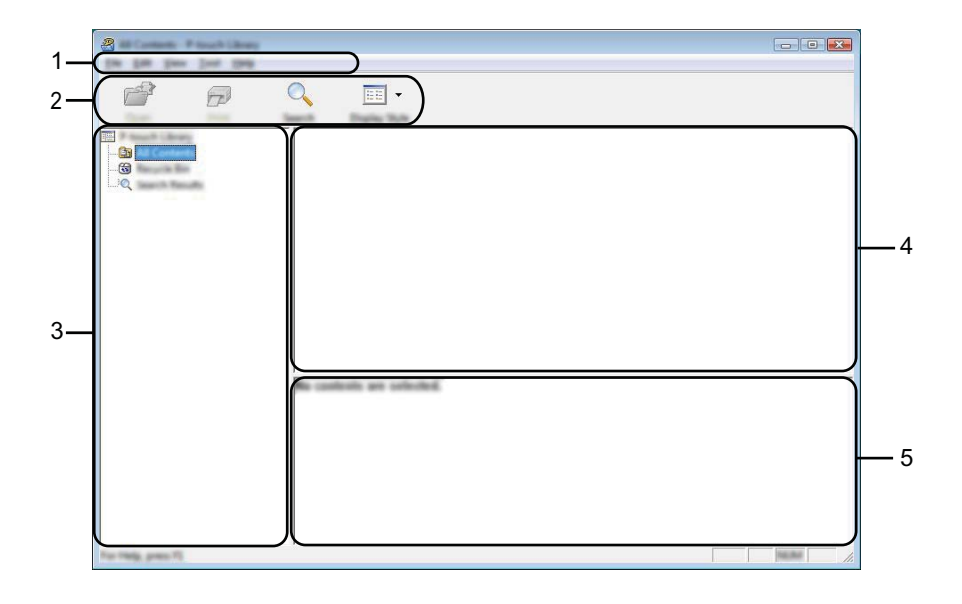

#### **1 Barra de menus**

Permite o acesso a todos os comandos disponíveis, que estão agrupados sob cada título de menu ([**Ficheiro**], [**Editar**], [**Ver**], [**Ferramentas**] e [**Ajuda**]) de acordo com as suas funções.

### **2 Barra de ferramentas**

Permite o acesso a comandos frequentemente utilizados.

### **3 Lista de pastas**

Apresenta uma lista de pastas. Quando seleciona uma pasta, os modelos na pasta selecionada são apresentados na lista de modelos.

### **4 Lista de modelos**

Apresenta uma lista de modelos na pasta selecionada.

### **5 Pré-visualização**

Apresenta uma pré-visualização dos modelos selecionados na lista de modelos.

### **Explicação dos ícones da barra de ferramentas**

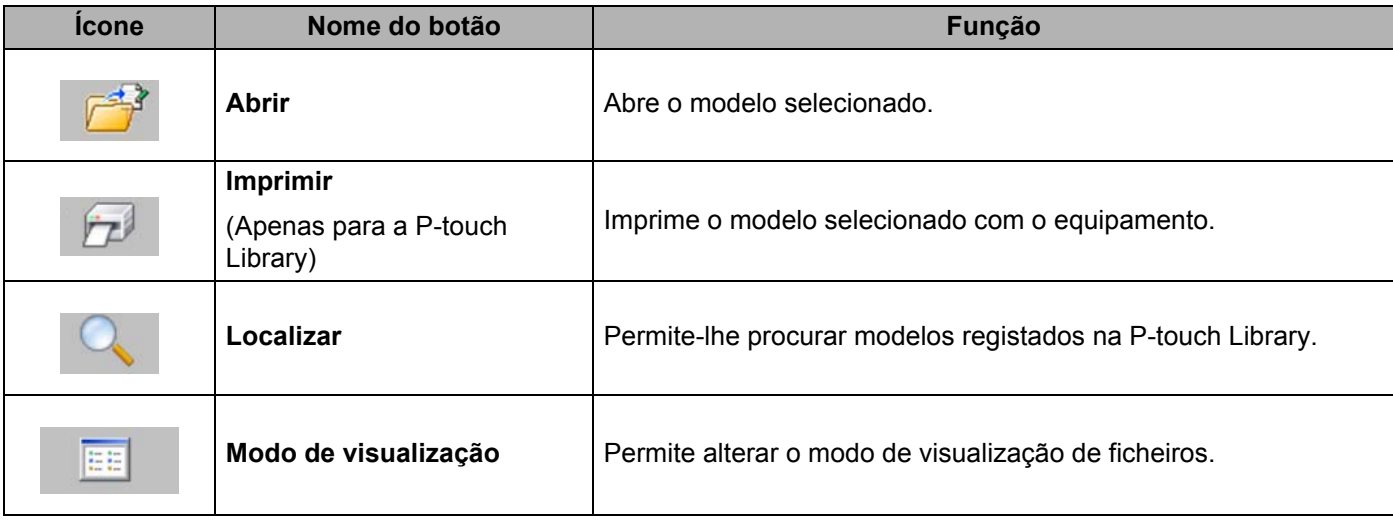

# **Abrir e editar modelos <sup>10</sup>**

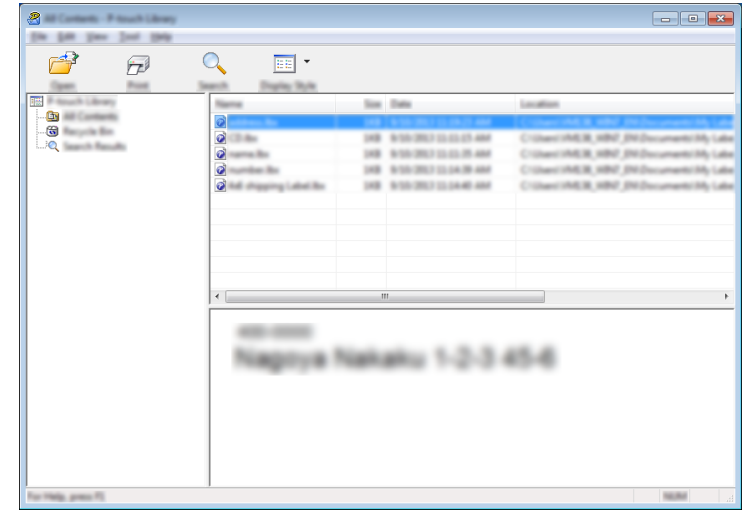

Selecione o modelo que pretende abrir ou editar e depois clique em [**Abrir**].

O programa associado ao modelo é iniciado para que possa editar o modelo.

# **Imprimir modelos**

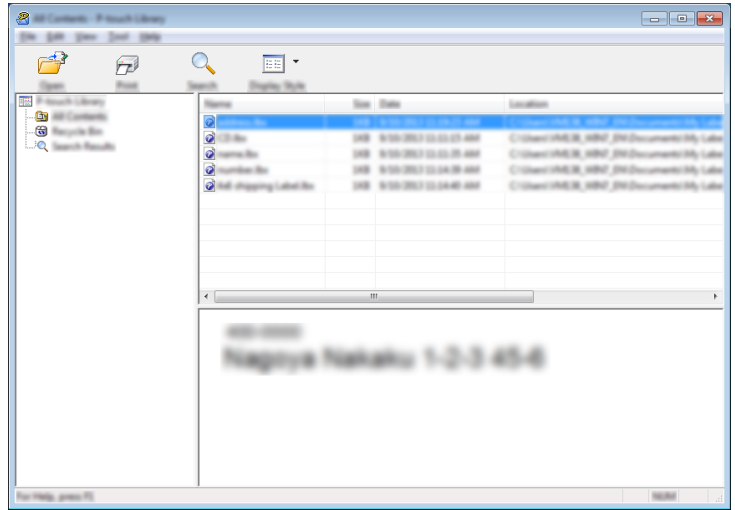

Selecione o modelo que pretende imprimir e clique em [**Imprimir**].

O equipamento ligado imprime o modelo.

# **Procurar modelos**

Pode procurar modelos registados na P-touch Library.

### **1** Clique em [Localizar].

É apresentada a caixa de diálogo [**Localizar**].

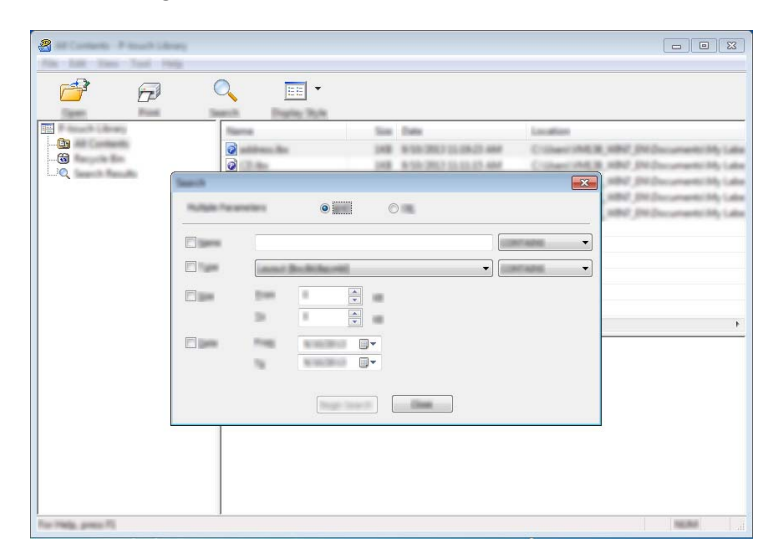

2 Especifique os critérios de procura. Estão disponíveis os seguintes critérios de procura:

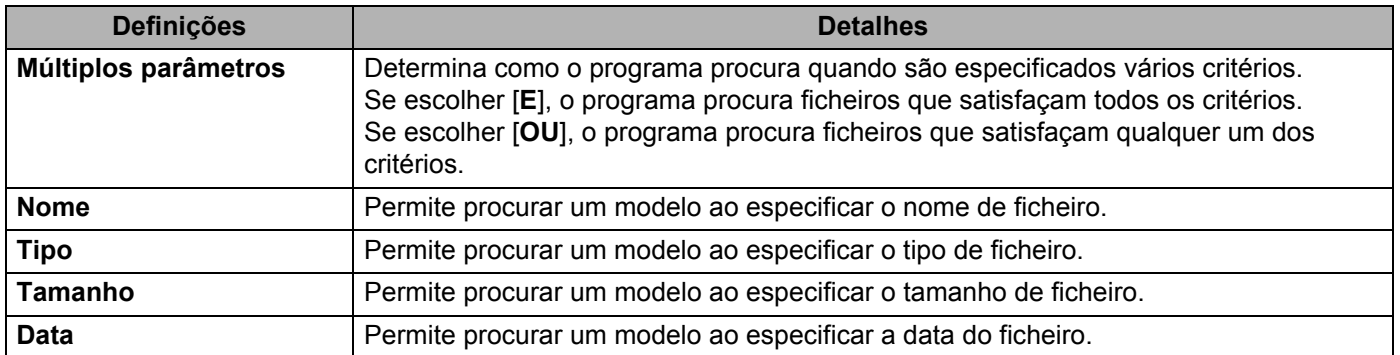

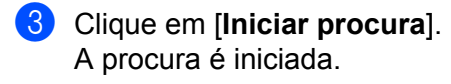

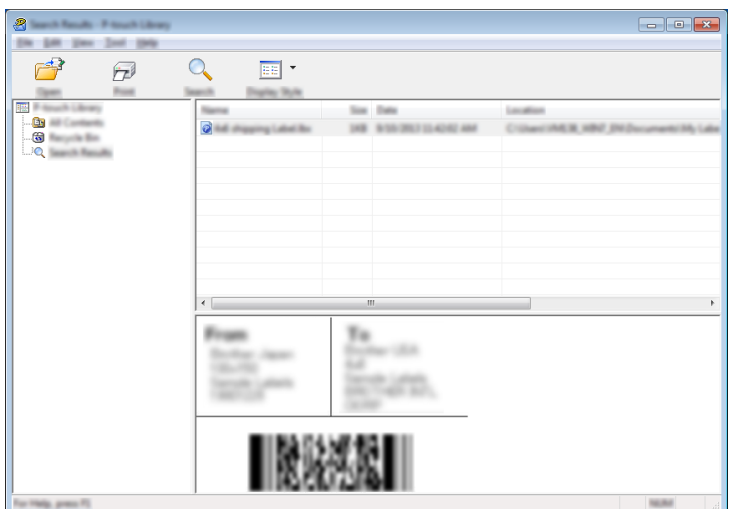

d Feche a caixa de diálogo [**Localizar**].

Para confirmar os resultados de procura, clique em [**Resultados de procura**] na vista de pastas.

### **Nota**

Pode registar modelos na P-touch Library ao arrastar e largar os ficheiros na pasta [**Conteúdo não classificado**] ou na lista de pastas. Também pode configurar o P-touch Editor para registar automaticamente modelos na P-touch Library, através do procedimento que se segue:

- 1 No menu do P-touch Editor, escolha [**Ferramentas**] [**Opções**].
- 2 Na caixa de diálogo [**Opções**], clique em [**Definições de registo**] no separador [**Geral**].
- 3 Escolha o momento para registar os modelos criados com o P-touch Editor clique em [**OK**].

## **11 Transferir modelos com o P-touch Transfer Express (apenas no Windows)**

Pode transferir modelos para o equipamento de etiquetagem P-touch através do P-touch Transfer Express. O administrador cria primeiro um modelo e depois distribui-o em conjunto com o P-touch Transfer Express. Pode então usar o P-touch Transfer Express para transferir o modelo diretamente para o seu equipamento.

Pode descarregar a versão mais recente do P-touch Transfer Express a partir do Brother support website em [support.brother.com.](http://support.brother.com/)

[Escolha o seu país/região.] – [Transferir] – [Escolha o seu produto]

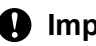

### **A** Importante

- Se o modelo se destinar a ser transferido como um novo modelo, certifique-se de que especifica um número em [**Atribuição de chave**] (no P-touch Transfer Manager) que não esteja a ser utilizado. Se o número especificado em [**Atribuição de chave**] já estiver a ser utilizado, o modelo existente será substituído pelo novo modelo.
- Esta função requer uma ligação USB.

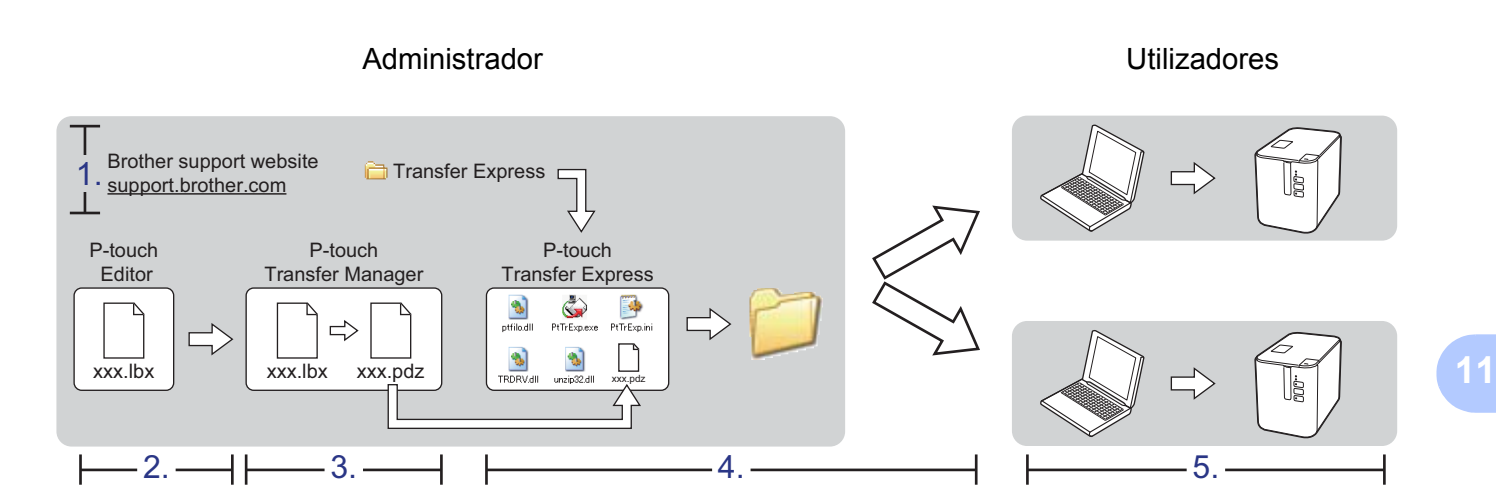

## **Preparar o P-touch Transfer Express**

O utilizador tem de preparar o P-touch Transfer Express para transferir modelos para um equipamento.

## **Importante**

- O controlador da impressora tem de ser instalado antes de utilizar o Transfer Express.
- O P-touch Transfer Express apenas está disponível em inglês.
- a Pode descarregar a versão mais recente do P-touch Transfer Express a partir do Brother support website em [support.brother.com](http://support.brother.com/). [Escolha o seu país/região.] – [Transferir] – [Escolha o seu produto]
- b Transfira o Transfer Express para qualquer local no computador.
- Descomprima o ficheiro transferido (.zip).

# **Transferir o modelo para o P-touch Transfer Manager**

- **1** Crie o esquema que deseja utilizar como modelo com o P-touch Editor e depois escolha o menu [**Ficheiro**] – [**Guardar como**] para o guardar como ficheiro de modelo (\*.lbx).
- b Clique em [**Ficheiro**] [**Transferir modelo**] [**Transferir**].

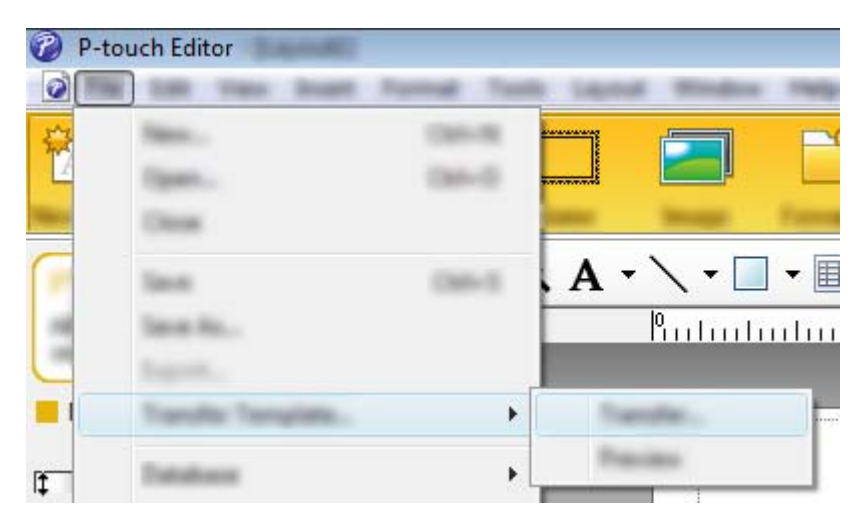

O modelo é transferido para o P-touch Transfer Manager.

O P-touch Transfer Manager inicia automaticamente.

## **Nota**

• **No Windows Vista/Windows 7/Windows Server 2008/Windows Server 2008 R2:** O modelo também pode ser transferido para o P-touch Transfer Manager ao clicar no botão Iniciar – [**Todos os programas**] – [**Brother P-touch**] – [**P-touch Tools**] – [**P-touch Transfer Manager 2.2**] para iniciar o P-touch Transfer Manager e depois arrastar o ficheiro .lbx para a janela do P-touch Transfer Manager.

• **No Windows 8/Windows 8.1/Windows Server 2012/Windows Server 2012 R2:**

O modelo também pode ser transferido para o P-touch Transfer Manager ao clicar em [**P-touch Transfer Manager 2.2**] no ecrã [**Aplicações**] para iniciar o P-touch Transfer Manager e depois arrastar o ficheiro .lbx para a janela do P-touch Transfer Manager.

• **No Windows 10:**

O modelo também pode ser transferido para o P-touch Transfer Manager ao clicar no botão Iniciar, selecionar [**Todas as Aplicações**] e clicar em [**Brother P-touch**] – [**P-touch Transfer Manager 2.2**] para iniciar o P-touch Transfer Manager e, em seguida, arrastar o ficheiro .lbx para a janela do P-touch Transfer Manager.

## **Guardar o modelo como um ficheiro de Pacote de transferência (.pdz) <sup>11</sup>**

Para criar um ficheiro num formato que possa ser utilizado pelo P-touch Transfer Express, guarde o modelo como um ficheiro de Pacote de transferência (.pdz).

a Na vista de pastas, selecione [**Configurações**].

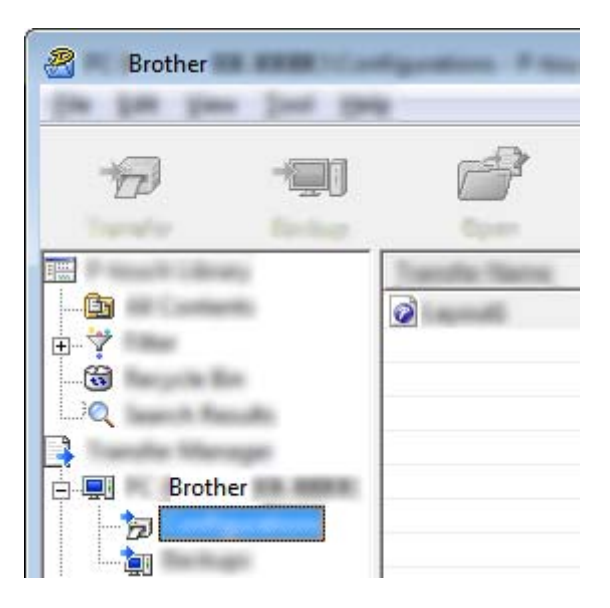

2 Selecione os modelos que pretende distribuir.

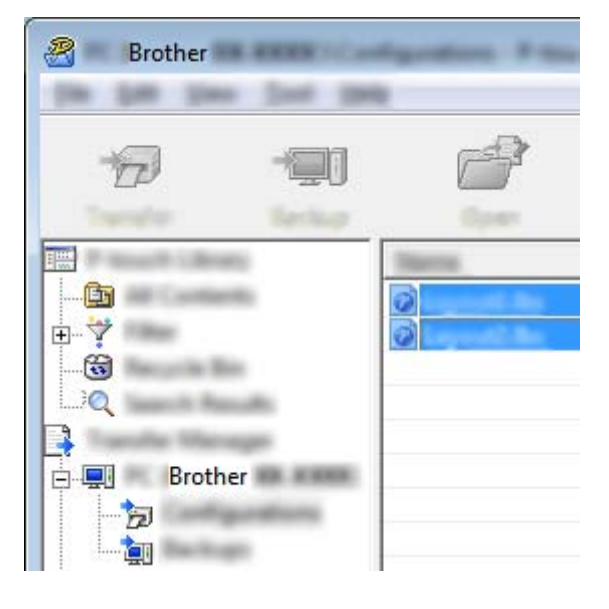

Transferir modelos com o P-touch Transfer Express (apenas no Windows)

R **Brother** 194

### **3** Clique em [**Ficheiro**] – [**Guardar Ficheiro de Transferência**].

#### **O** Importante

O botão [**Guardar Ficheiro de Transferência**] apenas é apresentado se o equipamento estiver desligado do computador ou offline.

## **Nota**

- Se clicar em [**Guardar Ficheiro de Transferência**] depois de ter selecionado [**Configurações**] ou uma pasta criada, todos os modelos na pasta são guardados como o ficheiro de Pacote de transferência (.pdz).
- Pode combinar vários modelos num único ficheiro de Pacote de transferência (.pdz).

4 Introduza o nome e depois clique em [**Guardar**].

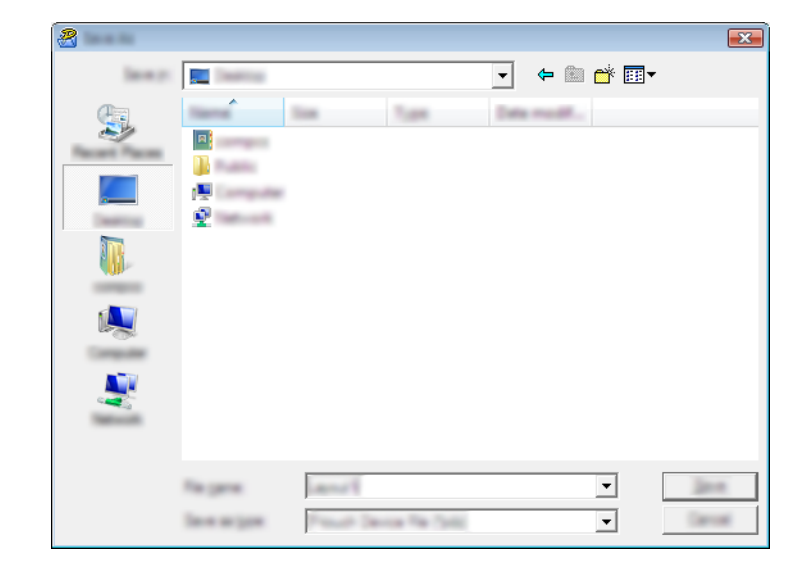

O modelo é guardado como um ficheiro de Pacote de transferência (.pdz).

# **Distribuir o ficheiro de Pacote de transferência (.pdz) e o P-touch Transfer Express ao utilizador**

## **Nota**

Se o utilizador já tiver copiado a pasta "Transfer Express" para o computador, não é necessário que o administrador a envie ao utilizador. Neste caso, o utilizador pode simplesmente mover o ficheiro de Pacote de transferência distribuído para a pasta transferida e depois fazer duplo clique em [**PtTrExp.exe**].

Mova o ficheiro de Pacote de transferência (.pdz) para a pasta de transferências.

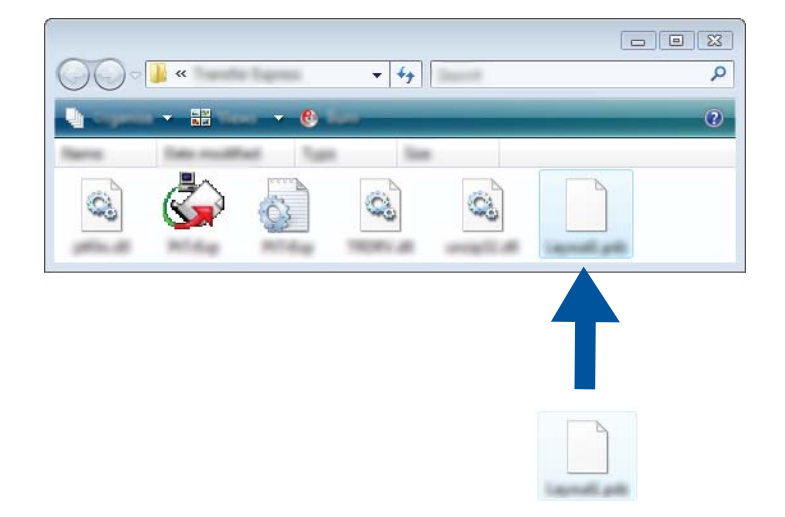

b Distribua todos os ficheiros na pasta de transferências ao utilizador.

# **Transferir o ficheiro de Pacote de transferência (.pdz) para**   $o$  equipamento

Utilizando a aplicação P-touch Transfer Express recebida do administrador, o utilizador pode transferir o ficheiro de Pacote de transferência (.pdz) para o equipamento.

## **A** Importante

Não desligue a alimentação de corrente enquanto estiver a transferir modelos.

- **1** Lique o equipamento.
- Utilizando um cabo USB, ligue o equipamento ao computador.
- c Faça duplo clique no ficheiro "PtTrExp.exe" na pasta [**Transfer Express**] e depois faça duplo clique em "PtTrExp.exe", que recebeu do administrador.
- d 1. Se existir um único ficheiro de Pacote de transferência (.pdz) dentro da pasta que contém o [**PtTrExp.exe**], clique em [**Transfer**] (Transferir).

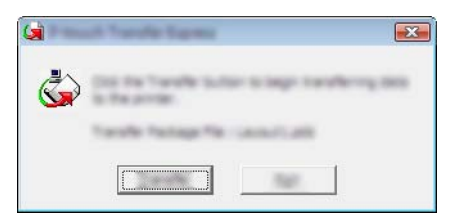

A transferência do ficheiro de Pacote de transferência é iniciada.

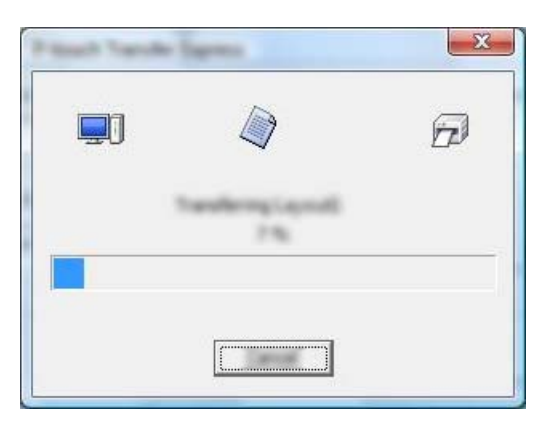

2. Se houver vários ficheiros ou não houver nenhum ficheiro de Pacote de transferência (.pdz) dentro da pasta que contém o [**PtTrExp.exe**], clique em [**Browse**] (Procurar).

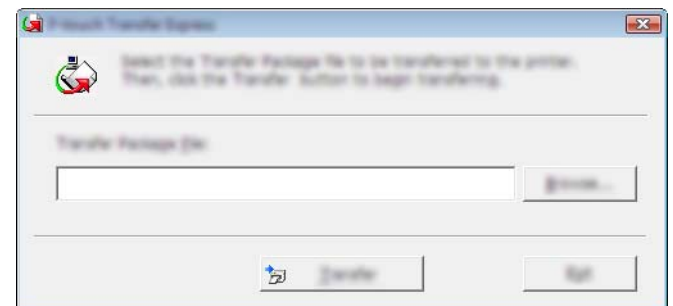

Selecione o ficheiro de Pacote de transferência que pretende transferir e depois clique em [**Abrir**].

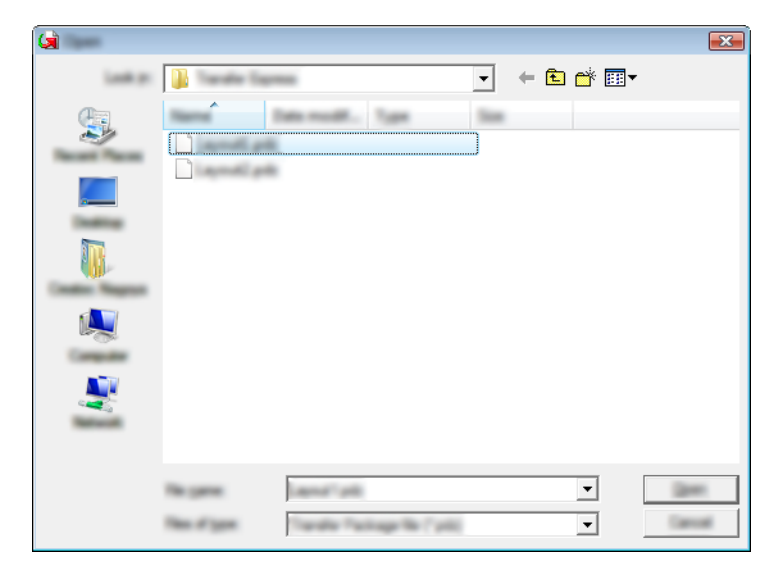

Clique em [**Transfer**] (Transferir).

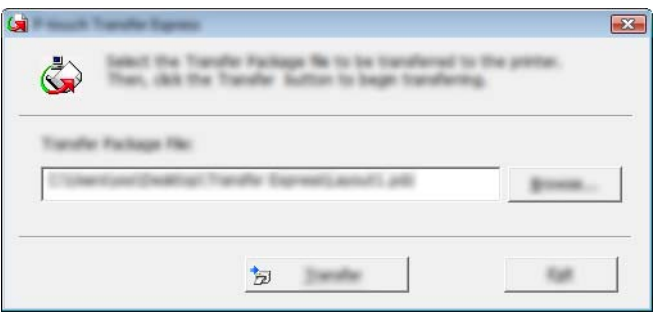

Transferir modelos com o P-touch Transfer Express (apenas no Windows)

Clique em [**Yes**] (Sim).

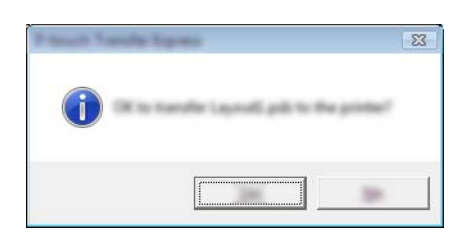

A transferência do ficheiro de Pacote de transferência é iniciada.

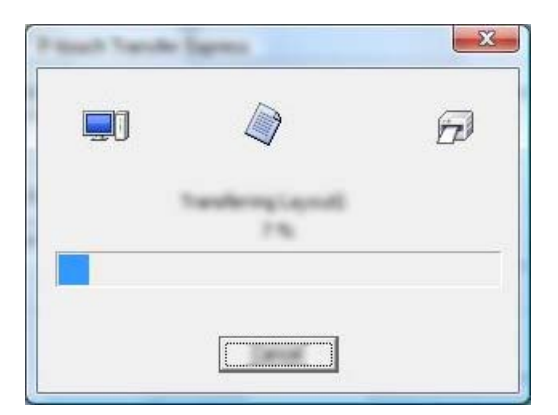

**6** Clique em [OK].

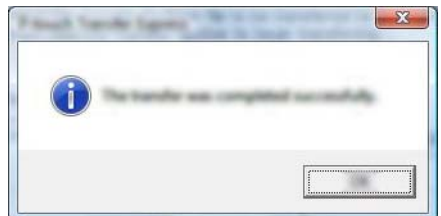

A transferência do ficheiro de Pacote de transferência é concluída.
# **12**

## **Como atualizar o software da P-touch <sup>12</sup>**

O software pode ser atualizado para a última versão disponível utilizando o P-touch Update Software.

### **Nota**

- O software efetivo e o conteúdo deste manual podem divergir.
- Não desligue a corrente enquanto estiver a transferir dados ou a atualizar o firmware.

## **Atualizar a Cable Label Tool (apenas no Windows) e o P-touch Editor**

### **A** Importante

O controlador da impressora tem de ser instalado antes de atualizar a Cable Label Tool (apenas no Windows) e o P-touch Editor.

### **No Windows**

**1** Inicie o P-touch Update Software.

**No Windows Vista/Windows 7/Windows Server 2008/Windows Server 2008 R2:**

Faça duplo clique no ícone do [**P-touch Update Software**].

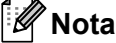

O método adiante também pode ser utilizado para iniciar o P-touch Update Software:

Clique no botão Iniciar e depois selecione [**Todos os programas**] – [**Brother P-touch**] – [**P-touch Update Software**].

**No Windows 8/Windows 8.1/Windows Server 2012/Windows Server 2012 R2:**

Clique em [**P-touch Update Software**] no ecrã [**Aplicações**] ou faça duplo clique em [**P-touch Update Software**] no ambiente de trabalho.

■ No Windows 10:

A partir do botão Iniciar, selecione [**Todas as aplicações**] e clique em [**Brother P-touch**] – [**P-touch Update Software**] ou faça duplo clique em [**P-touch Update Software**] no ambiente de trabalho.

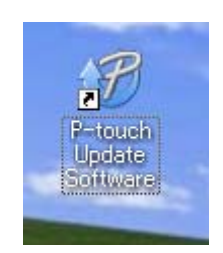

**2** Clique no ícone de [Atualização do software do computador].

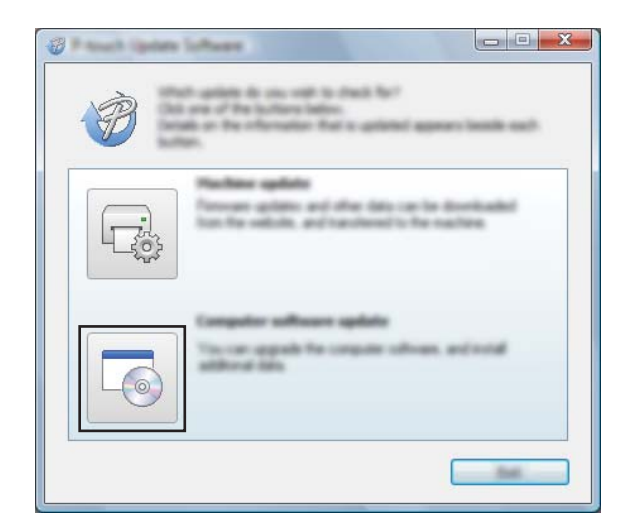

**6** Selecione a [Impressora] e o [Idioma], marque a caixa de verificação ao lado da Cable Label Tool e do P-touch Editor e depois clique em [**Instalar**].

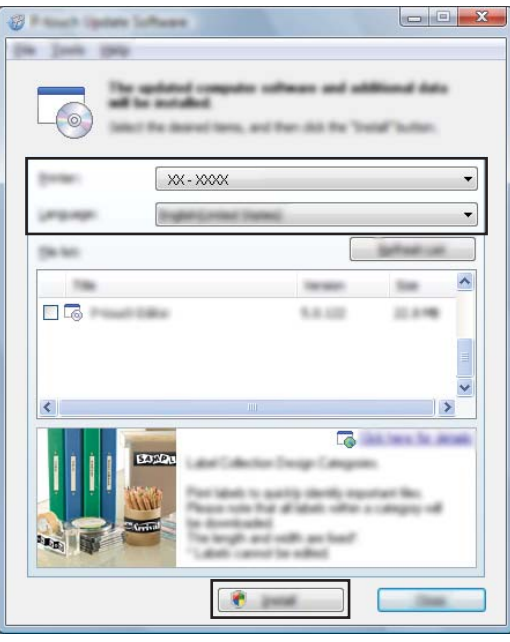

4 É apresentada uma mensagem a indicar que a instalação foi concluída.

### **No Mac <sup>12</sup>**

**1** Faça duplo clique no ícone do [P-touch Update Software] no ambiente de trabalho.

### **Nota**

O método adiante também pode ser utilizado para iniciar o P-touch Update Software:

Faça duplo clique em [**Macintosh HD**] – [**Aplicações**] – [**P-touch Update Software**] e depois no ícone da aplicação [**P-touch Update Software**].

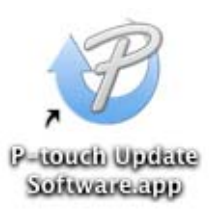

**2** Clique no ícone de [Atualização do software do computador].

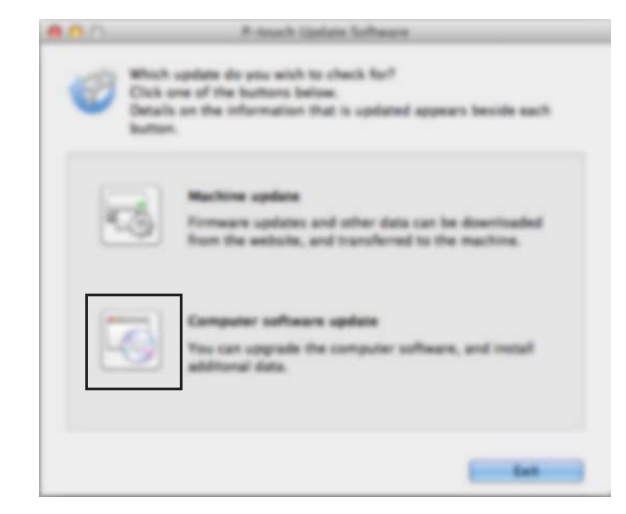

**6** Selecione a [**Impressora**] e o [**Idioma**], marque a caixa de verificação ao lado do P-touch Editor e depois clique em [**Instalar**].

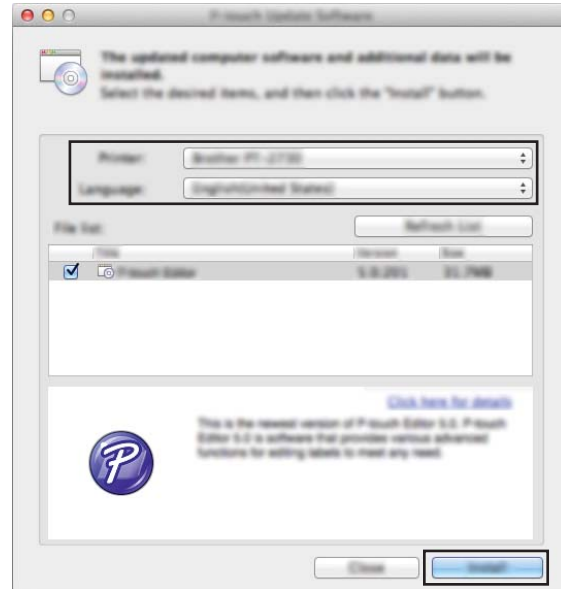

4 É apresentada uma mensagem a indicar que a instalação foi concluída.

## **Atualizar o firmware**

### **<sup>0</sup>** Importante

- O controlador da impressora tem de ser instalado antes de atualizar o firmware.
- Não desligue a corrente enquanto estiver a transferir dados ou a atualizar o firmware.
- Se outra aplicação estiver a ser executada, saia da aplicação.

### **No Windows <sup>12</sup>**

- a Ligue a energia do equipamento de etiquetagem P-touch e ligue o cabo USB.
- 2 Inicie o P-touch Update Software.
	- **No Windows Vista/Windows 7/Windows Server 2008/Windows Server 2008 R2:**

Faça duplo clique no ícone do [**P-touch Update Software**].

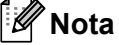

O método adiante também pode ser utilizado para iniciar o P-touch Update Software: Clique no botão Iniciar e depois selecione [**Todos os programas**] – [**Brother P-touch**] – [**P-touch Update Software**].

#### **No Windows 8/Windows 8.1/Windows Server 2012/Windows Server 2012 R2:**

Clique em [**P-touch Update Software**] no ecrã [**Aplicações**] ou faça duplo clique em [**P-touch Update Software**] no ambiente de trabalho.

■ No Windows 10:

A partir do botão Iniciar, selecione [**Todas as aplicações**] e clique em [**Brother P-touch**] – [**P-touch Update Software**] ou faça duplo clique em [**P-touch Update Software**] no ambiente de trabalho.

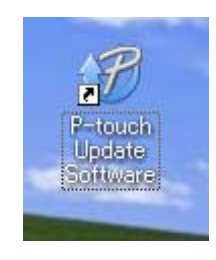

**8** Clique no ícone de [Atualização do equipamento].

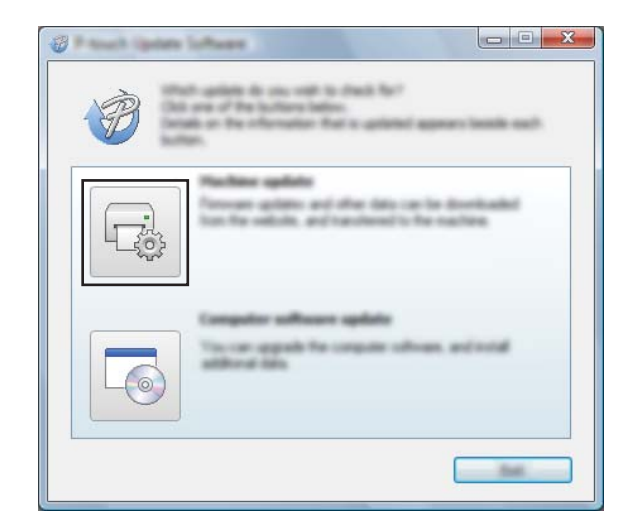

d Selecione a [**Impressora**], certifique-se de que [**A máquina está ligada corretamente.**] é apresentado e depois clique em [**OK**].

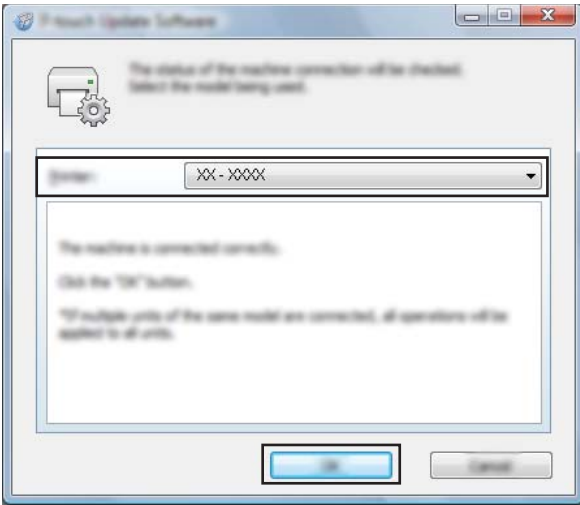

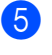

**5** Selecione o [**Idioma**], marque a caixa de verificação junto ao firmware que pretende atualizar e depois clique em [**Transferir**].

### **A** Importante

Não desligue a energia do equipamento nem desligue o cabo durante a transferência de dados.

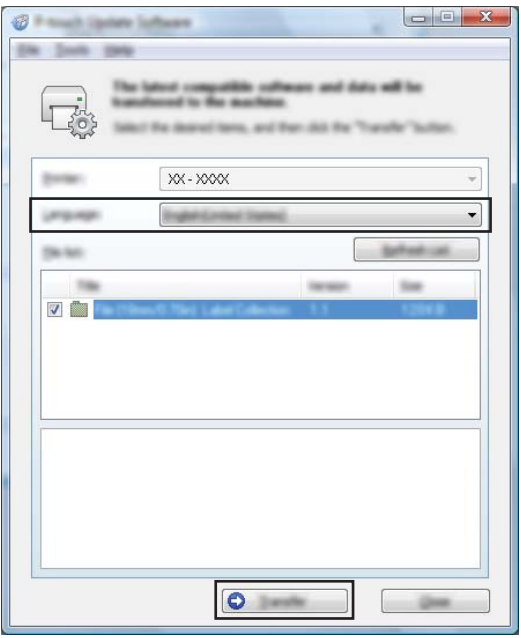

f Verifique o conteúdo a atualizar e depois clique em [**Iniciar**] para começar a atualização. A atualização do firmware tem início.

#### *<u>Importante</u>*

Não desligue a energia do equipamento nem desligue o cabo durante o processo de atualização.

### **No Mac <sup>12</sup>**

**1** Ligue a energia do equipamento e ligue o cabo USB.

b Faça duplo clique no ícone do [**P-touch Update Software**] no ambiente de trabalho.

### **Nota**

O método adiante também pode ser utilizado para iniciar o P-touch Update Software:

Faça duplo clique em [**Macintosh HD**] – [**Aplicações**] – [**P-touch Update Software**] e depois no ícone da aplicação [**P-touch Update Software**].

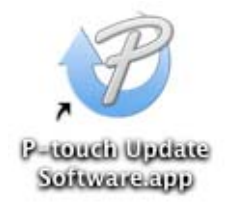

**8** Clique no ícone de [Atualização do equipamento].

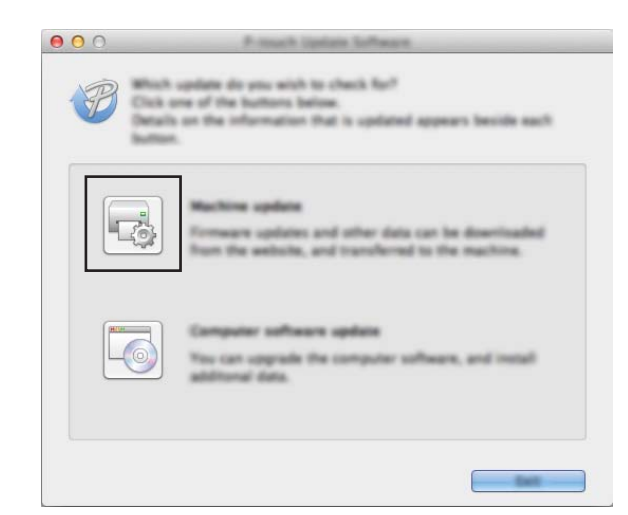

d Selecione a [**Impressora**], certifique-se de que [**O equipamento está ligado corretamente.**] é apresentado e depois clique em [**OK**].

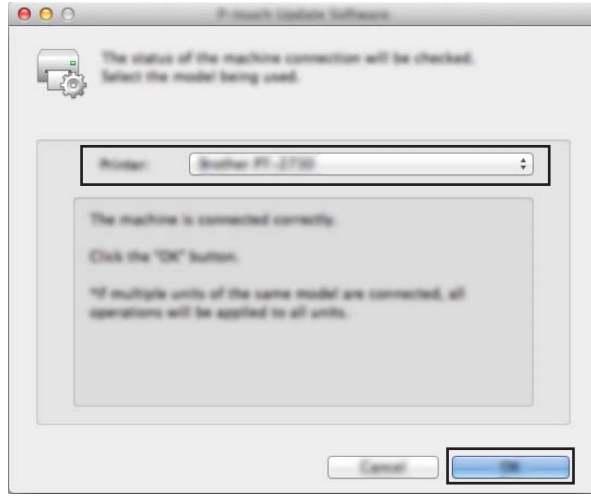

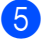

**6** Selecione o [**Idioma**], marque a caixa de verificação junto ao firmware que pretende atualizar e depois clique em [**Transferir**].

#### **A** Importante

Não desligue a energia do equipamento nem desligue o cabo durante a transferência de dados.

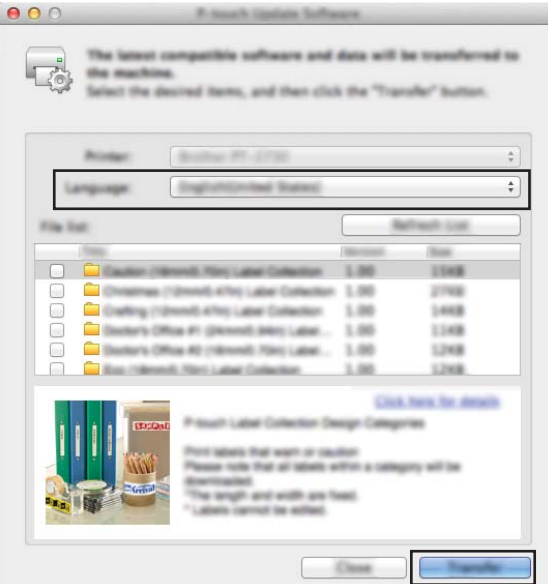

f Verifique o conteúdo que pretende atualizar e depois clique em [**Iniciar**] para começar a atualização. A atualização do firmware tem início.

### **Nota**

Não desligue o equipamento durante o processo de atualização.

## **Secção III**

# **Rede III**

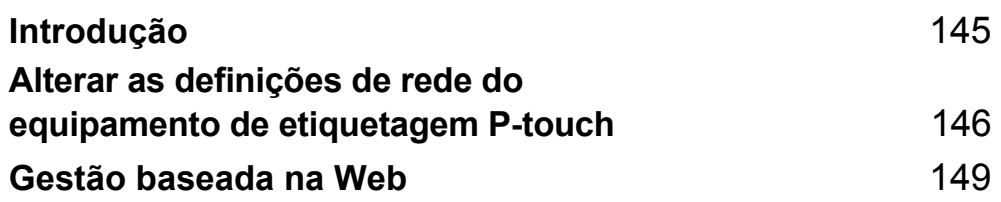

<span id="page-154-0"></span>**13 Introdução <sup>13</sup>**

## **Funcionalidades de rede**

O equipamento de etiquetagem P-touch pode ser partilhado numa rede sem fios IEEE 802.11b/g/n ou numa rede com fios Ethernet 10BASE-T/100BASE-TX com autonegociação (apenas no modelo P950NW) através do servidor de impressão de rede interno. O servidor de impressão suporta várias funções e métodos de ligação numa rede que suporte TCP/IP, em função do sistema operativo que estiver a executar.

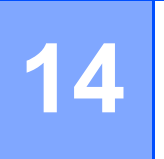

## <span id="page-155-0"></span>**Alterar as definições de rede do equipamento de etiquetagem P-touch <sup>14</sup>**

## **Alterar as definições de rede do equipamento (endereço IP, máscara de sub-rede e gateway) no Windows <sup>14</sup>**

### **Utilizar o utilitário BRAdmin Light <sup>14</sup>**

O utilitário BRAdmin Light foi concebido para a configuração inicial de dispositivos Brother passíveis de ligação via rede. Pode também procurar produtos da Brother num ambiente TCP/IP, visualizar o estado e configurar definições de rede básicas, como o endereço IP.

### **Instalar o BRAdmin Light**

- **1** Visite o Brother support website em [support.brother.com](http://support.brother.com/) e descarregue o programa de instalação do software e os documentos.
- b Faça duplo clique no ficheiro transferido e siga as instruções no ecrã para prosseguir com a instalação. Na caixa de diálogo de seleção dos elementos a instalar, escolha o BRAdmin Light.

### **Nota**

- Se necessitar de uma gestão mais avançada de equipamentos, utilize a versão mais recente do utilitário Brother BRAdmin Professional, que é possível descarregar a partir do Brother support website em [support.brother.com](http://support.brother.com/).
- Se utilizar software de firewall, anti-spyware ou antivírus, desative-os temporariamente. Quando tiver a certeza de que pode imprimir, volte a ativá-los.
- O nome do nó aparece na janela atual do BRAdmin Light. O nome do nó predefinido do servidor de impressão no equipamento é "BRNxxxxxxxxxxxx" ou "BRWxxxxxxxxxxxx". ("xxxxxxxxxxxx" baseia-se no endereço MAC/endereço Ethernet do equipamento.)

### **Definir o endereço IP, a máscara de sub-rede e o gateway através do BRAdmin Light <sup>14</sup>**

**1** Inicie o utilitário BRAdmin Light.

**Windows Vista/Windows 7/Windows Server 2008/Windows Server 2008 R2**

Clique em [**Iniciar**] – [**Todos os Programas**] – [**Brother]** – [**BRAdmin Light**] – [**BRAdmin Light**].

**Windows 8/Windows 8.1/Windows Server 2012/Windows Server 2012 R2**

Clique no ícone do [**BRAdmin Light**] no ecrã [**Aplicações**].

**Windows 10**

A partir do botão Iniciar, selecione [**Todas as aplicações**] e depois clique em [**BRAdmin Light**] em [**Brother**].

b O BRAdmin Light procura automaticamente novos dispositivos.

Alterar as definições de rede do equipamento de etiquetagem P-touch

**3** Faça duplo clique no dispositivo não configurado.

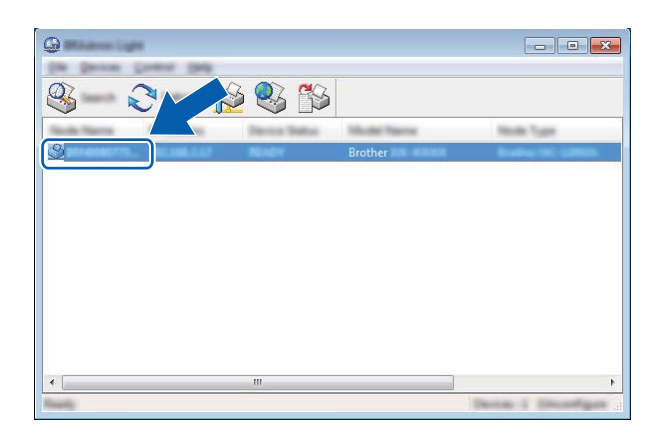

### **Nota**

Se não utilizar um servidor DHCP/BOOTP/RARP, o dispositivo aparece como [**Não configurados**] no ecrã do utilitário BRAdmin Light.

d Selecione [**STATIC**] em [**Método de arranque**]. Introduza as definições de [**Endereço IP**], [**Máscara de sub-rede**] e [**Gateway**] (se necessário) do servidor de impressão.

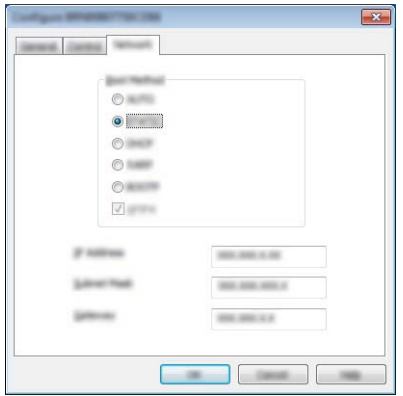

- **b** Clique em [OK].
- **6** Se tiver configurado corretamente o endereço IP, o servidor de impressão Brother é apresentado na lista de dispositivos.

Alterar as definições de rede do equipamento de etiquetagem P-touch

## **Outros utilitários de gestão <sup>14</sup>**

O equipamento pode ser utilizado com os seguintes utilitários de gestão para além do BRAdmin Light. Pode alterar as definições de rede através destes utilitários.

### **Utilizar a gestão baseada na Web (browser) <sup>14</sup>**

Pode utilizar um browser padrão para alterar as definições do servidor de impressão utilizando o protocolo HTTP (Hyper Text Transfer Protocol, protocolo de transferência de hipertexto). (Consulte *[Configurar as](#page-159-0)  [definições do equipamento utilizando a gestão baseada na Web \(browser\)](#page-159-0)* na página 150.)

### **Utilizar o utilitário BRAdmin Professional (apenas no Windows) <sup>14</sup>**

O BRAdmin Professional é um utilitário para uma gestão mais avançada dos dispositivos Brother ligados via rede. Este utilitário pode procurar produtos da Brother na rede e mostrar o estado do dispositivo a partir de uma janela intuitiva semelhante ao Explorador, que muda de cor para indicar o estado de cada dispositivo. Pode configurar as definições de rede e do dispositivo, incluindo a capacidade de atualizar o firmware do dispositivo, a partir de um computador com Windows na rede de área local (LAN). O BRAdmin Professional também pode registar a atividade de dispositivos Brother na sua rede e exportar os dados de registo.

Para obter mais informações e transferências, visite o Brother support website em [support.brother.com.](http://support.brother.com/)

**Nota**

- Utilize a versão mais recente do utilitário BRAdmin Professional, que é possível descarregar a partir do Brother support website em [support.brother.com.](http://support.brother.com/)
- Se utilizar software de firewall, anti-spyware ou antivírus, desative-os temporariamente. Quando tiver a certeza de que pode imprimir, volte a ativá-los.
- O nome do nó aparece na janela atual do BRAdmin Professional. O nome do nó predefinido é "BRWxxxxxxxxxxxx" ou "BRNxxxxxxxxxxxx". ("xxxxxxxxxxxx" baseia-se no endereço MAC/endereço Ethernet do equipamento.)

**14**

# **15**

## <span id="page-158-0"></span>**Gestão baseada na Web <sup>15</sup>**

## **Resumo**

Pode utilizar um browser padrão para gerir um equipamento de etiquetagem P-touch na sua rede utilizando HTTP. Quando utilizar a gestão baseada na Web, é possível executar as seguintes operações:

- Apresentar as informações de estado do equipamento
- Alterar as definições de rede, como as informações de TCP/IP
- Apresentar informações da versão do software do equipamento e do servidor de impressão
- Alterar detalhes de configuração da rede e do equipamento

### **Nota**

Recomendamos o Microsoft<sup>®</sup> Internet Explorer<sup>®</sup> 7.0 (ou mais recente) ou o Firefox<sup>®</sup> 25.0.1 (ou mais recente) para Windows e o Safari® 5.0.6 (ou mais recente) ou o Firefox® 26.0 (ou mais recente) para Mac.

Certifique-se de que o JavaScript e os "cookies" estão sempre ativados no browser que utilizar.

Para utilizar a gestão baseada na Web, a sua rede tem de utilizar TCP/IP e tanto o equipamento como o computador devem ter um endereço IP válido.

## <span id="page-159-0"></span>**Configurar as definições do equipamento utilizando a gestão baseada na Web (browser) <sup>15</sup>**

Pode utilizar um browser padrão para alterar as definições do servidor de impressão utilizando o protocolo HTTP (Hyper Text Transfer Protocol, protocolo de transferência de hipertexto).

### **A** Importante

É possível encontrar a palavra-passe predefinida na parte posterior do equipamento, com a menção "Pwd".

Recomendamos que altere imediatamente a palavra-passe predefinida para proteger o equipamento de acessos não autorizados. Também pode imprimir a palavra-passe predefinida ao premir sem soltar o botão **Alimentação e corte** até que o indicador Estado fique intermitente. Consulte a "Palavra-passe predefinida" na impressão.

**a** Introduza "http://endereço\_IP\_da\_impressora/" na barra de endereço do browser. (Onde "endereço\_IP\_da\_impressora" é o endereço IP ou o nome do servidor de impressão do equipamento.) Por exemplo, se o endereço IP da impressora for 192.168.1.2, introduza "http://192.168.1.2/".

- **2** Volte a introduzir a palavra-passe no campo Login (Iniciar sessão).
- Clique em  $\rightarrow$ .

d Clique no separador **Network** (Rede).

Modifique as definições do equipamento, se necessário.

### **Nota**

Se tiver editado o ficheiro de anfitriões ("Hosts") no computador ou estiver a utilizar um DNS (Domain Name System, sistema de nomes de domínio), também pode introduzir o nome DNS do servidor de impressão. O servidor de impressão suporta TCP/IP e NetBIOS, portanto também pode introduzir o nome de NetBIOS do servidor de impressão. Para encontrar o nome de NetBIOS, clique no separador **Network** (Rede) e selecione **Network Status** (Estado da rede). O nome de NetBIOS atribuído é composto pelos primeiros 15 carateres do nome do nó e aparece como "BRWxxxxxxxxxxxx" (onde "xxxxxxxxxxxxxxx" é o endereço Ethernet).

### **Nota**

#### **Definir uma palavra-passe**

Recomenda-se a definição de uma palavra-passe de início de sessão para impedir o acesso não autorizado à gestão baseada na Web.

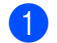

a Clique em [**Administrator**] (Administrador).

 $\langle 2 \rangle$  Introduza a palavra-passe que pretende utilizar (até 32 carateres).

**63** Volte a introduzir a palavra-passe no campo [**Confirm New Password**] (Confirme a nova palavra-passe).

4 Clique em [Submit] (Enviar).

Da próxima vez que aceder à gestão baseada na Web, introduza uma palavra-passe na caixa [**Login**] (Iniciar sessão) e depois clique em  $\rightarrow$ .

Depois de configurar as definições, termine a sessão ao clicar em →.

Também pode definir uma palavra-passe ao clicar em [**Please configure the password.**] (Configure a palavra-passe.) na página Web do equipamento, se não definir uma palavra-passe de início de sessão.

## **Secção IV**

# Anexo

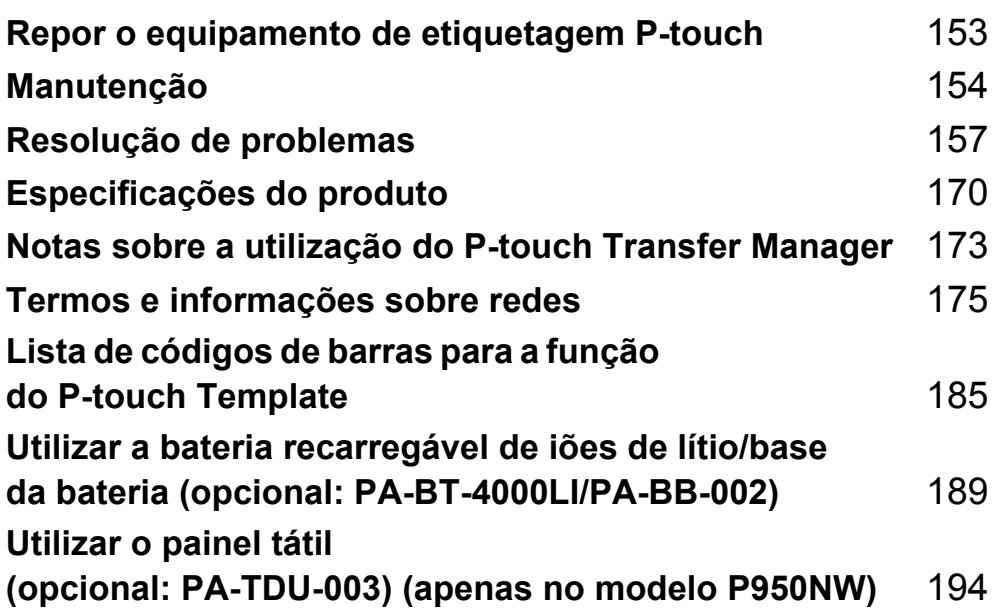

## <span id="page-162-0"></span>**16 Repor o equipamento de etiquetagem P-touch <sup>16</sup>**

Pode repor a memória interna do equipamento para apagar todos os ficheiros guardados de etiquetas ou se o equipamento não estiver a funcionar corretamente.

## **Repor todas as definições para as predefinições de fábrica utilizando os botões do equipamento <sup>16</sup>**

Todo o texto, definições de formatação, definições de opções e ficheiros de etiquetas armazenados são apagados quando repõe o equipamento (incluindo as definições de idioma e de unidade).

Para repor o equipamento, realize o seguinte procedimento:

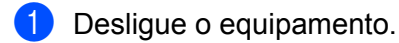

- **2** Prima sem soltar os botões (<sup>I</sup>) (Energia) e  $\gg$  (Alimentação e corte) durante mais de três segundos. O indicador  $\blacksquare$  (Estado) fica intermitente a verde e o indicador (<sup>I</sup>) (Energia) acende-se a laranja.
- **3** Enquanto mantém premido o botão (<sup>I</sup>) (Energia), prima o botão  $\gg$  (Alimentação e corte) como indicado a seguir:
	- Prima duas vezes para repor as definições de comunicação para as predefinições de fábrica.
	- Prima quatro vezes para repor as definições de comunicação para as predefinições de fábrica. Contudo, o [**APIPA**] é definido para [**Desligado**].
	- Prima seis vezes para repor as definições de comunicação e as definições do dispositivo para as predefinições de fábrica. Além disso, os dados transferidos do computador são eliminados.
- 4 Solte o botão  $(1)$  (Energia). O indicador  $\blacksquare$  (Estado) pisca três vezes a verde e o indicador (<sup>I</sup>) (Energia) pisca três vezes a laranja.

## **Repor dados utilizando a Ferramenta de definições da impressora**

Pode utilizar a Ferramenta de definições da impressora a partir de um computador para realizar as seguintes operações no equipamento:

- Eliminar os modelos e bases de dados
- Eliminar o registo de impressão
- Repor as definições de Wi-Fi
- Repor as definições do equipamento para as predefinições de fábrica

Para mais informações, consulte *[Alterar as definições do equipamento de etiquetagem P-touch](#page-35-0)* na página 26.

**16**

## <span id="page-163-0"></span>**17 Manutenção <sup>17</sup>**

Recomendamos que limpe o equipamento de etiquetagem P-touch com regularidade para manter o melhor rendimento.

### **Nota**

Desligue sempre o transformador de corrente antes de limpar o equipamento.

## **Limpar o exterior da unidade**

Limpe qualquer pó e marcas da unidade principal com um pano macio e seco.

Use um pano ligeiramente humedecido com água em marcas difíceis de remover.

**Nota**

Não use diluente, benzeno, álcool ou qualquer outro solvente orgânico.

Estes podem deformar a caixa ou danificar a aparência do equipamento.

## <span id="page-163-1"></span>**Limpar a cabeça de impressão e o rolo da cabeça <sup>17</sup>**

Riscas ou carateres com pouca qualidade em etiquetas impressas indicam geralmente que a cabeça de impressão e o rolo da cabeça estão sujos. Limpe a cabeça de impressão utilizando uma cotonete seca ou a cassete de limpeza da cabeça de impressão opcional (TZe-CL6).

## **ADVERTÊNCIA**

Não toque diretamente na cabeça de impressão com as mãos. A cabeça de impressão pode estar quente.

### **Nota**

Consulte as instruções fornecidas com a cassete de limpeza da cabeça de impressão para obter orientações sobre a respetiva utilização.

## **Cabeça de impressão <sup>17</sup>**

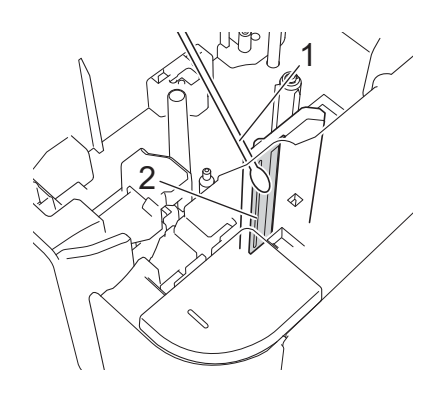

- **1 Cotonete**
- **2 Cabeça de impressão**

## **Rolo da cabeça <sup>17</sup>**

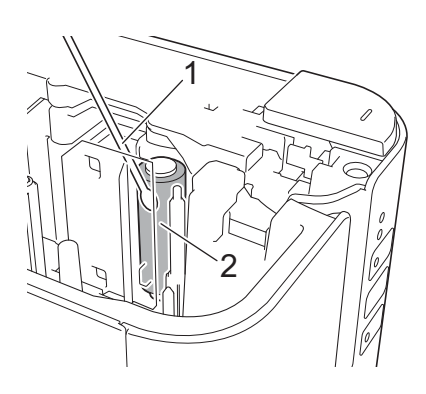

- **1 Cotonete**
- **2 Rolo da cabeça**

## **Limpar a unidade de corte da fita**

Cerca de uma vez por ano, limpe as lâminas de corte com uma cotonete.

Cola da fita pode acumular-se na lâmina de corte após uma utilização continuada, tornando-a menos afiada, o que pode resultar no encravamento de fita na unidade de corte.

## **ADVERTÊNCIA**

Não toque na lâmina de corte com as mãos desprotegidas.

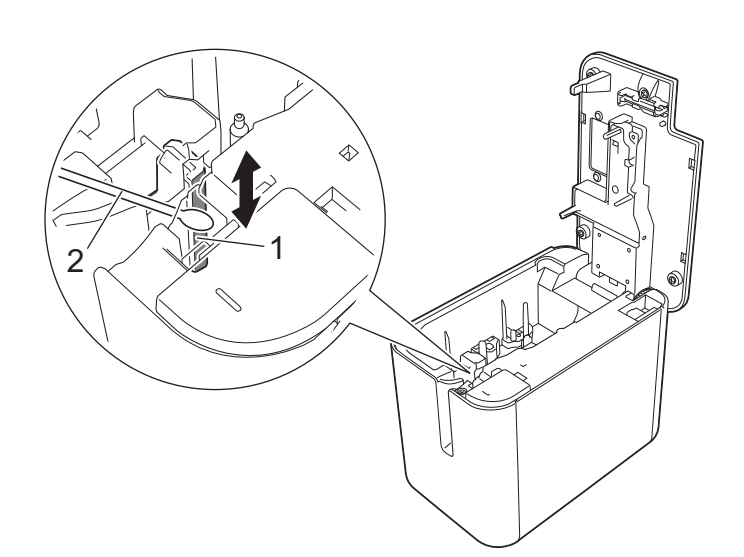

- **1 Lâmina de corte**
- **2 Cotonete**

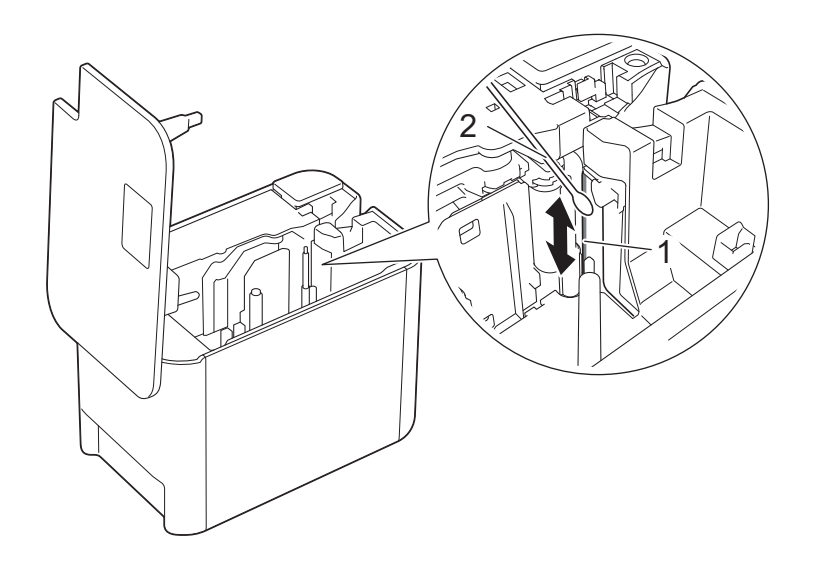

- **1 Lâmina de corte**
- **2 Cotonete**

### <span id="page-166-0"></span>**18 Resolução de problemas <sup>18</sup>**

## <span id="page-166-1"></span>**Resumo**

Este capítulo explica como resolver problemas típicos que podem ocorrer na utilização do equipamento de etiquetagem P-touch. Se tiver quaisquer problemas com o equipamento, verifique primeiro que realizou corretamente as seguintes tarefas:

- Ligue o equipamento a uma tomada de corrente elétrica ou instale a bateria (consulte *Ligar a alimentação de corrente* [na página 4](#page-13-0) ou *[Instalar a bateria recarregável de iões de lítio](#page-198-1)* na página 189).
- Retire todas as embalagens de proteção do equipamento.
- Instale e selecione o controlador da impressora correto (consulte *Instalar o software e o controlador da impressora* [na página 8\)](#page-17-0).
- Ligue o equipamento a um computador ou dispositivo móvel (consulte *Ligar o equipamento a um computador* [na página 9\)](#page-18-0).
- Feche totalmente a tampa do compartimento da fita.
- Introduza corretamente uma cassete de fita (consulte *[Inserir uma cassete de fita](#page-14-0)* na página 5).

Se continuar a ter problemas, leia as sugestões de resolução de problemas neste capítulo para obter ajuda. Se, depois de ler este capítulo, continuar a não conseguir resolver o seu problema, visite o Brother support website em [support.brother.com.](http://support.brother.com/)

## **Problemas com a impressão**

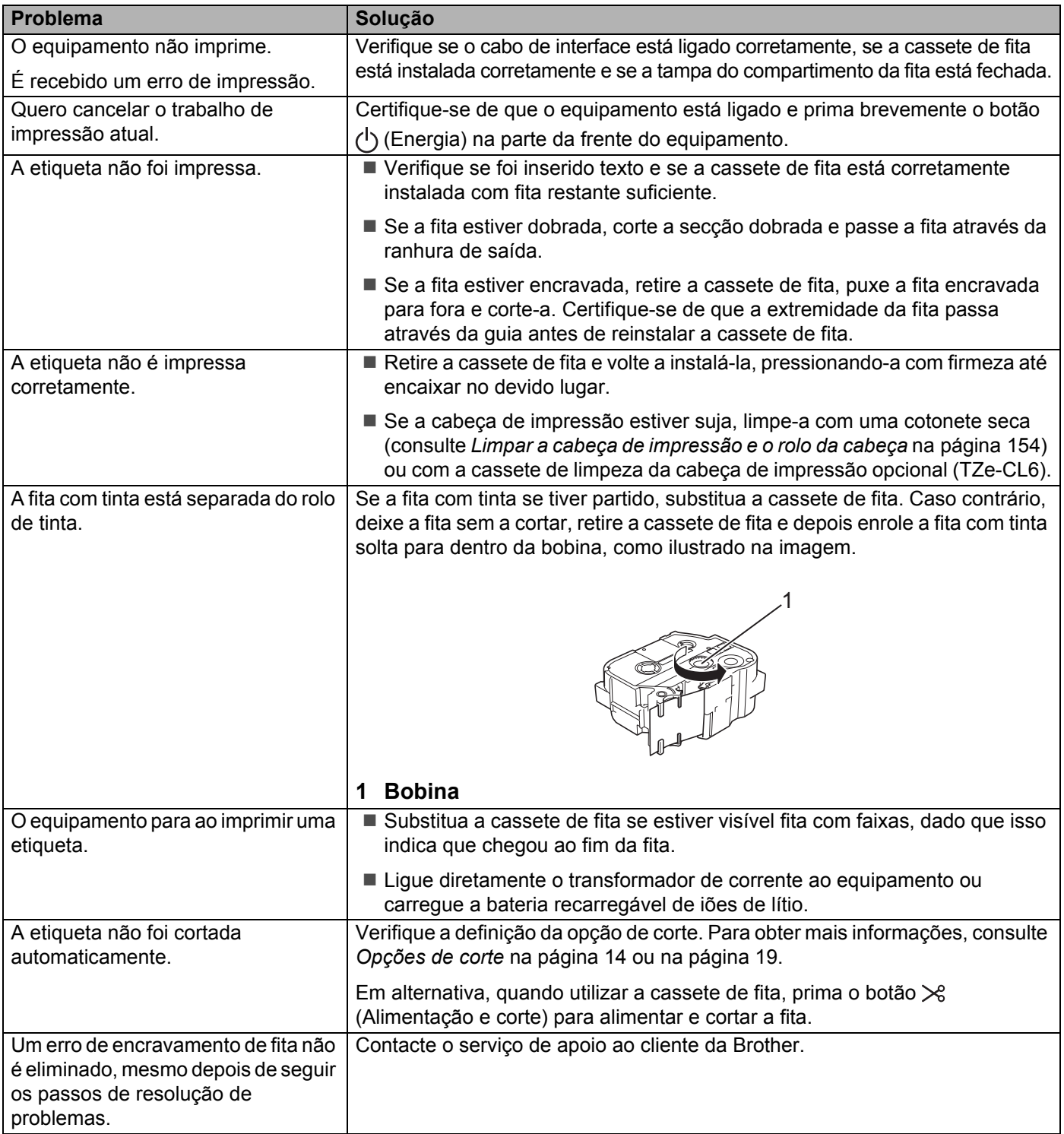

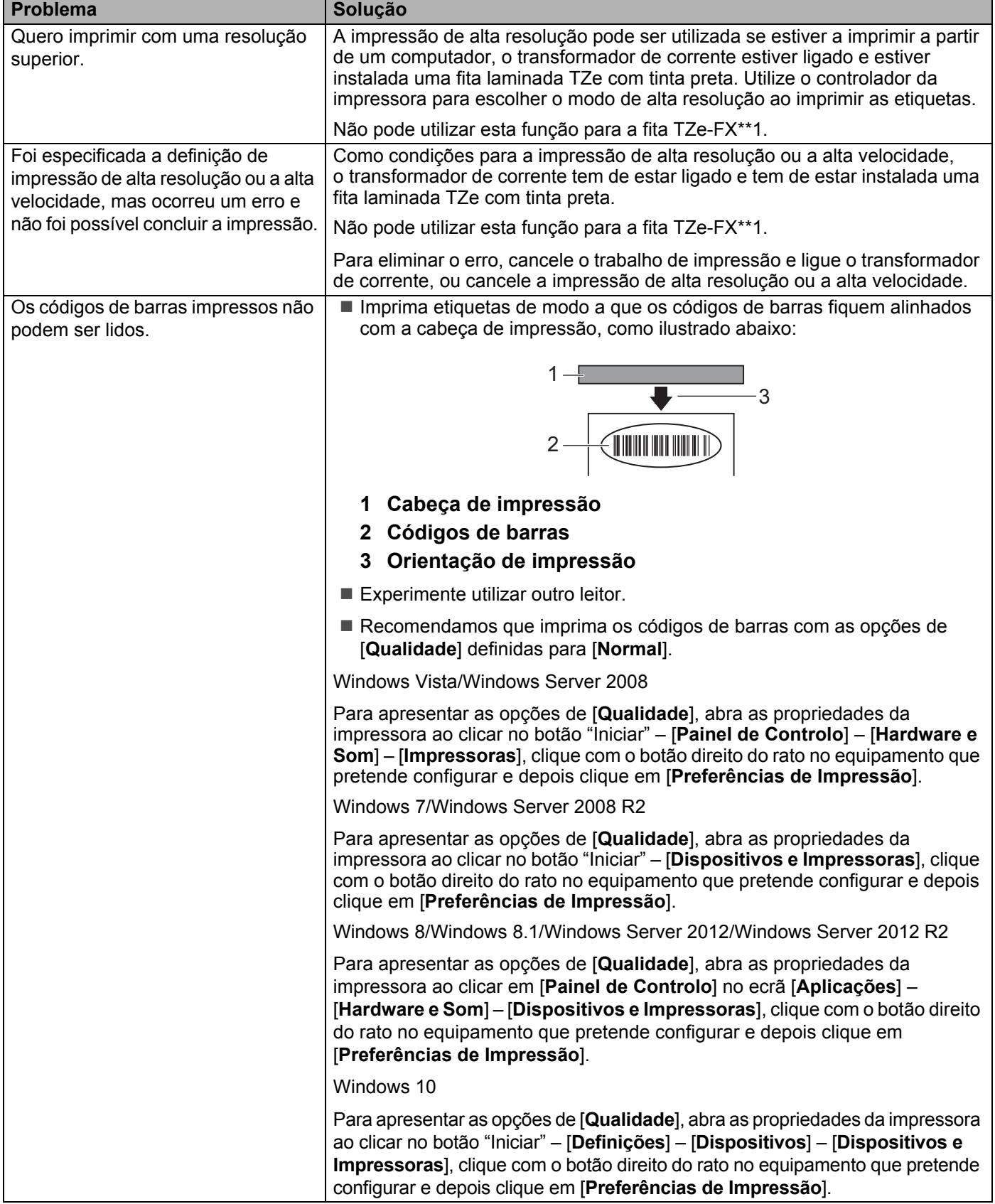

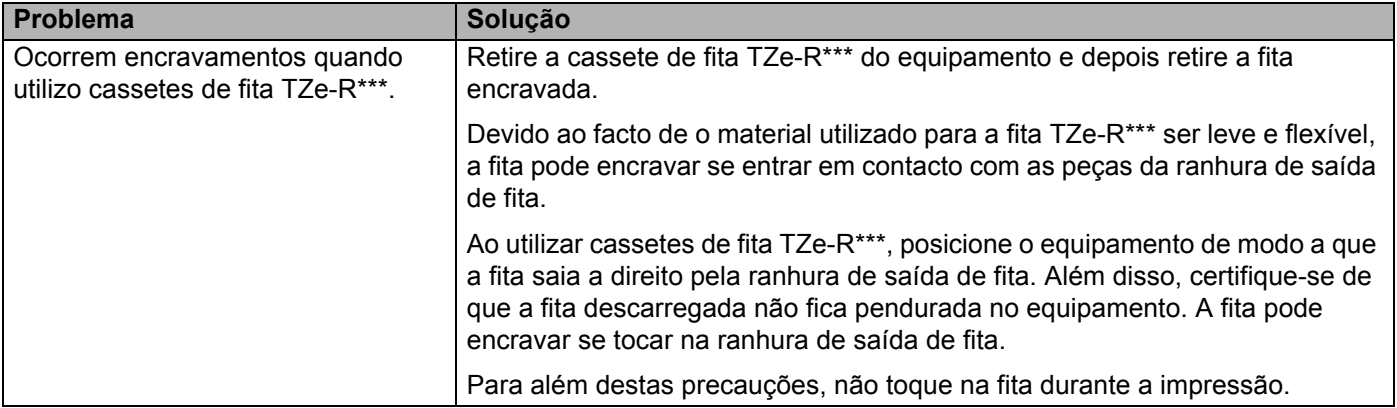

## **Problemas com etiquetas**

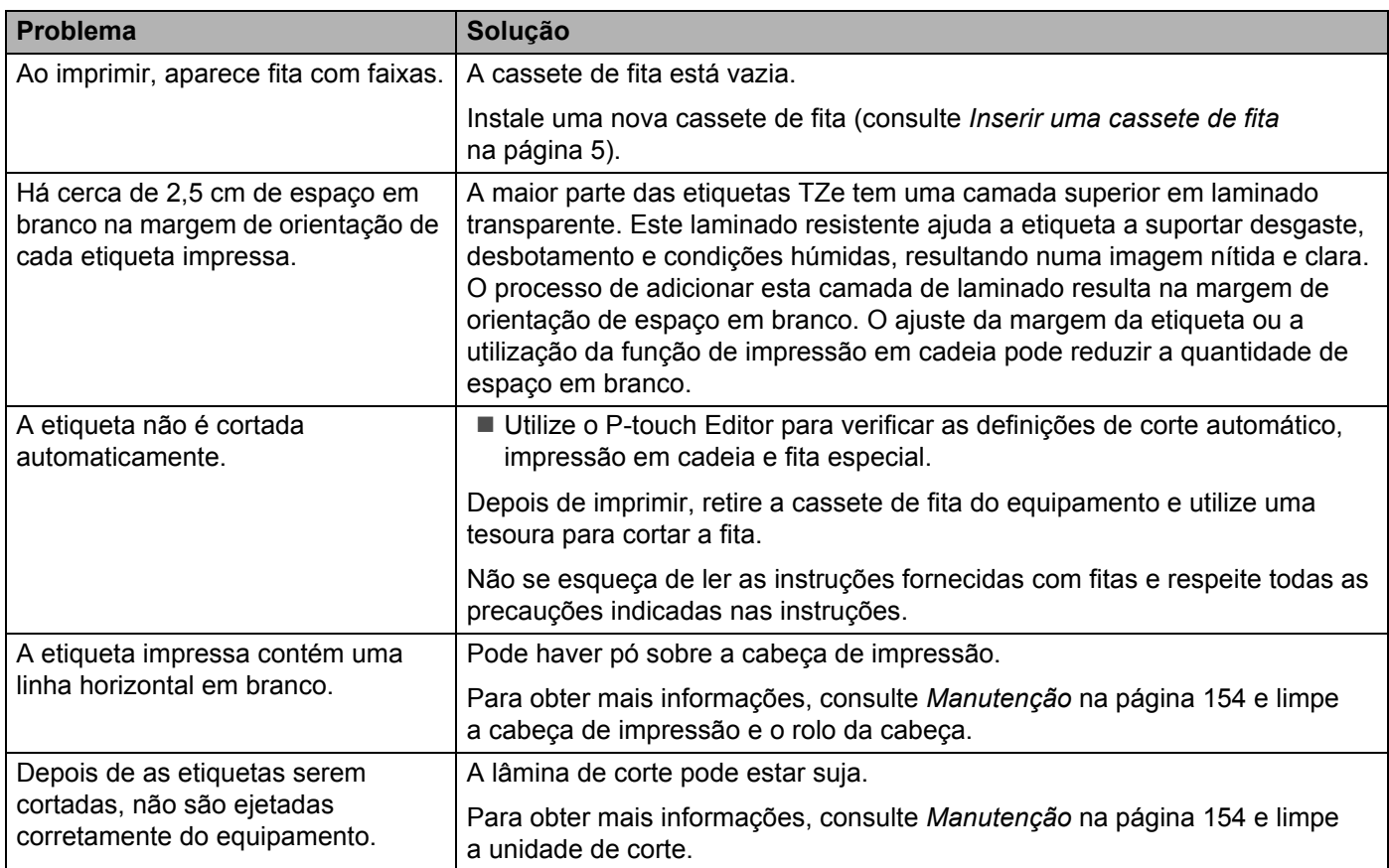

## **Problemas com o equipamento**

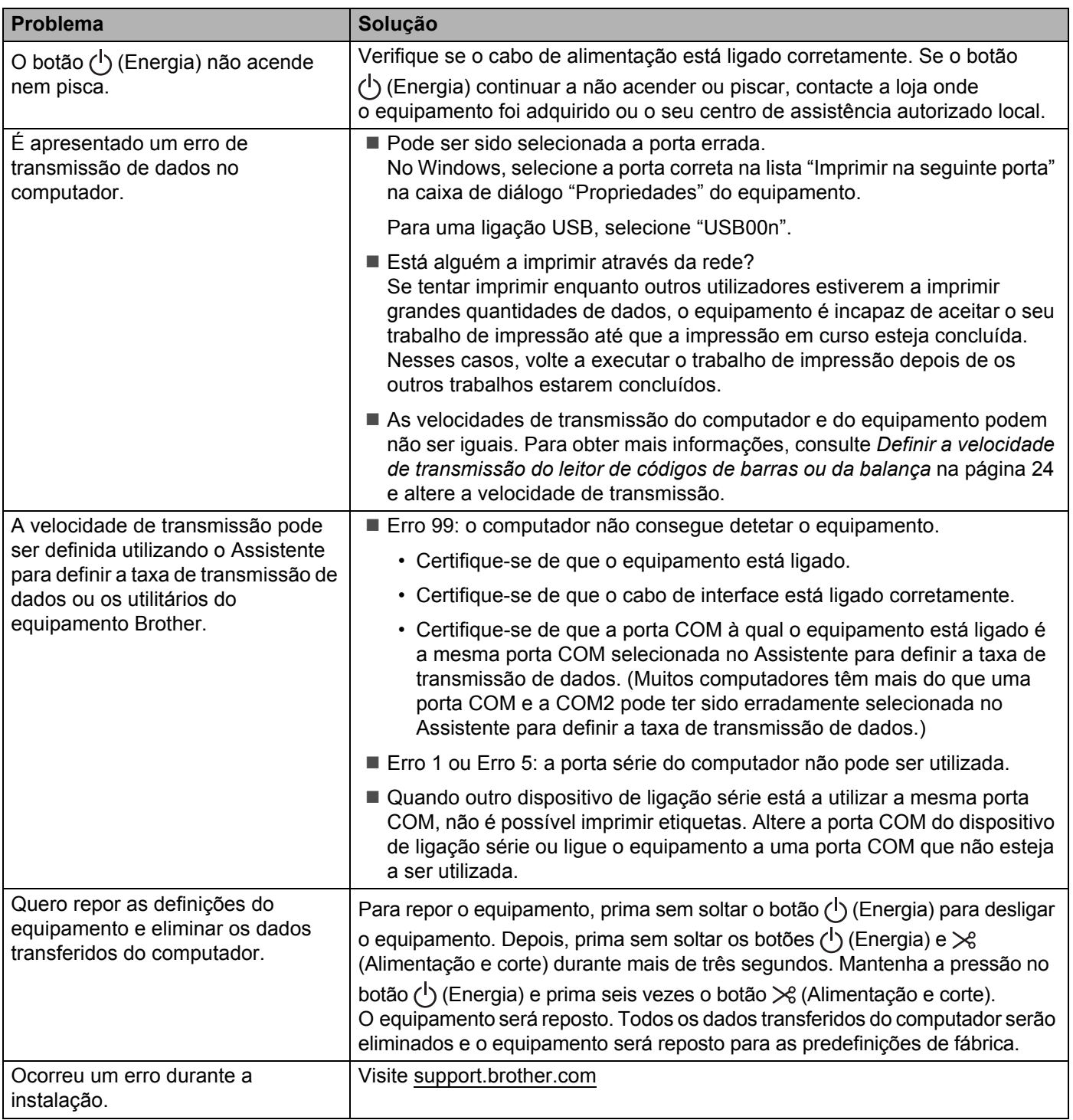

## **Problemas de configuração da rede <sup>18</sup>**

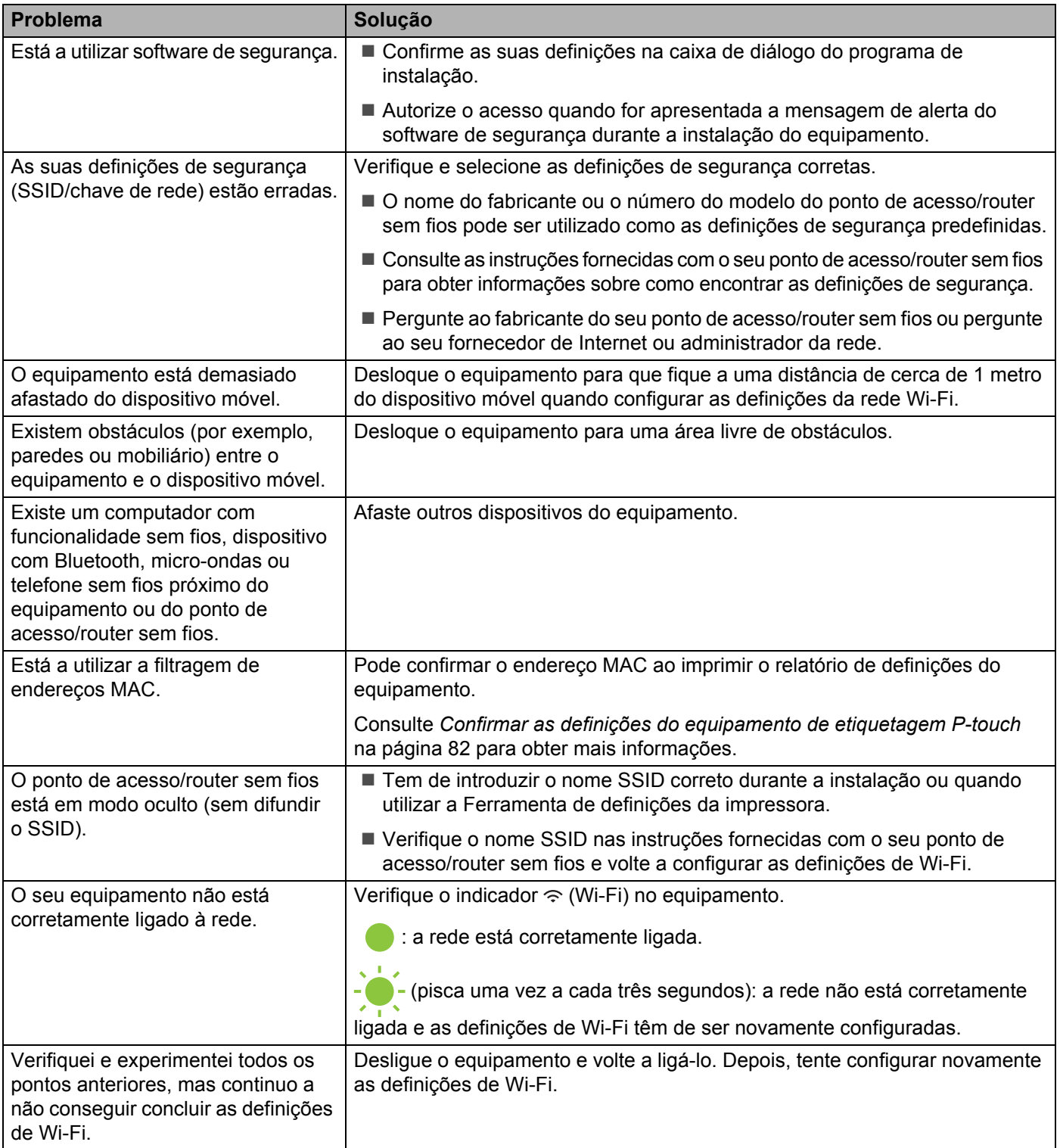

### **O equipamento não consegue imprimir através da rede O equipamento não é detetado na rede, mesmo após a instalação com sucesso18**

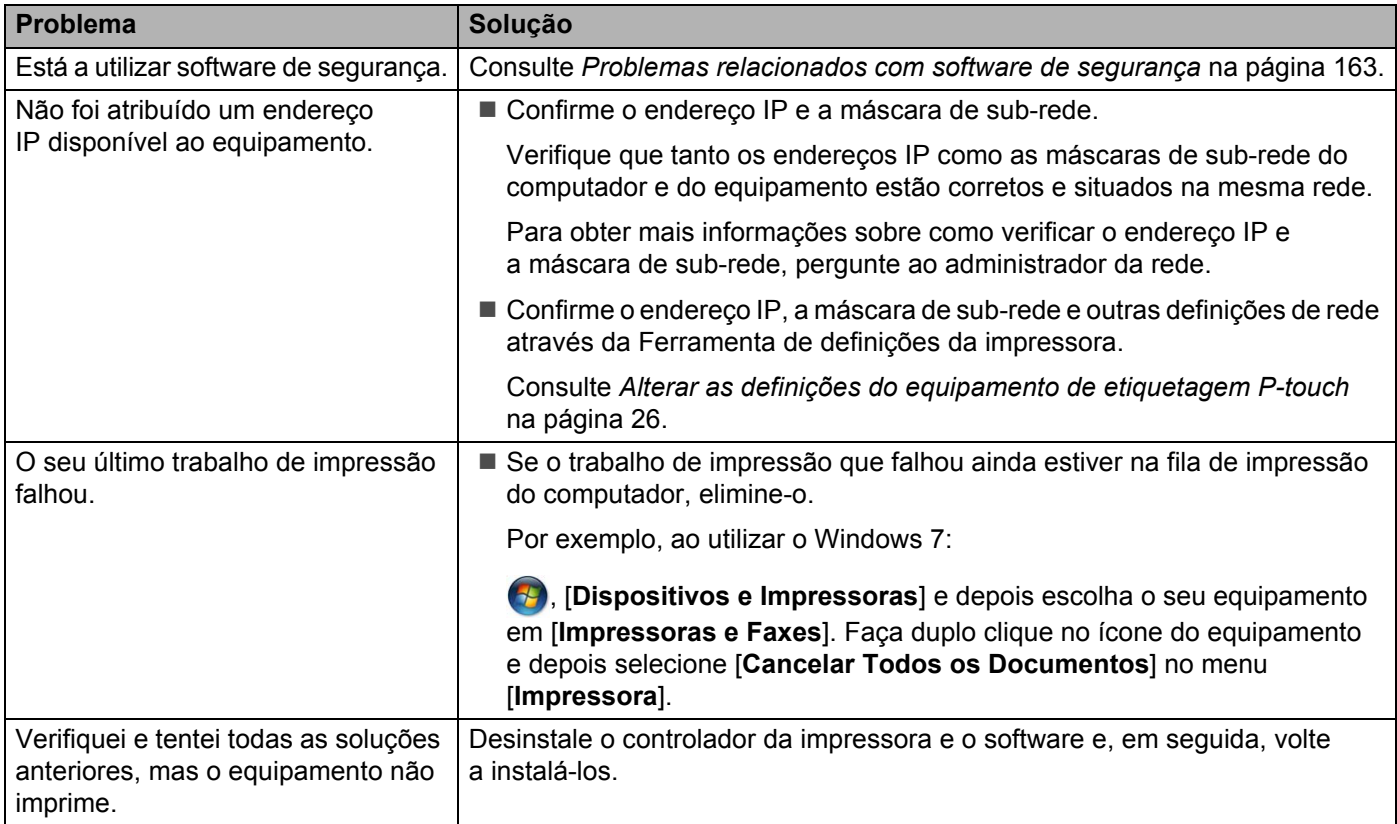

## <span id="page-172-0"></span>**Problemas relacionados com software de segurança <sup>18</sup>**

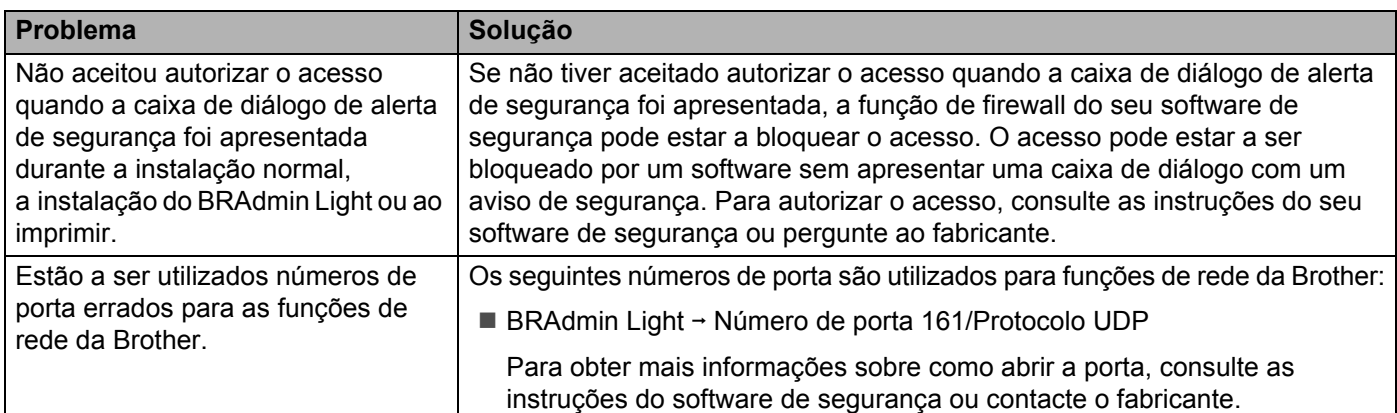

## **Verificar o funcionamento de dispositivos de rede <sup>18</sup>**

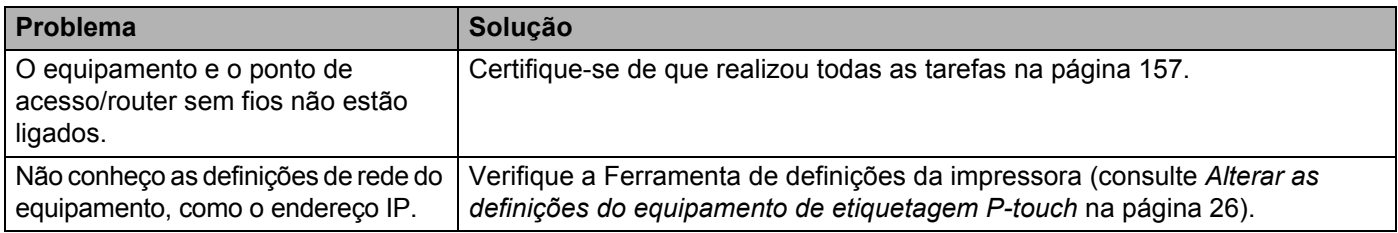

## **Informações da versão**

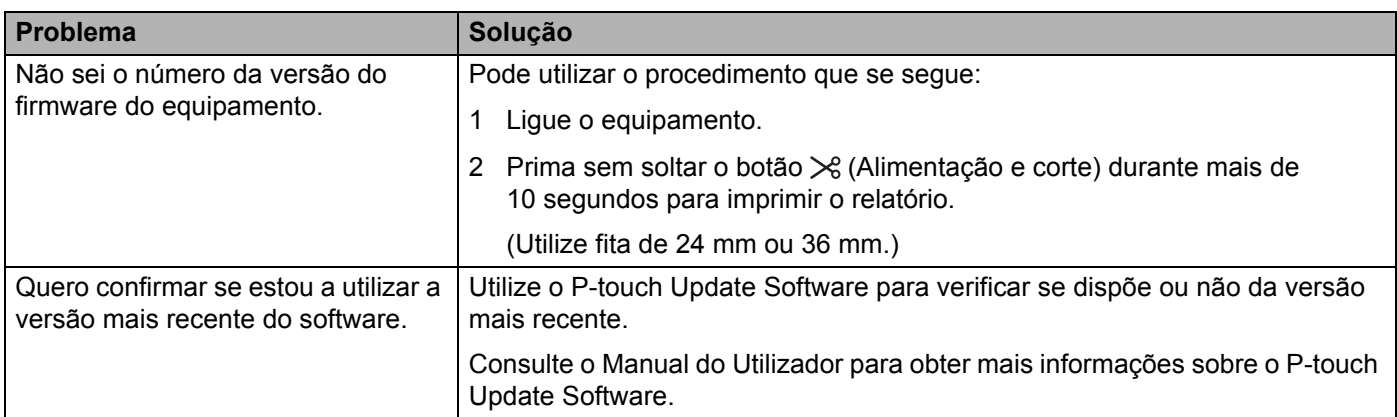

## **Indicadores luminosos (LED) <sup>18</sup>**

Os indicadores acendem-se de forma fixa ou intermitente para indicar o estado do equipamento. Os símbolos utilizados nesta secção explicam o significado dos diferentes indicadores e padrões:

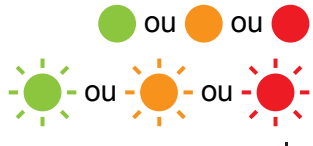

- ou ou ou O indicador está aceso na cor apresentada
- ou ou O indicador está intermitente na cor apresentada
	- Indicador apagado, aceso ou intermitente em qualquer cor
		- Indicador apagado

#### **Indicador de Estado, Energia, Wi-Fi**

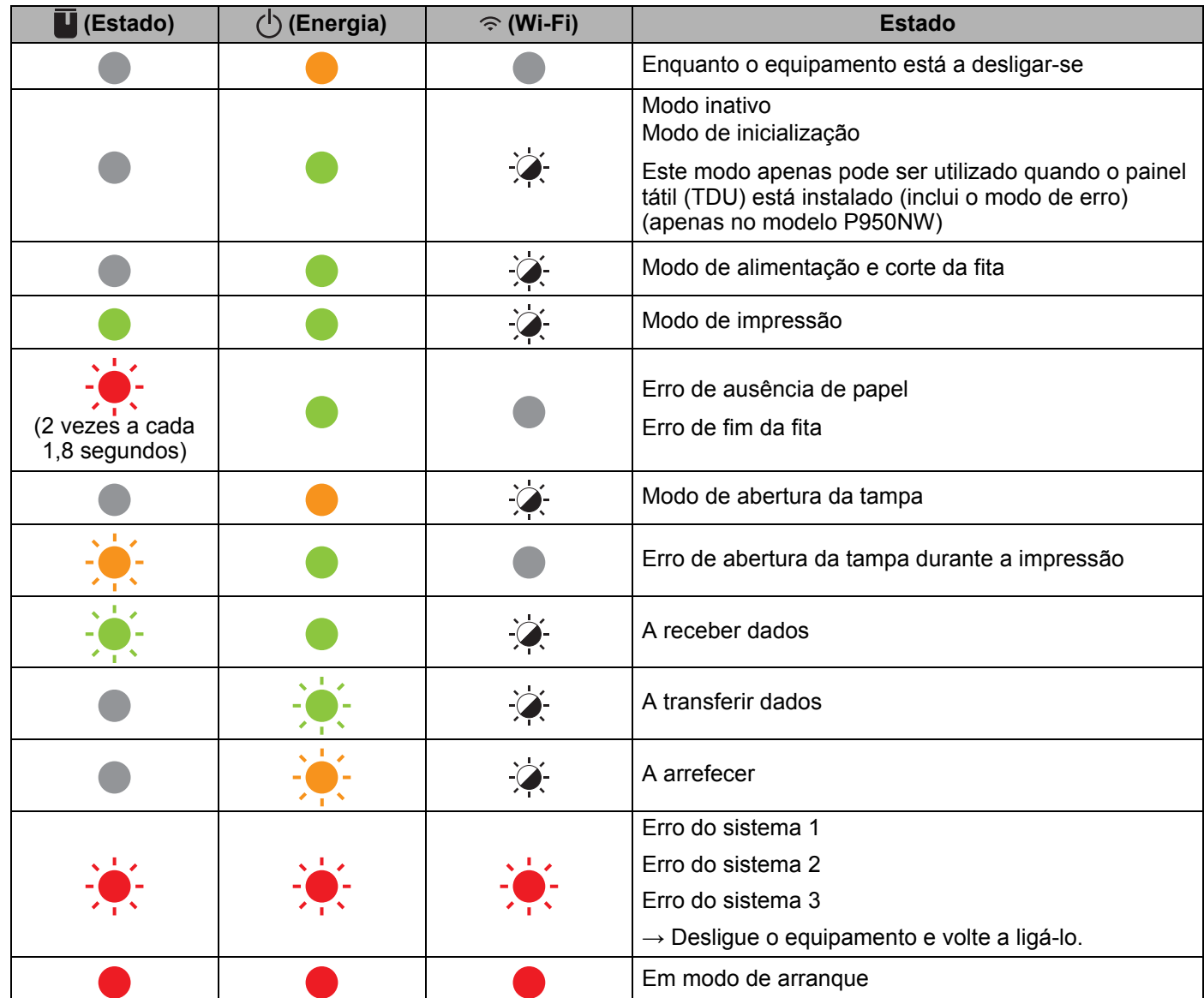

### **Indicador de Estado, Energia, Wi-Fi**

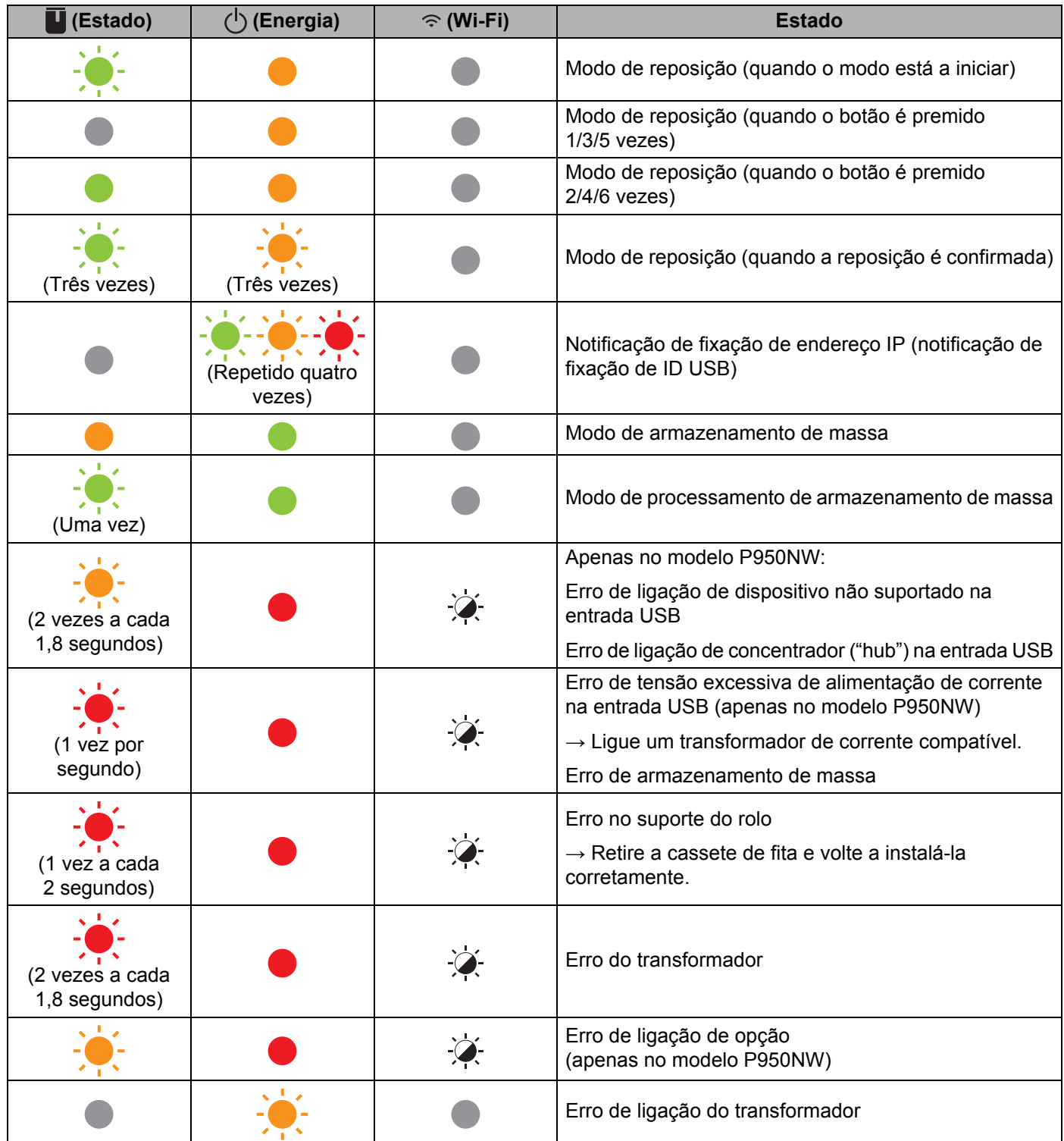

### **Indicador de Estado, Energia, Wi-Fi**

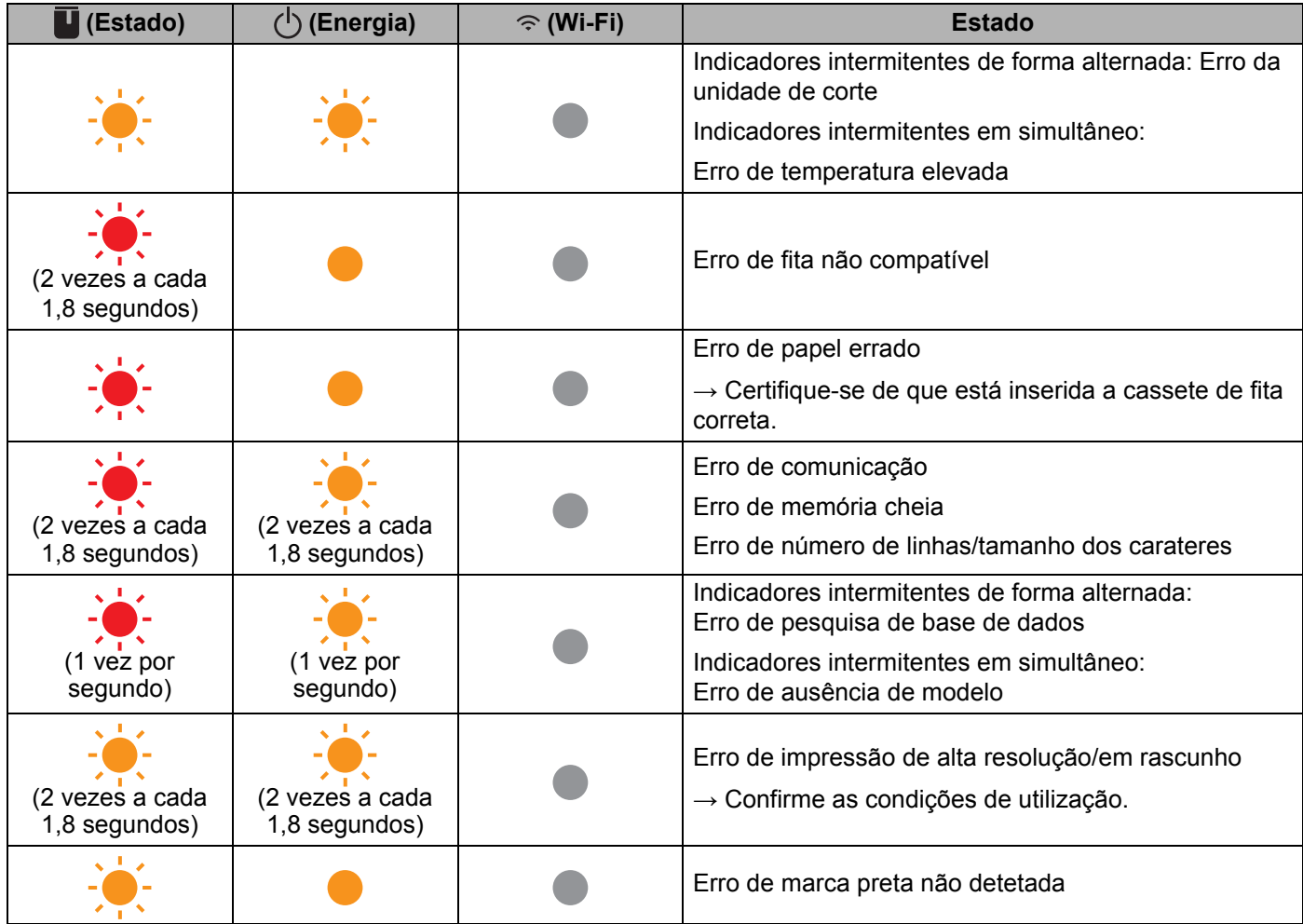

### **Indicador de bateria**

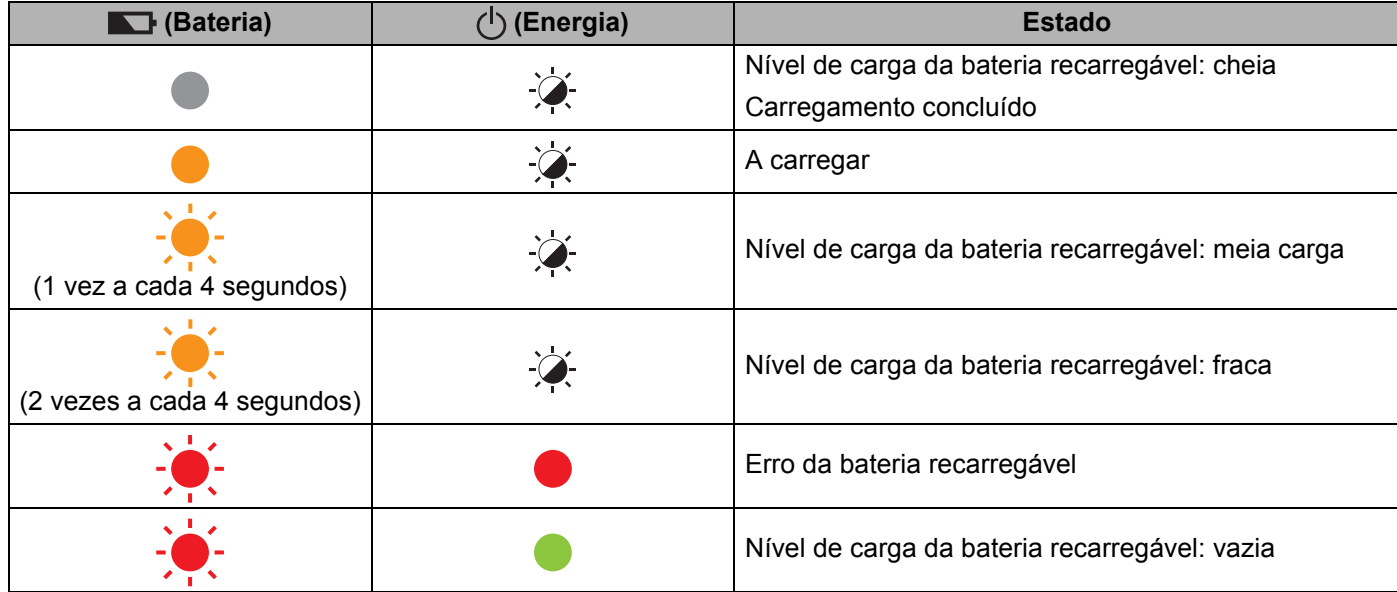

**18**

Resolução de problemas

### **Indicador de Wi-Fi**

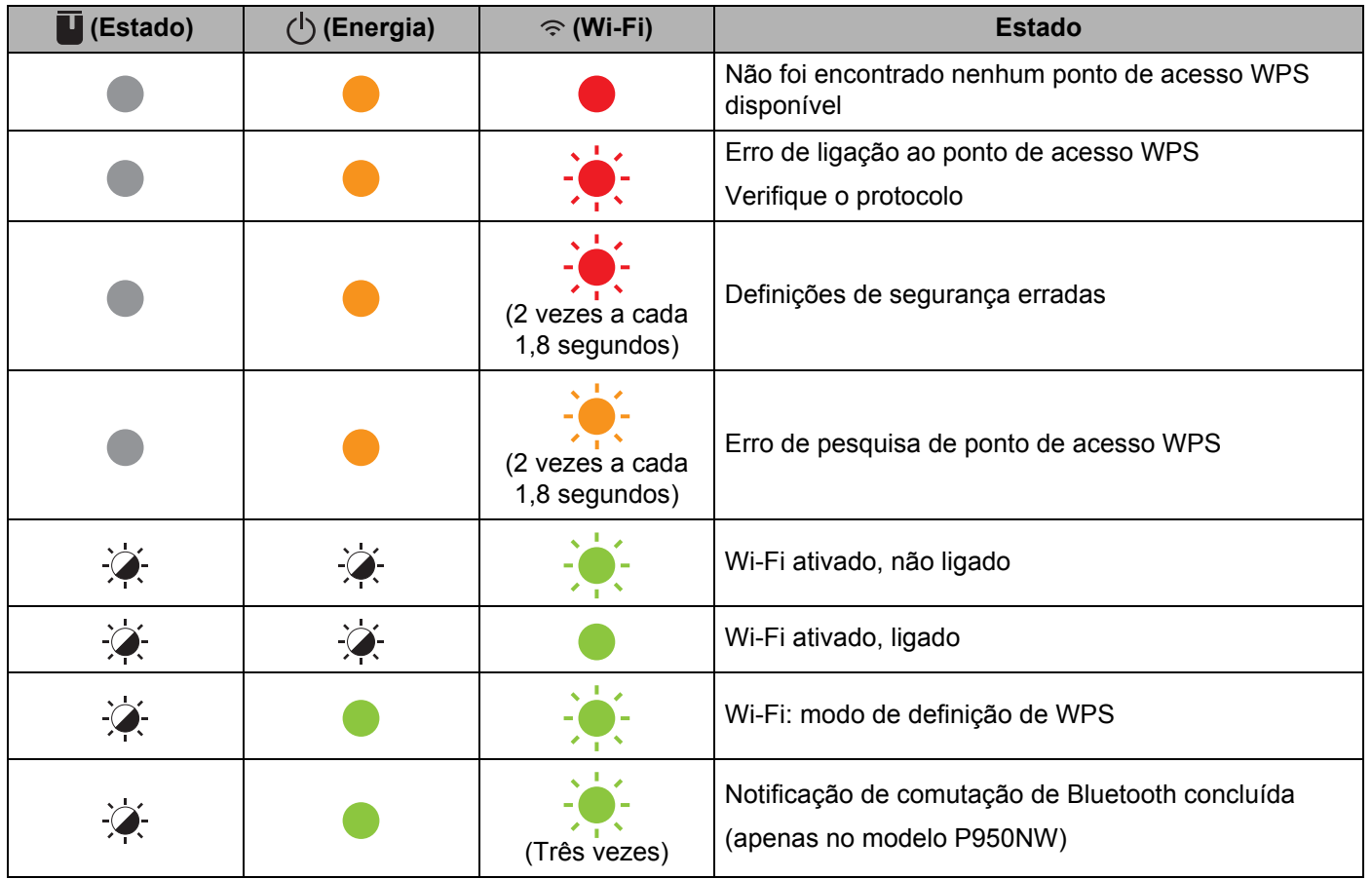

### **Avisos dos indicadores <sup>18</sup>**

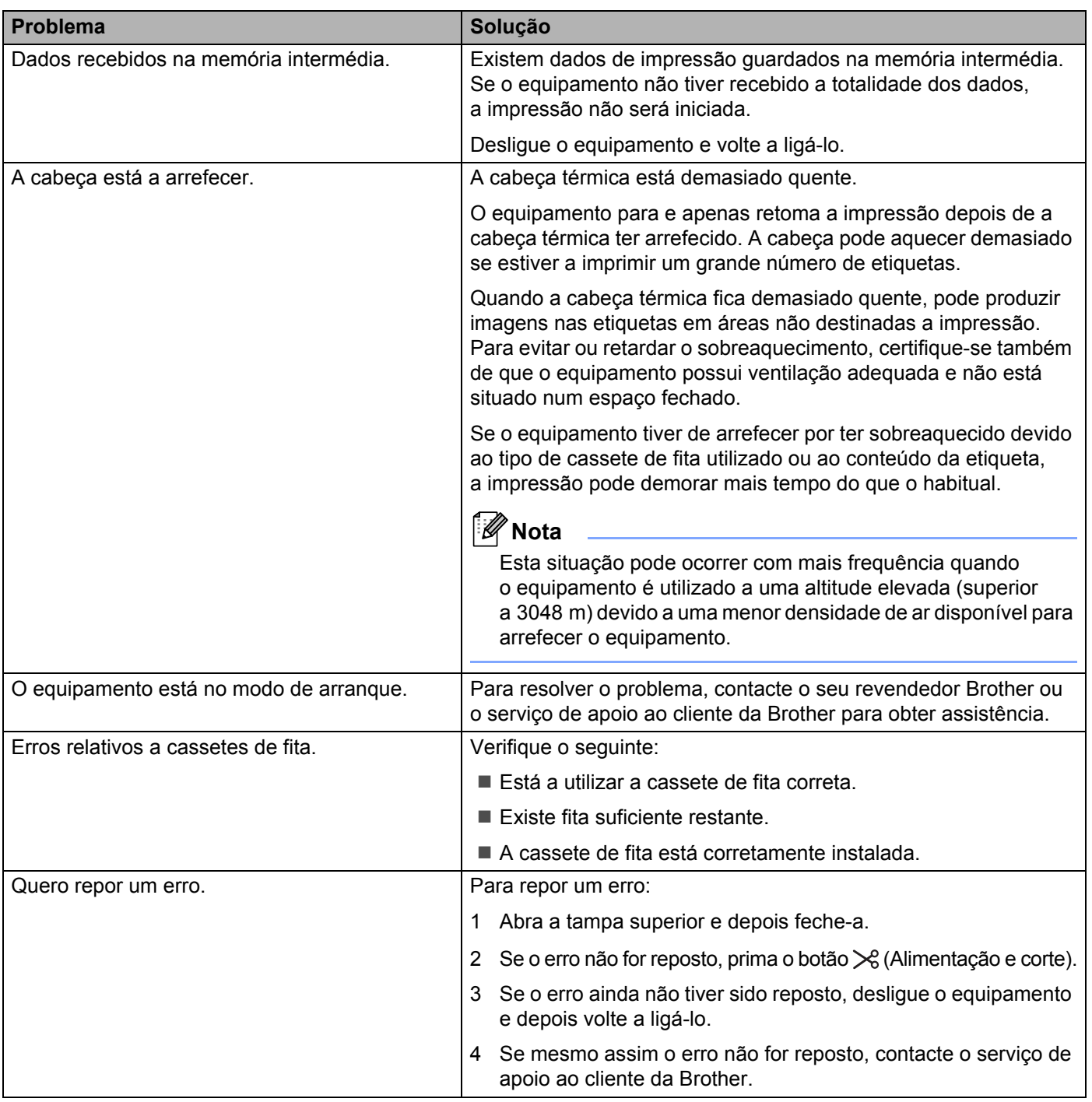

<span id="page-179-0"></span>**19**

## **Especificações do equipamento de etiquetagem P-touch <sup>19</sup>**

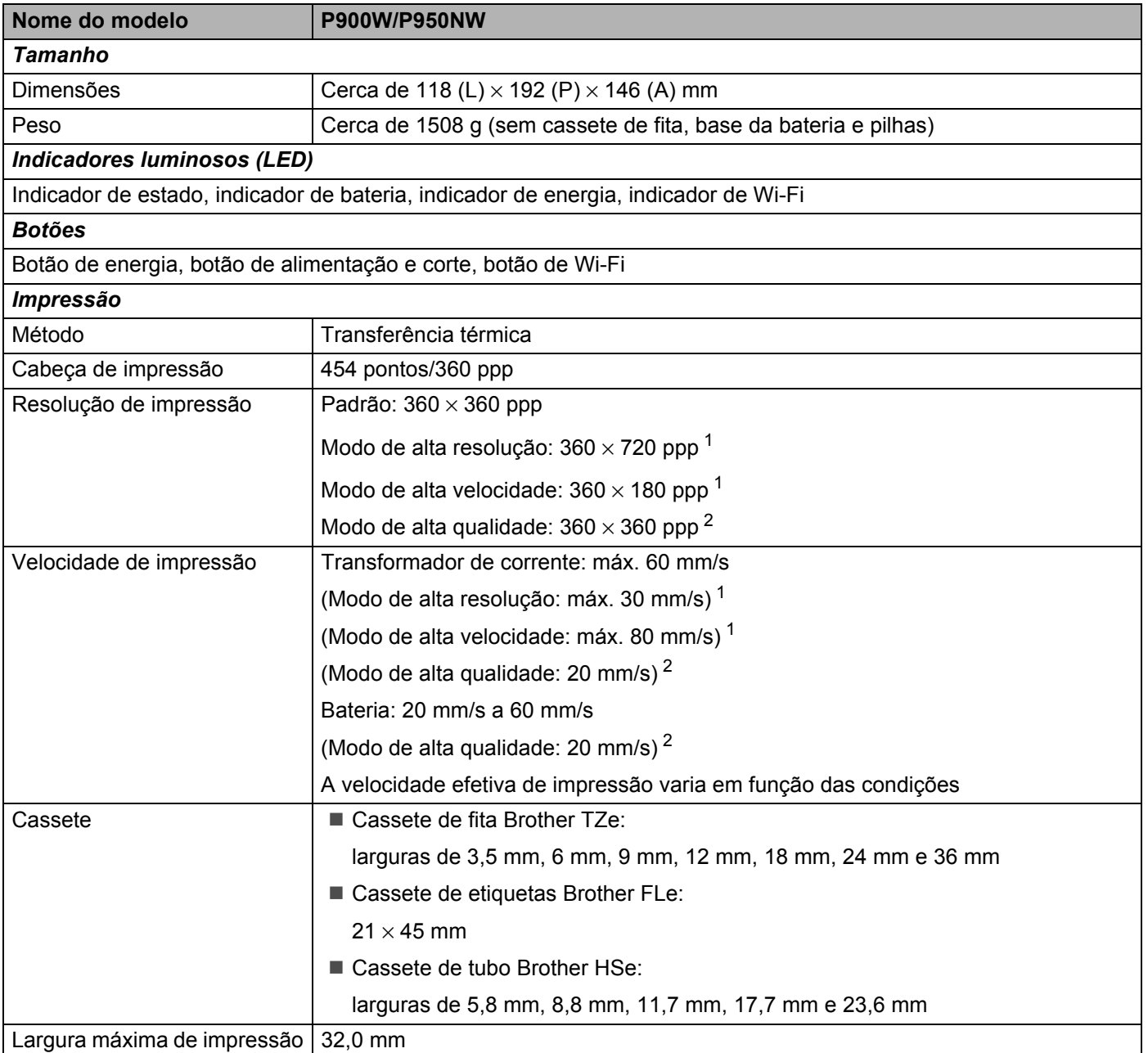

<span id="page-179-1"></span> $1$  O modo de alta resolução ou o modo de alta velocidade pode ser utilizado se o transformador de corrente estiver ligado e estiver instalada uma fita laminada TZe com tinta preta. Não pode utilizar esta função para a fita TZe-FX\*\*1.

<span id="page-179-2"></span><sup>2</sup> O modo de alta qualidade pode ser utilizado se estiver instalada uma fita laminada TZe com tinta preta. Não pode utilizar esta função com fita TZe-FX\*\*1. Se não conseguir selecionar o modo de alta qualidade utilizando o controlador da impressora, tem de atualizar o controlador da impressora ou o firmware. Descarregue e instale o controlador da impressora ou o firmware mais recente a partir do Brother support website em [support.brother.com.](http://support.brother.com/)
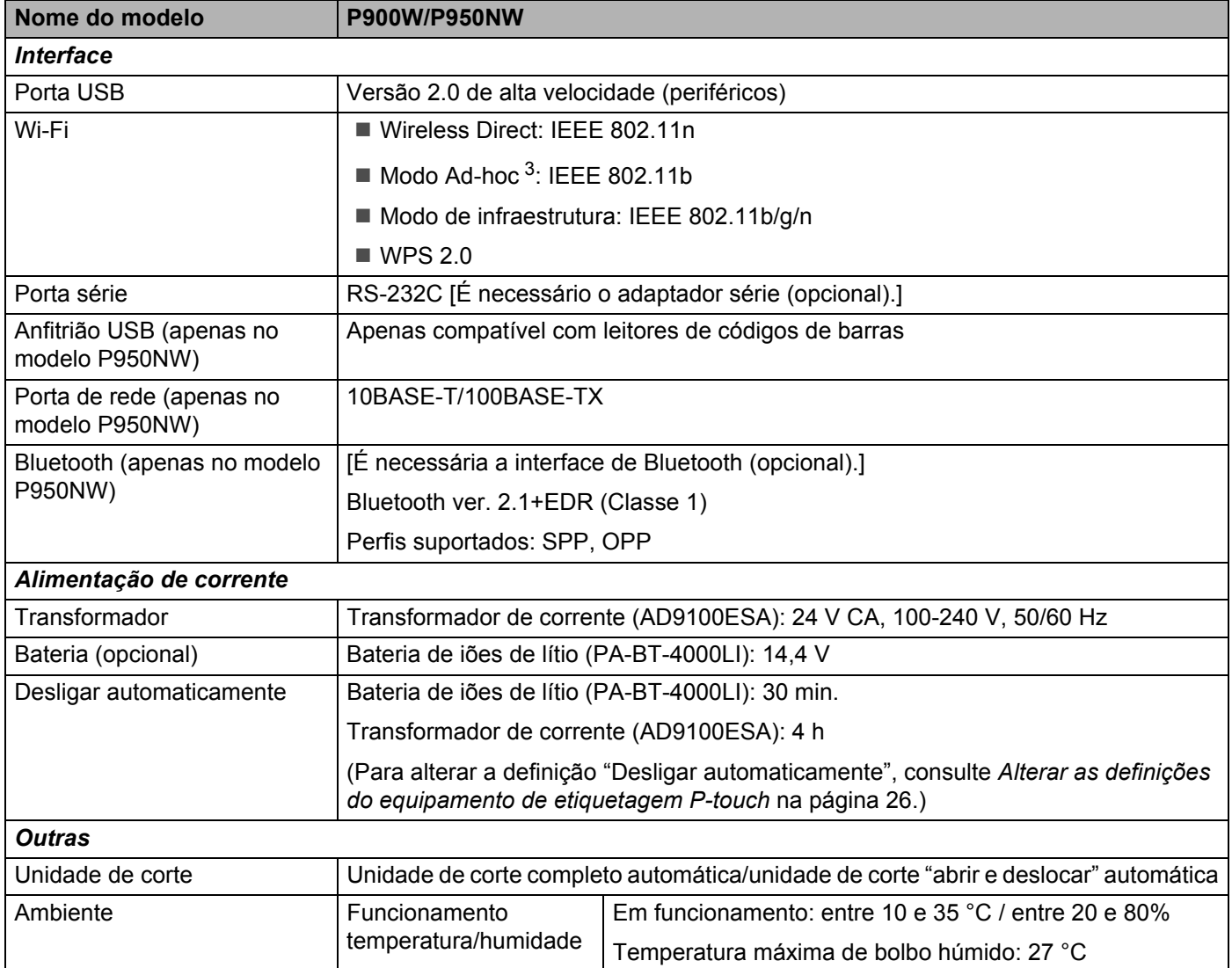

<span id="page-180-0"></span><sup>3</sup> Nem todos os computadores, dispositivos móveis e sistemas operativos podem suportar modo Ad-Hoc.

A unidade de corte "abrir e descolar" automática apenas está disponível ao utilizar fita laminada.

# **Ambiente de funcionamento <sup>19</sup>**

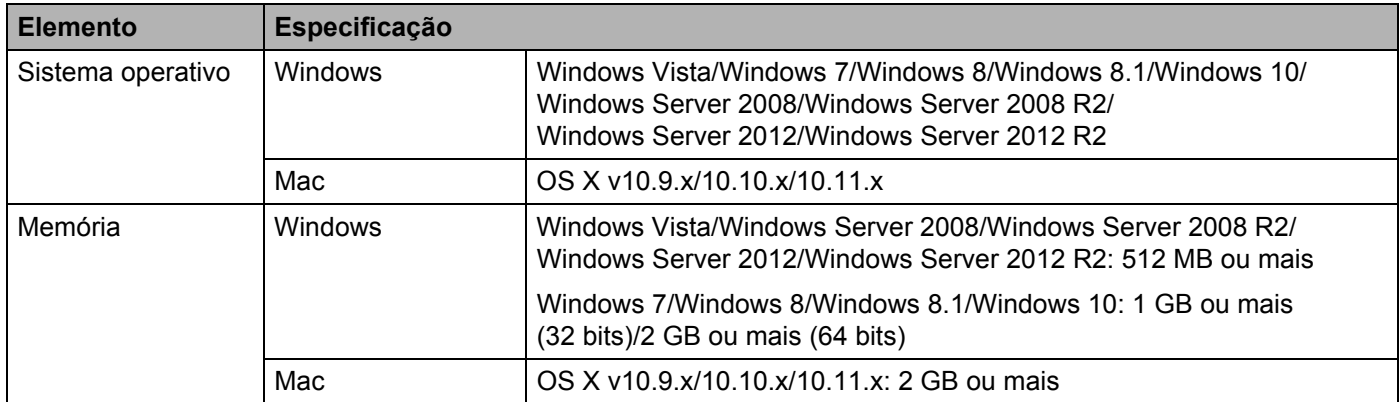

Os sistemas operativos compatíveis podem variar. Para obter as informações mais recentes, visite o nosso site de assistência em [support.brother.com](http://support.brother.com/)

Site de assistência da Brother

Visite o nosso site de assistência em [support.brother.com](http://support.brother.com/)

Pode encontrar as seguintes informações:

- Transferências de software
- Manuais/documentos
- Perguntas frequentes (resolução de problemas, conselhos úteis sobre a utilização do equipamento)
- Informações sobre consumíveis
- Informações mais recentes sobre sistemas operativos compatíveis

O conteúdo deste site está sujeito a alterações sem aviso prévio.

### **20 Notas sobre a utilização do P-touch Transfer Manager**

Dado que algumas funções do P-touch Editor não estão disponíveis com o equipamento de etiquetagem P-touch, tenha em mente os seguintes pontos quando utilizar o P-touch Editor para criar modelos.

Pode ver uma pré-visualização do modelo impresso antes de o modelo criado ser transferido para o equipamento. Consulte *[Transferir o modelo para o P-touch Transfer Manager](#page-119-0)* na página 110 para obter mais informações.

# **Notas sobre a criação de modelos <sup>20</sup>**

- O equipamento inclui três tipos de letra. Algum do texto no modelo que é transferido para o equipamento será impresso com tipos de letra e tamanhos de carateres similares que estão incluídos no equipamento. Consequentemente, a etiqueta impressa pode diferir da imagem do modelo criado no P-touch Editor.
- Em função da definição do objeto de texto, o tamanho dos carateres pode ser automaticamente reduzido ou algum do texto pode não ser impresso. Se isso acontecer, altere a definição do objeto de texto.
- Embora possam ser aplicados estilos de carateres a carateres individuais com o P-touch Editor, apenas é possível aplicar estilos a um bloco de texto com o equipamento. Além disso, alguns estilos de carateres não estão disponíveis no equipamento.
- Fundos especificados com o P-touch Editor não são compatíveis com o equipamento.
- Um esquema do P-touch Editor que utilize a função de impressão dividida (ampliando a etiqueta e imprimindo-a em duas ou mais etiquetas) não pode ser transferido.
- Só é impressa a porção da etiqueta dentro da área imprimível.
- Os campos que ultrapassem a área de impressão podem não ser impressos na totalidade.

### **Notas sobre a transferência de modelos <sup>20</sup>**

- A etiqueta impressa pode diferir da imagem que é apresentada na área de pré-visualização do P-touch Transfer Manager.
- Se um código de barras não carregado no equipamento for transferido para o equipamento, o código de barras, se for bidimensional, será convertido numa imagem. A imagem do código de barras convertido não pode ser editada. Se o modelo contiver um código de barras unidimensional que foi rodado, irá ocorrer um erro e não é possível transferir o modelo.
- Todos os objetos transferidos que não puderem ser editados pelo equipamento são convertidos em imagens.
- Objetos agrupados serão convertidos num único mapa de bits.

### **Notas sobre a transferência de dados diferentes de modelos20**

- Se o número ou a ordem de campos numa base de dados for alterado(a) e apenas a base de dados (ficheiro \*.csv) for transferida para o(a) atualizar, a base de dados pode não ser corretamente associada ao modelo. Além disso, a primeira linha de dados no ficheiro transferido tem de ser reconhecida pelo equipamento como "nomes dos campos".
- Os logótipos, símbolos e gráficos transferidos para o equipamento serão automaticamente dimensionados como o tipo de letra residente ou qualquer um dos símbolos residentes na biblioteca.

**Termos e informações sobre redes <sup>21</sup>**

# **Protocolos suportados e funcionalidades de segurança <sup>21</sup>**

**21**

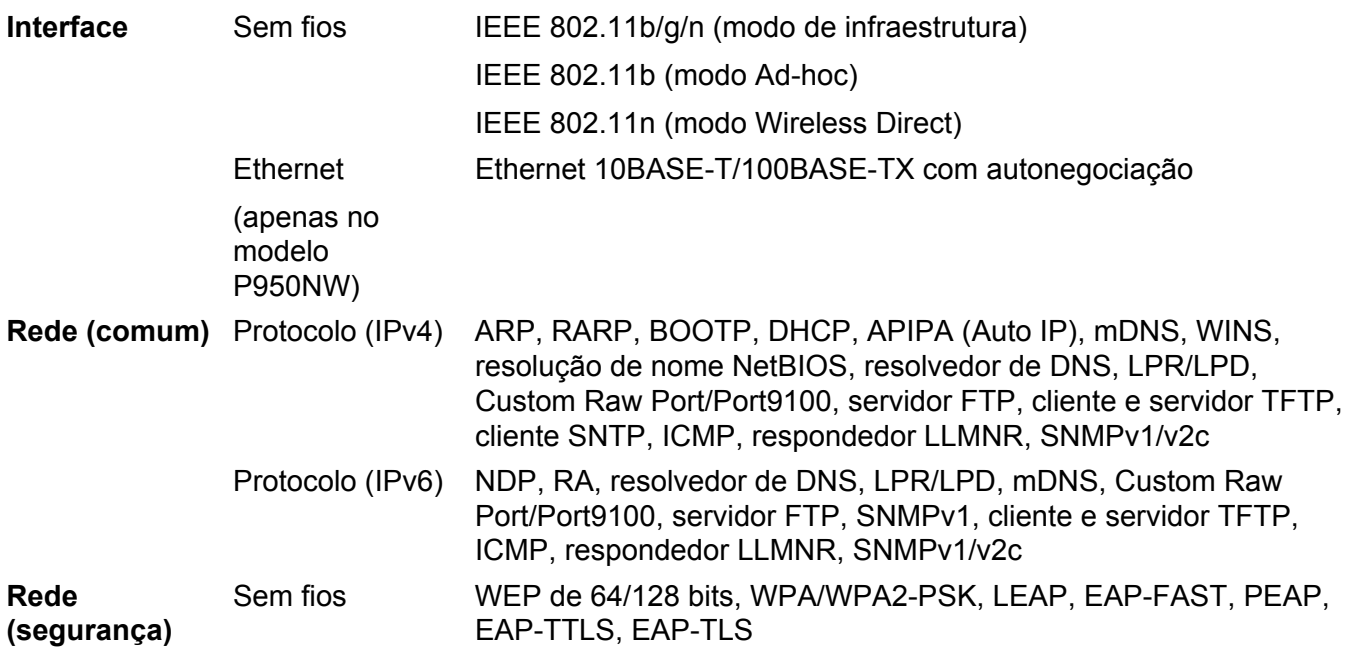

# **Tipos de ligações de rede e protocolos <sup>21</sup>**

Nesta secção, encontrará informações básicas sobre as funcionalidades avançadas de rede do equipamento de etiquetagem P-touch, bem como sobre ligações gerais de rede e termos comuns.

Os protocolos suportados e as funcionalidades de rede diferem em função do modelo que está a utilizar.

### **Tipos de ligações de rede**

#### **Impressão ponto a ponto utilizando TCP/IP <sup>21</sup>**

Num ambiente ponto a ponto, cada computador envia e recebe diretamente dados para e de cada um dos dispositivos. Não existe um servidor central para controlar o acesso a ficheiros nem a partilha de equipamentos.

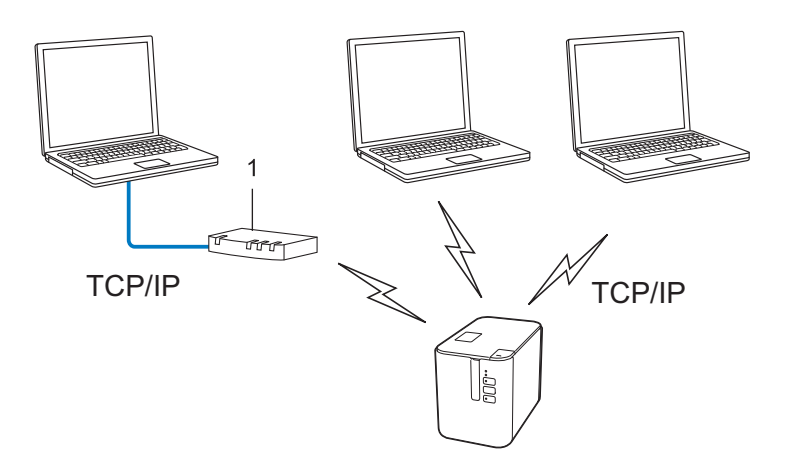

#### **1 Router**

- Numa pequena rede de dois ou três computadores, recomendamos o método de impressão ponto a ponto, dado que este é mais simples de configurar do que o método de impressão em rede partilhada. Consulte *[Impressão via rede partilhada](#page-186-0)* na página 177.
- Cada computador tem de utilizar o protocolo TCP/IP.
- O equipamento requer uma configuração de endereço IP adequada.
- Se estiver a utilizar um router, tem de configurar o endereço do gateway nos computadores e no equipamento.

#### <span id="page-186-0"></span>**Impressão via rede partilhada <sup>21</sup>**

Num ambiente de rede partilhada, cada computador envia dados através de um computador controlado centralmente. Este tipo de computador é frequentemente denominado "servidor" ou "servidor de impressão". A sua função é controlar a impressão de todos os trabalhos de impressão.

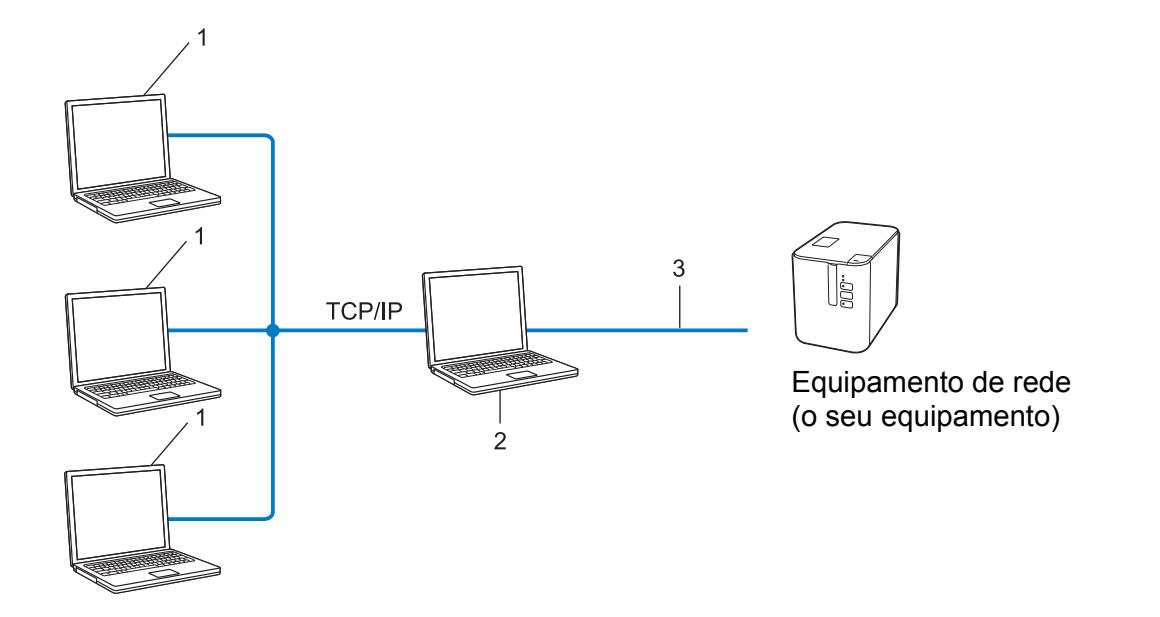

- **1 Computadores clientes**
- **2 Também conhecido como "servidor" ou "servidor de impressão"**
- **3 TCP/IP ou USB**
- Numa rede de grandes dimensões, recomendamos a utilização de um ambiente de impressão via rede partilhada.
- O "servidor" ou "servidor de impressão" tem de utilizar o protocolo de impressão TCP/IP.
- O equipamento requer uma configuração de endereço IP adequada, exceto quando o equipamento estiver ligado ao servidor através da interface USB.

### **Configurar o equipamento para uma rede <sup>21</sup>**

### **Endereços IP, máscaras de sub-rede e gateways <sup>21</sup>**

Para utilizar o equipamento num ambiente de rede TCP/IP, tem de configurar o endereço IP e a máscara de sub-rede. O endereço IP que atribui ao servidor de impressão deve estar na mesma rede lógica que os computadores anfitriões. Caso tal não aconteça, tem de configurar corretamente a máscara de sub-rede e o endereço do gateway.

#### **Endereco IP**

Um endereço IP é um conjunto de números que identifica cada um dos dispositivos ligados a uma rede. Um endereço IP consiste em quatro números separados por pontos. Cada número está compreendido entre 0 e 254.

- Por exemplo, numa rede pequena, deverá normalmente alterar o número final:
	- 192.168.1.1
	- 192.168.1.2
	- 192.168.1.3

#### **Como é que o endereço IP é atribuído ao servidor de impressão: <sup>21</sup>**

Se tiver um servidor DHCP/BOOTP/RARP na rede, o servidor de impressão obterá automaticamente o respetivo endereço IP desse servidor.

### **Nota**

Em redes pequenas, o servidor DHCP também pode ser o router.

Se não tiver nenhum servidor DHCP/BOOTP/RARP, o protocolo APIPA (Automatic Private IP Addressing, endereçamento automático de IP privado) atribuirá automaticamente um endereço IP, entre 169.254.0.1 e 169.254.254.254. A máscara de sub-rede é definida automaticamente para 255.255.0.0 e o endereço do gateway é definido para 0.0.0.0.

Por predefinição, o protocolo APIPA está ativado. Para desativar o protocolo APIPA, utilize o BRAdmin Light ou a gestão baseada na Web (browser).

Termos e informações sobre redes

#### **Máscara de sub-rede <sup>21</sup>**

As máscaras de sub-rede restringem a comunicação na rede.

- Por exemplo, o Computador 1 pode comunicar com o Computador 2
	- Computador 1

Endereço IP: 192.168.1.2

Máscara de sub-rede: 255.255.255.0

• Computador 2

Endereço IP: 192.168.1.3

Máscara de sub-rede: 255.255.255.0

O "0" na máscara de sub-rede significa que não há limitações na comunicação nesta parte do endereço. No exemplo anterior, isto significa que podemos comunicar com qualquer dispositivo com um endereço IP que comece por 192.168.1.x (em que "x" é um número compreendido entre 0 e 254).

### **Gateway (e router) <sup>21</sup>**

Um gateway é um ponto na rede que atua como entrada para outra rede e envia dados transmitidos através da rede para um destino exato. O router sabe para onde enviar os dados que chegam ao gateway. Se um destino se encontrar numa rede externa, o router transmite os dados para a rede externa. Se a sua rede comunicar com outras redes, terá de configurar o endereço IP do gateway. Se não sabe qual é o endereço IP do gateway, contacte o administrador da rede.

# **Termos e conceitos de redes sem fios <sup>21</sup>**

### **Termos de segurança**

#### **Autenticação e encriptação <sup>21</sup>**

A maioria das redes sem fios utiliza algum tipo de definições de segurança. Estas definições de segurança definem a autenticação (como o dispositivo se identifica à rede) e a encriptação (como os dados são encriptados quando são enviados na rede). **Se não especificar corretamente estas opções quando estiver a configurar o equipamento sem fios Brother, não conseguirá ligar-se à rede sem fios.** Certifique-se de que configura cuidadosamente estas opções.

#### **Métodos de autenticação e encriptação para uma rede sem fios pessoal <sup>21</sup>**

Uma rede sem fios pessoal é uma pequena rede, por exemplo, para utilizar o equipamento numa rede sem fios em casa, sem suporte de IEEE 802.1x.

Para utilizar o equipamento numa rede sem fios com suporte de IEEE 802.1x, consulte *[Métodos de](#page-191-0)  [autenticação e encriptação para uma rede sem fios empresarial](#page-191-0)* na página 182.

#### **Métodos de autenticação <sup>21</sup>**

■ Sistema aberto

Os dispositivos sem fios podem ter acesso à rede sem qualquer autenticação.

■ Chave partilhada

Uma chave secreta pré-determinada é partilhada por todos os dispositivos que irão aceder à rede sem fios.

O equipamento sem fios Brother utiliza uma chave WEP como chave pré-determinada.

■ WPA-PSK

Define uma chave pré-partilhada de acesso protegido por Wi-Fi (WPA-PSK), que permite ao equipamento sem fios Brother associar-se a pontos de acesso através de TKIP para WPA-PSK.

■ WPA2-PSK

Define uma chave pré-partilhada de acesso protegido por Wi-Fi (WPA2-PSK), que permite ao equipamento sem fios da Brother associar-se a pontos de acesso através de AES para WPA2-PSK (WPA-Personal).

WPA/WPA2-PSK

Define uma chave pré-partilhada de acesso protegido sem fios (WPA-PSK/WPA2-PSK), que permite ao equipamento sem fios da Brother associar-se a pontos de acesso através de TKIP para WPA-PSK ou AES para WPA-PSK e WPA2-PSK (WPA-Personal).

#### **Métodos de encriptação <sup>21</sup>**

■ Nenhum

Não é utilizado qualquer método de encriptação.

Termos e informações sobre redes

#### ■ WFP

Ao utilizar WEP (Wired Equivalent Privacy, privacidade equivalente a rede com fios), os dados são transmitidos e recebidos com uma chave segura.

 $\blacksquare$  TKIP

O TKIP (Temporal Key Integrity Protocol, protocolo de integridade temporal da chave) providencia uma combinação de chave por pacote, um controlo de integridade de mensagem e um mecanismo de redefinição de chave.

AES

A AES (Advanced Encryption Standard, norma de encriptação avançada) proporciona uma maior proteção dos dados utilizando uma encriptação de chaves simétricas.

#### **Quando o [Modo de comunicação] está definido para [Ad-hoc]**

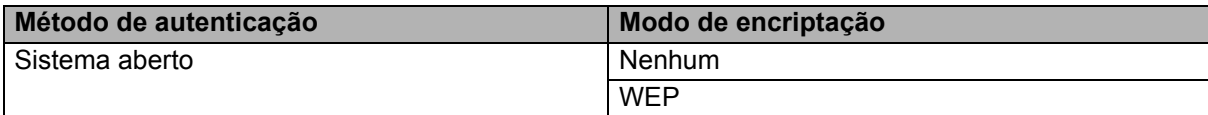

#### **Quando o [Modo de comunicação] está definido para [Infraestrutura]**

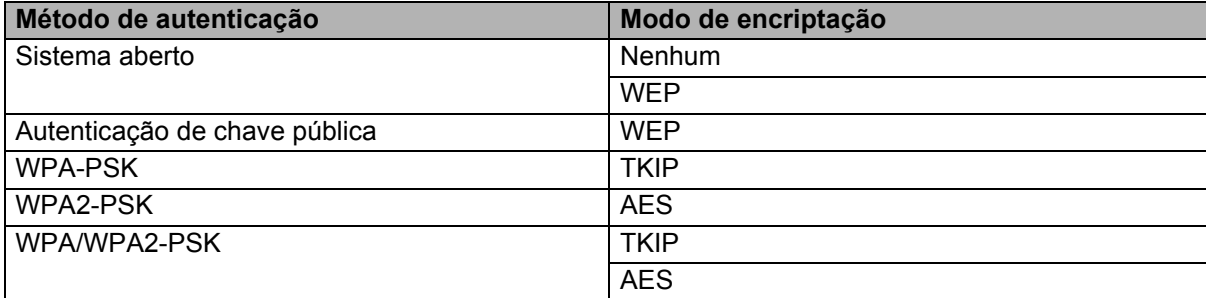

#### **Chave de rede**

■ Sistema aberto/chave partilhada com WEP

Esta chave é um valor de 64 bits ou 128 bits que deve ser introduzido num formato ASCII ou hexadecimal.

 $\cdot$  ASCII de 64 (40) bits:

Utiliza cinco carateres de texto. Por exemplo, "WSLAN" (sensível a maiúsculas e minúsculas).

• Hexadecimal de 64 (40) bits:

Utiliza 10 algarismos de dados hexadecimais. Por exemplo, "71f2234aba".

• ASCII de 128 (104) bits:

Utiliza 13 carateres de texto. Por exemplo, "Wirelesscomms" (sensível a maiúsculas e minúsculas).

• Hexadecimal de 128 (104) bits:

Utiliza 26 algarismos de dados hexadecimais. Por exemplo, "71f2234ab56cd709e5412aa2ba".

WPA-PSK/WPA2-PSK e TKIP ou AES, WPA2 com AES

Utiliza uma chave PSK (Pre-Shared Key, chave pré-partilhada) composta por oito (8) ou mais carateres, até um máximo de 63 carateres.

#### <span id="page-191-0"></span>**Métodos de autenticação e encriptação para uma rede sem fios empresarial <sup>21</sup>**

Uma rede sem fios empresarial é uma grande rede com suporte de IEEE 802.1x. Se configurar o equipamento numa rede sem fios com suporte de IEEE 802.1x, pode utilizar os seguintes métodos de autenticação e encriptação:

#### **Métodos de autenticação <sup>21</sup>**

LEAP (para rede sem fios)

O Cisco LEAP (Light Extensible Authentication Protocol, protocolo de autenticação expansível básica) foi desenvolvido pela Cisco Systems, Inc. e utiliza uma identificação do utilizador e uma palavra-passe para autenticação.

**EAP-FAST** 

O EAP-FAST (Extensible Authentication Protocol – Flexible Authentication via Secured Tunnel, protocolo de autenticação expansível – autenticação flexível através de tunelamento seguro) foi desenvolvido pela Cisco Systems, Inc. e utiliza uma identificação do utilizador e uma palavra-passe para autenticação, bem como algoritmos de chave simétrica para realizar um processo de autenticação por tunelamento.

O equipamento suporta os seguintes métodos internos de autenticação:

- EAP-FAST/NENHUM
- EAP-FAST/MS-CHAPv2
- EAP-FAST/GTC

#### **PEAP**

O PEAP (Protected Extensible Authentication Protocol, protocolo de autenticação expansível protegida) foi desenvolvido pelas empresas Microsoft Corporation, Cisco Systems e RSA Security. O PEAP cria um túnel encriptado SSL (Secure Sockets Layer, camada de ligações securas)/TLS (Transport Layer Security, segurança da camada de transporte) entre um cliente e um servidor de autenticação, para enviar uma identificação do utilizador e uma palavra-passe. O PEAP fornece uma autenticação mútua entre o servidor e o cliente.

O equipamento suporta os seguintes métodos internos de autenticação:

- PEAP/MS-CHAPv2
- PEAP/GTC
- **EAP-TTLS**

EAP-TTLS (Extensible Authentication Protocol – Tunnelled Transport Layer Security, protocolo de autenticação expansível – segurança da camada de transporte em túnel) foi desenvolvido pelas empresas Funk Software e Certicom. O EAP-TTLS cria um túnel encriptado SSL semelhante ao PEAP, entre um cliente e um servidor de autenticação, para enviar uma identificação do utilizador e uma palavra-passe. O EAP-TTLS fornece uma autenticação mútua entre o servidor e o cliente.

O equipamento suporta os seguintes métodos internos de autenticação:

- EAP-TTLS/CHAP
- EAP-TTLS/MS-CHAP
- EAP-TTLS/MS-CHAPv2
- EAP-TTLS/PAP

Termos e informações sobre redes

#### EAP-TLS

O EAP-TLS (Extensible Authentication Protocol – Transport Layer Security, protocolo de autenticação expansível – segurança da camada de transporte) requer uma autenticação por certificado digital tanto num cliente como num servidor de autenticação.

#### **Métodos de encriptação <sup>21</sup>**

 $\blacksquare$  TKIP

O TKIP (Temporal Key Integrity Protocol, protocolo de integridade temporal da chave) providencia uma combinação de chave por pacote, um controlo de integridade de mensagem e um mecanismo de redefinição de chave.

**AES** 

A AES (Advanced Encryption Standard, norma de encriptação avançada) proporciona uma maior proteção dos dados utilizando uma encriptação de chaves simétricas.

■ CKIP

O protocolo de integridade temporal da chave (Key Integrity Protocol) original para LEAP da Cisco Systems, Inc.

#### **Quando o [Modo de comunicação] está definido para [Infraestrutura]**

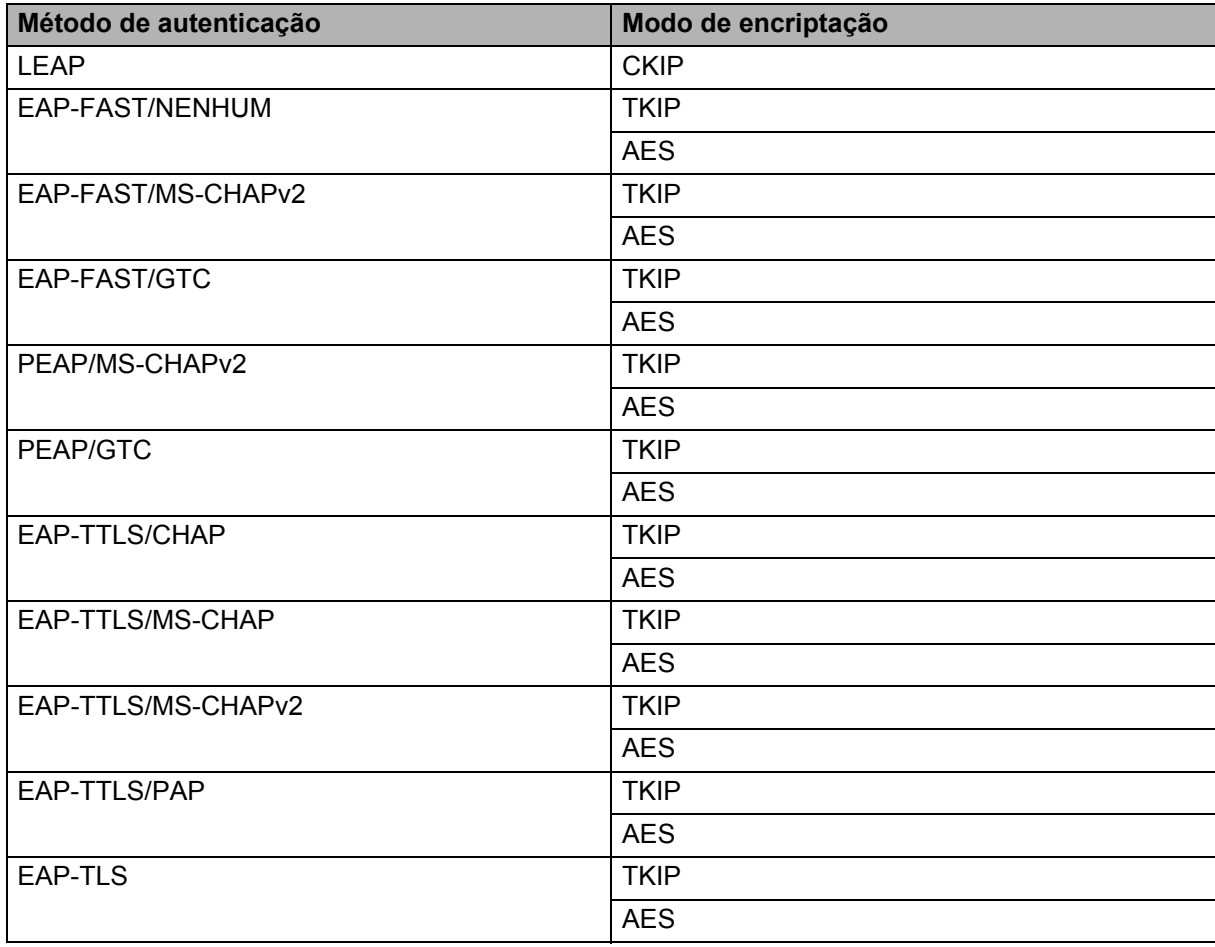

#### **Identificação (ID) do utilizador e palavra-passe <sup>21</sup>**

Os seguintes métodos de segurança suportam uma ID do utilizador inferior a 64 carateres e uma palavra-passe inferior a 32 carateres:

- LEAP
- EAP-FAST
- **PEAP**
- EAP-TTLS
- EAP-TLS (para ID do utilizador)

# **22**

# **Lista de códigos de barras para a função do P-touch Template <sup>22</sup>**

# **Procedimento geral para a função do P-touch Template <sup>22</sup>**

O procedimento geral para usar a função do P-touch Template é descrito abaixo.

Para obter mais informações sobre a especificação das várias definições, consulte *[Imprimir etiquetas](#page-75-0)  [utilizando o P-touch Template](#page-75-0)* na página 66.

Antes de ligar o leitor de códigos de barras a este equipamento de etiquetagem P-touch, certifique-se de que as definições do leitor de códigos de barras correspondem às definições na ferramenta de definições do P-touch Template indicadas durante a preparação. Para obter mais informações, consulte *[Preparação](#page-76-0)* [na página 67](#page-76-0).

- **1** Utilize o P-touch Editor para criar um modelo e depois transfira-o para o equipamento.
- 2 Ligue o leitor de códigos de barras ao equipamento.
- Digitalize o código de barras "Comando do P-touch Template". Isto permite que as definições sejam especificadas ou limpa as definições anteriores.
- 4 Digitalize o código de barras "Definições básicas". Especifique o número de cópias.
- **Especifique as definições adequadas (A, B ou C).**

#### **A. Impressão normal de modelos <sup>22</sup>**

1 Digitalize o código de barras "Número de modelo predefinido".

#### **B. Impressão avançada de modelos <sup>22</sup>**

- 1 Digitalize o código de barras "Selecionar modelo" e depois digitalize os códigos de barras em "Para introduzir números".
- 2 Digitalize o código de barras cujos dados pretende utilizar ou copiar.
- 3 Digitalize o código de barras "Iniciar impressão".

#### **C. Impressão com pesquisa da base de dados <sup>22</sup>**

- 1 Digitalize o código de barras "Selecionar modelo" e depois digitalize os códigos de barras em "Para introduzir números".
- 2 Digitalize o código de barras chave para os dados da base de dados.
- 3 Digitalize o código de barras "Delimitador".
- 4 Digitalize o código de barras "Iniciar impressão".
- 6 A etiqueta especificada é impressa.

# **Lista de códigos de barras para especificar definições <sup>22</sup>**

Estes são os códigos de barras para especificar definições utilizados em *[Imprimir etiquetas utilizando o](#page-75-0)  [P-touch Template](#page-75-0)* na página 66.

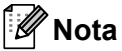

- Quando utilizar os códigos de barras nesta lista, defina "Ativador para impressão do P-touch Template" e "Caráter de prefixo do comando" para as predefinições de fábrica na ferramenta de definições do P-touch Template.
- Quando imprimir códigos de barras destinados a serem digitalizados para a impressão de etiquetas, imprima os códigos de barras com uma alta resolução.
- É possível que estes códigos de barras de amostra não possam ser digitalizados corretamente, em função da qualidade da sua impressão.
- Comando do P-touch Template (inicializar + começar a especificar definições)

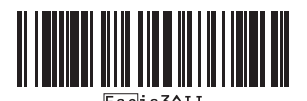

**Definições básicas** 

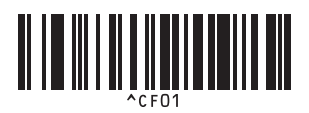

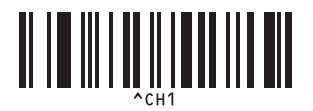

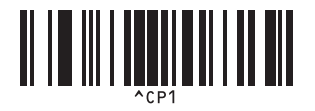

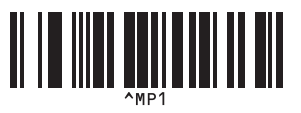

**Número de cópias <sup>22</sup>**

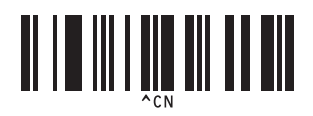

**Corte automático ligado <sup>22</sup> Corte automático desligado <sup>22</sup>**

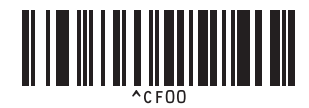

**Meio corte ligado <sup>22</sup> Meio corte desligado <sup>22</sup>**

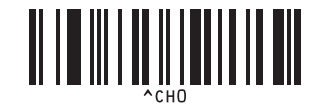

**Impressão em cadeia ligada <sup>22</sup> Impressão em cadeia desligada <sup>22</sup>**

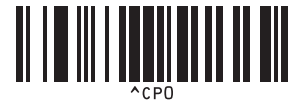

**Impressão espelho ligada <sup>22</sup> Impressão espelho desligada <sup>22</sup>**

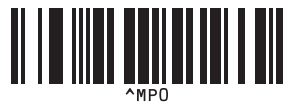

Lista de códigos de barras para a função do P-touch Template

 $\blacksquare$  Para introduzir números  $1$ 

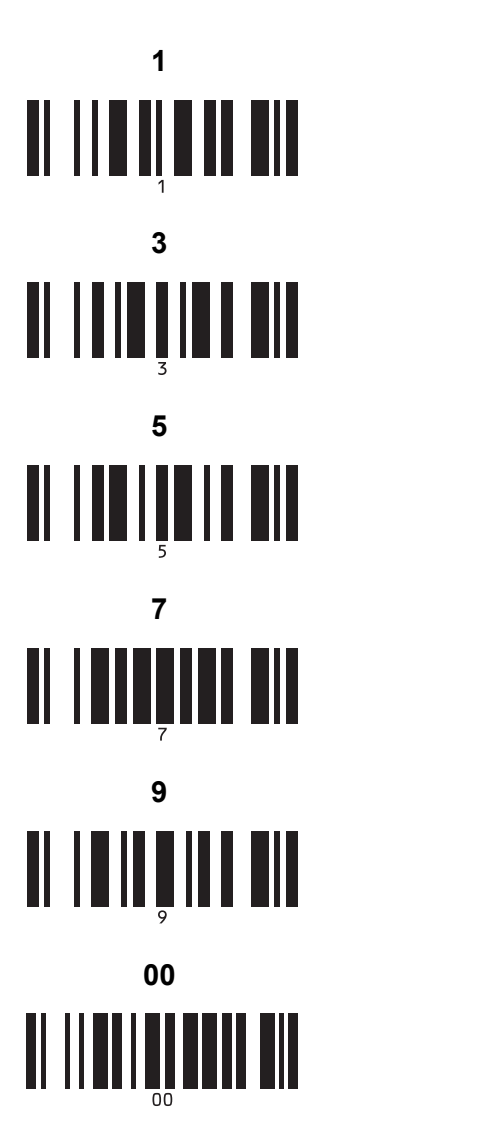

Número de modelo predefinido

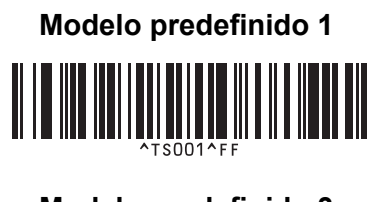

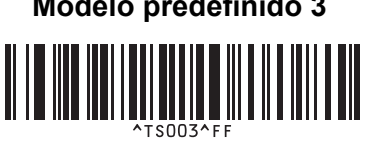

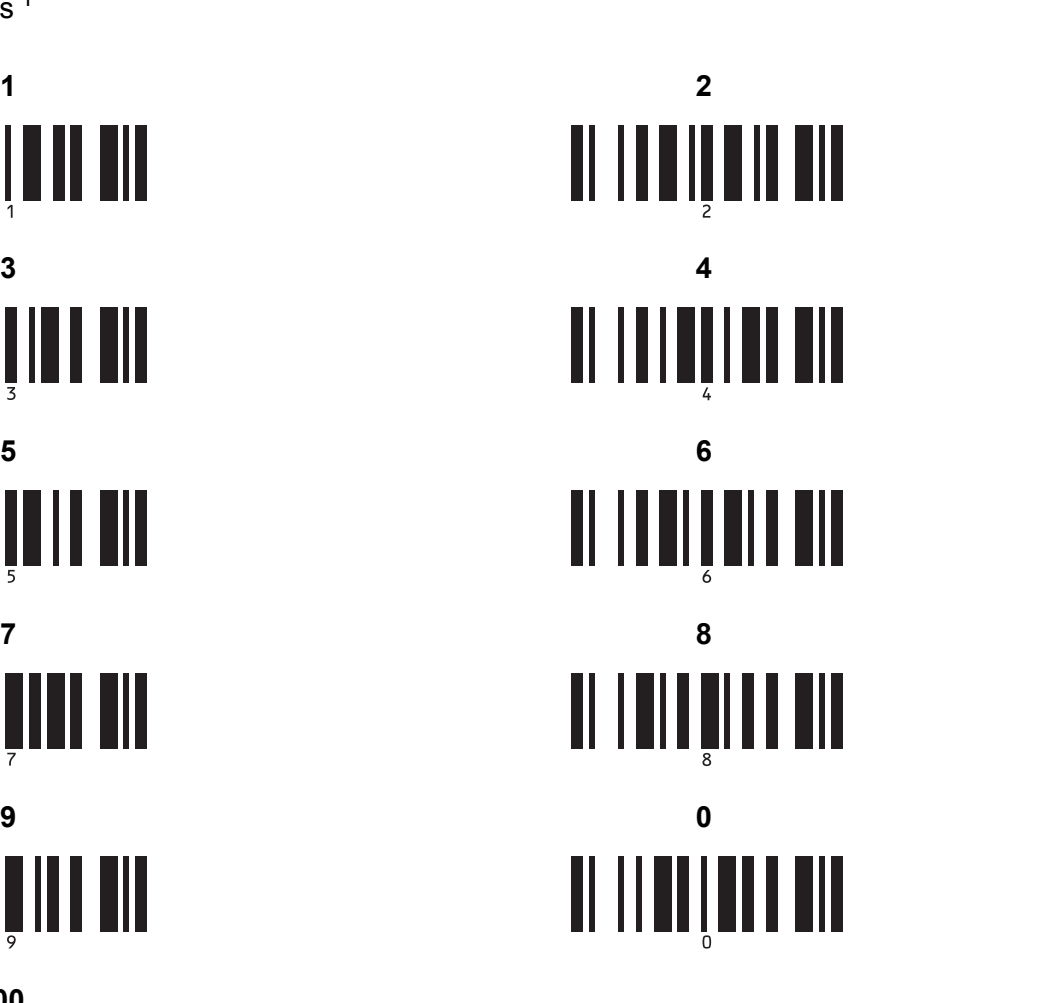

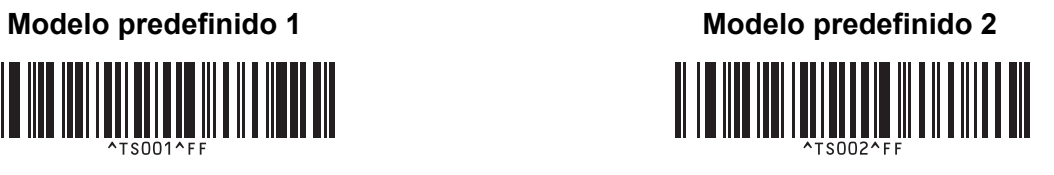

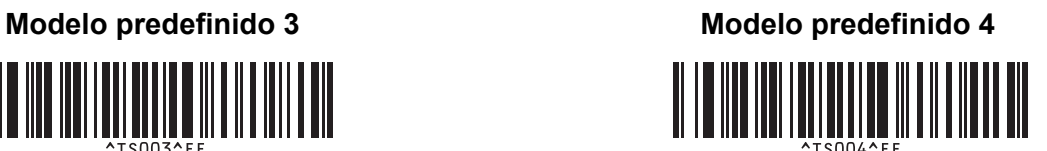

Lista de códigos de barras para a função do P-touch Template

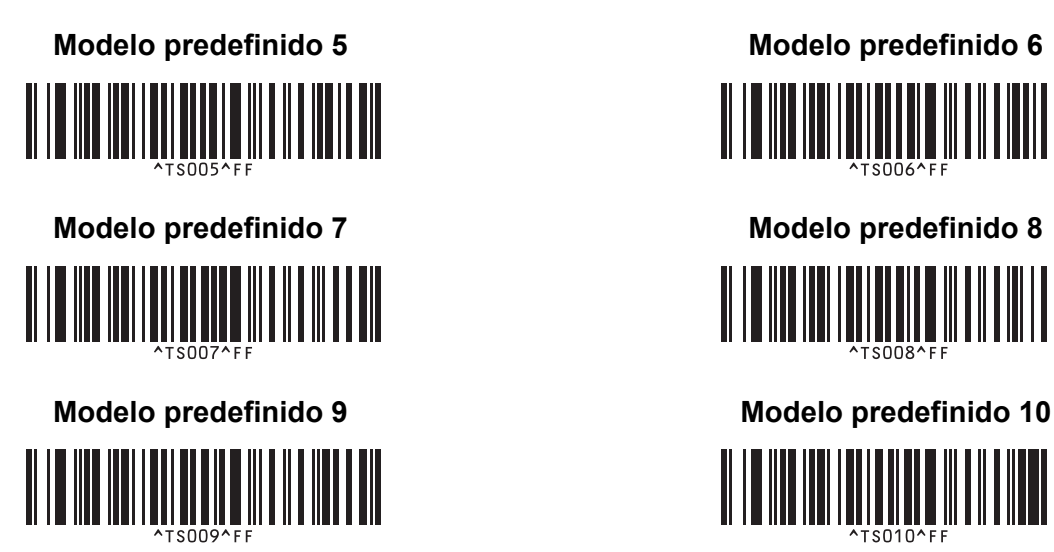

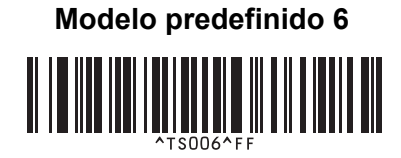

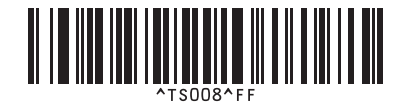

<u> HENRIN QUARTININI I</u>

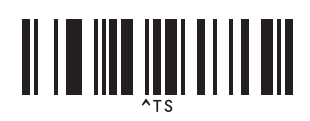

■ Selecionar modelo **Número de cópias serializadas** 

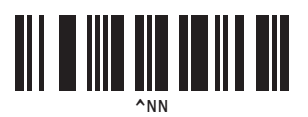

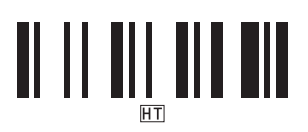

Delimitador Inicializar dados de modelos

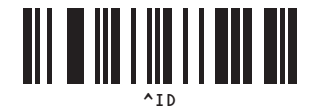

■ Iniciar impressão

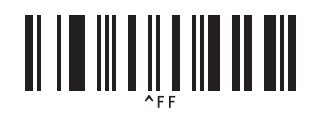

<span id="page-197-0"></span> $1 -$ São utilizados ao especificar o número de cópias impressas e ao selecionar um número de modelo.

Digitalize códigos de barras para especificar um número de três algarismos, como [0][0][7] ou [0][1][5]. A definição é automaticamente aplicada quando três algarismos tiverem sido especificados.

Para alterar as definições, digitalize o código de barras "Número de cópias" mais uma vez ao alterar o número de cópias ou digitalize o código de barras "Selecionar modelo" outra vez ao alterar o número de modelos e depois digitalize os códigos de barras para o novo número de três algarismos.

Este equipamento de etiquetagem P-touch pode utilizar o transformador de corrente (incluído) ou a bateria recarregável de iões de lítio (opcional: PA-BT-4000LI). Use a fonte de alimentação adequada para a sua utilização prevista.

Com a bateria recarregável de iões de lítio instalada, pode utilizar o equipamento em locais que não dispõem de alimentação de corrente alterna (CA).

A bateria é recarregada através do transformador de corrente quando a bateria e a base da bateria estão ligadas ao equipamento.

# **Instalar a bateria recarregável de iões de lítio <sup>23</sup>**

**1** Desligue o transformador de corrente e depois instale a base da bateria (opcional: PA-BB-002) no equipamento. Para obter mais informações sobre a instalação da base da bateria, consulte o respetivo manual de instruções.

b Abra a tampa da bateria na parte inferior do equipamento.

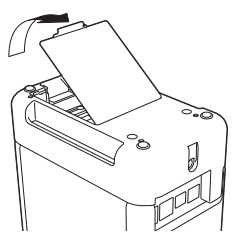

Insira a bateria no compartimento da bateria.

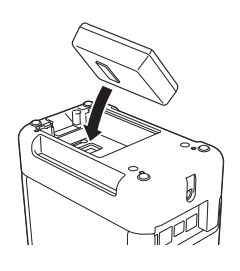

 $\overline{4}$  Feche a tampa da bateria.

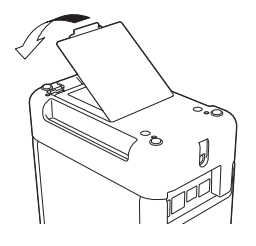

### **Nota**

A tensão fornecida pela bateria recarregável de iões de lítio é variável. A velocidade de impressão também pode variar em função da tensão.

# **Retirar a bateria recarregável de iões de lítio <sup>23</sup>**

Prima sem soltar o botão (<sup>I</sup>) (Energia) para desligar o equipamento.

Retire a tampa da bateria e a bateria e, em seguida, volte a colocar a tampa da bateria.

### **A** AVISO

Se for difícil retirar a bateria recarregável, virar o equipamento com a tampa da bateria retirada pode ajudar a fazer cair a bateria recarregável.

Tenha cuidado para que esta ação não provoque quaisquer ferimentos.

# **Carregar a bateria recarregável de iões de lítio <sup>23</sup>**

### **Nota**

- Antes de utilizar, carregue totalmente a bateria.
- Pode demorar até três horas a carregar totalmente a bateria.
- **1** Certifique-se de que a bateria está instalada no equipamento.
- b Utilize o transformador de corrente e o cabo de alimentação para ligar o equipamento a uma tomada de corrente elétrica.

Prima o botão (<sup>I</sup>) (Energia) para ligar o equipamento, se ainda não estiver ligado. O indicador (Bateria) acende-se a laranja durante o carregamento e apaga-se quando a bateria estiver totalmente carregada.

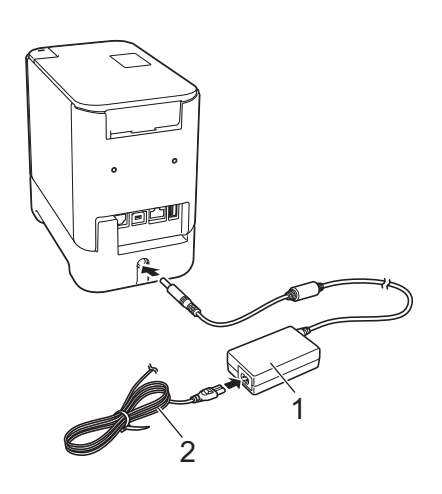

- **1 Transformador de corrente**
- **2 Cabo de alimentação**

### **Nota**

- O carregamento irá continuar até que a bateria esteja totalmente carregada, mesmo que o equipamento seja desligado durante o carregamento.
- Se o equipamento for ligado com a bateria recarregável de iões de lítio instalada e o transformador de corrente estiver ligado a uma tomada de corrente elétrica, a bateria será recarregada. Contudo, quando o equipamento é ligado, mesmo depois de a bateria recarregável ter sido carregada, será utilizada a carga da bateria, deixando a bateria com menos do que uma carga completa da próxima vez que o equipamento for utilizado. Recomendamos que deixe o equipamento desligado enquanto carrega a bateria.
- Embora o carregamento seja interrompido se o equipamento for utilizado para imprimir, alimentar ou efetuar outra operação, será automaticamente retomado após a conclusão da operação se não tiver sido concluído.

### **Interromper o carregamento da bateria recarregável de iões de lítio <sup>23</sup>**

Para interromper o carregamento da bateria, desligue o transformador de corrente.

### **Notas sobre a utilização da bateria recarregável de iões de lítio <sup>23</sup>**

- Antes de utilizar, carregue totalmente a bateria. Não a utilize até que esteja totalmente carregada.
- $\blacksquare$  O carregamento da bateria tem de ocorrer em ambientes com uma temperatura compreendida entre 0 e 40 °C; caso contrário, a bateria não será carregada e o indicador (Bateria) permanecerá aceso. Se o carregamento for interrompido devido ao facto de a temperatura ambiente ser demasiado baixa ou demasiado alta, coloque o equipamento num local com uma temperatura compreendida entre 0 e 40 °C e tente carregar de novo.
- Se o equipamento for utilizado para imprimir, alimentar ou efetuar outra operação quando a bateria está instalada e o transformador de corrente está ligado, o indicador  $\Box$  (Bateria) pode apagar-se e o carregamento pode ser interrompido, mesmo que a bateria não esteja totalmente carregada.

### **Características da bateria recarregável de iões de lítio <sup>23</sup>**

Para garantir que tira o maior partido e obtém a maior vida útil da bateria:

- Não utilize nem armazene a bateria num local exposto a temperaturas demasiado altas ou baixas, dado que pode descarregar mais rapidamente. Isto pode acontecer ao utilizar uma bateria recarregável de iões de lítio com uma carga elevada (carregada a 90% ou mais) num local exposto a temperaturas altas.
- Retire a bateria quando armazenar o equipamento durante períodos prolongados de tempo.
- Guarde uma bateria com uma carga inferior a 50% num local fresco, seco e afastado de luz solar direta.
- Recarregue a bateria a cada seis meses se a mesma for armazenada durante períodos prolongados de tempo.
- Se tocar numa parte do equipamento enquanto a bateria de iões de lítio está a carregar, essa parte do equipamento pode estar quente. Esta situação é normal e o equipamento pode ser utilizado em segurança. Contudo, se o equipamento ficar extremamente quente, interrompa a utilização.

# **Especificações do produto**

#### **Bateria recarregável de iões de lítio <sup>23</sup>**

Dimensões: cerca de 74 (L)  $\times$  86 (P)  $\times$  32 (A) mm Peso: cerca de 0,240 kg Tensão: 14,4 V Capacidade: 1800 mAh Ciclo de carregamento/descarregamento: cerca de 300 vezes Tempo de carregamento: cerca de três horas

#### **Base da bateria**

Dimensões: cerca de 118 (L)  $\times$  192 (P)  $\times$  78 (A) mm Peso: cerca de 0,332 kg Corrente de carregamento: 1000 mA Tensão de carregamento: 16,4 V

O painel tátil (TDU) opcional é uma unidade operacional com painel tátil concebida para ser ligada ao equipamento de etiquetagem P-touch. Dado que as teclas do painel tátil podem ser premidas para realizar operações, é possível imprimir etiquetas e especificar várias definições sem qualquer ligação a um computador.

Para obter mais informações sobre a ligação do painel tátil, consulte o respetivo *Guia de Instalação Rápida*.

# **Descrição geral <sup>24</sup>**

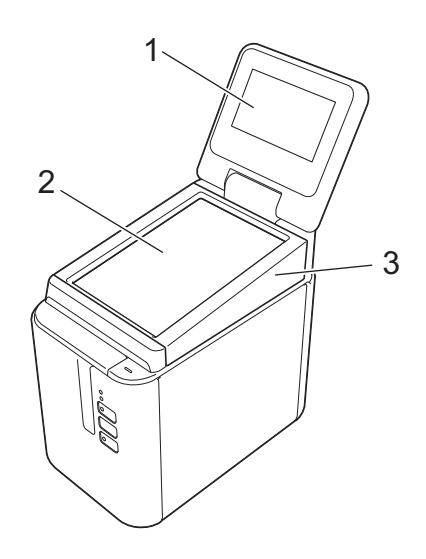

#### **1 Visor LCD**

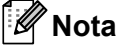

Um autocolante de proteção em plástico transparente é colocado sobre o visor LCD durante o fabrico e o envio. Recomendamos que retire este autocolante antes da utilização.

#### **2 Painel tátil**

**3 Tampa do painel TDU**

# **Visor LCD <sup>24</sup>**

Levante o visor LCD e ajuste-o para uma posição na qual os ecrãs sejam visíveis. Se os ecrãs estiverem escuros e forem de difícil leitura, pode ligar a retroiluminação. Para mais informações, consulte *[Especificar](#page-211-0)  [definições através do painel tátil](#page-211-0)* na página 202.

### **Ecrã principal <sup>24</sup>**

Quando o equipamento é ligado, é apresentado o ecrã principal.

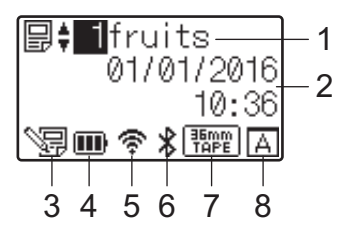

#### **1 Nome e número do modelo**

Apresenta o número e o nome do modelo selecionado.

#### **2 Hora e data**

Apresenta a hora e a data atuais. Para obter mais informações sobre o acerto do relógio, consulte *[Acerto](#page-213-0)  [da hora e da data](#page-213-0)* na página 204.

#### **3 Indicador de edição de modelo**

é apresentado quando estiver a editar um modelo através do painel tátil.

#### **4 Apresentação do nível da bateria**

Indica a carga restante quando a bateria recarregável de iões de lítio opcional estiver a ser utilizada. Se continuar a utilizar o equipamento quando a bateria tiver pouca carga, é apresentada a mensagem "Bateria gasta" e o equipamento pode ficar sem energia, mesmo durante a impressão.

#### **III**: carga completa

 $\overline{\mathbf{II}}$ : meia carga

 $\blacksquare$ : pouca carga

 $\Box$ : gasta

 $\lceil 4 \rceil$ : a carregar

#### **5 Indicador de rede sem fios**

Indica o estado da ligação de rede sem fios utilizando quatro níveis ( $\hat{\mathfrak{F}}, \hat{\mathfrak{F}}, \hat{\mathfrak{F}}, \hat{\mathfrak{F}}$ ). (氣 é apresentado quando não existe nenhuma ligação.)

#### **6 Indicador de Bluetooth**

é apresentado quando o equipamento está ligado através de Bluetooth.

#### **7 Apresentação do tipo de fita**

Indica o tipo de fita instalada no equipamento.

### **8 Configuração do painel tátil**

Indica se o painel tátil foi configurado para o painel tátil A ou B.

: painel de controlo básico (A)

 $\boxed{\overline{\overline{\overline{\overline{B}}}}}$ : painel de um toque (B)

# **Painel tátil <sup>24</sup>**

Existem dois ecrãs de painel tátil: o painel de controlo básico (A) e o painel de um toque (B). É possível selecionar qualquer um deles para utilização.

Prima uma tecla no ecrã do painel tátil para executar uma operação.

Se tiver sido atribuído previamente um esquema de etiqueta a uma tecla do painel de um toque, pode imprimir uma etiqueta ao premir a tecla da etiqueta correspondente.

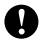

#### **A** Importante

Não pressione a superfície do painel tátil com um objeto afiado. Caso contrário, pode danificar o painel tátil.

#### **Painel de controlo básico (A) <sup>24</sup>**

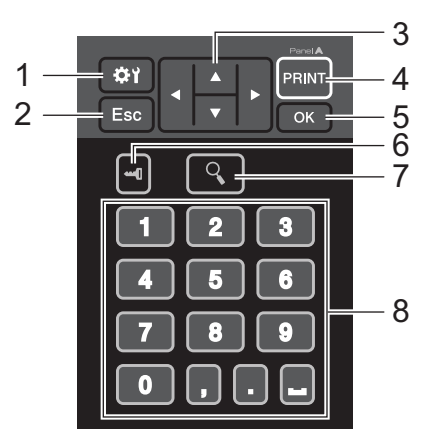

**Painel de um toque (B)** 

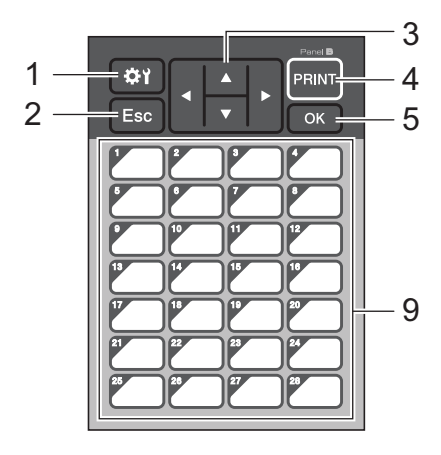

#### **1 (tecla de definições)**

Permite especificar definições para os vários parâmetros.

#### **2 Esc (tecla Escape)**

Regressa à operação anterior. Se premir sem soltar esta tecla durante pelo menos um segundo, regressa ao ecrã principal.

#### **3**  $A/\nabla$  / **4** / **b**

Altera o que é apresentado ou aumenta/diminui valores. Se premir sem soltar uma destas teclas, altera rapidamente o que é apresentado ou aumenta/diminui valores em 10.

#### **4 Tecla PRINT (Imprimir)**

Imprime a etiqueta.

#### **5 Tecla OK**

Aplica a operação ou definição.

#### **6 (tecla de administração)**

Permite especificar definições básicas para utilização do painel tátil.

#### **7 (tecla de procura)**

Apresenta o conteúdo do modelo selecionado. Também é possível verificar o conteúdo da base de dados associada ao modelo.

#### **8 Teclas numéricas**

Introduza o número do modelo ou o número de registo da base de dados. Também podem ser utilizadas para editar valores no esquema de etiqueta.

#### **9 Teclas de um toque**

Selecione a etiqueta a imprimir.

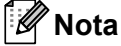

O nome do painel tátil (A ou B) está estampado no canto superior direito do painel tátil. Certifique-se de que o nome do painel tátil especificado, que é apresentado no ecrã principal do visor LCD, corresponde ao nome do painel tátil que está a utilizar.

### **Substituir o painel tátil <sup>24</sup>**

**1** Levante o visor LCD.

b Prima o botão de abertura da tampa e levante a tampa do compartimento da fita para a abrir.

8 A tampa do painel TDU está fixa com quatro patilhas. Utilize as unhas ou uma chave de fendas para empurrar as quatro patilhas para fora – como mostrado na ilustração – e retirar a tampa do painel TDU.

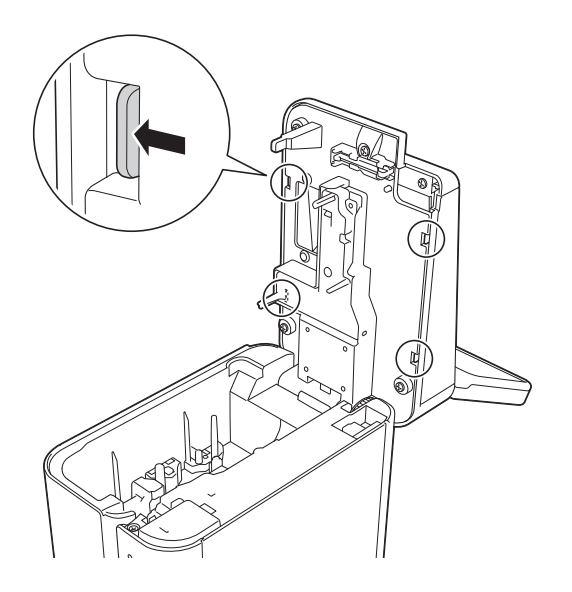

Coloque o painel tátil (1) que pretende e a folha protetora transparente (2) no suporte do painel tátil (3).

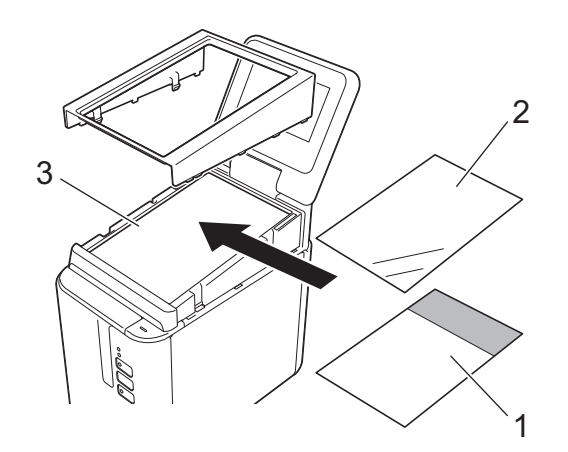

#### **A** Importante

Dado que matérias estranhas, como poeiras, apanhadas entre o painel tátil, a folha protetora e o suporte do painel tátil podem resultar num funcionamento incorreto, certifique-se de que não estão presentes quaisquer matérias estranhas.

**6** Encaixe as quatro patilhas na tampa do painel TDU nas ranhuras, como mostrado na ilustração, até que as patilhas fiquem fixas no devido lugar.

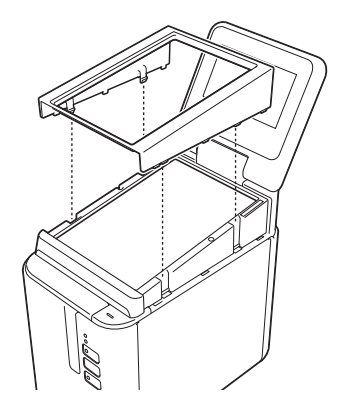

#### **O** Importante

Quando substituir o painel tátil, é necessário alterar a configuração do painel tátil. Para mais informações, consulte *[Selecionar o painel tátil](#page-223-0)* na página 214.

# **Imprimir com o painel tátil <sup>24</sup>**

Efetue o procedimento que se segue para imprimir utilizando o painel tátil.

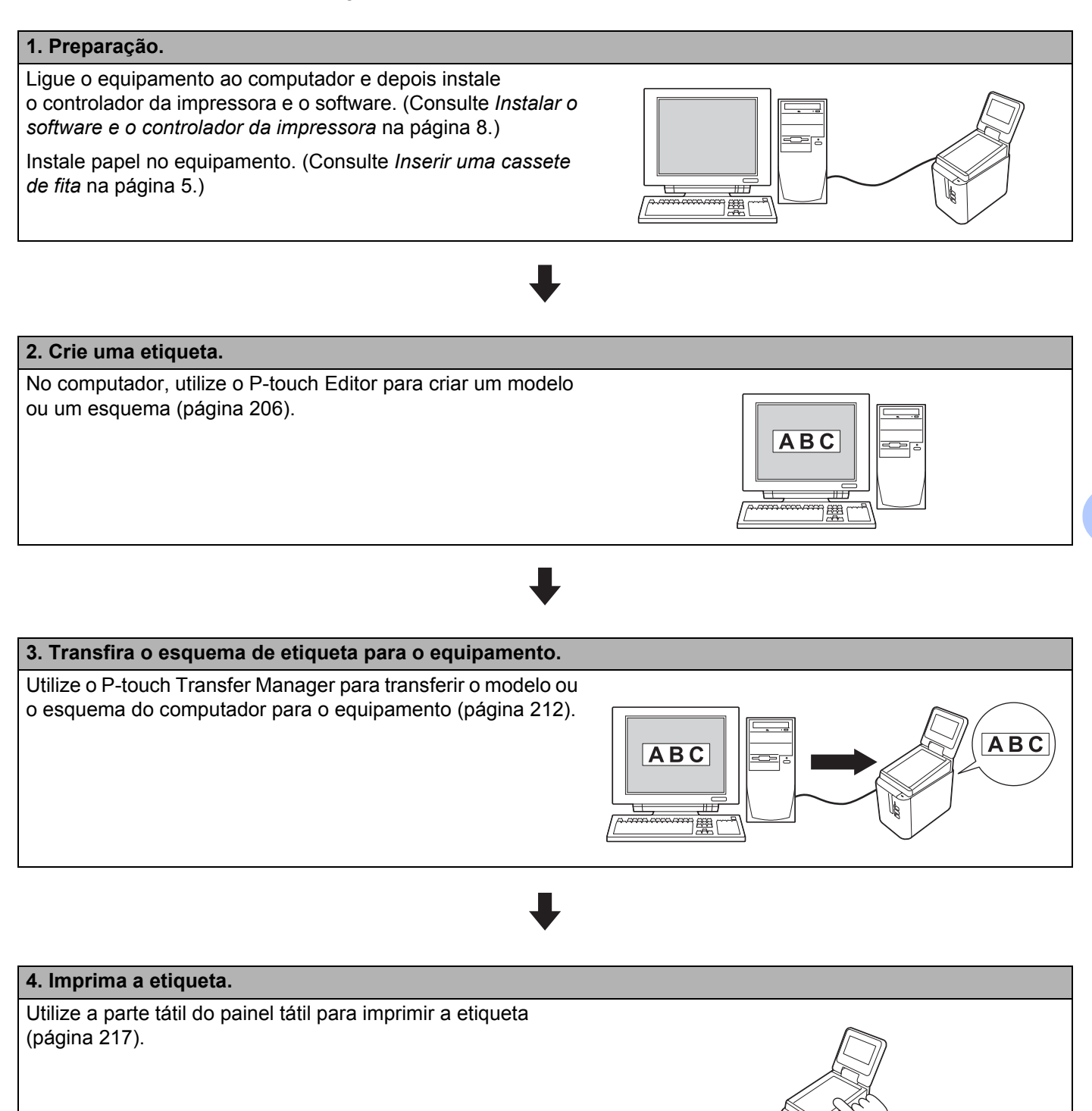

# **Definições do painel tátil <sup>24</sup>**

As definições do painel tátil podem ser especificadas utilizando o painel tátil ou a Ferramenta de definições da impressora num computador ligado ao equipamento. Para obter mais informações sobre a ligação a um computador e a especificação de definições, consulte *[Definições do dispositivo para Windows](#page-53-0)* na página 44.

### <span id="page-211-0"></span>**Especificar definições através do painel tátil <sup>24</sup>**

Prima [ $\sharp$ i] (tecla de definições) ou [--0] (tecla de administração) para visualizar o ecrã do menu. Prima [A] ou [V] para escolher um parâmetro e depois prima [OK].

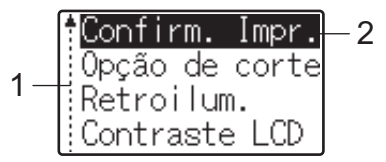

<sup>1</sup> A barra de deslocamento indica o primeiro parâmetro com a seta para cima e o último parâmetro com a seta para baixo. Se o último parâmetro estiver selecionado, premir [V] recua para o primeiro parâmetro. Se o primeiro parâmetro estiver selecionado, premir [A] avança para o último parâmetro.

<sup>2</sup> O parâmetro que está selecionado é realçado.

Com o painel tátil instalado no equipamento, é possível especificar as definições que se seguem:

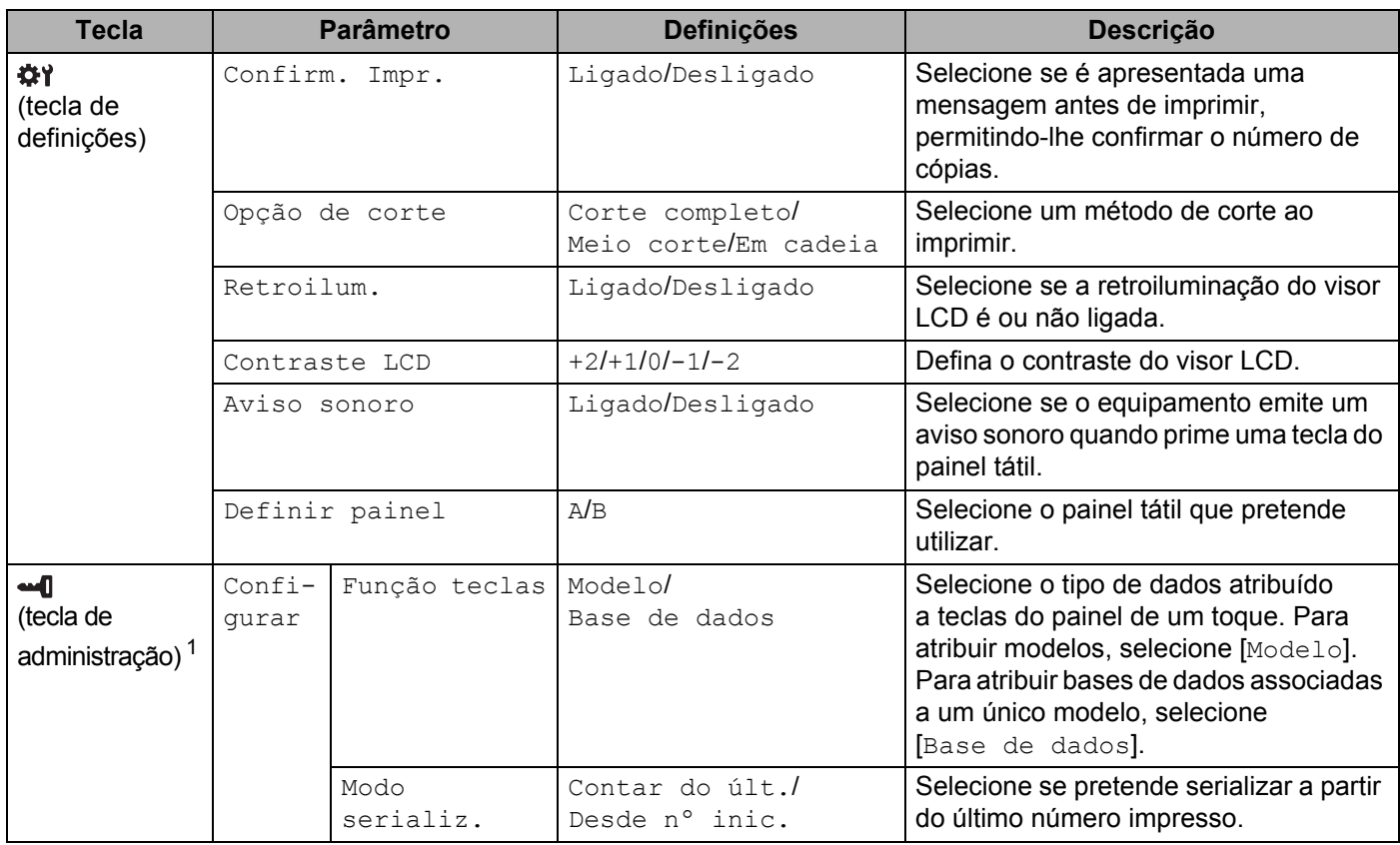

**24**

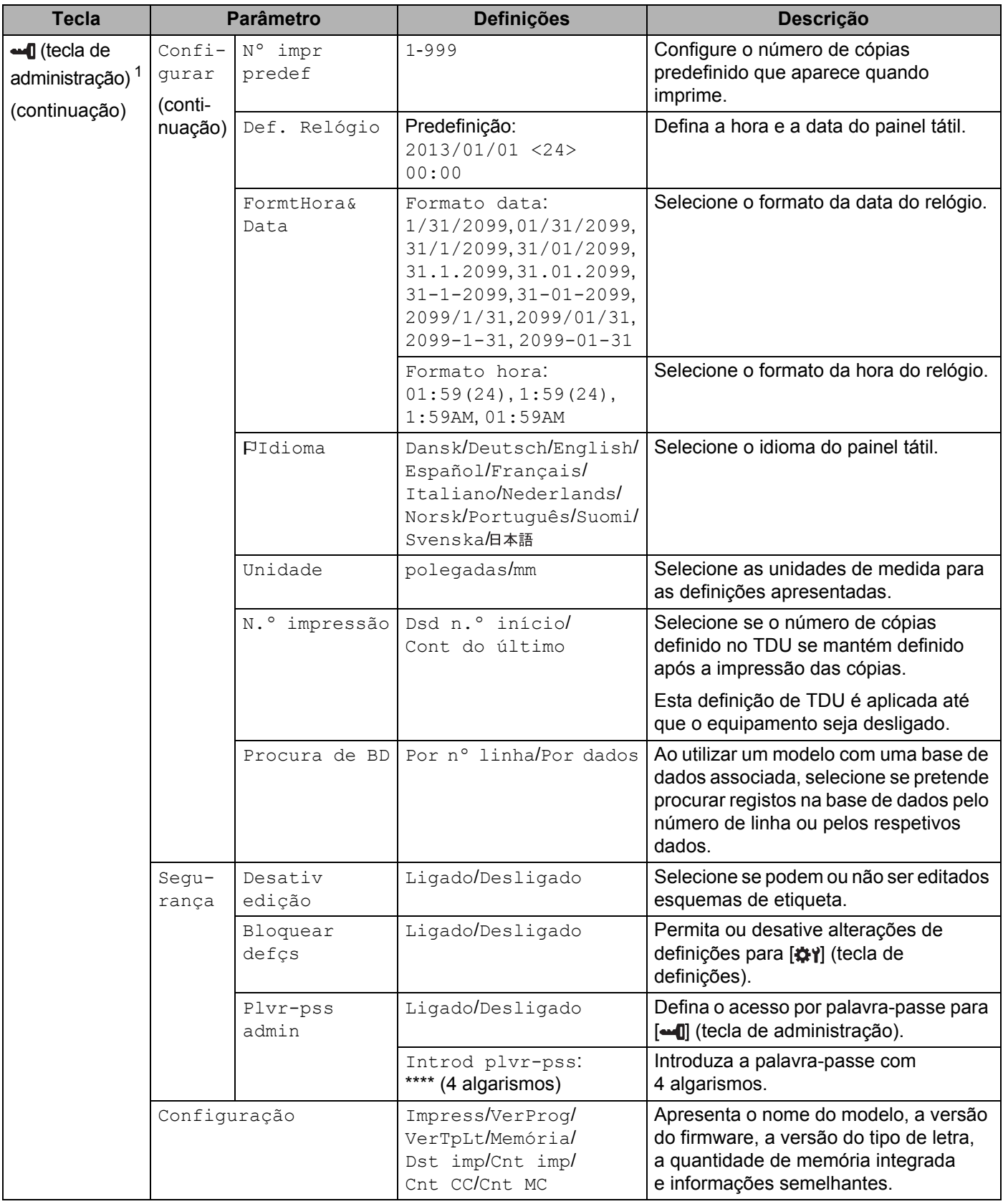

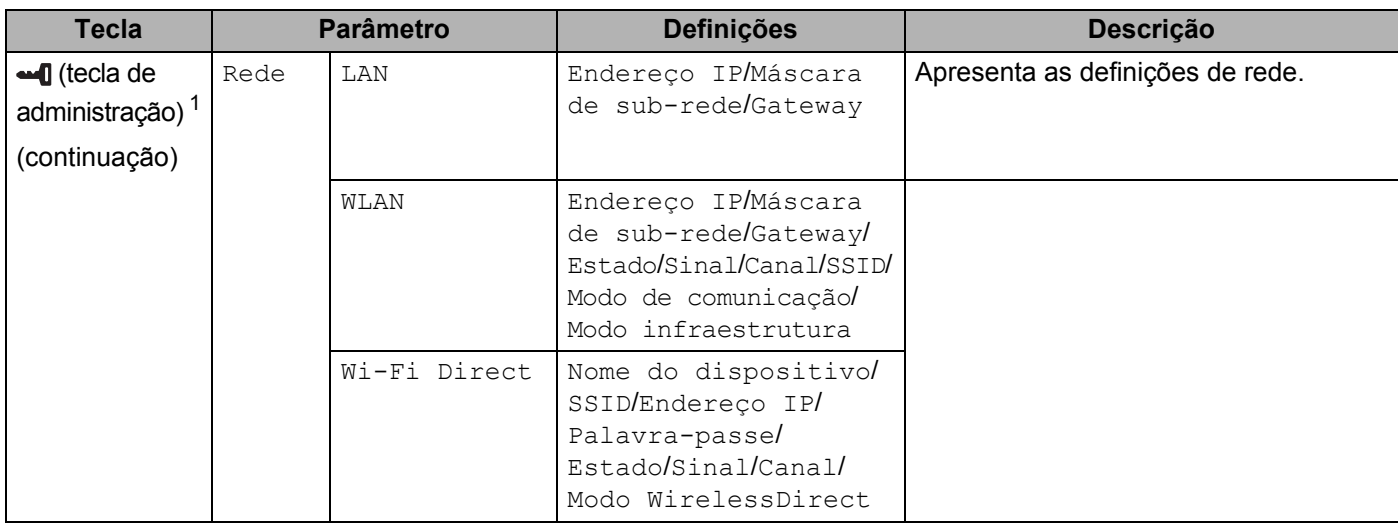

<span id="page-213-1"></span>1 Apenas é possível aceder a  $\blacksquare$  (tecla de administração) quando está definido o painel tátil A (painel de controlo básico).

### **Nota**

- Algumas definições podem diferir em função do firmware (software do equipamento).
- Utilize [**Definições do dispositivo**] na Ferramenta de definições da impressora para repor todas as definições para as predefinições de fábrica. Para mais informações, consulte *[Definições do dispositivo](#page-53-0)  [para Windows](#page-53-0)* na página 44.

#### <span id="page-213-0"></span>**Acerto da hora e da data <sup>24</sup>**

Acerte o relógio para a data e hora atuais apresentadas no ecrã principal.

- **Prima [-0]** (tecla de administração).
- Prima [V], selecione [Configurar] e depois prima [OK].
- **3** Prima  $\overline{v}$ , selecione  $\overline{p}$ . Relógio] e depois prima  $\overline{Q}$ . É apresentado o ecrã de acerto do relógio.
- d Prima as teclas numéricas para especificar os dois últimos algarismos do ano, dois algarismos para o mês e dois algarismos para o dia. Para 1 de dezembro de 2016, prima [1] [6] [1] [2] [0] [1].
- **5** Prima [ $\blacksquare$ ] ou [ $\blacktriangledown$ ] para selecionar AM, PM ou 24 e depois prima as teclas numéricas para especificar dois algarismos para as horas e outros dois para os minutos. Para introduzir 2:45 no formato AM/PM, prima [7] para selecionar [PM], prima [ $\blacktriangleright$ ] e depois [0] [2] [4] [5].
- 6 Prima [OK]. Aparece o ecrã principal e são apresentadas a hora e a data especificadas.

### **Nota**

É possível alterar o formato da hora e da data: prima  $\left[\text{H}\right]$  (tecla de administração), escolha  $\left[\text{Configure}\right]$ , depois [FormtHora&Data] nos parâmetros e, em seguida, especifique as definições para [Formato data] e [Formato hora].

#### **Definir a palavra-passe de administrador <sup>24</sup>**

É possível definir uma palavra-passe para que as definições básicas especificadas ao premir [--0] (tecla de administração) não sejam acedidas facilmente. Se for definida uma palavra-passe, sempre que premir [--0] (tecla de administração), tem de introduzir uma palavra-passe. É possível restringir o acesso a estes parâmetros através da definição de uma palavra-passe.

- Prima [-0] (tecla de administração).
- **Prima [V], selecione [Segurança] e depois prima [OK].**
- **3** Prima [ $\blacktriangledown$ ], selecione [ $Plvr-pss$  admin] e depois prima [OK].
- **4** Prima [ $\blacktriangledown$ ], selecione [Ligado] e depois prima [OK]. É apresentado o ecrã de introdução da palavra-passe.
- $\bullet$  Digite a palavra-passe com quatro algarismos e prima  $[OK]$ . A palavra-passe foi definida.

### **Nota**

- Apenas é possível aceder a este parâmetro quando estiver definido o painel tátil A (painel de controlo básico).
- Após uma palavra-passe ter sido definida, o ecrã de introdução da palavra-passe é apresentado quando prime [--0] (tecla de administração). Digite a palavra-passe especificada com quatro algarismos e prima [OK].
- Para cancelar as definições de palavra-passe, prima [-1] (tecla de administração), digite a palavra-passe para apresentar os parâmetros e depois defina [Plvr-pss admin] para [Desligado].
- Se não se lembrar da palavra-passe, utilize [**Definições do dispositivo**] na Ferramenta de definições da impressora para repor todas as definições para as predefinições de fábrica ou volte a especificar a palavra-passe e aplique-a. Para mais informações, consulte *[Definições do dispositivo para Windows](#page-53-0)* [na página 44.](#page-53-0)

# <span id="page-215-0"></span>**Criar um esquema de etiqueta (apenas no Windows) <sup>24</sup>**

No computador, utilize o P-touch Editor para criar um modelo ou um esquema. Para obter mais informações sobre a utilização do P-touch Editor, consulte *[Como utilizar o P-touch Editor](#page-111-0)* na página 102.

### **Criar um modelo <sup>24</sup>**

■ Amostra de etiqueta

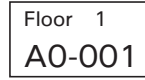

#### **1** Inicie o P-touch Editor.

■ No Windows Vista/Windows 7/Windows Server 2008/Windows Server 2008 R2:

A partir do botão Iniciar, clique em [**Todos os Programas**] – [**Brother P-touch**] – [**P-touch Editor**] ou faça duplo clique no ícone de atalho [**P-touch Editor**] no ambiente de trabalho.

Quando o P-touch Editor iniciar, escolha se pretende criar um novo esquema ou abrir um esquema existente.

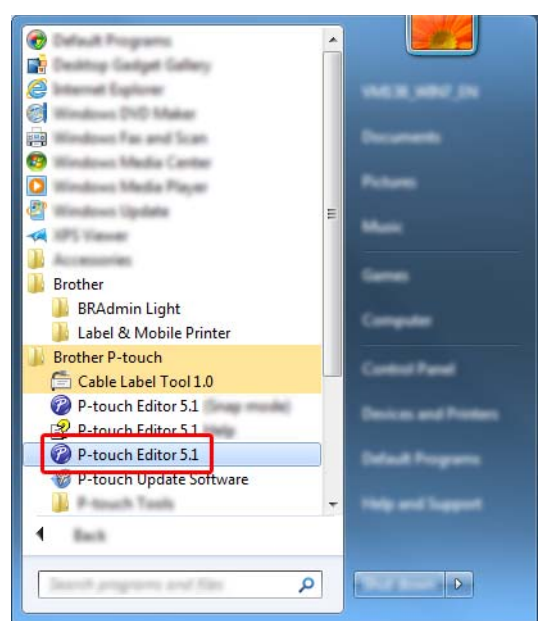

#### **No Windows 8/Windows 8.1/Windows Server 2012/Windows Server 2012 R2:**

Clique em [**P-touch Editor**] no ecrã [**Aplicações**] ou faça duplo clique em [**P-touch Editor**] no ambiente de trabalho.

Quando o P-touch Editor iniciar, escolha se pretende criar um novo esquema ou abrir um esquema existente.

#### ■ No Windows 10:

A partir do botão Iniciar, selecione [**Todas as aplicações**] e clique em [**P-touch Editor**] em [**Brother P-touch**] ou faça duplo clique em [**P-touch Editor**] no ambiente de trabalho.

Quando o P-touch Editor iniciar, escolha se pretende criar um novo esquema ou abrir um esquema existente.
**2** Quando a caixa de diálogo [**Novo/Abrir**] for apresentada, selecione as várias opções para configurar o equipamento a utilizar e o tamanho da etiqueta a criar.

**6** Clique em [Papel] (1) e especifique o papel e o comprimento (2). (Esta janela é apresentada no modo [**Express**].)

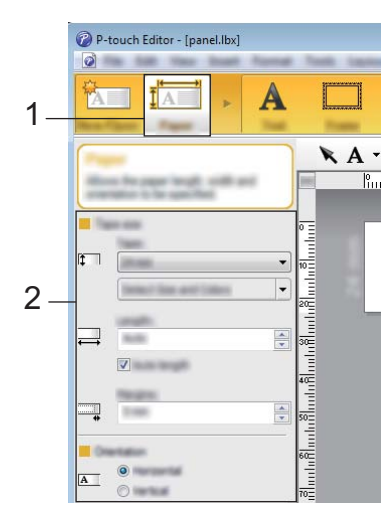

d Clique em [**Texto**] (1) e especifique o tipo de letra e o estilo (2).

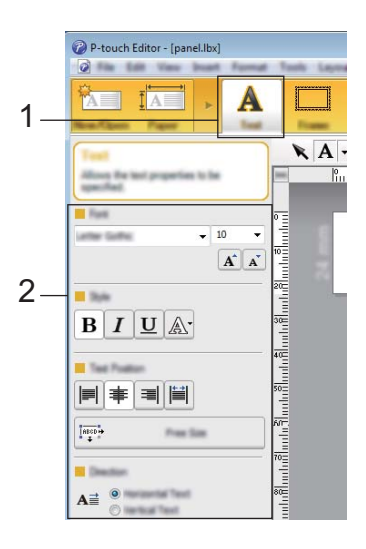

<span id="page-216-0"></span>Se clicar em  $\overline{A}$   $\overline{\cdot}$ , aparece o cursor para que possa introduzir texto.

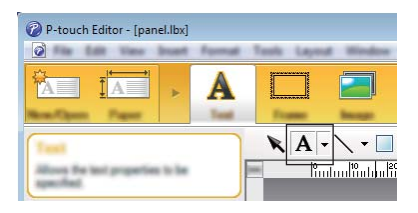

<span id="page-216-1"></span>6 Após inserir o texto, clique na caixa de texto para a deslocar dentro do modelo.

R[e](#page-216-0)pita os passos  $\bigcirc$  e  $\bigcirc$  para introduzir o texto e dispor o esquema.

Após introduzir o texto, clique em [**Ficheiro**] – [**Guardar como**] na barra de menus e depois especifique o nome do ficheiro para guardar os dados.

## **Nota**

Quando utiliza o painel tátil, os dez primeiros carateres do nome do ficheiro são apresentados no visor LCD como o nome do modelo.

## <span id="page-217-0"></span>**Configurar o texto e a ordem de apresentação no visor LCD <sup>24</sup>**

Utilize o P-touch Editor para definir a ordem do texto apresentado no visor LCD.

- **1** No P-touch Editor, abra o modelo ou o esquema que pretende editar.
- 2) Selecione a caixa de texto para o texto a apresentar no visor LCD, clique com o botão direito do rato sobre o mesmo e depois clique em [**Propriedades**] para visualizar a caixa de diálogo [**Propriedades de Texto**]. Na caixa [**Nome do objecto**] do separador [**Alargado**], defina o número que pretende (por exemplo, "Texto1", "Texto2" ou "Texto3"). O texto será apresentado no visor LCD pela ordem dos números definidos.

Para impedir que o texto seja apresentado no visor LCD, marque a caixa de verificação [**Texto não pode ser editado**] no separador [**Alargado**].

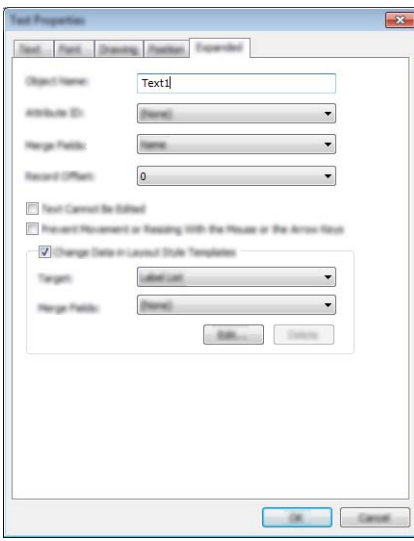

## <span id="page-218-0"></span>**Inserir a data e a hora numa etiqueta <sup>24</sup>**

**1** No P-touch Editor, abra o modelo ou o esquema que pretende editar.

b Na barra de menus, clique em [**Inserir**] – [**Data/hora**] para visualizar a caixa de diálogo [**Propriedades de Data e Hora**]. Selecione definições para o formato do texto que pretende inserir.

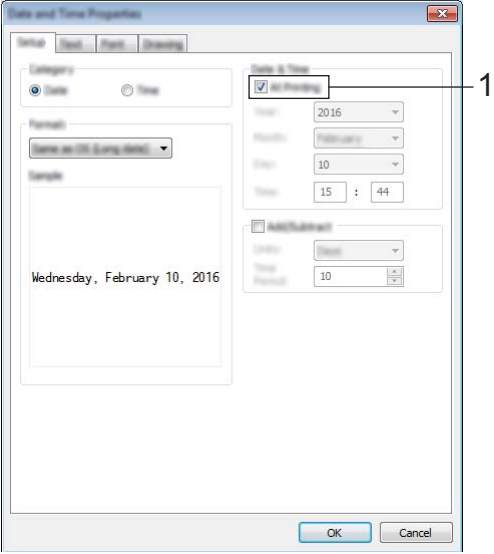

## **A** Importante

- Se a caixa de verificação [**Na impressão**] (1) estiver marcada, a data e a hora de impressão serão inseridas. Se a caixa de verificação estiver desmarcada, a data e a hora atuais serão inseridas e não serão atualizadas.
- A data e a hora inseridas na etiqueta serão impressas no tamanho de carateres integrado do equipamento. Dado que o tamanho de carateres é determinado pelo tamanho do objeto de data e hora, ajuste o objeto para o tamanho que pretende no P-touch Editor antes de transferir o esquema de etiqueta para o equipamento.

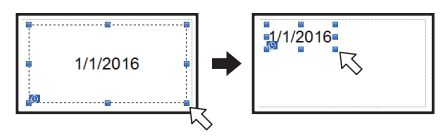

## **Associar uma base de dados a um modelo <sup>24</sup>**

#### Amostra de etiqueta

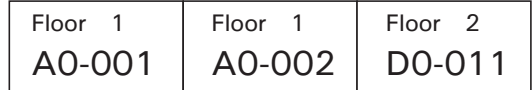

É possível associar uma base de dados ao modelo que foi criado. Dado que o texto do modelo pode ser substituído por texto da base de dados, é possível imprimir várias etiquetas através da simples criação de um único modelo.

Para obter mais informações sobre a especificação de definições de bases de dados, consulte [**Ajuda do P-touch Editor**].

Prepare previamente um ficheiro de base de dados.

- Ki **Nota**
- Ficheiros guardados nos formatos XLS, MDB, CSV e TXT podem ser utilizados como bases de dados.
- Para utilizar ficheiros no formato XLSX ou ACCDB, é necessário ter instalado o Microsoft<sup>®</sup> Office 2007, o Microsoft® Office 2010 de 32 bits, o Controlador de Sistema do Office 2007: Componentes de Conetividade de dados ou o Controlador de Sistema do Office 2010 de 32 bits: Componentes de Conetividade de Dados.
- Apenas é possível associar uma base de dados a um único modelo. Nessa base de dados, é possível criar um máximo de 65.000 registos. (O tamanho total dos modelos e bases de dados tem o limite de 7 MB).
- Os dados introduzidos na base de dados podem ser visualizados no visor LCD. Apenas os primeiros 13 carateres podem ser visualizados.

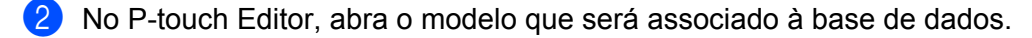

c Na barra de menus, clique em [**Ficheiro**] – [**Base de dados**] – [**Ligar**] para visualizar a caixa de diálogo [**Abrir base de dados**]. Selecione [**Ligar ficheiro de base de dados**], clique em [**Procurar**] e depois selecione a base de dados que pretende associar.

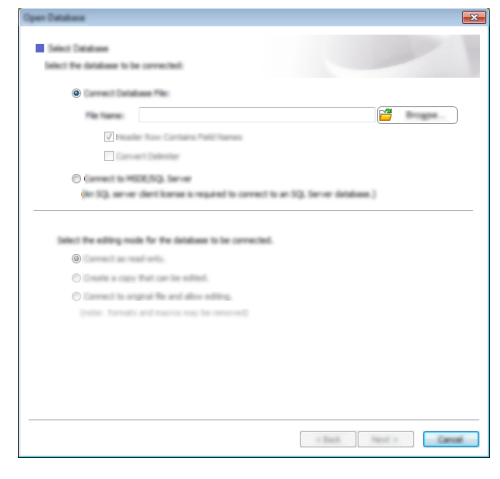

d Clique em [**Seguinte**] para visualizar uma caixa de diálogo de definições. Através de [**Campo da base de dados**] em [**Campos intercalados**], especifique qual a coluna da base de dados que será associada a cada objeto e depois clique em [**OK**].

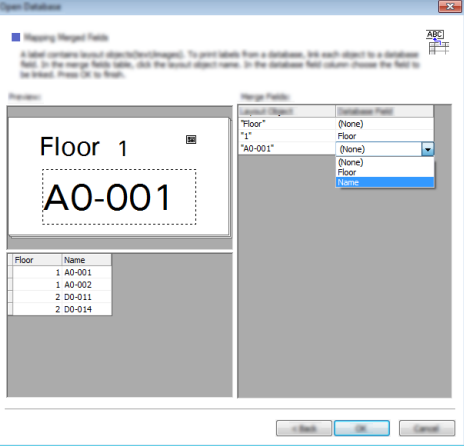

**6** O modelo e a base de dados são associados e é apresentada a janela principal. Clique na linha da base de dados que pretende marcar para poder visualizar a etiqueta com o texto substituído.

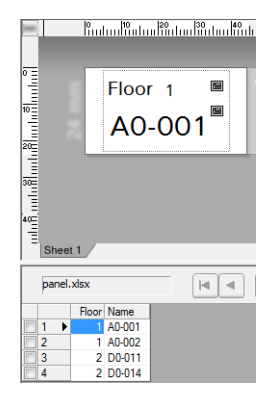

**24**

## <span id="page-221-0"></span>**Transferir o esquema de etiqueta para o equipamento <sup>24</sup>**

Ao transferir o esquema de etiqueta criado de um computador para o equipamento, pode utilizar o painel tátil para imprimir as etiquetas que forem necessárias.

Utilize o P-touch Transfer Manager para transferir dados. Para mais informações, consulte *[Como utilizar o](#page-119-0)  [P-touch Transfer Manager e a P-touch Library \(apenas no Windows\)](#page-119-0)* na página 110.

## **Importante**

Antes de transferir dados, certifique-se de que o ecrã principal é apresentado no visor LCD.

- **1** Ligue o equipamento ao computador com um cabo USB e depois ligue a energia do equipamento.
- b No P-touch Editor, abra o esquema de etiqueta que pretende transferir e depois clique em [**Ficheiro**] [**Transferir modelo**] – [**Transferir**].

## **Nota**

- Se não for possível selecionar [**Transferir modelo**] no P-touch Editor, certifique-se de que a janela de esquema no P-touch Editor é a janela ativa.
- **No Windows Vista/Windows 7/Windows Server 2008/Windows Server 2008 R2:** A partir do botão Iniciar, clique em [**Todos os programas**] – [**Brother P-touch**] – [**P-touch Tools**] – [**P-touch Transfer Manager 2.2**].
- **No Windows 8/Windows 8.1/Windows Server 2012/Windows Server 2012 R2:** Clique em [**P-touch Transfer Manager 2.2**] no ecrã [**Aplicações**].
- **No Windows 10:**

A partir do botão Iniciar, selecione [**Todas as aplicações**] e depois clique em [**P-touch Transfer Manager 2.2**] em [**Brother P-touch**].

**3** Selecione este equipamento na lista [Impressora]. Clique com o botão direito do rato em [**Configurações**], clique em [**Novo**] e depois crie uma nova pasta com o nome que pretende. (Neste exemplo, foi criada a pasta [**Switch Label**] (Etiqueta de interrutor).) Clique em [**Configurações**] ou [**Todo conteúdo**] e depois arraste os dados que pretende transferir para a pasta [**Switch Label**] (Etiqueta de interrutor).

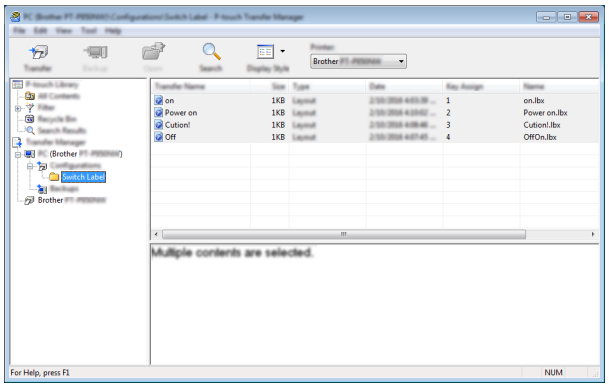

d É atribuído um número de chave (número do modelo a registar no equipamento) ao ficheiro na pasta [**Switch Label**] (Etiqueta de interrutor). Para alterar o número, clique com o botão direito do rato no ficheiro, clique em [**Atribuição de chave**] e depois selecione um número entre 1 e 99.

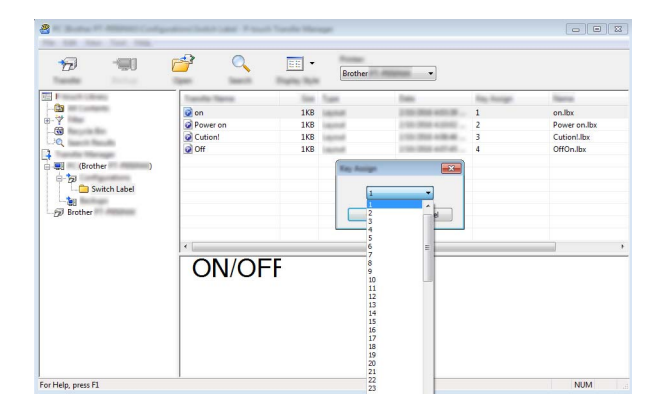

Os dados registados com as teclas de 1 a 28 (1) do painel de um toque são determinados pelo número da tecla.

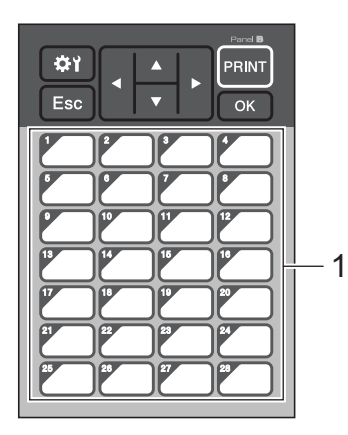

## **A** Importante

Se utilizar o painel de um toque, especifique o número antes de transferir os dados.

• Se estiverem atribuídos modelos a teclas de um toque:

Os modelos com números de teclas de 1 a 28 são registados com a tecla de um toque que corresponde ao mesmo número.

• Se estiverem atribuídas bases de dados a teclas de um toque:

Se estiver selecionado um modelo com uma base de dados associada, as bases de dados com os números de 1 a 28 são registadas com a tecla de um toque que corresponde ao mesmo número.

Para obter mais informações sobre a verificação de uma base de dados atribuída a uma tecla de um toque, consulte *[Se um modelo com uma base de dados associada for registado numa tecla de um](#page-229-0)  toque* [na página 220](#page-229-0).

Para obter mais informações sobre a especificação dos dados atribuídos a teclas de um toque, consulte *[Selecionar os dados atribuídos a teclas no painel de um toque](#page-224-0)* na página 215.

e Selecione a pasta [**Switch Label**] (Etiqueta de interrutor) e clique em [**Transferir**]. Se for apresentada uma mensagem de confirmação, clique em [**OK**]. A transferência tem início.

- É possível registar até 99 modelos neste equipamento.
- Se transferir um novo modelo com o mesmo número de tecla como outro modelo já registado no equipamento, o novo modelo irá substituir o antigo.

## **Selecionar o painel tátil**

É possível selecionar um de dois painéis táteis: o painel de controlo básico (A) e o painel de um toque (B).

Se utilizar o painel de um toque (B), os dados a atribuir às teclas do painel de um toque têm de ser especificados. Para obter mais informações sobre a especificação das definições, consulte *[Selecionar os](#page-224-0)  [dados atribuídos a teclas no painel de um toque](#page-224-0)* na página 215.

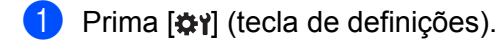

- **Prima [V], selecione [Definir painel] e depois prima [OK].**
- Prima  $[A]$  ou  $[V]$ , selecione  $[A]$  ou  $[B]$  e depois prima  $[OK]$ .
- 4) Siga as instruções que aparecem no ecrã para substituir o painel tátil. (Para obter mais informações sobre a substituição do painel tátil, consulte *[Substituir o painel tátil](#page-207-0)* na página 198.)
- **6** Certifique-se de que o nome do painel tátil especificado apresentado no ecrã corresponde ao nome do painel tátil que está a utilizar e depois prima [PRINT] (Imprimir).

**Nota**

## <span id="page-224-0"></span>**Selecionar os dados atribuídos a teclas no painel de um toque <sup>24</sup>**

Pode especificar o tipo de dados atribuídos a teclas de um toque ao utilizar o painel de um toque com o painel tátil. Os dados podem ser modelos ou bases de dados.

Amostra de esquema de etiqueta registado no equipamento:

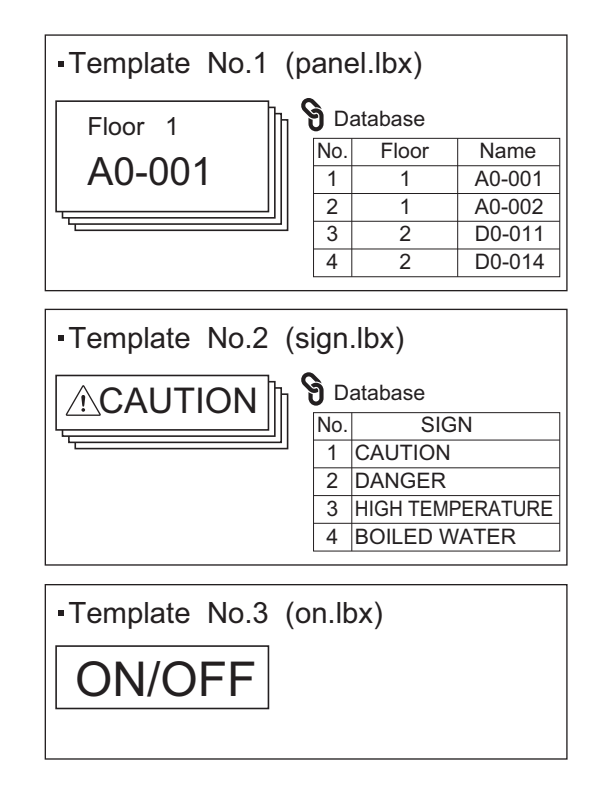

■ Se tiver definido [Modelo], a começar pelo número de modelo 1, os modelos são registados com a tecla de um toque que corresponde ao mesmo número.

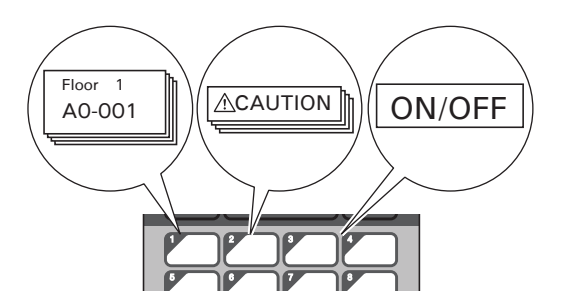

■ Se tiver definido [Base de dados], a começar pelo número de base de dados 1, as bases de dados do modelo selecionado são registadas com a tecla de um toque que corresponde ao mesmo número. (A ilustração mostra quando o número de modelo 1 está selecionado.)

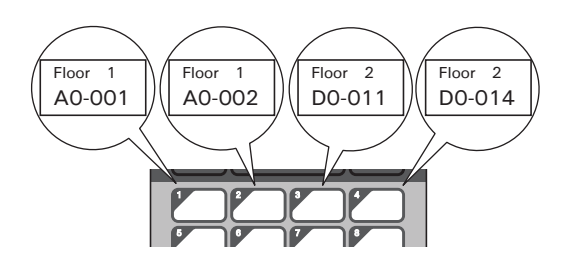

- **i** Prima [-**0**] (tecla de administração).
- 2 Selecione  $[Configure]$ e prima  $[OK]$ .
- Selecione [Função teclas] e prima [OK].
- Prima [A] ou [V], selecione [Modelo] ou [Base de dados] e depois prima [OK].

## **Criar um painel de um toque <sup>24</sup>**

Para criar um painel de um toque, utilize um dos seguintes métodos:

- Utilizando autocolantes ou escrevendo à mão, anote os nomes das teclas diretamente no painel de um toque incluído.
- A imagem do painel real encontra-se na última página antes da contracapa do *Guia de Instalação Rápida* do painel tátil. Pode utilizar esta imagem ao copiá-la para papel simples.

Dimensões do painel: 132,4 (comprimento)  $\times$  92,3 (largura) mm

■ É possível descarregar um formato de painel a partir do Brother support website em [support.brother.com](http://support.brother.com/). [Escolha o seu país/região.] – [Transferências] – [Escolha o seu produto]

Pode introduzir os nomes-chave e depois imprimir os dados em papel simples.

## **Imprimir a etiqueta <sup>24</sup>**

Pode utilizar o painel tátil para imprimir ou editar um esquema de etiqueta transferido para o equipamento, sem uma ligação a um computador.

## <span id="page-226-1"></span>**Imprimir utilizando o painel de controlo básico <sup>24</sup>**

**1** Lique o equipamento. É apresentado o ecrã principal.

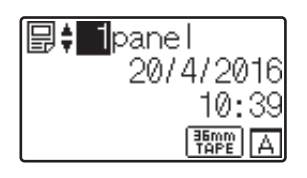

Prima [A] ou [V] para selecionar o número do modelo que pretende imprimir ou prima as teclas numéricas para introduzir o número e depois prima [OK]. Prima [Q] (tecla de procura) para visualizar os detalhes do modelo no ecrã.

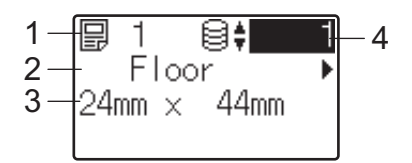

- **1 Número do modelo**
- **2 Texto do modelo**
- **3 Tamanho do papel**
- **4 Número de registo da base de dados (apenas se estiver associada uma base de dados)**

## **Nota**

- Para verificar todo o texto no modelo, prima  $\lceil \blacktriangleleft \rceil$  ou  $\lceil \blacktriangleright \rceil$ .
- Pode definir o texto apresentado no visor LCD e a respetiva ordem de apresentação utilizando o P-touch Editor. Para mais informações, consulte *[Configurar o texto e a ordem de apresentação no visor LCD](#page-217-0)* [na página 208.](#page-217-0)

**3** Se uma base de dados estiver associada:

Prima [A] ou [V] para selecionar o número do registo da base de dados que pretende imprimir ou prima as teclas numéricas para introduzir o número e depois prima [OK].

<span id="page-226-0"></span>Prima [PRINT] (Imprimir). É apresentada uma mensagem para confirmar o número de cópias.

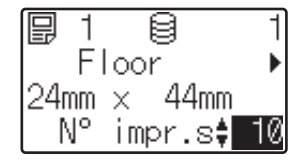

e Introduza o número de cópias e depois prima [PRINT] (Imprimir) ou [OK]. As etiquetas são impressas.

```
Nota
```
- Pode imprimir entre 1 e 999 cópias.
- Se o modelo contiver um número serializado, as etiquetas serão impressas com o campo serializado incrementado o número de vezes especificado.
- Se [Confirm. Impr.] estiver definido para [Desligado], a impressão tem início quando [PRINT] (Imprimir) for premi[d](#page-226-0)o no passo  $\bullet$ .

## <span id="page-227-0"></span>**Editar o conteúdo de etiquetas antes de imprimir <sup>24</sup>**

Pode utilizar o painel tátil para editar diretamente os dados e alterar o conteúdo de um modelo que já foi transferido para o equipamento.

Não precisa de editar os dados no computador e de transferir o modelo para o equipamento.

## **Nota**

- Nas definições do painel tátil, defina [Desativ edição] para [Desligado].
- Apenas é possível editar números.
- Não é possível guardar os modelos editados. Quando seleciona um modelo ou uma base de dados diferente, os dados editados revertem para os valores originais.

## **A** Importante

Utilize o painel de controlo básico para editar os dados.

- $\Box$  No ecrã principal, selecione o modelo que pretende editar e depois prima [9] (tecla de procura). Se estiver a editar o conteúdo de um registo da base de dados, selecione o registo adequado da base de dados.
- Visualize o elemento que pretende editar com  $\lceil \cdot \rceil$  ou  $\lceil \cdot \rceil$  e depois prima  $\lceil \circ \rceil$ . Irá entrar no modo de edição e o número editável é realçado.

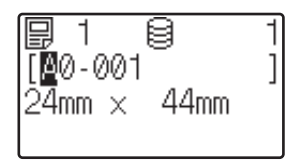

Prima [◀] ou [▶] para realçar o número que pretende editar. Prima a tecla numérica do novo número para substituir o número antigo. (Neste exemplo,  $A0-001$ ] mudará para  $A0-003$ ]. Prima [D] para realcar [1] e depois prima [3] nas teclas numéricas.)

é apresentado no canto inferior esquerdo do ecrã para indicar que o modelo foi editado.

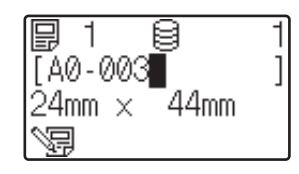

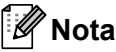

- Para repor o número original do elemento apresentado, prima [Esc] para sair do modo de edição.
- Premir sem soltar [Esc] durante pelo menos um segundo repõe o número original do elemento apresentado e regressa ao ecrã principal. Se qualquer outro elemento tiver sido editado, é apresentado  $\sqrt{s}$ .
- d Prima [OK] para aplicar o texto editado e depois prima [PRINT] (Imprimir). É apresentada uma mensagem para confirmar o número de cópias.

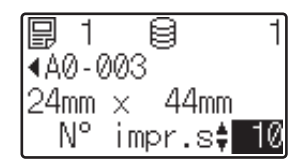

**5)** Introduza o número de cópias que pretende imprimir e depois prima [PRINT] (Imprimir) ou [OK]. As etiquetas são impressas.

#### **Procurar registos numa base de dados associada a um modelo <sup>24</sup>**

Depois de transferir um modelo com uma base de dados associada ao equipamento, pode procurar um registo na base de dados ao premir [9] (tecla de procura) no painel de controlo básico.

Para selecionar se pretende procurar registos da base de dados pelo número de linha ou pelos respetivos dados, prima [-1] (tecla de administração) no painel de controlo básico e depois selecione a definição que pretende para [Procura de BD].

- $\blacksquare$  Por n° linha: selecione esta definição para procurar registos da base de dados pelo respetivo número de linha.
- $\blacksquare$  Por dados: selecione esta definição para procurar registos da base de dados pelos respetivos dados (apenas números até 13 algarismos) introduzidos no primeiro campo de dados (por exemplo, Coluna A).

## **Imprimir utilizando o painel de um toque <sup>24</sup>**

Se tiver sido atribuído um esquema de etiqueta a uma tecla do painel de um toque, pode imprimir uma etiqueta ao premir a tecla da etiqueta correspondente.

#### **A** Importante

Os dados registados com cada tecla de um toque são determinados pelo número da base de dados ou pelo número de chave quando os dados foram transferidos do computador para o equipamento. Para mais informações, consulte *[Transferir o esquema de etiqueta para o equipamento](#page-221-0)* na página 212.

a Ligue o equipamento. É apresentado o ecrã principal.

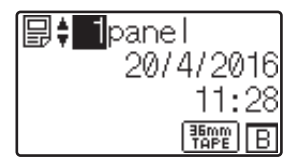

2 Se estiverem atribuídas bases de dados a teclas de um toque: Prima  $[A]$  ou  $[\nabla]$  para selecionar um modelo.

<span id="page-229-1"></span>8 Prima a tecla de um toque correspondente à etiqueta que pretende imprimir. Os detalhes da etiqueta são apresentados no ecrã.

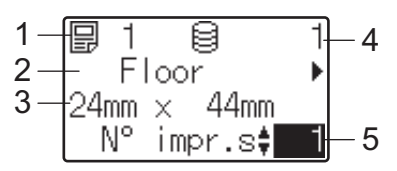

- **1 Número do modelo**
- **2 Texto do esquema de etiqueta**
- **3 Tamanho do papel**
- **4 Número de registo da base de dados (apenas se estiver associada uma base de dados)**
- **5 Número de impressões**

## **Nota**

- Para verificar todo o texto no esquema de etiqueta, prima [4] ou [D]. Para editar os dados, utilize o painel de controlo básico (A) – não utilize o painel de um toque (B). Para mais informações, consulte *[Editar o](#page-227-0)  [conteúdo de etiquetas antes de imprimir](#page-227-0)* na página 218.
- Pode definir o texto apresentado no visor LCD e a respetiva ordem de apresentação utilizando o P-touch Editor. Para mais informações, consulte *[Configurar o texto e a ordem de apresentação no visor LCD](#page-217-0)* [na página 208.](#page-217-0)
- 4. Com [ $\triangle$ ] ou [ $\blacktriangledown$ ], introduza o número de cópias que pretende imprimir e depois prima [PRINT] (Imprimir) ou [OK]. As etiquetas são impressas.

## **Nota**

- Pode imprimir entre 1 e 999 cópias.
- Se o modelo contiver um número serializado, as etiquetas serão impressas com o campo serializado incrementado o número de vezes especificado.
- Se [Confirm. Impr.] estiver definido para [Desligado], a impressão tem início quando o botão de um toque for premido no passo  $\bigcirc$  $\bigcirc$  $\bigcirc$ .

## <span id="page-229-0"></span>**Se um modelo com uma base de dados associada for registado numa tecla de um toque <sup>24</sup>**

Se registar um modelo com uma base de dados associada numa tecla de um toque, o conteúdo apresentado diz respeito ao registo da base de dados que corresponde ao número de vezes que prime a tecla.

Por exemplo, com um modelo que possui três registos da base de dados, premir a tecla de um toque:

- Uma vez: apresenta o conteúdo do primeiro registo da base de dados.
- Duas vezes: apresenta o conteúdo do segundo registo.
- Três vezes: apresenta o conteúdo do terceiro registo.
- Quatro vezes: volta a apresentar o conteúdo do primeiro registo.

**24**

**1** Prima a tecla de um toque correspondente à etiqueta que pretende imprimir até que seja apresentado o conteúdo do registo da base de dados que pretende.

**2** Com [ $\triangle$ ] ou [ $\triangledown$ ], introduza o número de cópias que pretende imprimir e depois prima [PRINT] (Imprimir) ou [OK]. As etiquetas são impressas.

## **A** Importante

Se um modelo com uma base de dados associada for atribuído a uma tecla de um toque, certifique-se de que [Confirm. Impr.] está definido para [Ligado]. Se for selecionado [Desligado], apenas pode selecionar a primeira base de dados.

## **Nota**

- Pode imprimir entre 1 e 999 cópias.
- Se o modelo contiver um número serializado, as etiquetas serão impressas com o campo serializado incrementado o número de vezes especificado.

## **Imprimir utilizando um leitor de códigos de barras <sup>24</sup>**

Utilizando as funções do P-touch Template, pode digitalizar códigos de barras para visualizar um modelo transferido para o equipamento, substituir o texto (se necessário) e imprimir etiquetas. Pode verificar o conteúdo do modelo apresentado ou o texto que pretende substituir no visor LCD.

O equipamento é compatível com leitores de códigos de barras de muitos fabricantes; contudo, recomendamos que utilize um leitor de códigos de barras genuíno da Brother (PA-BR-001). Tenha em atenção que as opções e os consumíveis disponíveis podem variar em função do seu país.

Para obter mais informações sobre as funções do P-touch Template, consulte *[Imprimir etiquetas utilizando](#page-75-0)  [o P-touch Template](#page-75-0)* na página 66.

Para verificar o texto no modelo, selecione o número do modelo no ecrã principal de modo a visualizar os detalhes do modelo e depois prima [4] ou [b]. Para editar o texto, visualize o texto a editar e depois prima [OK]. Quando entrar no modo de edição, o texto editável é realçado.

Verificar o conteúdo do esquema da etiqueta antes da impressão pode ajudar a evitar que imprima a etiqueta errada.

## **Esquemas de etiqueta no equipamento (verificar, eliminar e registo) <sup>24</sup>**

Através dos procedimentos seguintes, é possível verificar ou eliminar os esquemas de etiqueta existentes no equipamento, bem como visualizar o respetivo registo de impressão.

#### **Verificar o conteúdo de um esquema de etiqueta <sup>24</sup>**

Para visualizar detalhes de modelos no ecrã e verificar o conteúdo, prima [9] (tecla de procura) no painel tátil. Para mais informações, consulte *[Imprimir utilizando o painel de controlo básico](#page-226-1)* na página 217.

#### **Eliminar um esquema de etiqueta utilizando um computador com Windows <sup>24</sup>**

Utilize [**Definições do dispositivo**] na Ferramenta de definições da impressora para eliminar um esquema de etiqueta do equipamento. Na barra de menus, clique em [**Ferramentas**] – [**Eliminar modelo e base de dados**] para eliminar um modelo ou uma base de dados registado(a) no equipamento. Para mais informações, consulte *[Barra de menus](#page-55-0)* na página 46.

Para verificar os esquemas de etiqueta no equipamento e selecionar os dados que pretende eliminar, ligue o equipamento a um computador e utilize o P-touch Transfer Manager.

#### **Verificar o registo de impressão dos esquemas de etiqueta <sup>24</sup>**

■ No Windows

Utilize [**Definições do dispositivo**] na Ferramenta de definições da impressora para verificar o registo de impressão. Se [**Guardar registo de impressão da impressora**] no separador [**Avançadas**] estiver definido para [**Ativar**], um registo de impressão será guardado no equipamento. Para exportar o registo de impressão e guardá-lo como um ficheiro CSV, clique em [**Ferramentas**] – [**Guardar registo de impressão como ficheiro**]. Para mais informações, consulte *[Definições do dispositivo para Windows](#page-53-0)* [na página 44.](#page-53-0)

■ No Mac

Utilize a Printer Setting Tool (Ferramenta de definições da impressora) para verificar o registo de impressão. Se [**Save Printer Print Log**] (Guardar registo de impressão da impressora) no separador [**Basic**] (Básicas) estiver definido para [**Enable**] (Ativar), um registo de impressão será guardado no equipamento. Para imprimir o registo de impressão, selecione [**Usage Log**] (Registo de utilização) em [**Print Information Report**] (Imprimir relatório de informações) no separador [**Basic**] (Básicas). Para mais informações, consulte *[Separador "Básicas"](#page-69-0)* na página 60.

## **Substituir a pilha da hora/data <sup>24</sup>**

Uma pilha da hora/data é fornecida para manter as definições do relógio interno. A pilha gasta-se, mesmo que o equipamento não seja utilizado por um longo período de tempo.

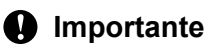

- Utilize apenas pilhas recomendadas no equipamento. A utilização de outras pilhas pode causar danos no equipamento.
- Quando guardar ou eliminar a pilha, envolva-a (por exemplo, com fita de celofane) para impedir a ocorrência de curto-circuitos.

(Exemplo de isolamento da pilha)

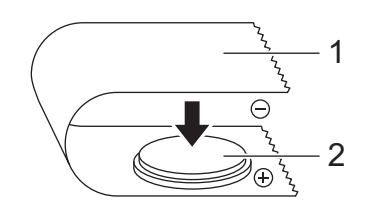

- **1 Fita de celofane**
- **2 Pilha da hora/data**
- Recomendamos a substituição da pilha a cada dois anos.
- Se o relógio for reposto enquanto o equipamento está a receber energia, substitua esta pilha. Quando substituir a pilha, adquira uma pilha CR2032 (fabricantes recomendados: Hitachi Maxell, Ltd., FDK Corporation).
- Descarte a pilha num ponto de recolha adequado, não no lixo indiferenciado. Além disso, certifique-se de que cumpre todas as regulamentações locais, regionais e estatais aplicáveis.
- **1** Prima sem soltar o botão (<sup>I</sup>) (Energia) para desligar o equipamento e depois desligue o equipamento da tomada de corrente elétrica. Se a bateria recarregável de iões de lítio (opcional) estiver instalada, retire a bateria recarregável.
- 2) Com uma moeda ou um objeto idêntico, rode lentamente a tampa da pilha da hora/data no sentido da seta existente na tampa da pilha até que pare e depois retire a tampa da pilha da hora/data.

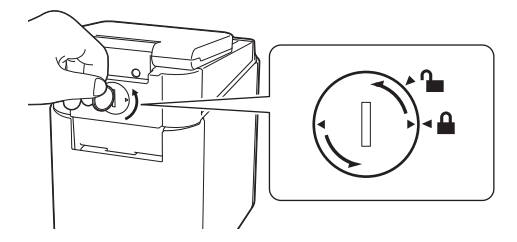

## **A** Importante

Se forçar a tampa da pilha da hora/data para além da posição de paragem, pode danificá-la.

**24**

## **3** Retire a pilha.

Conforme ilustrado abaixo, pressione a parte A da pilha para a soltar, de modo a poder retirá-la.

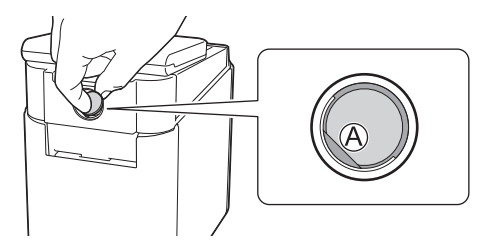

## Instale a nova pilha.

#### *<u>I</u>* Importante

Certifique-se de que insere a nova pilha com os polos + e – voltados para a direção certa.

6 Volte a colocar a tampa da pilha da hora/data na posição original. Para instalar a tampa da pilha da hora/data, utilize uma moeda ou um objeto semelhante para rodar lentamente a tampa da pilha da hora/data no sentido contrário ao da seta existente na tampa do compartimento da pilha até que pare.

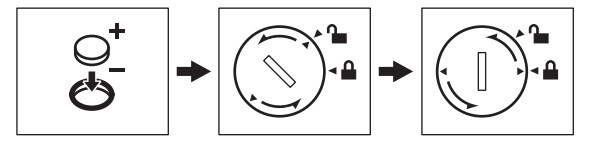

Se forçar a tampa da pilha da hora/data para além da posição de paragem, pode danificá-la.

## **Nota**

**A** Importante

Pode configurar a hora e a data utilizando [-n] (tecla de administração) no painel tátil. Para mais informações, consulte *[Acerto da hora e da data](#page-213-0)* na página 204.

## **Perguntas frequentes (FAQ)**

**P.** Que quantidade de memória está disponível?

**R.** O equipamento tem 7 MB de memória integrada disponíveis, o que permite guardar um máximo de 99 modelos. Quando já não estiver disponível memória integrada ou quando tiverem sido registados 99 modelos, deixa de ser possível transferir modelos para serem registados no equipamento. Elimine modelos desnecessários do equipamento.

P. Porque é que o tamanho do ficheiro muda quando transfiro um modelo para o equipamento?

**R.** Dado que o formato de um ficheiro de modelo adicionado ao P-touch Transfer Manager 2.2 é diferente do formato de um ficheiro depois de este ser transferido para o equipamento, o tamanho do ficheiro é alterado.

**P.** Como é que posso verificar o número de modelos que podem ser registados no equipamento e os números de teclas que estão a ser utilizados?

**R.** Siga este procedimento para verificar as informações:

- 1 Ligue o equipamento ao computador e depois ligue a energia do equipamento.
- 2 Inicie o P-touch Transfer Manager.
	- **No Windows Vista/Windows 7/Windows Server 2008/Windows Server 2008 R2:** A partir do botão Iniciar, clique em [**Todos os programas**] – [**Brother P-touch**] – [**P-touch Tools**] – [**P-touch Transfer Manager 2.2**].
	- **No Windows 8/Windows 8.1/Windows Server 2012/Windows Server 2012 R2:** Clique em [**P-touch Transfer Manager 2.2**] no ecrã [**Aplicações**].
	- No Windows 10:

A partir do botão Iniciar, selecione [**Todas as aplicações**] e depois clique em [**P-touch Transfer Manager 2.2**] em [**Brother P-touch**].

3 Clique em "Brother PT-P950NW" no painel do lado esquerdo para visualizar os modelos registados no equipamento no painel do lado direito. Pode verificar o número de modelos e os números de chave atualmente em utilização.

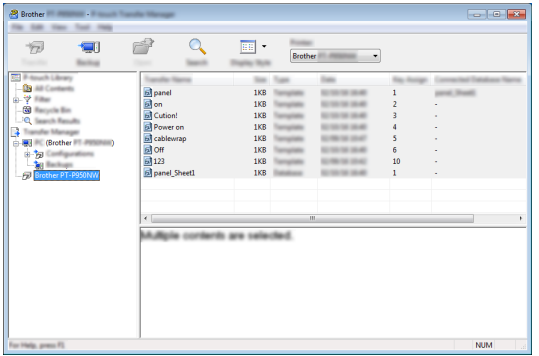

**P.** Por que razão não consigo transferir um modelo, com a data automaticamente atualizada, para o equipamento?

**R.** O controlador da impressora pode não estar instalado corretamente. Reinstale o controlador da impressora e depois volte a tentar efetuar a transferência.

Se a data não tiver sido atualizada, confirme se a caixa de verificação [**Na impressão**] está marcada na caixa de diálogo [**Propriedades de Data e Hora**] relativa ao modelo.

Para mais informações, consulte *[Inserir a data e a hora numa etiqueta](#page-218-0)* na página 209.

## **Especificações do produto <sup>24</sup>**

As seguintes especificações são aplicáveis quando a pilha da data/hora não está instalada e o visor LCD está fechado.

Dimensões: cerca de 113 (L)  $\times$  192 (P)  $\times$  59 (A) mm

Peso: cerca de 0,329 kg

**24**

# brother